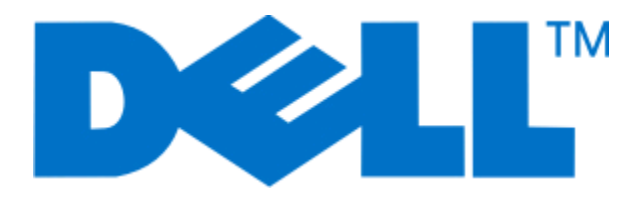

# **Dell 5230n/dn** 和 **5350dn Laser Printer**

用户指南

**2009** 年 **11** 月 **[www.dell.com](http://www.dell.com) | [support.dell.com](http://support.dell.com)**

#### 商标

对本文档中的信息修改恕不作另行通知。

未经 Dell Inc. 的书面许可,严禁以任何方式对本材料进行复制。本文本中使用的商标: *Dell* 和 *DELL* 徽标是 Dell Inc. 的商标; *Microsoft* 和 *Windows* 是 Microsoft Corporation 的注册商标。本文档中可能使用其他商标和商业名称来指对其产品的标志和名称声明权利的实体。Dell Inc. 放弃除它自己所有 的商标和商业名称之外的商标和商业名称的所有权利益。

# 目录

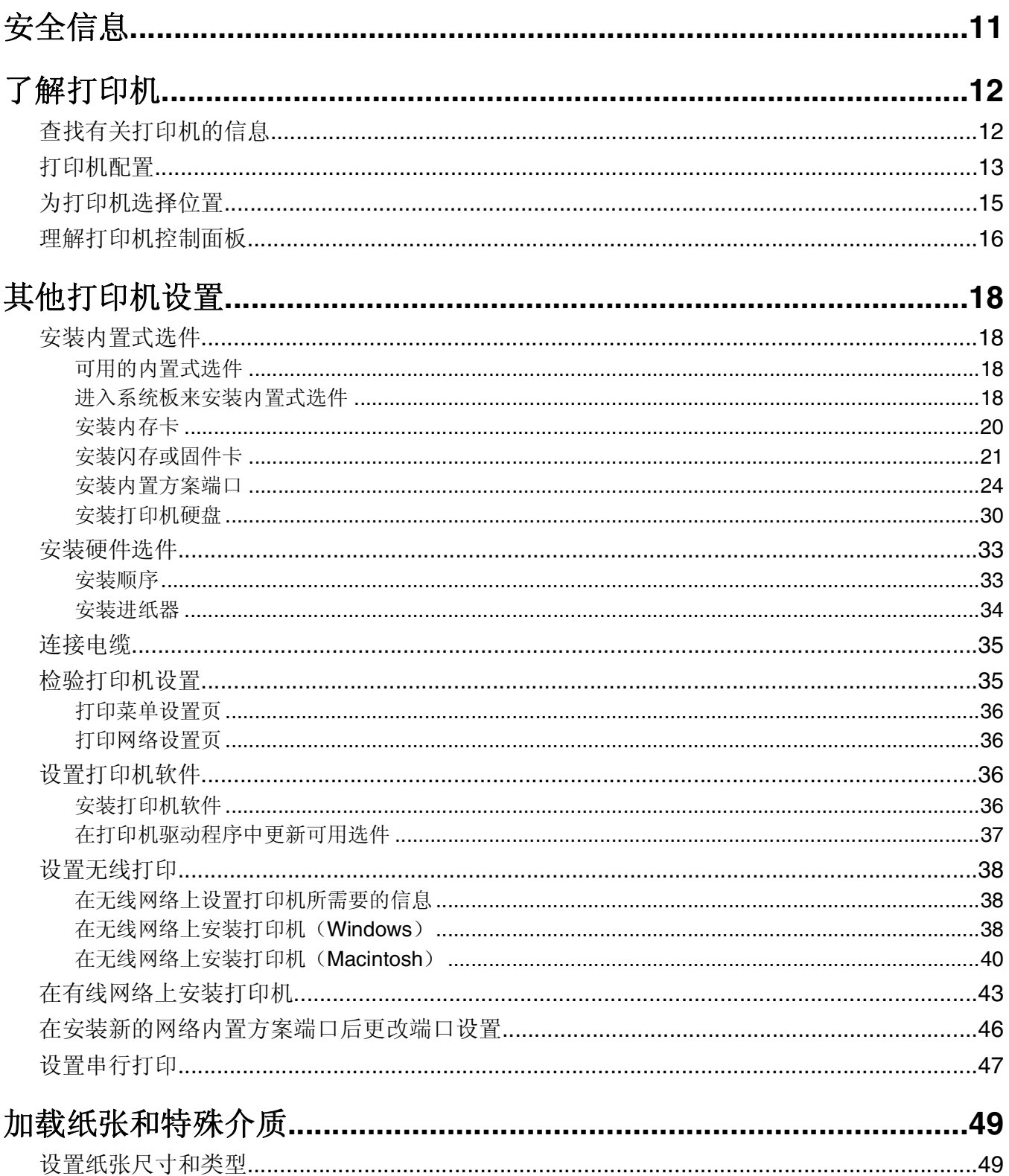

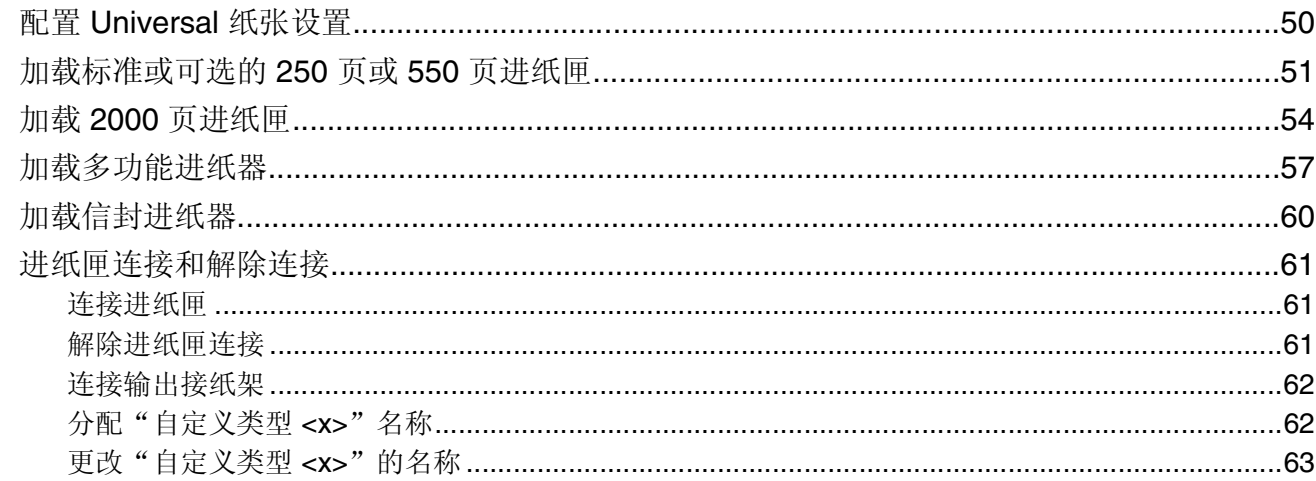

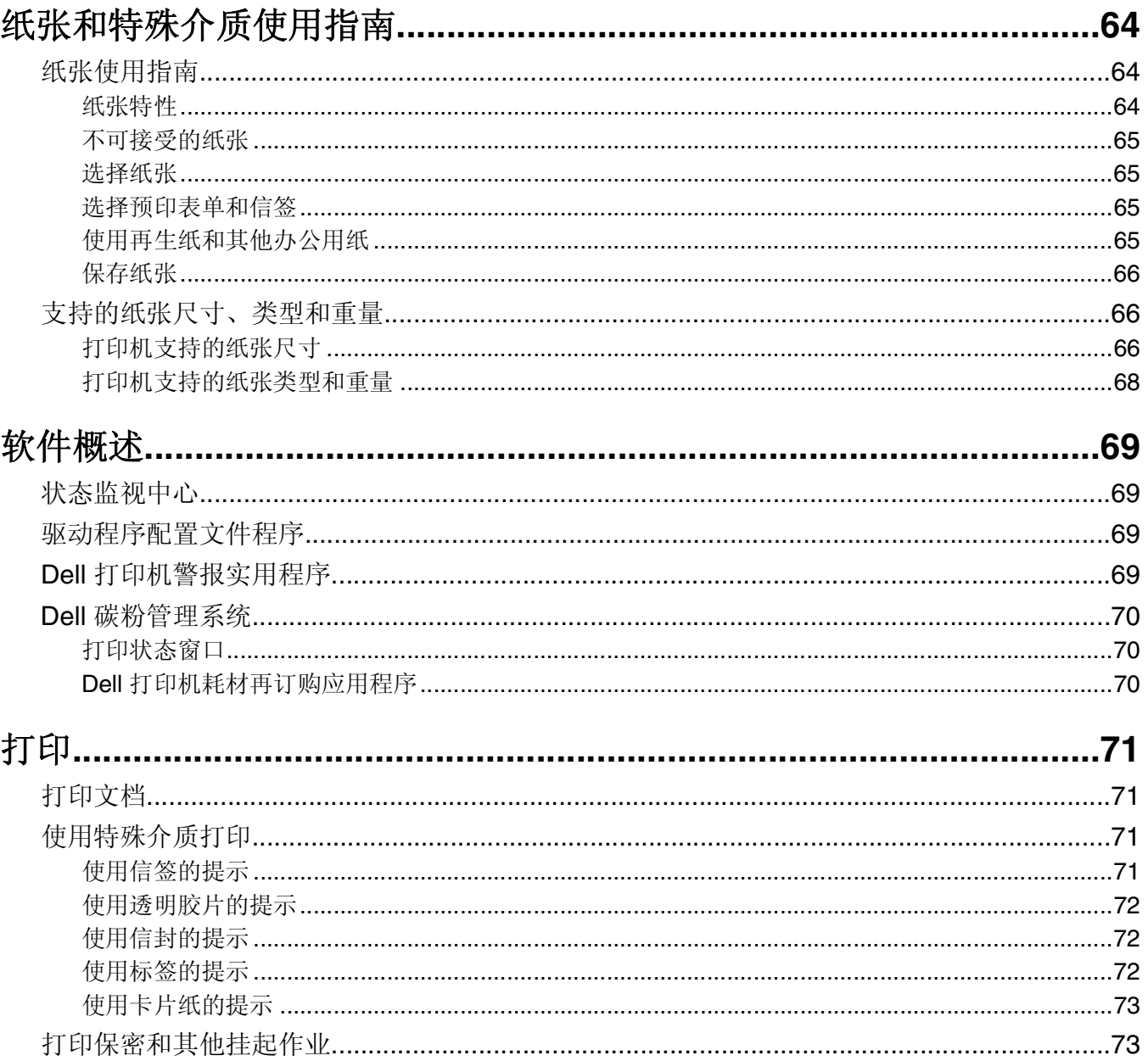

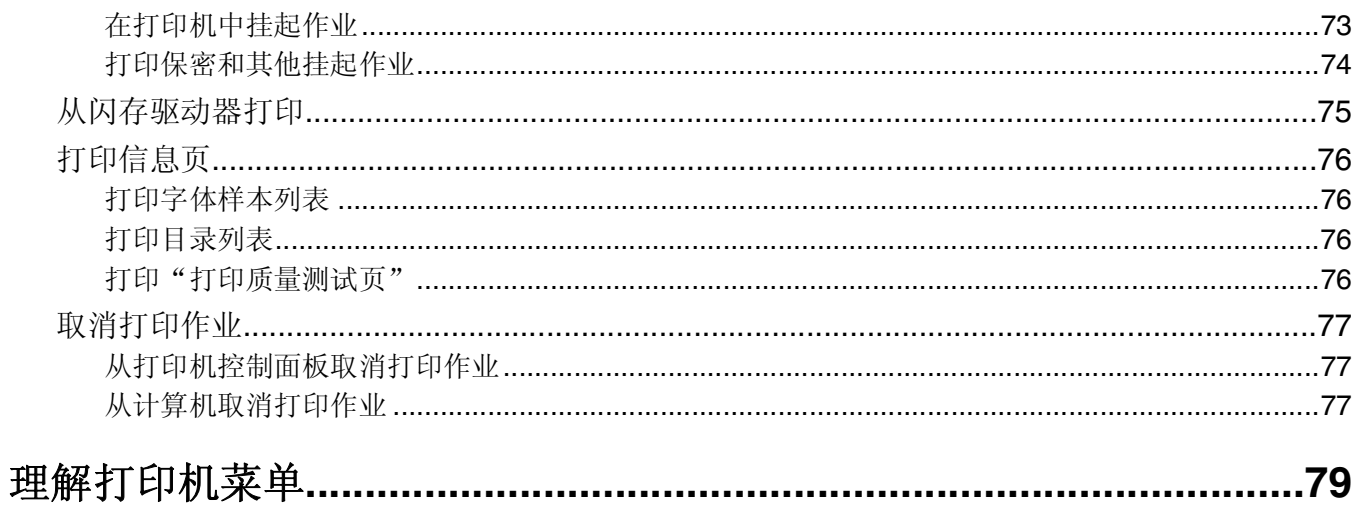

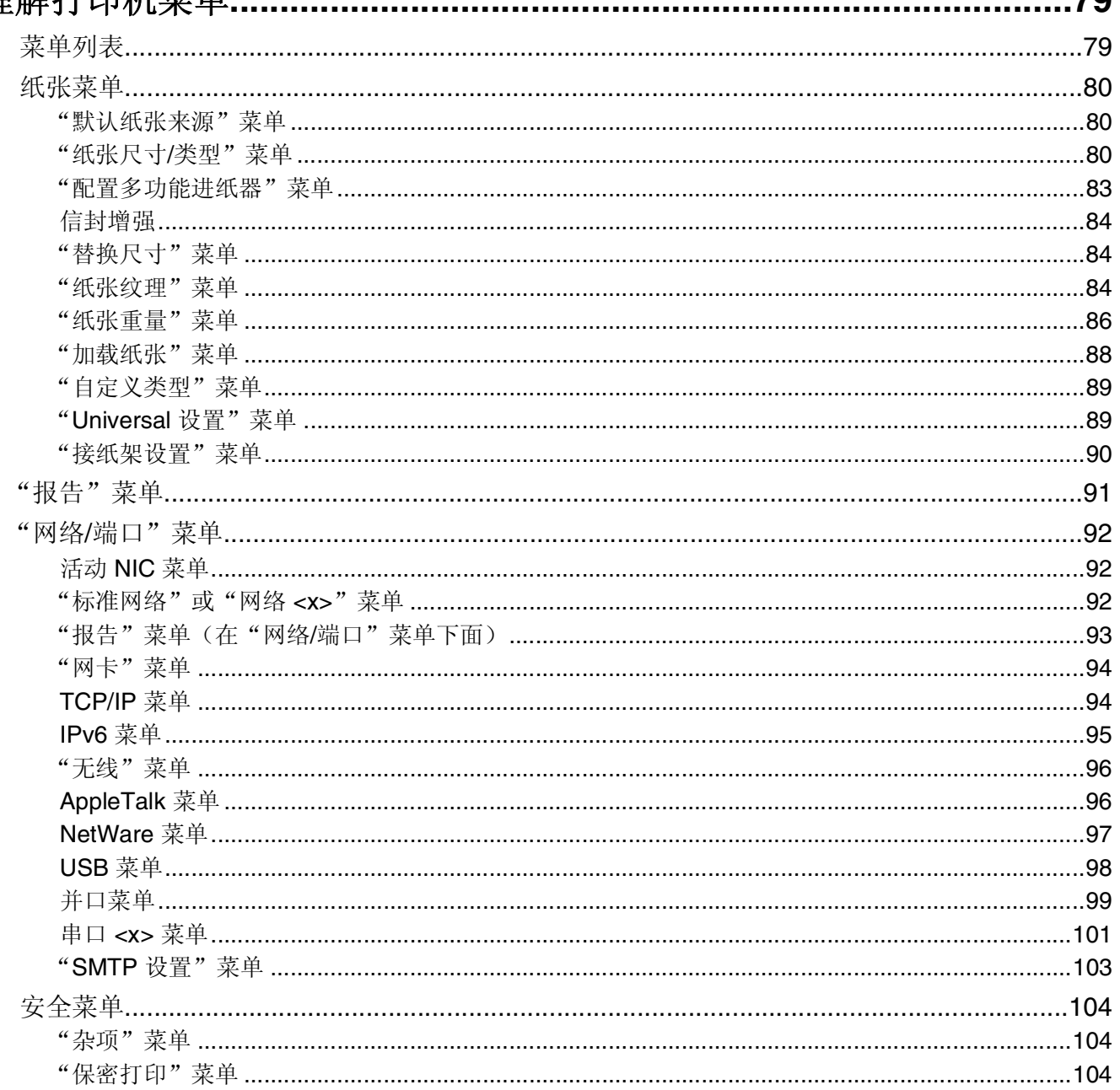

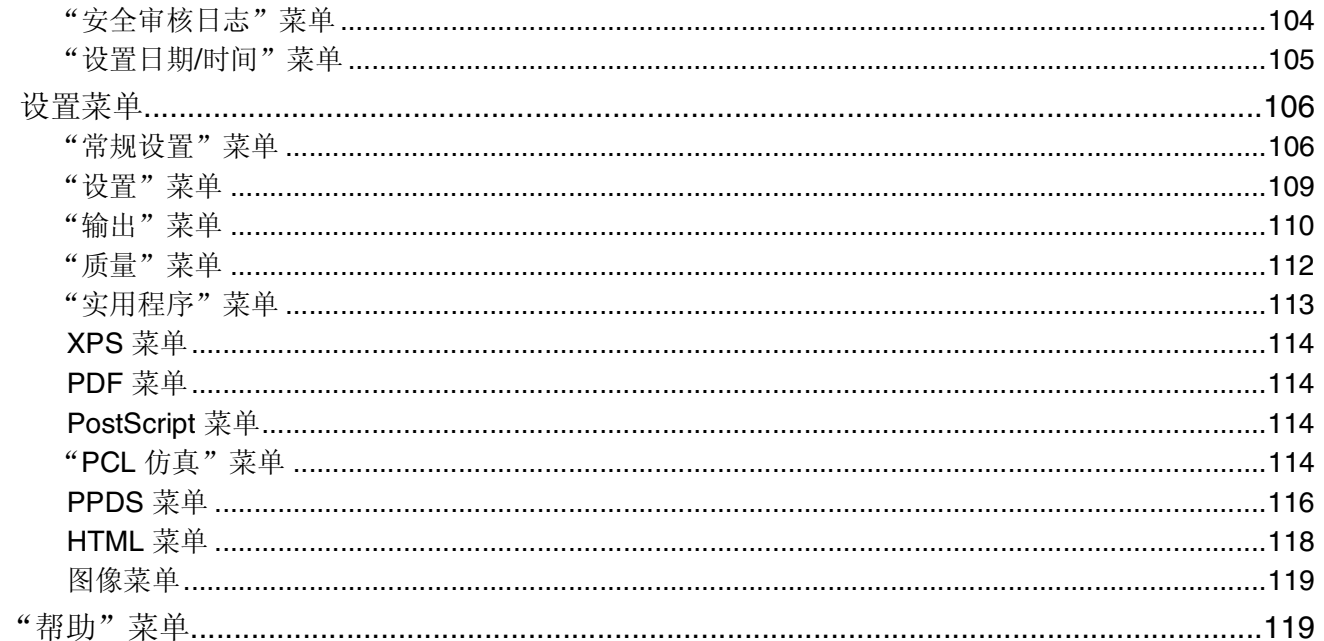

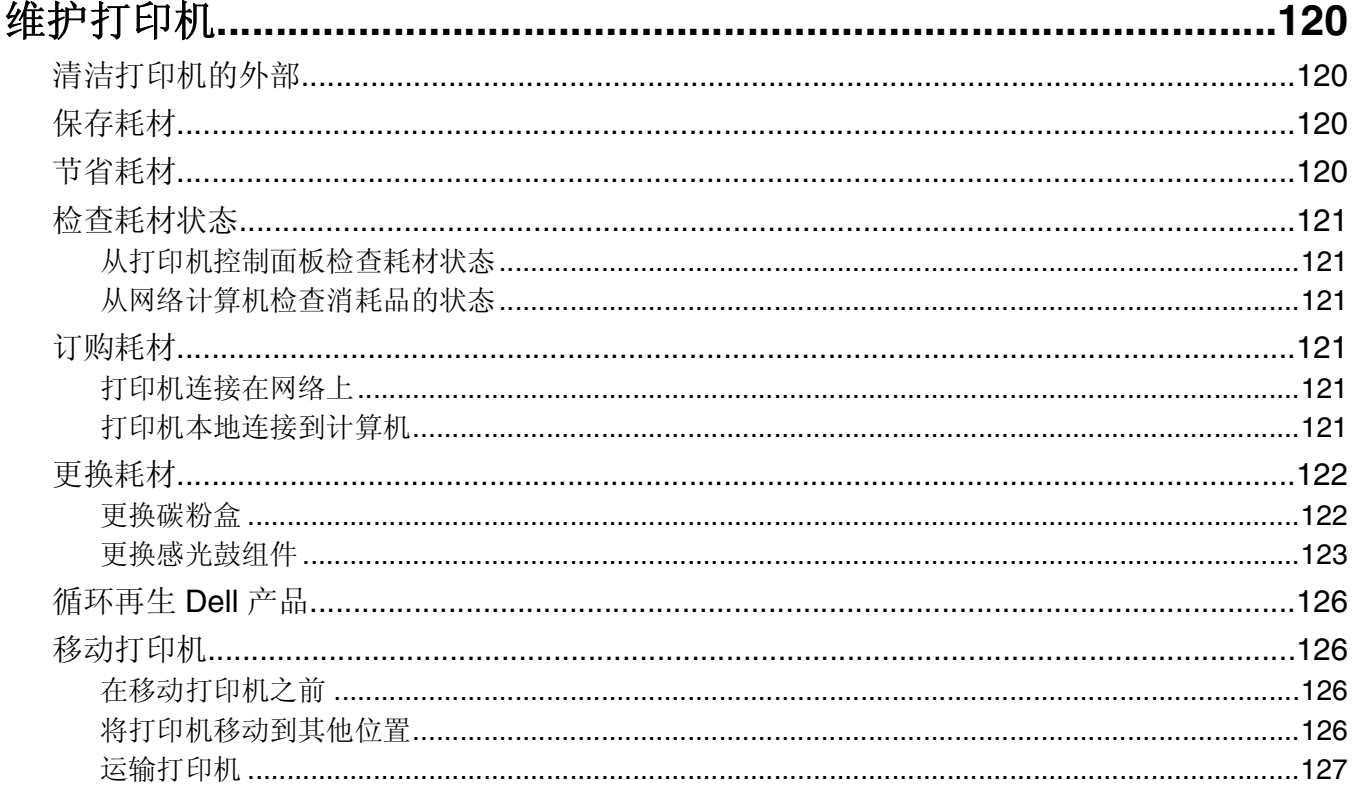

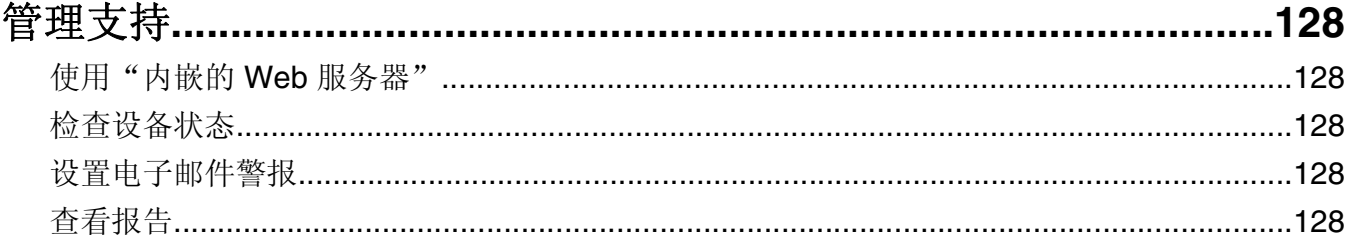

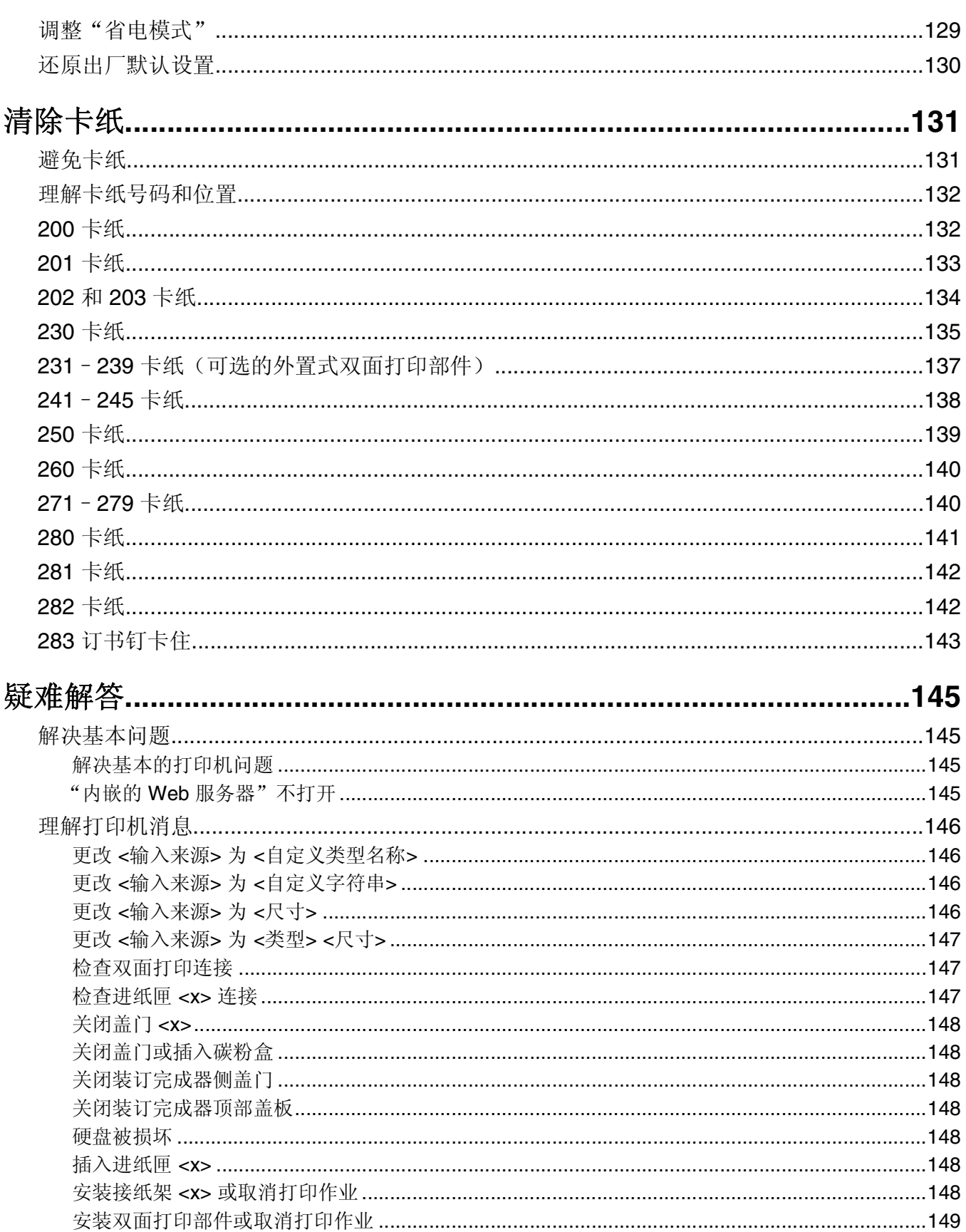

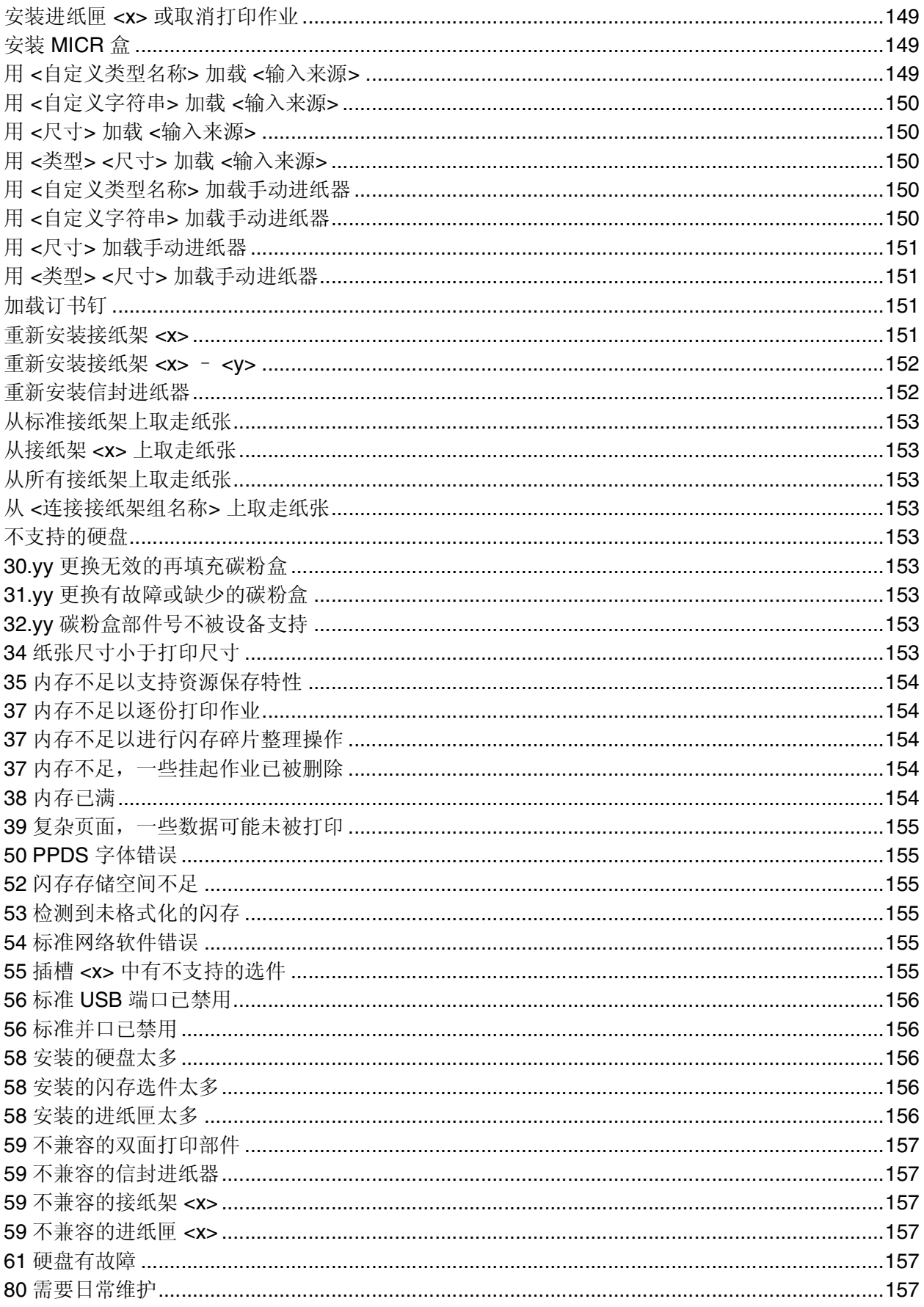

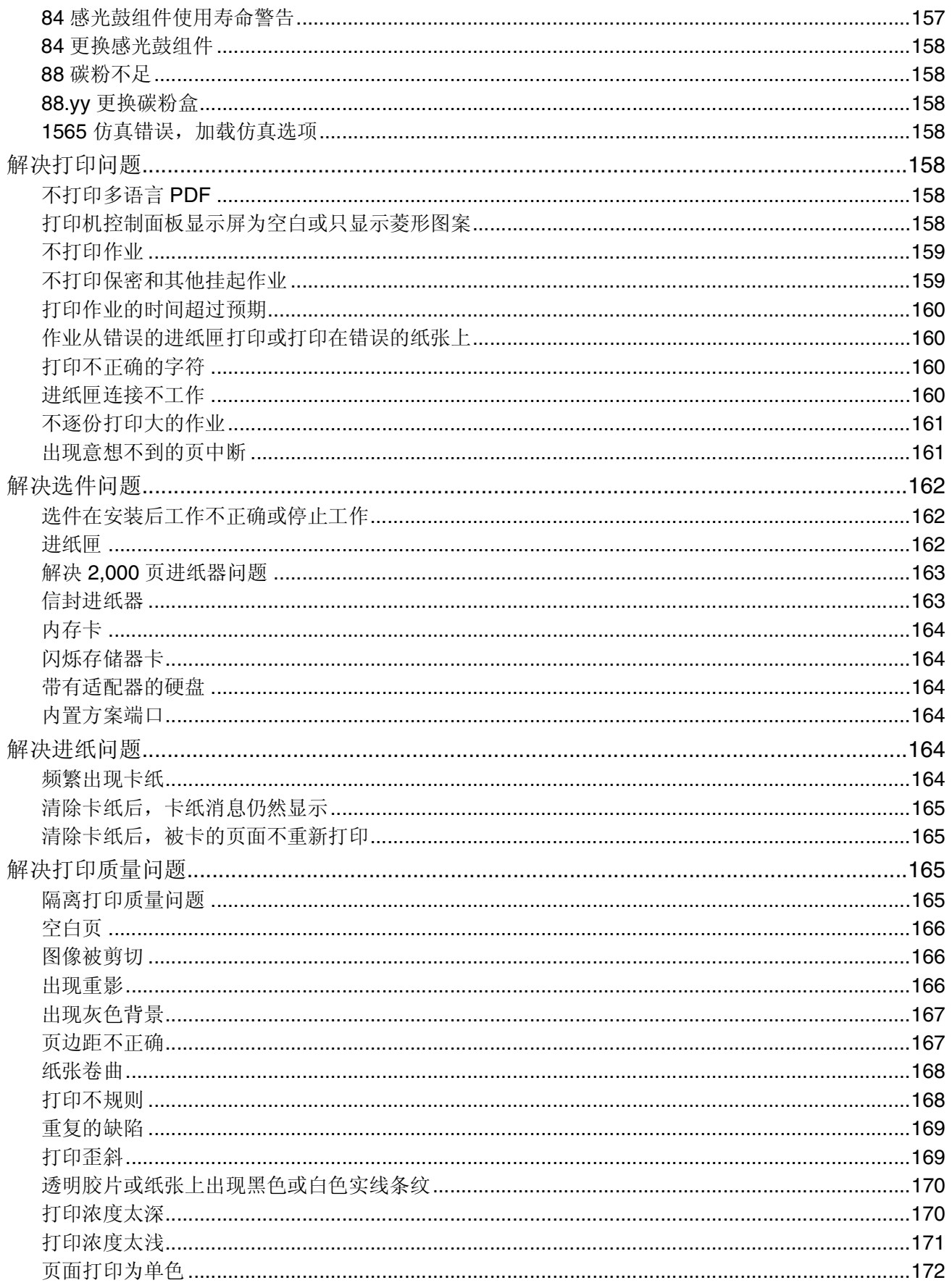

目录

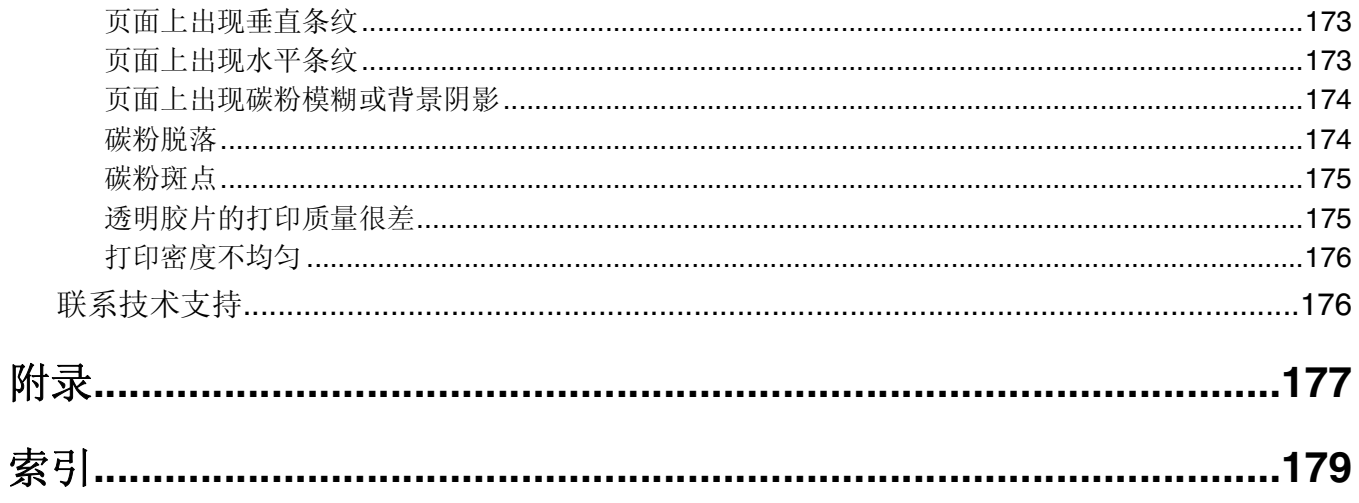

# <span id="page-10-0"></span>安全信息

将电源线连接到正确接地的电源插座上,所连接的电源插座与产品的距离不可太远,并且要符合使用方便的原 则。

请不要在水边或潮湿的地方放置或使用此产品。

当心一可能的伤害:本产品使用了激光装置。使用本文档中未曾提到的控制、调整或操作步骤,可能会产 生危险性的辐射。

本产品在打印过程中会使打印介质的温度上升,而温度上升可能会导致打印介质产生释出物。请阅读并理解操 作说明书中有关正确选择打印介质的章节,以避免产生有害释出物。

请小心更换锂电池。

当心—可能的伤害:如果不正确更换锂电池,可能会有爆炸危险。只能使用相同或同等类型的锂电池进行 更换。不要再充电、拆解或焚烧锂电池。丢弃旧电池时应按照制造商的指导及当地法规进行处理。

▲ 当心—表面很热: 打印机的内部可能很烫。为降低被发热组件烫伤的危险, 请在触摸前等待表面冷却。

当心一可能的伤害: 打印机的重量大于 18 千克(40 磅), 因此, 需要两个或更多个受过训练的人才能安 全地移动它。

当心—可能的伤害:在移动打印机之前,请按照下列指南来避免人身伤害或打印机损坏:

- **•** 使用电源开关关闭打印机,然后从墙壁插座中拔掉电源线。
- **•** 在移动打印机之前,断开打印机上的所有电源线和电缆。
- **•** 将打印机抬离可选的进纸器并将它放在一边,而不是尝试同时搬抬进纸器和打印机。

注意: 使用打印机两边的把手来将它抬离可选的进纸器。

请只使用随此产品提供的电源线或厂商的认可替代品。

将此产品连接到公共交换电话网络时,请只使用随此产品提供的通信线缆(RJ-11)或者 26 AWG 或更高的替 代品。

当心—电击危险:如果您在设置完打印机后访问系统板或者安装可选硬件或内存设备,请在继续操作之前 先关闭打印机电源并从墙壁插座中拔掉电源线。如果您还有其他设备连接在打印机上,也应关闭它们的电 源并拔掉所有连接到打印机上的电缆。

A 当心一电击危险: 请确认所有的外部连接(例如以太网和电话系统连接)都正确地安装在各自标示的插口 中。

本产品使用特定制造商的元件,并按照严格的世界安全标准来设计、测试及验证。有些零件的安全功能特征可 能不一定很明显。对于更换其他厂家零件所造成的不良后果,制造商概不负责。

当心一可能的伤害:请不要扭曲、捆绑、挤压电源线,或者在电源线上放置重物。请不要使电源线磨损或 受压。请不要将电源线塞在物体之间,例如家具和墙壁之间。如果错误地使用电源线,可能会产生火灾或 电击危险。请定期检查电源线,及时发现误用的情况。在检查电源线之前,请先从电源插座上断开。

有关操作说明书中未提及的其他服务或维修,请向专业的服务人员咨询。

当心一电击危险: 当清洁打印机的外部时, 为避免受电击的危险, 请在操作之前先从墙壁插座中拔掉电源 线并从打印机上断开所有电缆。

# <span id="page-11-0"></span>了解打印机

# 查找有关打印机的信息

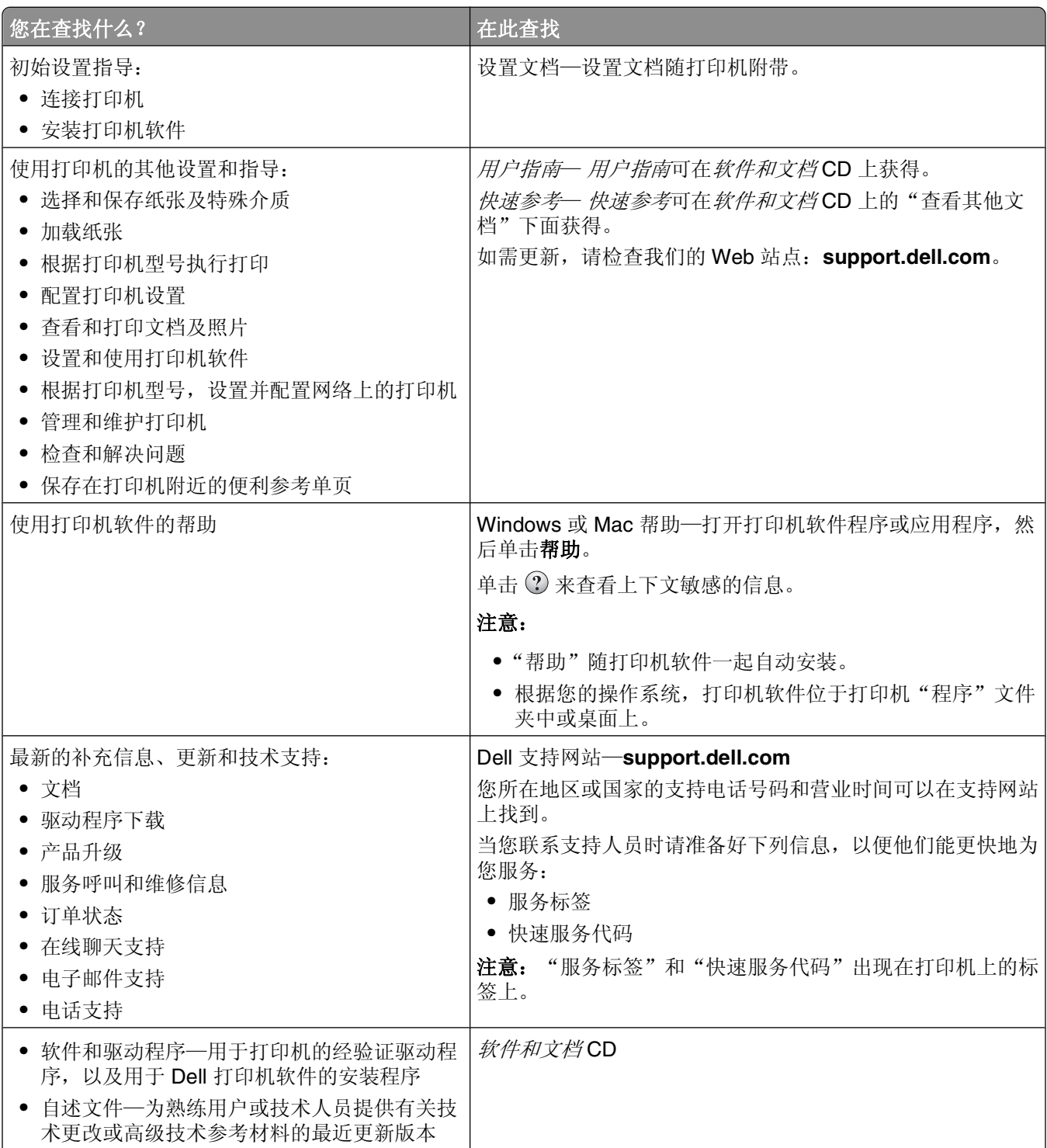

<span id="page-12-0"></span>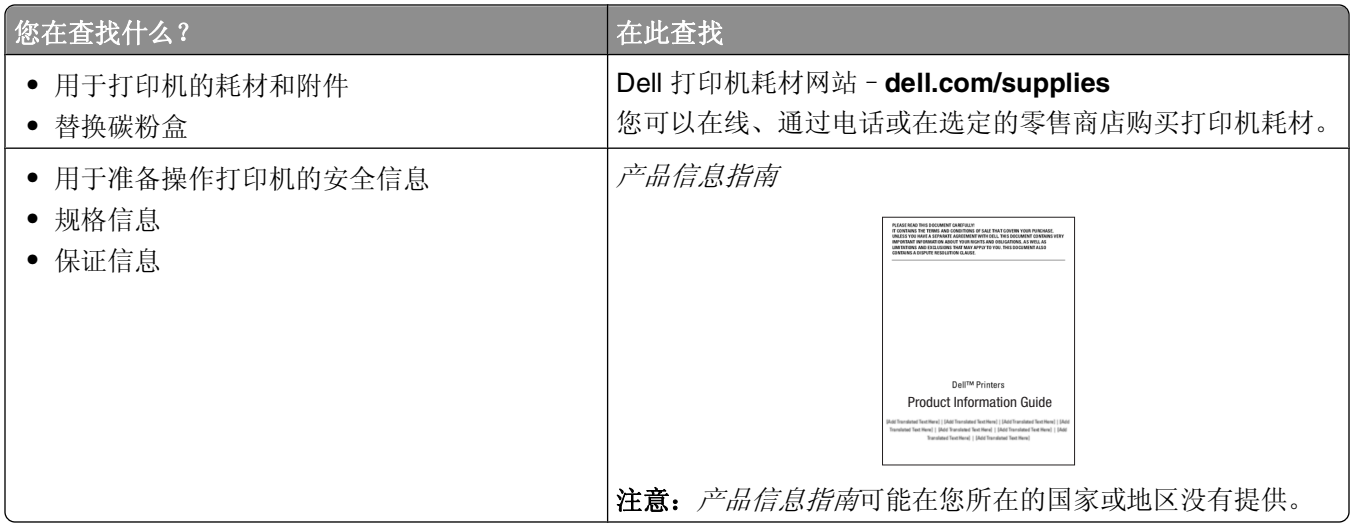

## 打印机配置

### 基本型号

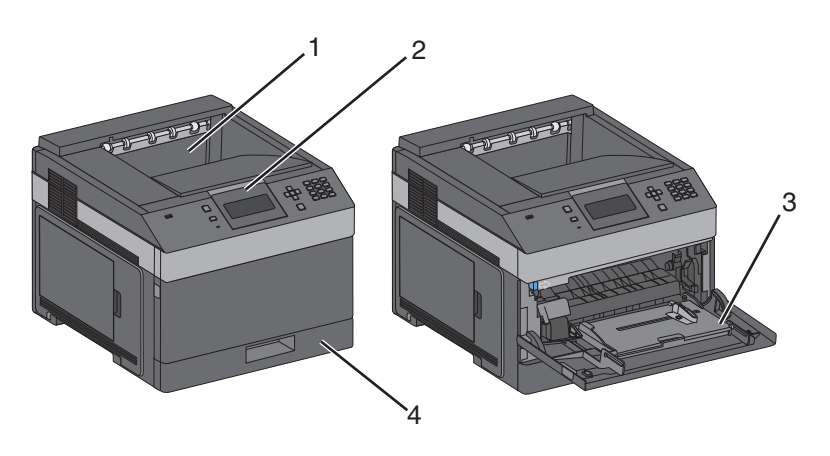

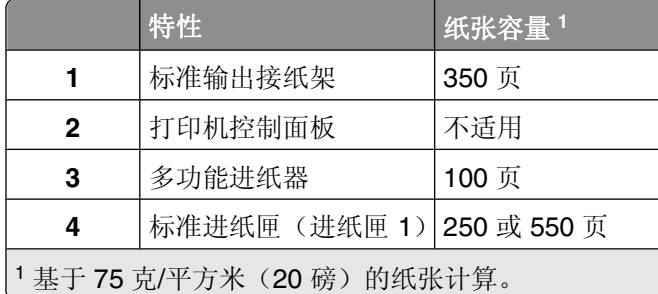

### 完全配置型号

当心—倾斜危险: 落地配置要求有附加设备以确保稳定性。如果使用高容量进纸匣、双面打印部件和一个 会 输入选件,或多个输入选件,您必须使用打印机工作台或打印机基座。

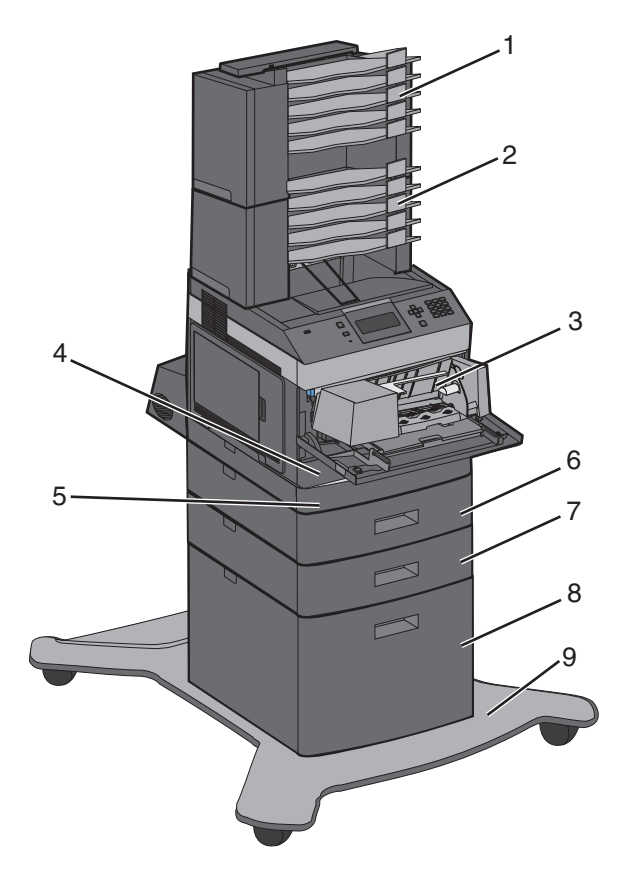

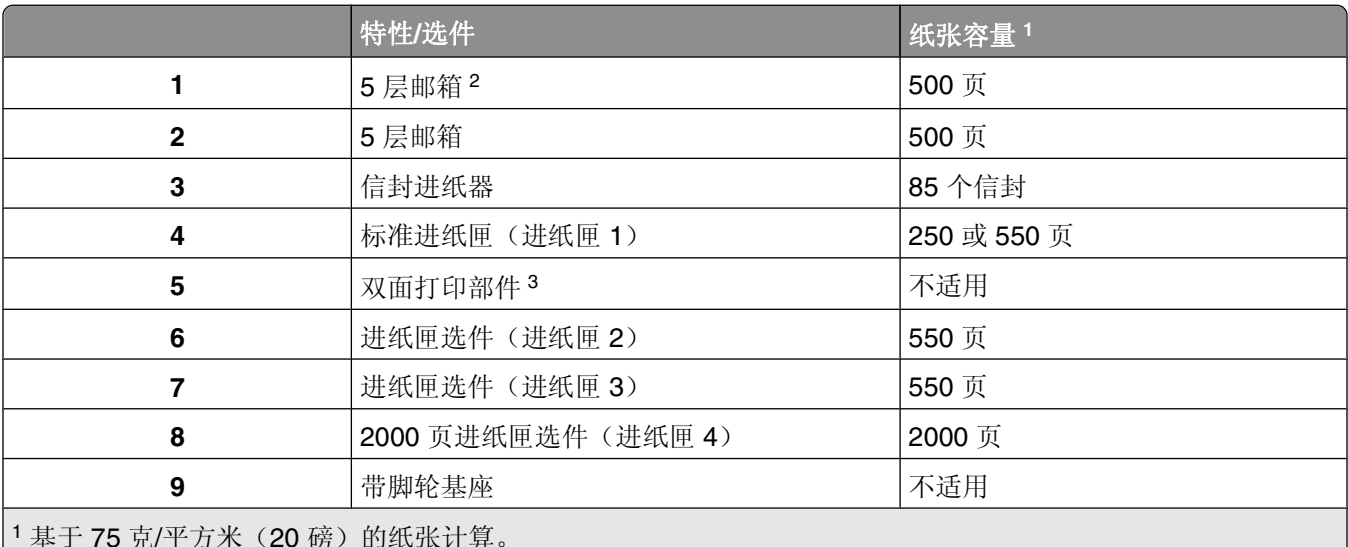

1基于75克/平方米(20磅)的纸张计算。

2打印机支持最多三个附加接纸架、两个5层邮箱、一个高容量附加接纸架(没有图示),或者一个装订器(没有 图示)。

 双面打印选件可用于带有 250 页标准进纸匣的基本型号。带有 550 页标准进纸匣的型号可能有内置式双面打印 部件。

## <span id="page-14-0"></span>为打印机选择位置

在为打印机选择位置时,请留出足够的空间以便打开进纸匣、盖板和盖门。如果您准备安装任何选件,也请为 它们留出足够的空间。下面是重要事项:

- **•** 确认室内气流符合 ASHRAE 62 标准的最新版本。
- **•** 提供一个平坦、牢固和稳定的表面。
- **•** 让打印机保持:
	- **–** 远离空调、加热器或通风设备的直接气流
	- **–** 避免直接日晒,极度潮湿或温度波动
	- **–** 清洁、干燥、无灰尘
- **•** 在打印机周围留出下列建议的空间以保证良好的通风:

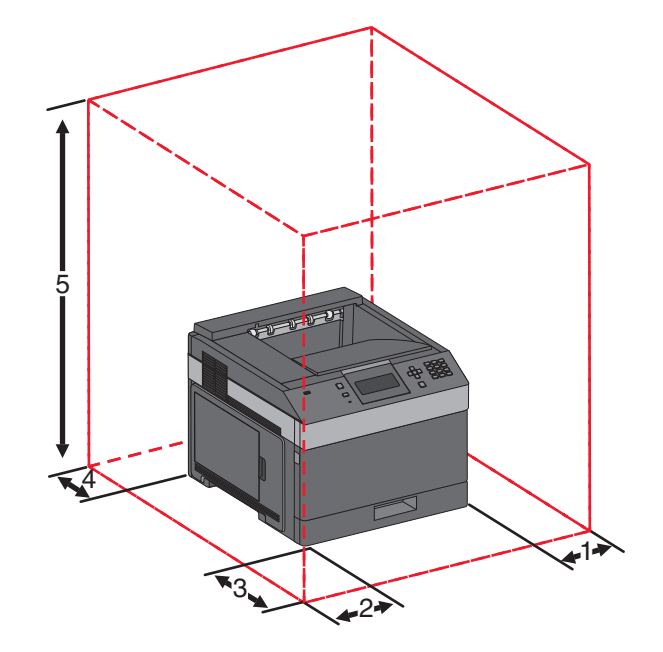

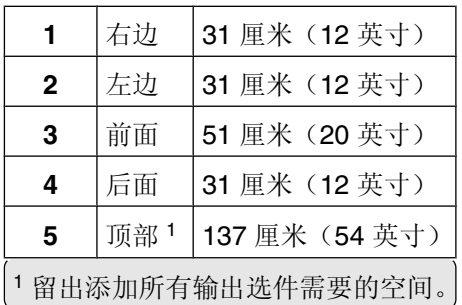

# <span id="page-15-0"></span>理解打印机控制面板

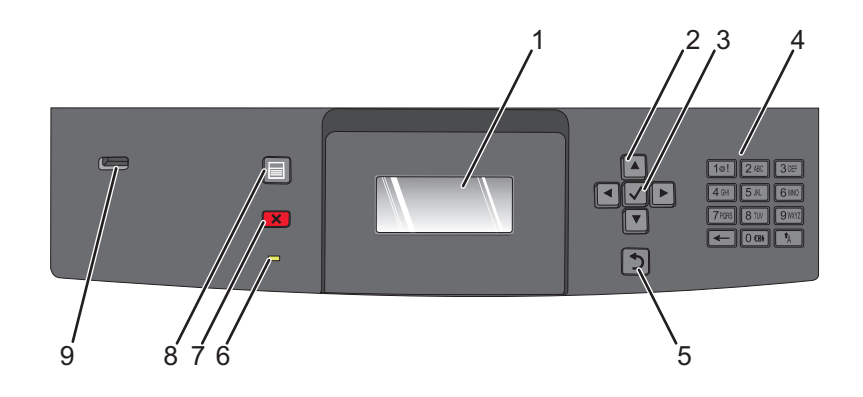

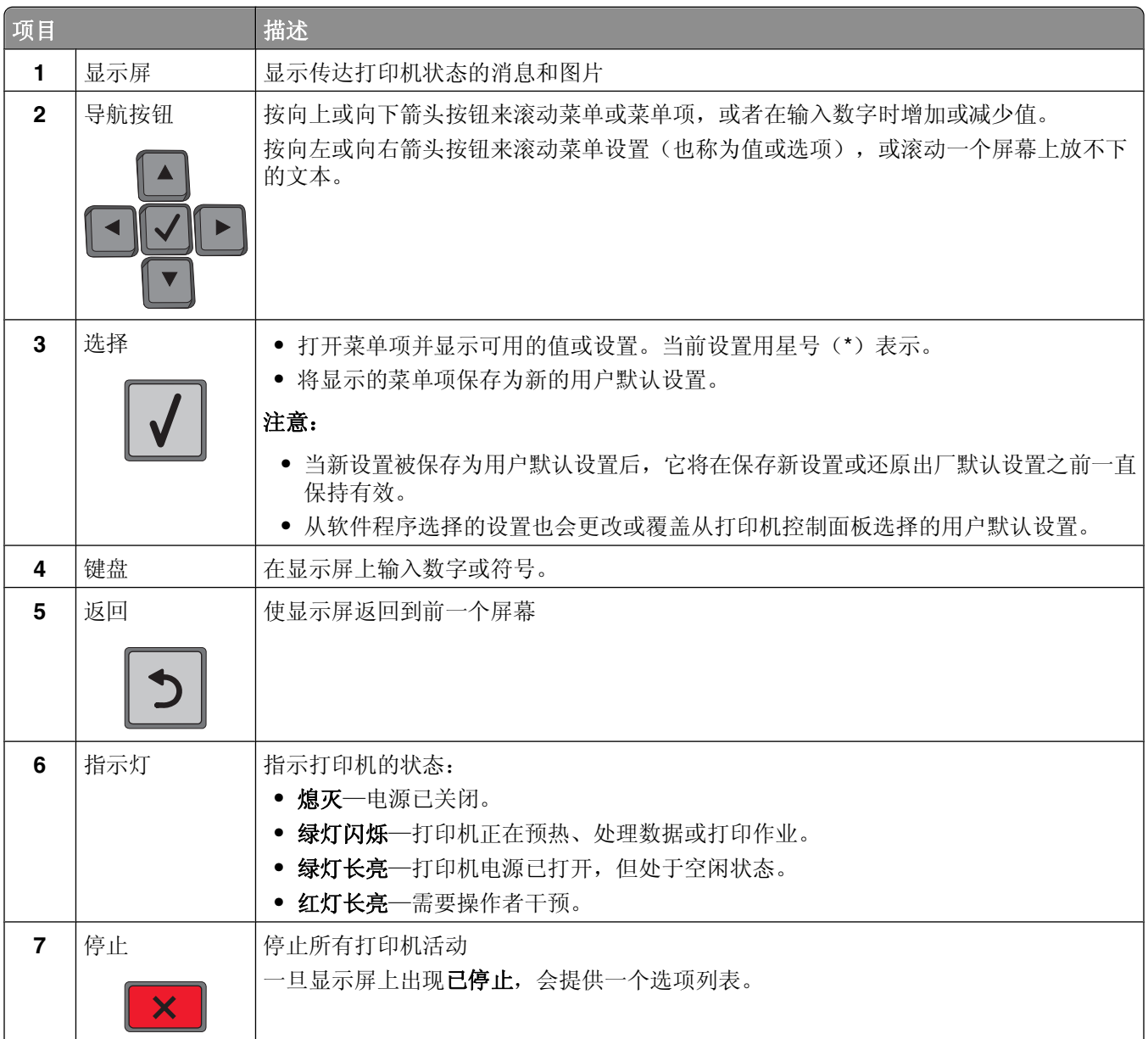

了解打印机

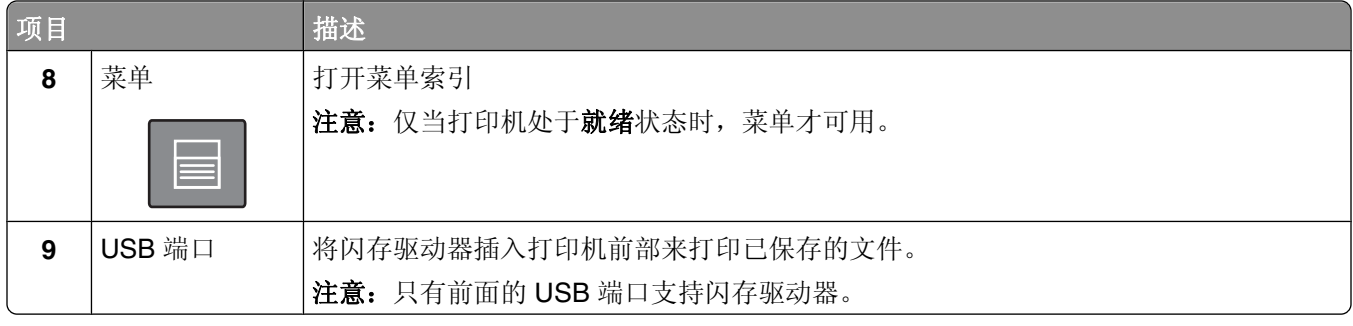

# <span id="page-17-0"></span>其他打印机设置

## 安装内置式选件

个 当心—电击危险:如果您在设置完打印机后访问系统板或者安装可选的硬件或内存设备,请在继续操作之 前先关闭打印机电源并从墙壁插座中拔掉电源线。如果您还有其他设备连接在打印机上,也应关闭它们的 电源并拔掉所有连接到打印机上的电缆。

#### 可用的内置式选件

- **•** 内存卡
- **•** 固件卡
- **•** 打印机硬盘
- **•** 内置方案端口(ISP)

这些选件不是所有都可用。如需更多信息,请与您购买打印机处的销售商联系。

#### 进入系统板来安装内置式选件

注意: 此任务需要一个平头螺丝起子。

- 当心—电击危险: 如果您在设置完打印机后访问系统板或者安装可选的硬件或内存设备,请在继续操作之 前先关闭打印机电源并从墙壁插座中拔掉电源线。如果您还有其他设备连接在打印机上,也应关闭它们的 电源并拔掉所有连接到打印机上的电缆。
- **1** 打开系统板盖门。

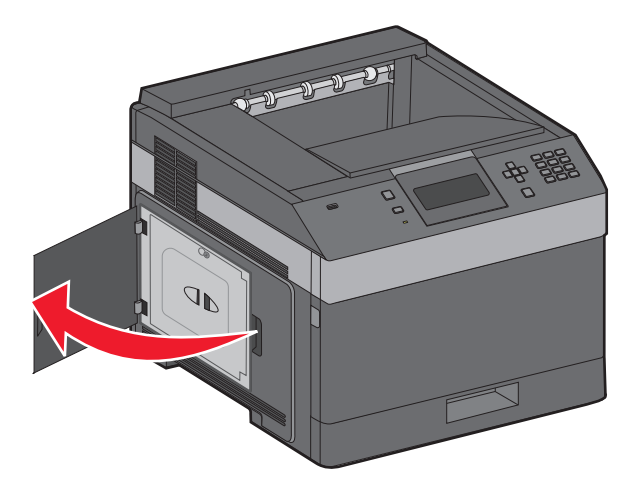

**2** 松开系统板盖板上的螺钉。

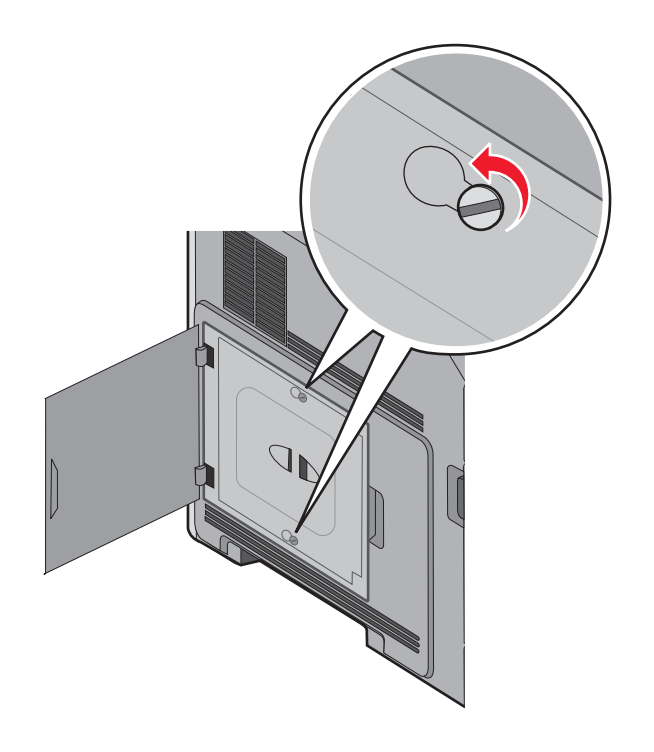

**3** 移除系统板盖板。

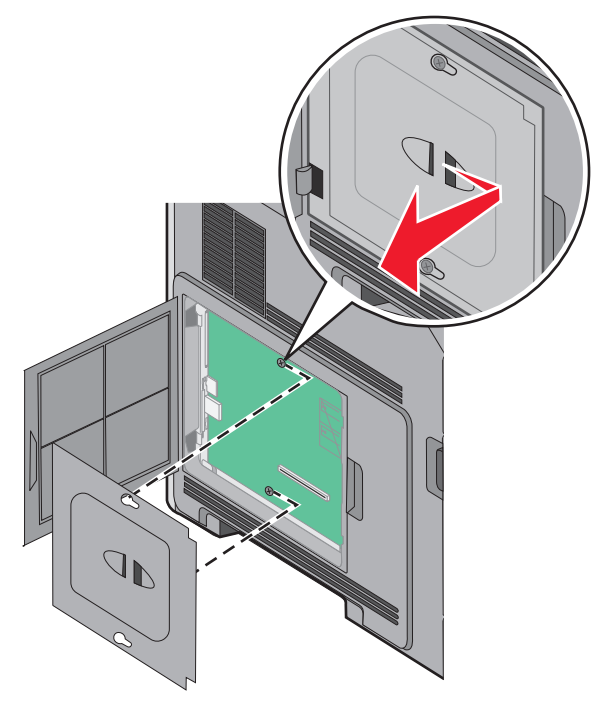

**4** 使用下面的图示来找到适当的连接器。

警告—可能的损坏:系统板电子组件容易被静电损坏。在接触任何系统板电子组件或连接器之前请先触摸 一下打印机上的金属物。

<span id="page-19-0"></span>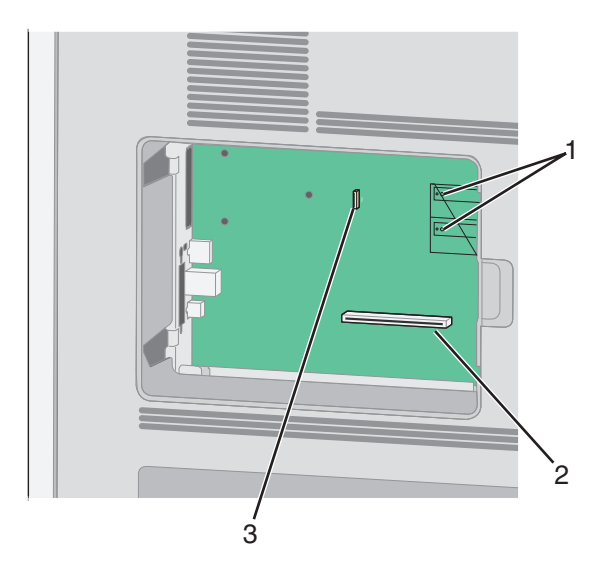

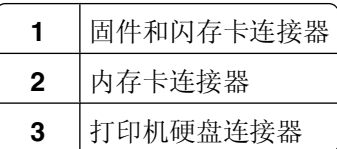

#### 安装内存卡

注意: 此任务需要一个平头螺丝起子。

当心一电击危险:如果您在设置完打印机后访问系统板或者安装可选的硬件或内存设备,请在继续操作之 前先关闭打印机电源并从墙壁插座中拔掉电源线。如果您还有其他设备连接在打印机上,也应关闭它们的 电源并拔掉所有连接到打印机上的电缆。

警告一可能的损坏:系统板电子组件容易被静电损坏。在接触任何系统板电子组件或连接器之前请先触摸一下 打印机上的金属物。

内存卡选件可以单独购买并安装到系统板上。要安装内存卡:

**1** 进入系统板。

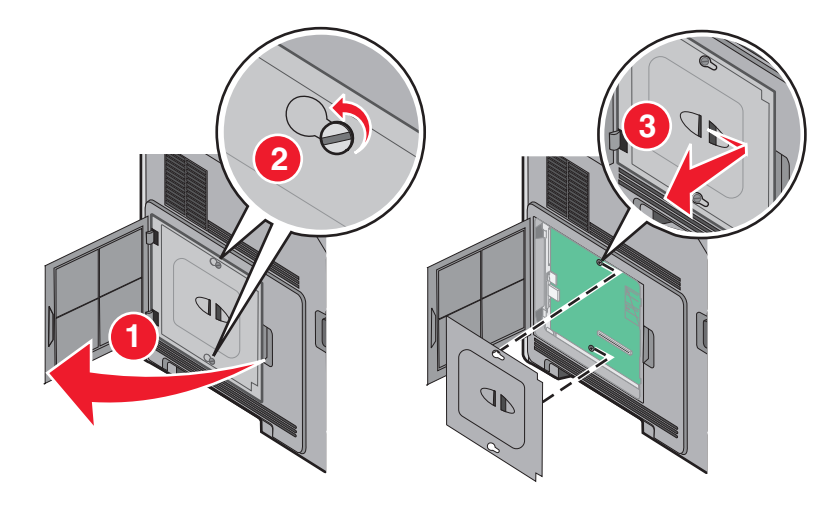

**2** 拆开内存卡的包装。

注意: 避免接触卡边缘的接插脚。

<span id="page-20-0"></span>打开内存卡连接器上的线夹。

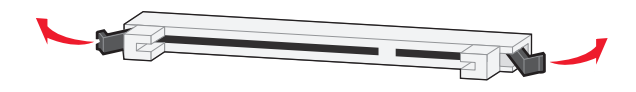

将内存卡上的槽口与连接器上的凸脊对齐。

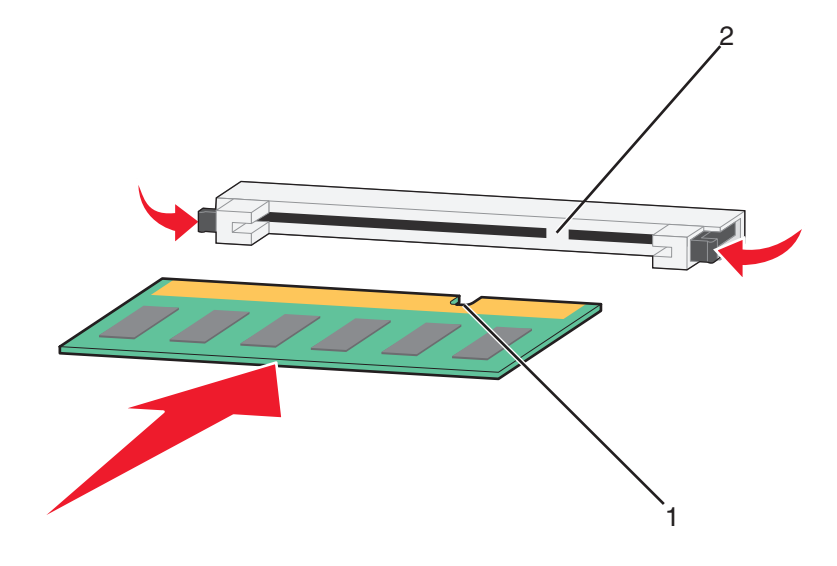

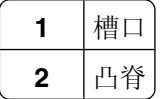

- 将内存卡笔直推入连接器中,直到它咬合到位。
- 重新安装系统板盖板并关闭系统板盖门。

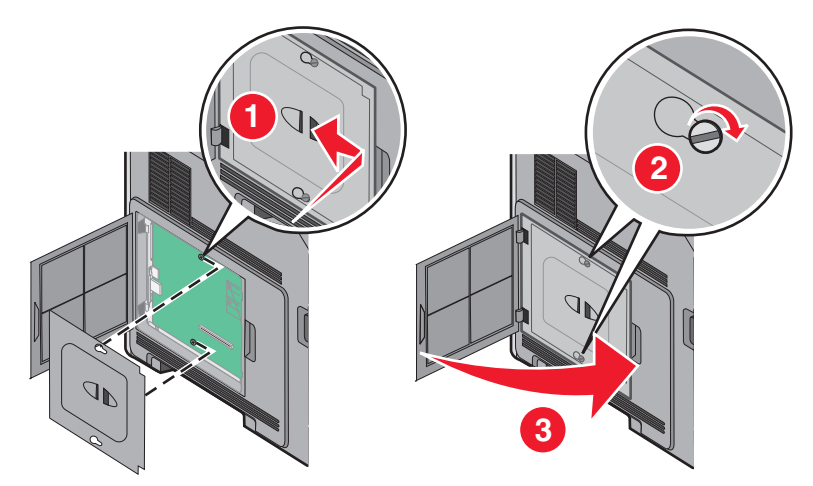

### 安装闪存或固件卡

注意: 此任务需要一个平头螺丝起子。

系统板上有两个用于闪存或固件卡选件的连接器。每种卡只能安装一个,但是连接器可以互换。

当心一电击危险: 如果您在设置完打印机后访问系统板或者安装可选的硬件或内存设备, 请在继续操作之  $\sqrt{2}$ 前先关闭打印机电源并从墙壁插座中拔掉电源线。如果您还有其他设备连接在打印机上,也应关闭它们的 电源并拔掉所有连接到打印机上的电缆。

警告一可能的损坏:系统板电子组件容易被静电损坏。在接触任何系统板电子组件或连接器之前请先触摸一下 打印机上的金属物。

**1** 进入系统板。

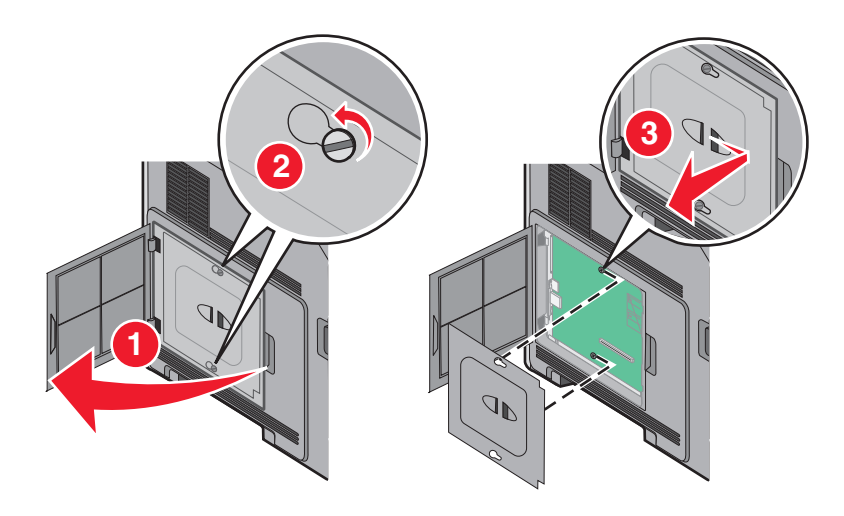

**2** 拆开卡的包装。

注意:避免接触卡上的任何电子组件。

**3** 拿住卡的两边,将卡上的塑料接插脚与系统板上的孔对齐。

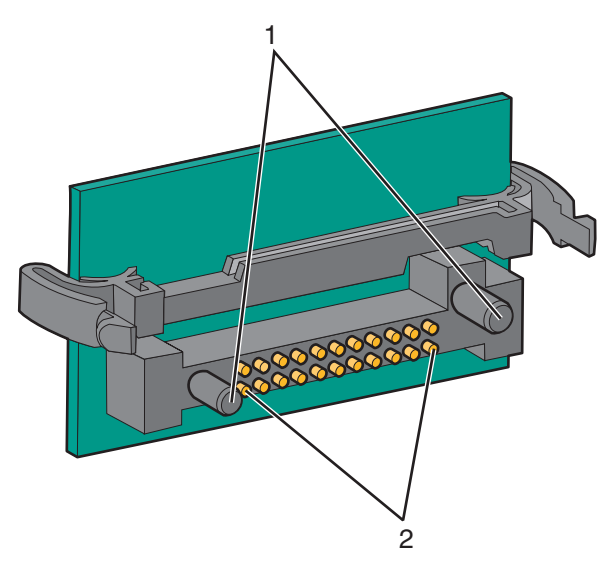

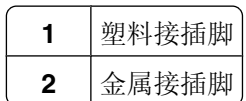

**4** 用力将卡推入到位。

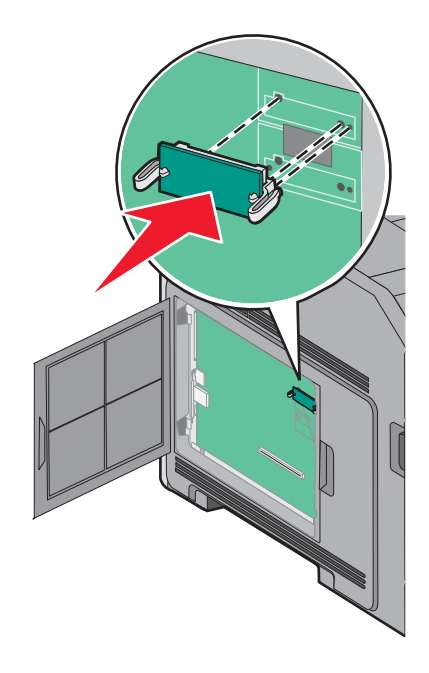

#### 注意:

- **•** 卡上的整个连接器必须完全接触系统板,并平整地挨着系统板。
- **•** 小心不要损坏连接器。
- **5** 重新安装系统板盖板并关闭系统板盖门。

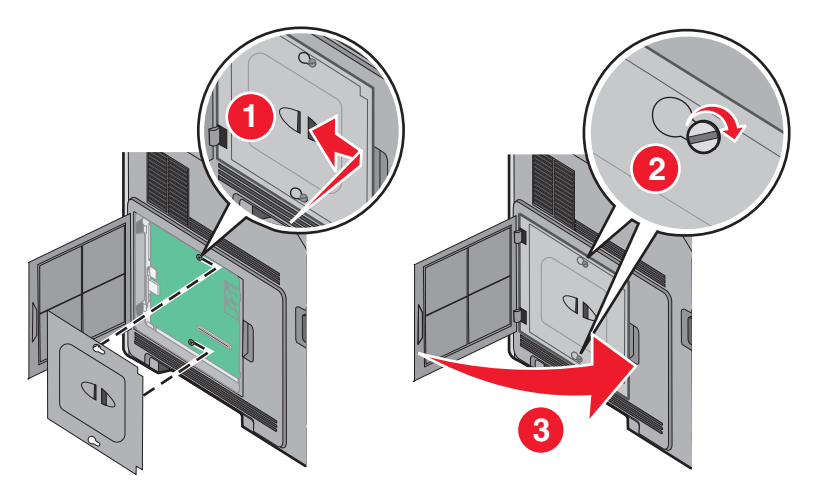

#### <span id="page-23-0"></span>安装内置方案端口

系统板支持一个可选的内置方案端口(ISP)。请安装 ISP 以获得额外的连通性选项。

注意: 此任务需要一个平头螺丝起子。

A 当心一电击危险: 如果您在设置完打印机后访问系统板或者安装可选的硬件或内存设备, 请在继续操作之 前先关闭打印机电源并从墙壁插座中拔掉电源线。如果您还有其他设备连接在打印机上,也应关闭它们的 电源并拔掉所有连接到打印机上的电缆。

警告一可能的损坏:系统板电子组件容易被静电损坏。在接触任何系统板电子组件或连接器之前请先触摸一下 打印机上的金属物。

**1** 进入系统板。

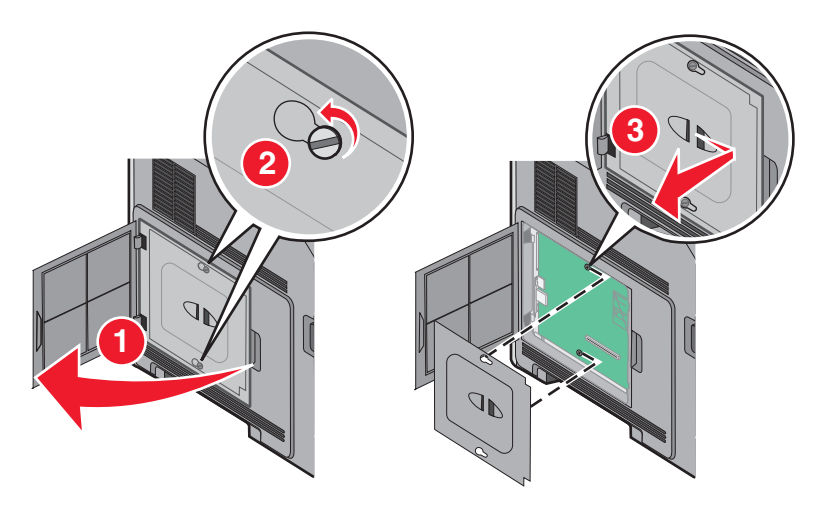

**2** 拆开 ISP 和塑料底座的包装。

注意: 避免接触卡上的组件。

**3** 在系统板上找到适当的连接器。

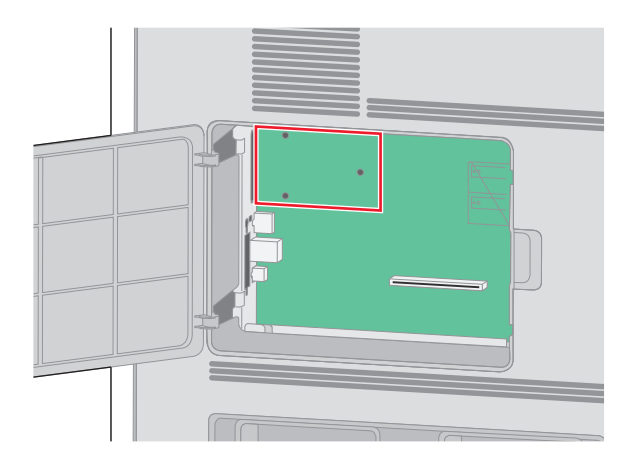

注意: 如果当前已安装了可选的打印机硬盘, 那么必须先移除打印机硬盘。要移除硬盘:

**a** 从系统板上拔掉打印机硬盘接口电缆,让电缆仍然连接在打印机硬盘上。为拔掉电缆,请在拉出电缆之 前捏住接口电缆插头上的销子来释放插销。

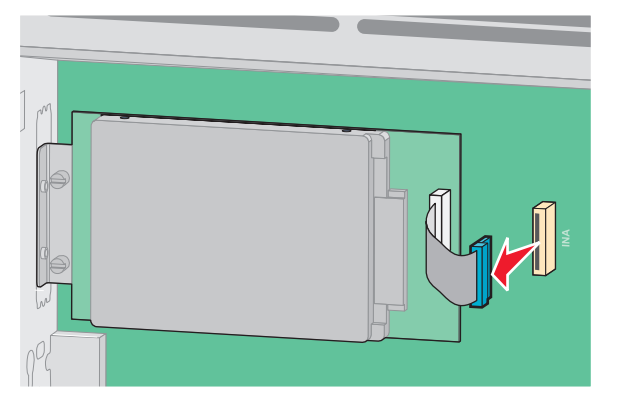

**b** 取下将打印机硬盘固定到位的螺钉。

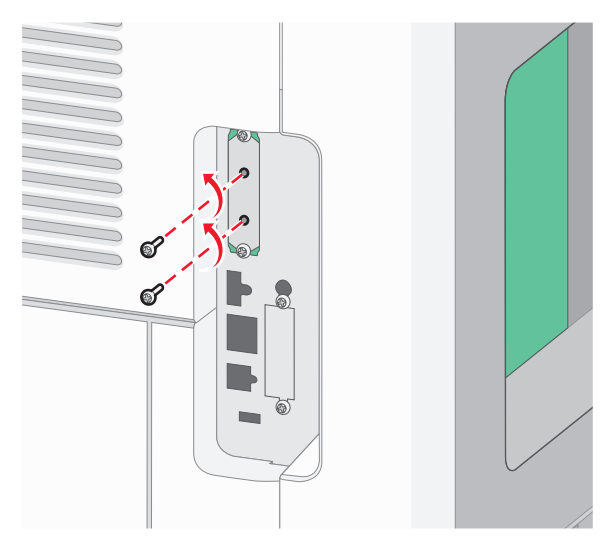

**c** 通过向上拉打印机硬盘使其脱离螺孔来移除它。

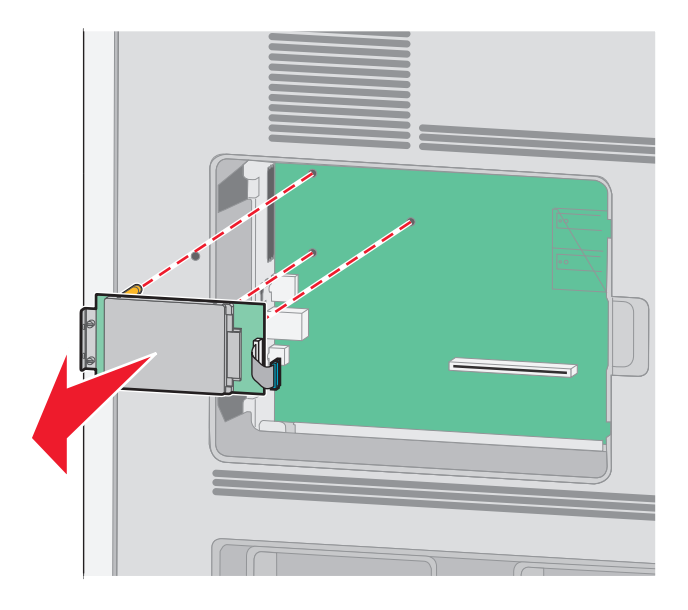

**d** 取下将打印机硬盘固定板安装到打印机硬盘上的翼形螺钉,然后取下固定板。将打印机硬盘放在一边。

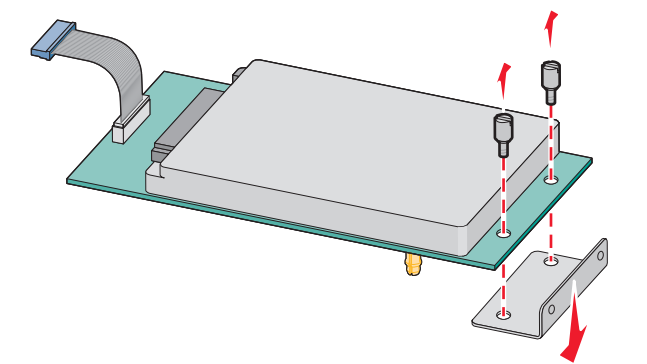

从 ISP 开口处取下金属盖板。

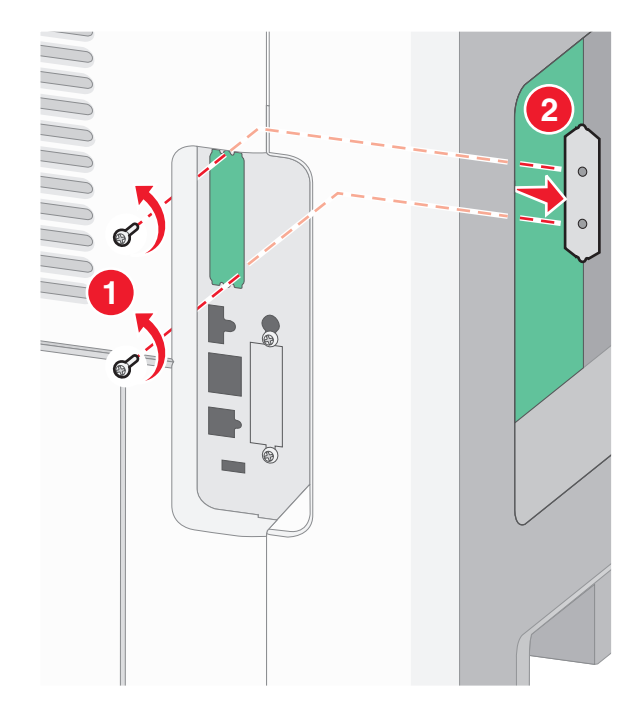

**5** 将塑料底座上的凸柱与系统板上的孔对齐,然后向下压直到底座固定到位。确认底座上的每一个凸柱都已 经完全锁定,并且底座被固定在系统板上。

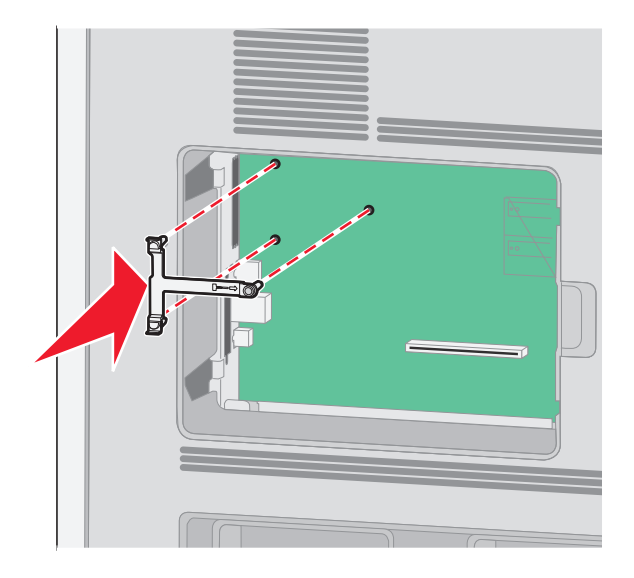

**6** 将 ISP 安装在塑料底座上。使 ISP 在塑料底座上面呈一定角度,然后靠近塑料底座,以便让任何伸出的连 接器能通过系统板框架中的 ISP 开口。

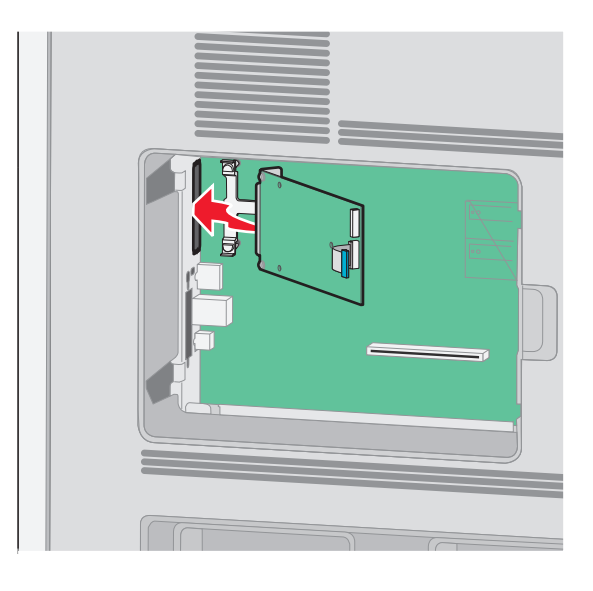

**7** 朝着塑料底座放低 ISP 直到 ISP 被固定在塑料底座的导轨之间。

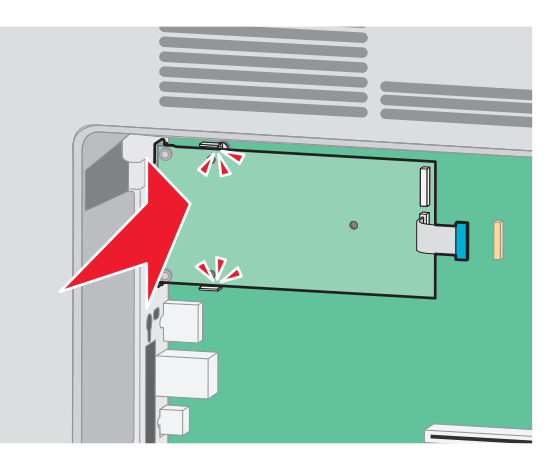

8 插入长的翼形螺钉并顺时针旋转使 ISP 固定到位, 但是此时不要拧紧翼形螺钉。

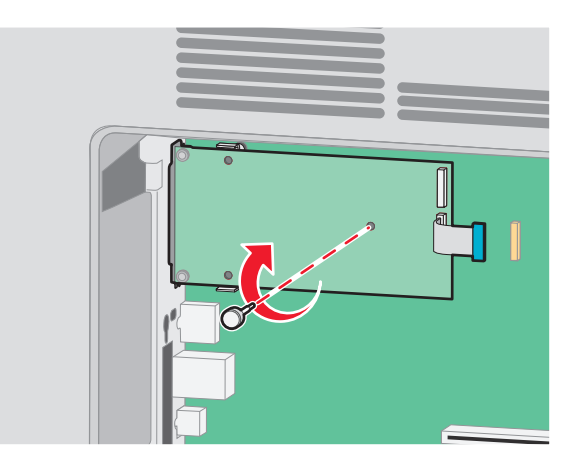

**9** 安装提供的两个螺钉来将 ISP 固定板固定在系统板框架上。

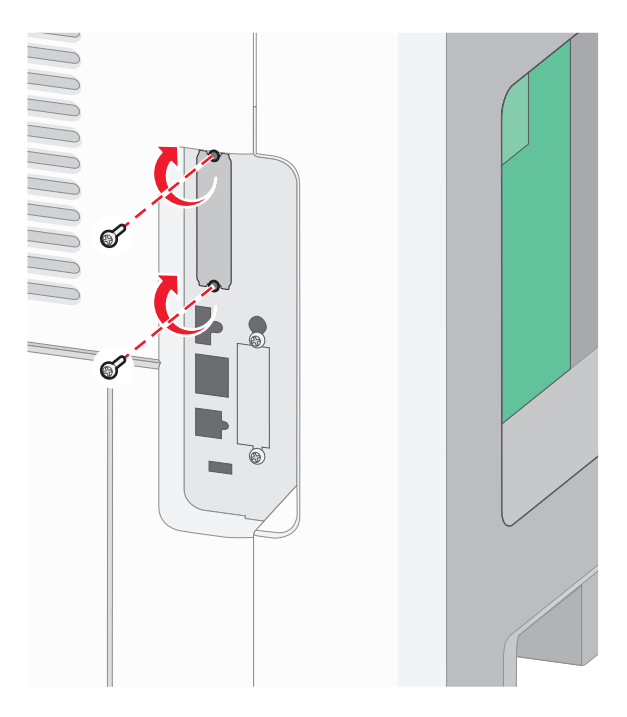

**10** 拧紧长的翼形螺钉。

注意: 不要将翼形螺钉拧得太紧。

- **11** 将 ISP 接口电缆的插头插入系统板的插座中。
	- 注意: 插头和插座用彩色编码。

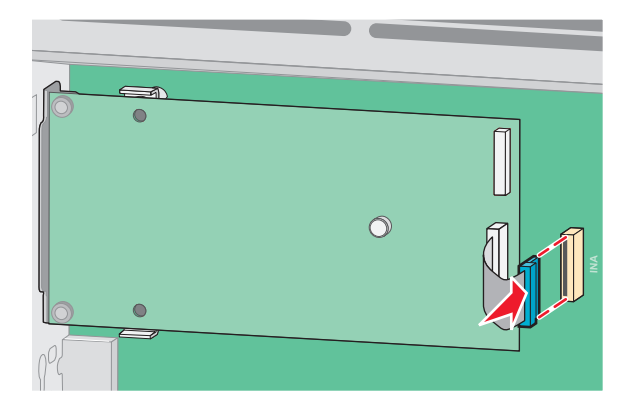

- 12 如果之前安装了打印机硬盘,则将打印机硬盘安装到 ISP 上。如需更多信息,请参阅第30 [页"安装打印](#page-29-0) [机硬盘"](#page-29-0)。
- **13** 重新安装系统板盖板并关闭系统板盖门。

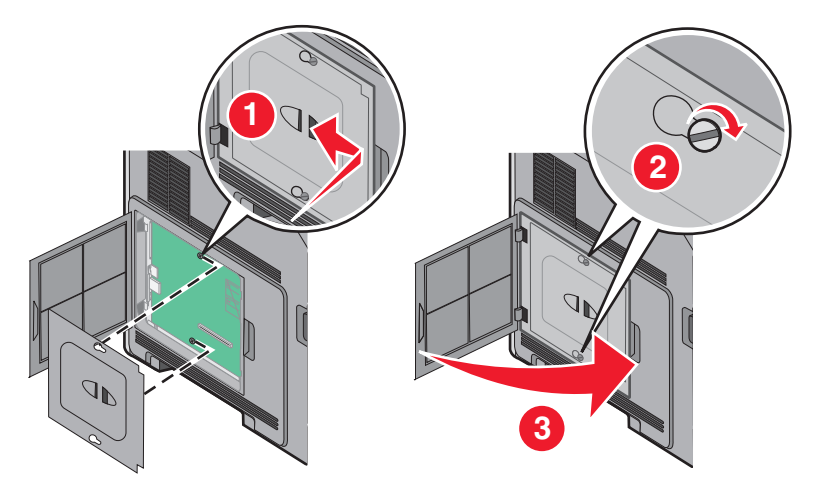

#### <span id="page-29-0"></span>安装打印机硬盘

注意: 此任务需要一个平头螺丝起子。

个 当心一电击危险: 如果您在设置完打印机后访问系统板或者安装可选的硬件或内存设备,请在继续操作之 前先关闭打印机电源并从墙壁插座中拔掉电源线。如果您还有其他设备连接在打印机上,也应关闭它们的 电源并拔掉所有连接到打印机上的电缆。

警告一可能的损坏:系统板电子组件容易被静电损坏。在接触任何系统板电子组件或连接器之前请先触摸一下 打印机上的金属物。

**1** 进入系统板。

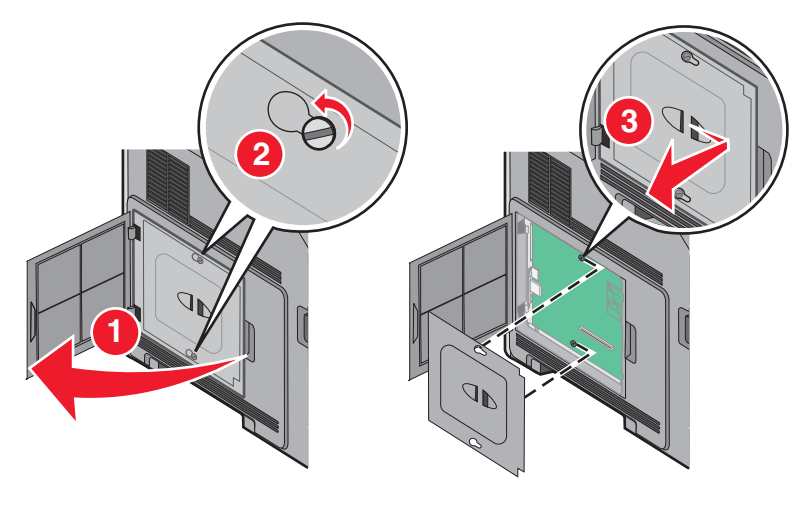

**2** 拆开打印机硬盘的包装。

注意:避免接触硬盘上的组件。

**3** 在系统板上找到适当的连接器。

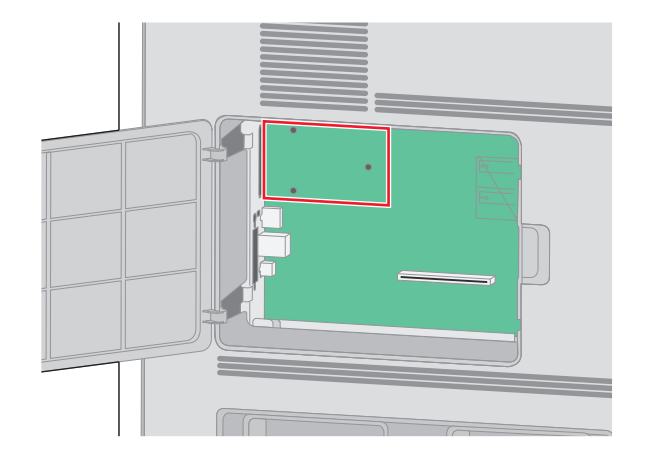

注意: 如果当前已安装了可选的 ISP, 那么打印机硬盘必须安装在 ISP 上。

要将打印机硬盘安装在 ISP 上:

**a** 使用平头螺丝起子来松开螺钉,取下将打印机硬盘固定板安装到打印机硬盘上的翼形螺钉,然后取下固 定板。

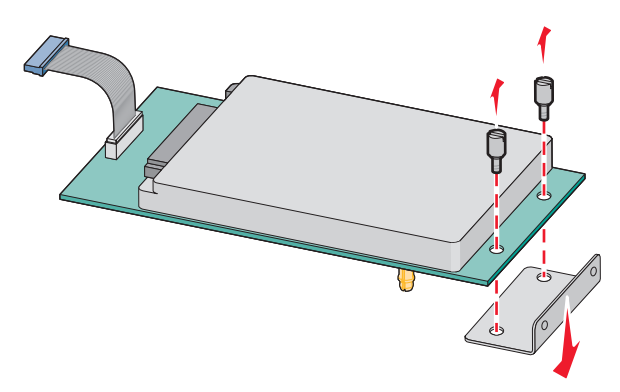

**b** 将打印机硬盘的螺孔与 ISP 上的孔对齐,然后向下压打印机硬盘直到螺孔固定到位。

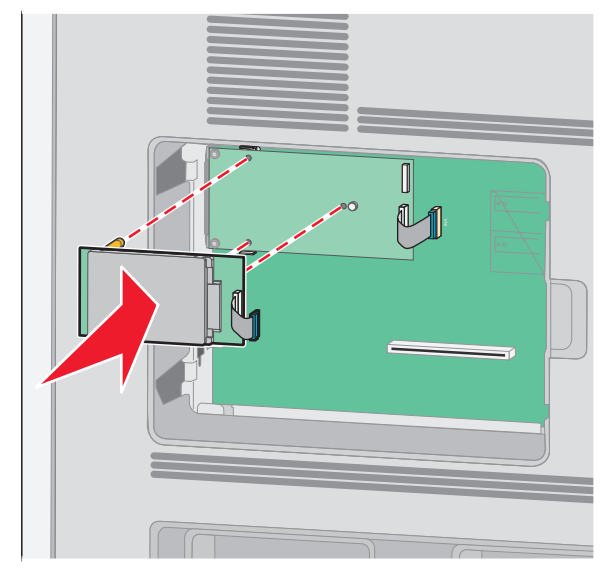

**c** 将打印机硬盘接口电缆的插头插入 ISP 的插座中。

注意:插头和插座用彩色编码。

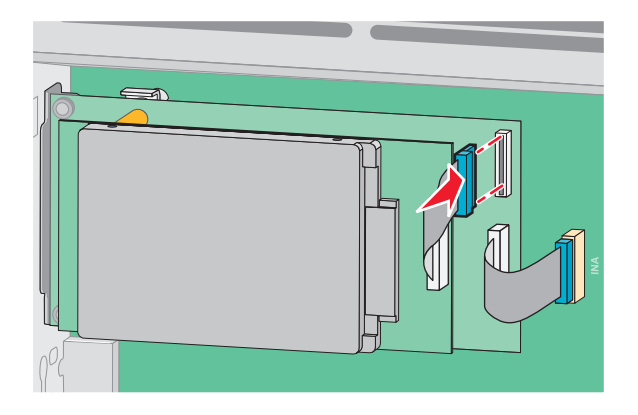

要将打印机硬盘直接安装到系统板上:

**a** 将打印机硬盘的螺孔与系统板上的孔对齐,然后向下压打印机硬盘直到螺孔固定到位。

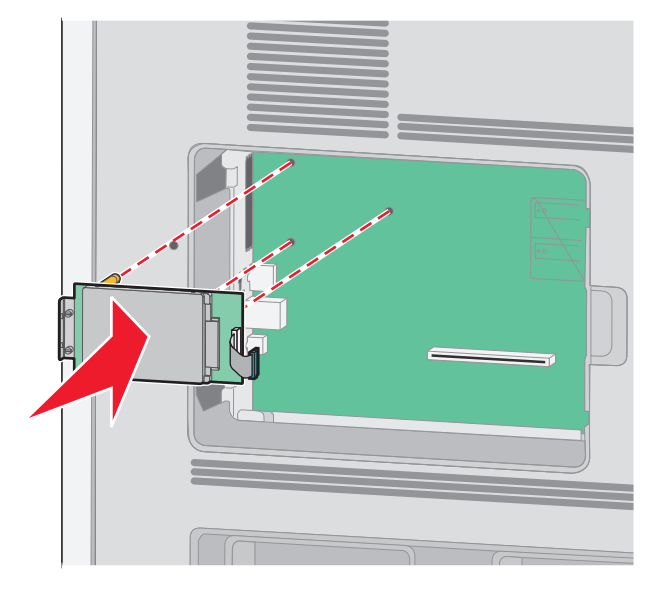

**b** 安装提供的两个螺钉以固定打印机硬盘固定板。

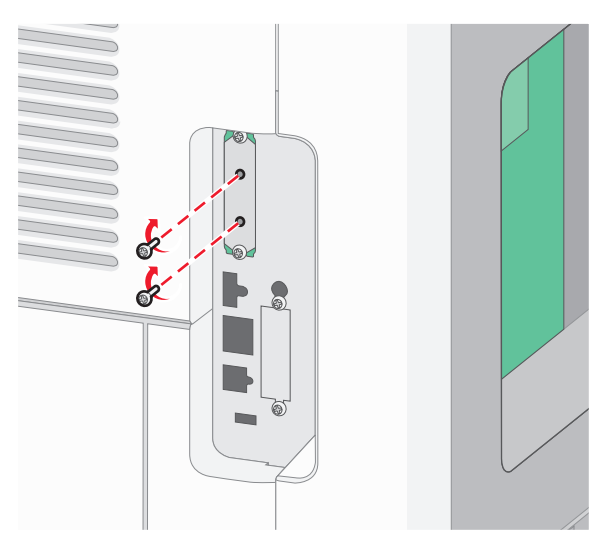

**c** 将打印机硬盘接口电缆的插头插入系统板的插座中。

注意:插头和插座用彩色编码。

<span id="page-32-0"></span>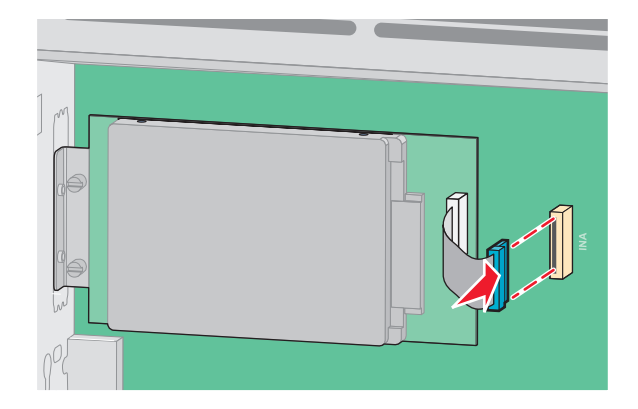

**4** 重新安装系统板盖板并关闭系统板盖门。

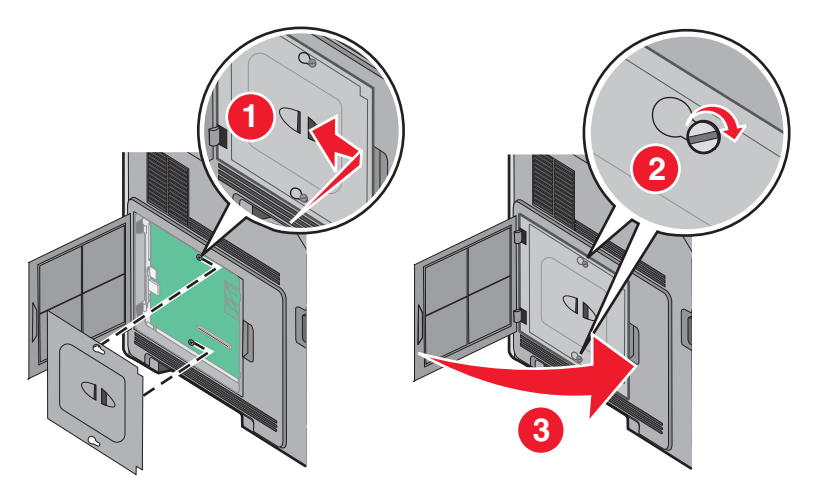

## 安装硬件选件

#### 安装顺序

▲ 当心─倾斜危险: 落地配置要求有附加设备以确保稳定性。如果使用高容量进纸匣、双面打印部件和一个 输入选件,或多个输入选件,您必须使用打印机工作台或打印机基座。

请按照下列顺序安装打印机和您已购买的任何选件:

当心一电击危险: 如果您在设置完打印机后访问系统板或者安装可选的硬件或内存设备,请在继续操作之 前先关闭打印机电源并从墙壁插座中拔掉电源线。如果您还有其他设备连接在打印机上,也应关闭它们的 电源并拔掉所有连接到打印机上的电缆。

- **•** 打印机工作台或带脚轮基座
- **•** 2000 页进纸器
- **•** 550 页进纸器
- **•** 双面打印部件
- **•** 打印机

当心一可能的伤害:打印机的重量大于 23.4 千克,因此,需要两个或更多个受过训练的人才能安全地移 动它。

如需有关安装打印机工作台、带脚轮基座或 2000 页进纸器的更多信息,请参阅随选件附带的设置文档。

#### <span id="page-33-0"></span>安装进纸器

打印机支持最多四个可选的进纸器。进纸器由进纸匣和支持部件组成。所有进纸器的安装方法都相同。

个 当心—电击危险: 如果您是在设置完打印机后访问系统板或者安装可选的硬件或内存设备,请在继续操作 之前关闭打印机的电源并从墙壁插座中拔掉电源线。如果您还有其他设备连接在打印机上,也应关闭它们 的电源并拔掉所有连接到打印机上的电缆。

- **1** 拆开进纸器的包装,然后去除所有包装材料。
- **2** 将进纸器放在为打印机选择的位置上。

注意:如果您要安装多个选件,请参阅有关推荐的安装顺序的章节。2000 页进纸器必须放在最下面。 **3** 将打印机与进纸器对齐,然后将打印机向下放到位。

Q 当心─可能的伤害: 打印机的重量大于 18 千克(40 磅), 因此, 需要两个或更多个受过训练的人才 能安全地移动它。

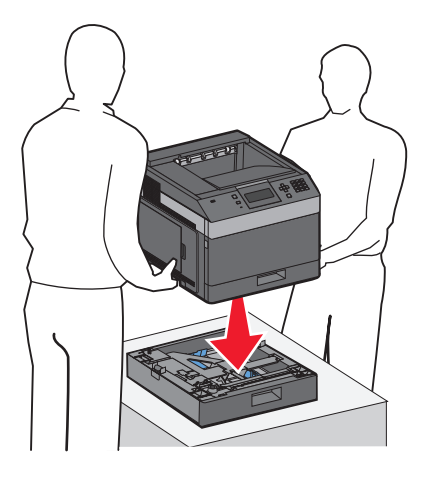

#### 移除可选的进纸器

警告—可能的损坏: 没有推入安全插销就从进纸器上抬动打印机会损坏插销。

要移除可选的进纸器,请推入进纸器两边的安全插销,直到它们发出*咔嗒*一声并安全缩进,然后抬起打印机。

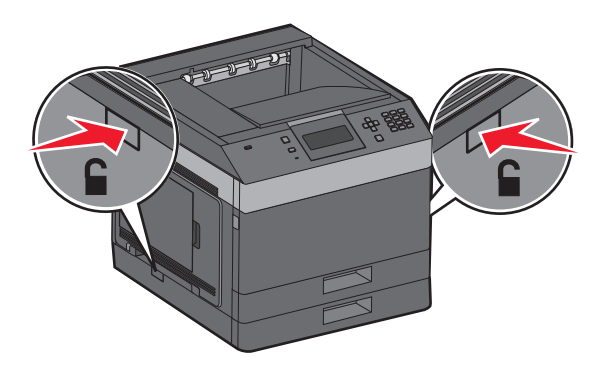

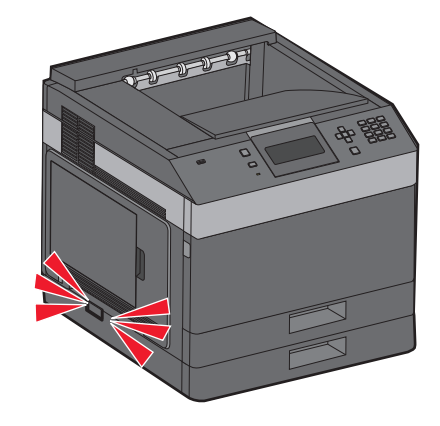

## <span id="page-34-0"></span>连接电缆

当心—可能的伤害:请不要在雷雨天气时设置本产品,或者使用电源线或电话线进行带电操作或线缆连 接。

使用 USB 电缆或以太网电缆将打印机连接到计算机上。

请确认下列匹配项:

- **•** 电缆上的 USB 符号与打印机上的 USB 符号
- **•** 适当的以太网电缆与以太网端口

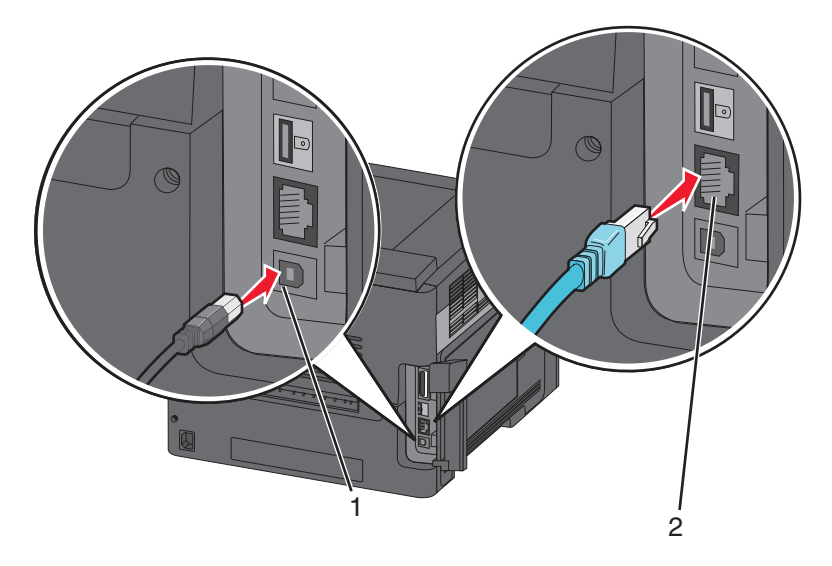

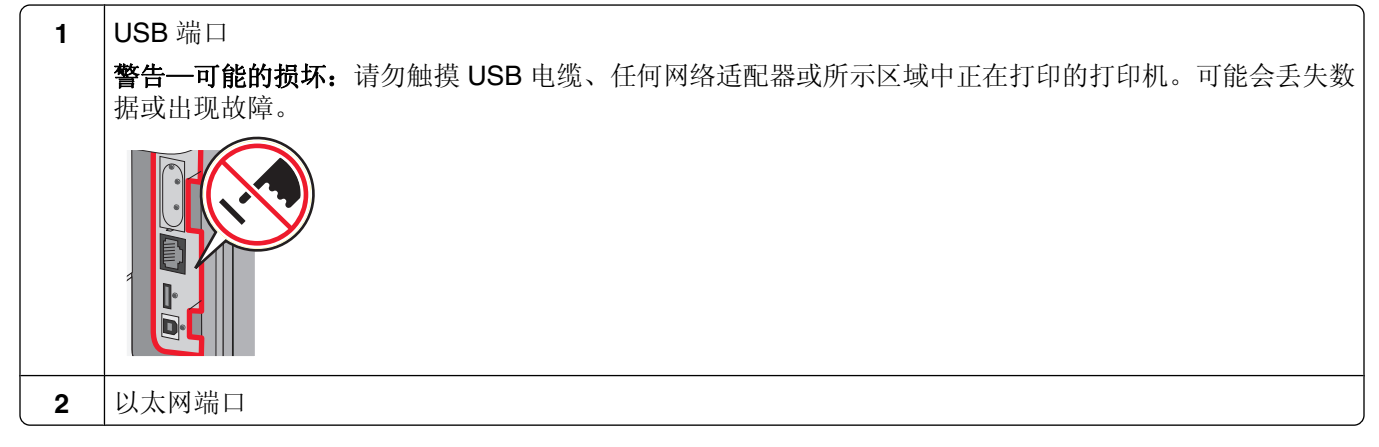

## 检验打印机设置

- **•** 打印菜单设置页来检验所有打印机选件是否安装正确。已安装选件的列表会出现在页面底部。如果您已安 装的选件没有被列出,那么它安装不正确。请移除该选件并重新安装。
- **•** 打印网络设置页来检验打印机是否被正确连接到网络。此页也提供帮助网络打印配置的重要信息。

#### <span id="page-35-0"></span>打印菜单设置页

打印菜单设置页来查看当前的菜单设置并检验打印机选件是否安装正确。

注意:如果您没有更改任何菜单项设置,那么菜单设置页将列出所有的出厂默认设置。一旦您从菜单选择并保 存了其他设置,它们将作为*用户默认设置*代替出厂默认设置。用户默认设置在您再次访问菜单,选择另一个值 并保存它之前一直保持有效。要还原出厂默认设置, 请参阅第130 页 "还原出厂默认设置"。

**1** 确认打印机的电源已经打开,并且出现就绪。

 $2$  从打印机控制面板, 按目。

3 按向上或向下箭头按钮, 直到出现 √报告, 然后按 7。

4 按向上或向下箭头按钮, 直到出现 √菜单设置页, 然后按 7。

打印出菜单设置页之后,打印机返回到就绪状态。

#### 打印网络设置页

如果打印机连接在网络上,请打印一份网络设置页来检验网络连接。此页也提供帮助网络打印配置的重要信 息。

- **1** 确认打印机的电源已经打开,并且出现就绪。
- **2** 从打印机控制面板, 按目。
- 3 按向上或向下箭头按钮, 直到出现√报告, 然后按 7。
- 4 按向上或向下箭头按钮, 直到出现 √ 网络设置页, 然后按 7。

注意:如果安装了可选的内置式打印服务器,会出现打印网络 **<x>** 设置页。

5 检查网络设置页上的第一部分,并确认 Status(状态)为"Connected(已连接)"。 如果 Status(状态)为"Not Connected(未连接)",表示 LAN 分接器可能不活动或网络电缆可能出现 功能故障。请咨询系统支持人员以找到解决办法,然后再打印一份网络设置页。

### 设置打印机软件

#### 安装打印机软件

打印机驱动程序是让计算机与打印机通信的软件。在初始打印机设置期间,打印机软件被典型安装。如果您需 要在设置打印机之后安装软件,请按照下列指导进行操作:

#### 对于 **Windows** 用户

- **1** 关闭所有打开的软件程序。
- **2** 插入软件和文档 CD。
- **3** 从主安装对话,单击安装打印机和软件。
- **4** 按照屏幕上的指导进行操作。
## 对于 **Macintosh** 用户

- **1** 关闭所有打开的软件应用程序。
- **2** 插入软件和文档 CD。
- **3** 从 **Finder** 桌面,双击自动出现的打印机 CD 图标。
- **4** 双击安装打印机和软件图标。
- **5** 按照屏幕上的指导进行操作。

### 使用万维网

更新的打印机软件可以在 Dell 的支持网站:**support.dell.com** 上获得。

## 在打印机驱动程序中更新可用选件

一旦安装了打印机软件和任何选件,可能需要在打印机驱动程序中手动添加选件以使它们对打印作业可用。

## 对于 **Windows** 用户

- 1 单击 +, 或单击开始, 然后单击运行。
- **2** 在"开始搜索"或"运行"框中,键入 **control printers**。
- **3** 按 **Enter**(回车键),或单击确定。 打开打印机文件夹。
- **4** 选择打印机。
- 5 用鼠标右键单击打印机,然后选择属性。
- **6** 单击安装选项选项卡。
- **7** 在"可用选件"下面,添加任意已安装的硬件选件。
- **8** 单击应用。

### 对于 **Macintosh** 用户

### 在 **Mac OS X 10.5** 或更高的版本中

- 1 从 Apple 菜单, 选择 系统预置。
- **2** 单击打印和传真。
- 3 选择打印机,然后单击选件和耗材。
- 4 单击驱动程序,然后添加任意已安装的硬件选件。
- **5** 单击好。

### 在 **Mac OS X 10.4** 版本和更早的操作系统中

- 1 从 Finder 桌面, 选择**转到 > 应用程序**。
- 2 双击实用程序, 然后双击打印中心或打印机设置实用程序。
- 3 选择打印机, 然后从"打印机"菜单选择**显示信息**。
- **4** 从弹出菜单中选择可安装的选件。
- 5 添加任意已安装的硬件选件,然后单击应用更改。

# 设置无线打印

## 在无线网络上设置打印机所需要的信息

注意: 在设置软件发出提示之前, 请不要连接安装或网络电缆。

- **• SSID**—SSID 也被称为网络名称。
- **•** 无线模式(或网络模式)—模式将是 Infrastructure 或 Ad hoc。
- **•** 通道(对于 **Ad hoc** 网络)—对于 Infrastructure 网络,通道默认为自动。

一些 Ad hoc 网络也将要求自动设置。如果您不确定选择哪个通道,请咨询您的系统支持人员。

- **•** 安全方法—安全方法有三个基本选项:
	- **–** WEP 密钥

如果您的网络使用多个 WEP 密钥,请在提供的空间内输入最多四个密钥。通过选择默认的 WEP 传输 密钥来选择当前在网络上使用的密钥。 或者

**–** WPA 或 WPA2 密钥

WPA 包括作为额外安全层的加密。选项为 AES 或 TKIP。加密必须在路由器和打印机上被设置为相同 类型,否则打印机将不能在网络上通信。

**–** 没有安全性 如果您的无线网络不使用任何类型的安全性,您将没有安全信息。

注意: 不建议使用不安全的无线网络。

如果您使用"高级"方法在 802.1X 网络上安装打印机, 那么您可能需要下列信息:

- **•** 验证类型
- **•** 内部验证类型
- **•** 802.1X 用户名和口令
- **•** 证书

注意: 如需有关配置 802.1X 安全性的更多信息, 请参阅*软件和文档* CD 上的 网络连接指南。

## 在无线网络上安装打印机(**Windows**)

当您在无线网络上安装打印机之前, 请确认:

- **•** 您的打印机上已经安装了无线网卡选件。
- **•** 您的无线网络已设置并且工作正常。
- **•** 您正在使用的计算机所连接的无线网络与您要设置打印机的无线网络相同。

其他打印机设置

将电源线连接到打印机上,并插入正确接地的电源插座中,然后打开打印机电源。

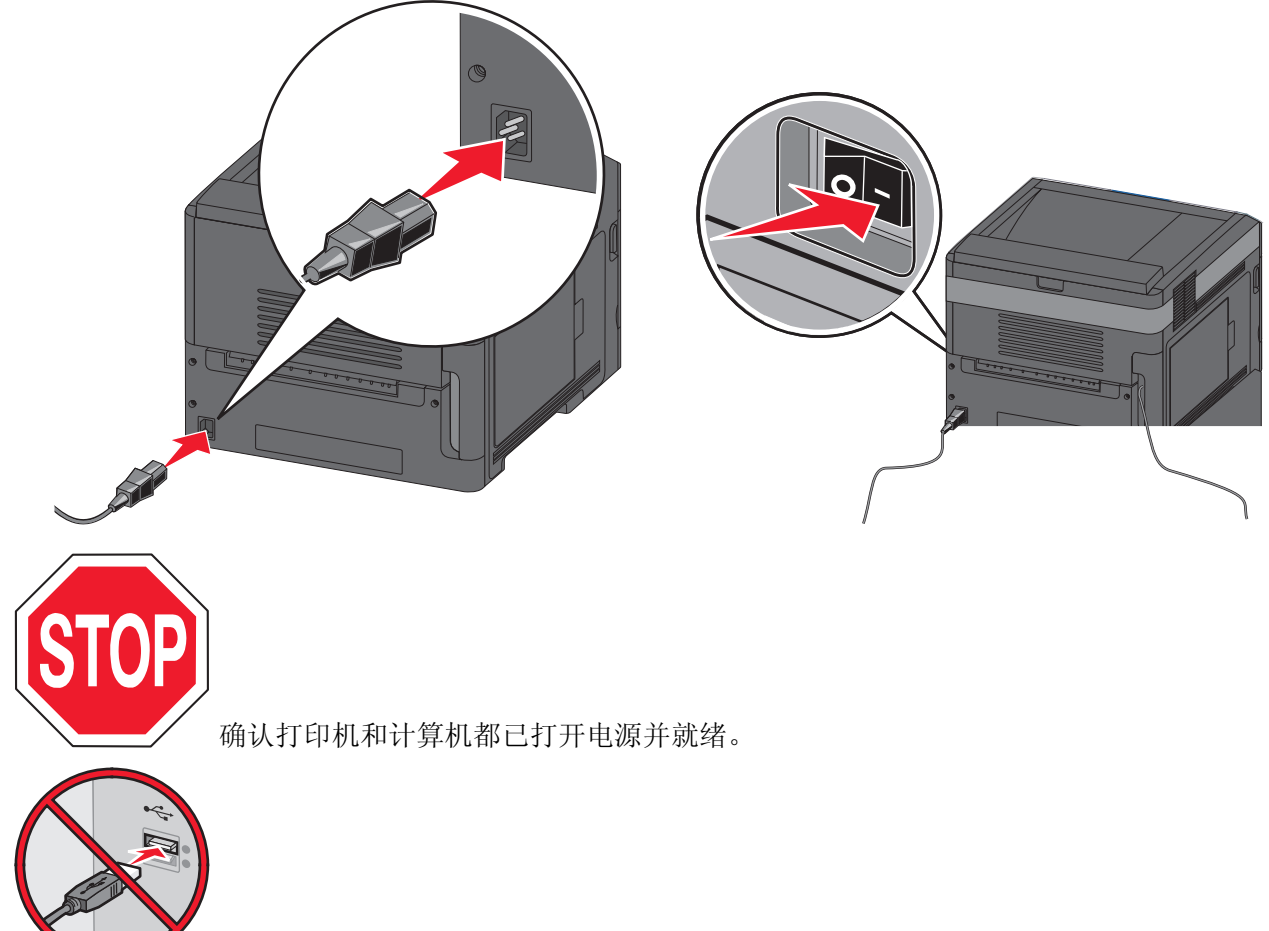

在屏幕上出现指令之前请不要连接 USB 电缆。

插入软件和文档 CD。

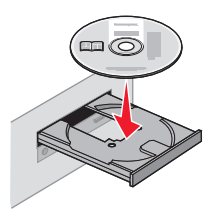

- 单击安装打印机和软件。
- 单击同意来接受许可协议中的条款。
- 选择推荐,然后单击下一步。
- 单击无线网络连接。

其他打印机设置

**7** 移除覆盖在打印机后部 USB 端口上的标签。

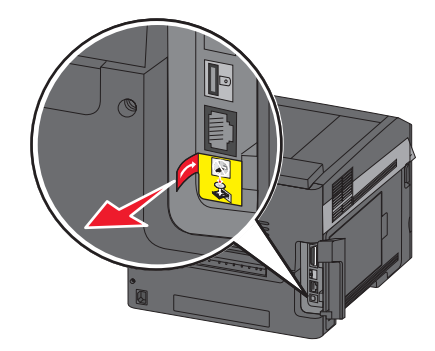

**8** 在无线网络上的计算机和打印机之间临时连接 USB 电缆。

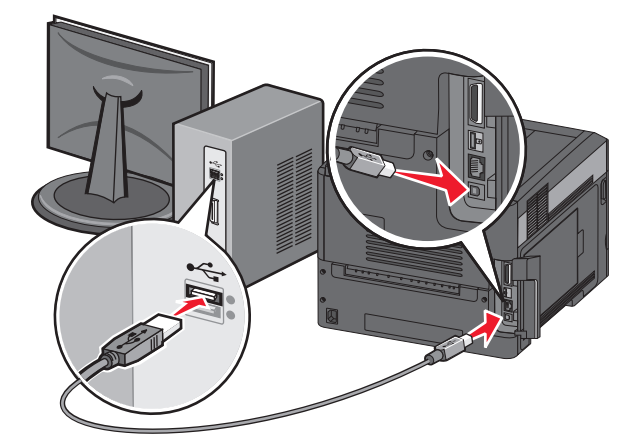

注意: 打印机被配置后, 软件将指导您断开临时的 USB 电缆连接, 这样您可以实现无线打印。 **9** 按照屏幕上的指导完成软件安装。

注意:基本是推荐的选择路径。仅在您要定制安装时选择高级。

**10** 要允许无线网络上的其他计算机使用无线打印机,请按照第 2 步至第 6 步来操作每一台计算机。

## 在无线网络上安装打印机(**Macintosh**)

当您在无线网络上安装打印机之前,请确认:

- **•** 您的打印机上已经安装了无线网卡选件。
- **•** 您的无线网络已设置并且工作正常。
- **•** 您正在使用的计算机所连接的无线网络与您要设置打印机的无线网络相同。

### 准备配置打印机

**1** 在随打印机附带的单页上找到打印机的 MAC 地址。在下面提供的空间内写下 MAC 地址的最后六位数 字:

 $MAC$  地址:

**2** 将电源线连接到打印机上,并插入正确接地的电源插座中,然后打开电源。

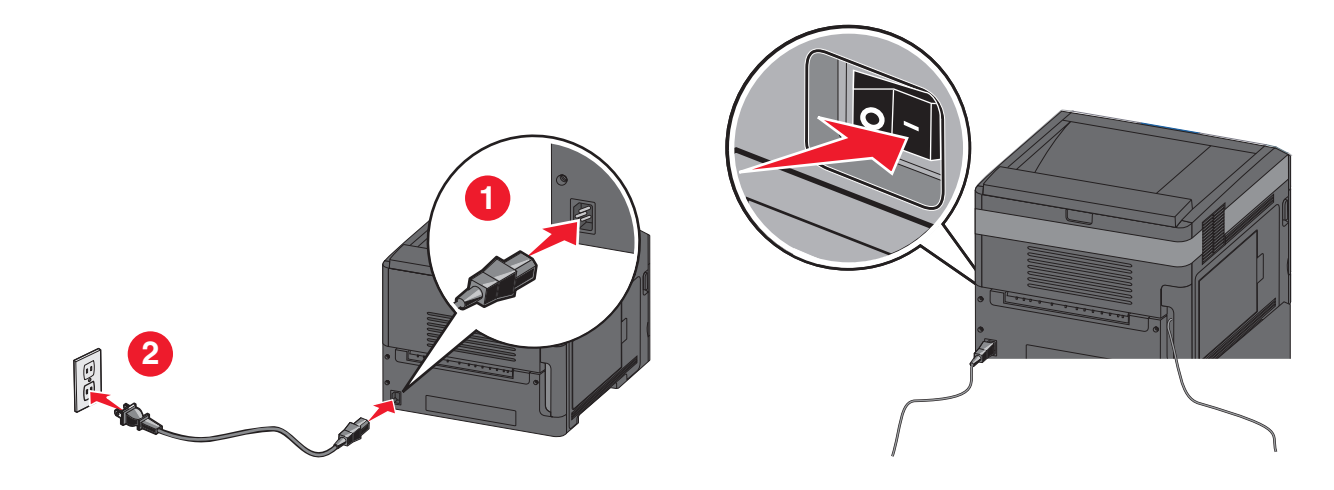

### 输入打印机信息

**1** 访问 AirPort 选项。

#### 在 **Mac OS X 10.5** 或更高的版本中

- **a** 从 Apple 菜单,选择系统预置。
- **b** 单击网络。
- **c** 单击 **AirPort**。

### 在 **Mac OS X 10.4** 版本和更早的操作系统中

- **a** 从 Finder 桌面,选择转到 > 应用程序。
- **b** 从"应用程序"文件夹,双击 **Internet** 连接。
- **c** 从工具栏,单击 **AirPort**。
- **2** 从"网络"弹出菜单中选择 **print server xxxxxx**,其中 x 是位于 MAC 地址页上的 MAC 地址的最后六位 数字。
- **3** 打开 Safari 浏览器。
- **4** 从"书签"下拉菜单中,选择显示。
- 5 在"集合"下面,选择 Bonjour 或 Rendezvous, 然后双击打印机名称。

注意:此应用程序在 Mac OS X 10.3 版本中被称为 *Rendezvous*,但现在被 Apple 计算机称为 *Bonjour*。

**6** 从"内嵌的 Web 服务器"的主页上,导览至保存无线设置信息的页面。

## 为无线访问配置打印机

- **1** 在适当的字段中键入网络的名称(SSID)。
- **2** 如果您使用无线路由器,请选择 **Infrastructure** 作为网络模式。
- **3** 选择您用于保护无线网络的安全类型。
- **4** 输入打印机加入无线网络所需要的安全信息。
- **5** 单击提交。
- **6** 在您的计算机上打开 AirPort 应用程序:

#### 在 **Mac OS X 10.5** 或更高的版本中

- **a** 从 Apple 菜单, 选择系统预置。
- **b** 单击网络。
- **c** 单击 **AirPort**。

#### 在 **Mac OS X 10.4** 版本和更早的操作系统中

- **a** 从 Finder 桌面,单击转到 > 应用程序。
- **b** 从"应用程序"文件夹,双击 **Internet** 连接。
- **c** 从工具栏,单击 **AirPort**。
- **7** 从"网络"弹出菜单中,选择您的无线网络。

### 配置计算机来无线使用打印机

要使用网络打印机打印,每个 Macintosh 用户必须安装自定义的 *PostScript* 打印机描述(PPD)文件,并 在"打印中心"或"打印机设置实用程序"中创建打印机。

- **1** 在计算机上安装 PPD 文件:
	- **a** 将软件和文档 CD 插入 CD 或 DVD 驱动器中。
	- **b** 双击打印机的安装程序软件包。
	- **c** 在"欢迎"屏幕上,单击继续。
	- **d** 在查看完自述文件后再次单击继续。
	- **e** 在查看完许可协议后单击继续,然后单击同意来接受协议中的条款。
	- **f** 选择"目标",然后单击继续。
	- **g** 在"简易安装"屏幕上,单击安装。
	- **h** 键入用户口令,然后单击好。 所有的必需软件都被安装到计算机上。
	- **i** 当安装完成后,单击重新启动。
- **2** 添加打印机:
	- **a** 对于 IP 打印:

### 在 **Mac OS X 10.5** 或更高的版本中

- 1 从 Apple 菜单,选择系统预置。
- **2** 单击打印和传真。
- **3** 单击 **+**。
- 单击 **IP**。
- 5 在"地址"字段中键入打印机的 IP 地址。
- 单击添加。

#### 在 **Mac OS X 10.4** 版本和更早的操作系统中

- 1 从 Finder 桌面, 选择**转到 > 应用程序**。
- 双击实用程序文件夹。
- 找到并双击打印机设置实用程序或打印中心。
- 从"打印机列表"中选择添加。
- 单击 **IP**。
- 在"地址"字段中键入打印机的 IP 地址。
- 单击添加。
- **b** 对于 AppleTalk 打印:

#### 在 **Mac OS X 10.5** 版本中

- 1 从 Apple 菜单,选择系统预置。
- 单击打印和传真。
- 单击 **+**。
- 单击 **AppleTalk**。
- 从列表中选择打印机。
- 单击添加。

### 在 **Mac OS X 10.4** 版本中

- 1 从 Finder 桌面, 选择**转到 > 应用程序**。
- 双击实用程序文件夹。
- 找到并双击打印中心或打印机设置实用程序。
- 从"打印机列表"中选择添加。
- 选择默认浏览器选项卡。
- 单击更多的打印机。
- 从第一个弹出菜单中选择 **AppleTalk**。
- 从第二个弹出菜单中选择本地 **AppleTalk** 域。
- 从列表中选择打印机。
- 单击添加。

## 在有线网络上安装打印机

请使用下列指导在有线网络上安装打印机。这些指导适用于以太网连接。

当您在有线网络上安装打印机之前,请确认:

- **•** 您已经完成了打印机的初始设置。
- **•** 已经使用适当类型的电缆将打印机连接到网络上。

## 对于 **Windows** 用户

插入软件和文档 CD。

等待"欢迎"屏幕出现。

如果 CD 在一分钟后还没有启动,请执行下列操作:

a 单击 <sup>3</sup>, 或单击开始, 然后单击运行。

**b** 在"开始搜索"或"运行"框中,键入 **D:\setup.exe**,其中 **D** 是 CD 或 DVD 驱动器的盘符。

#### **2** 单击安装打印机和软件。

- **3** 单击同意来同意许可协议。
- 4 选择推荐, 然后单击下一步。

注意: 要使用静态 IP 地址或 IPv6 来配置打印机, 或者使用脚本来配置多台打印机, 请选择自定义, 然后 按照屏幕上的指导进行操作。

- 5 选择有线网络连接,然后单击下一步。
- **6** 从列表中选择打印机厂商。
- **7** 从列表中选择打印机型号,然后单击下一步。
- **8** 从网络上找到的打印机列表中选择打印机,然后单击完成。

注意: 如果您的已配置打印机没有出现在找到的打印机列表中, 请单击**添加端口**, 然后按照屏幕上的指导 进行操作。

**9** 按照屏幕上的指导完成安装。

## 对于 **Macintosh** 用户

- **1** 允许网络 DHCP 服务器分配一个 IP 地址给打印机。
- **2** 从打印机打印网络设置页。如需有关打印网络设置页的信息,请参阅第 36 [页"打印网络设置页"。](#page-35-0)
- **3** 在网络设置页的 TCP/IP 部分中找到打印机 IP 地址。如果您为与打印机在不同子网上的计算机配置访问, 您将需要 IP 地址。
- **4** 安装驱动程序并添加打印机。
	- **a** 在计算机上安装 PPD 文件:
		- **1** 将软件和文档 CD 插入 CD 或 DVD 驱动器中。
		- **2** 双击打印机的安装程序软件包。
		- **3** 在"欢迎"屏幕上,单击继续。
		- **4** 在查看完自述文件后再次单击继续。
		- 5 在查看完许可协议后单击继续,然后单击同意来接受协议中的条款。
		- **6** 选择"目标",然后单击继续。
		- **7** 在"简易安装"屏幕上,单击安装。
		- **8** 键入用户口令,然后单击好。 所有的必需软件都被安装到计算机上。
		- **9** 当安装完成后,单击重新启动。
	- **b** 添加打印机:
		- **•** 对于 IP 打印:

### 在 **Mac OS X 10.5** 或更高的版本中

- 1 从 Apple 菜单,选择系统预置。
- 单击打印和传真。
- 单击 **+**。
- 单击 **IP**。
- 5 在"地址"字段中键入打印机的 IP 地址。
- 单击添加。

### 在 **Mac OS X 10.4** 版本和更早的操作系统中

- 1 从 Finder 桌面, 选择**转到 > 应用程序**。
- 双击实用程序。
- 双击打印机设置实用程序或打印中心。
- 从"打印机列表",单击添加。
- 单击 **IP**。
- 在"地址"字段中键入打印机的 IP 地址。
- 单击添加。
- **•** 对于 AppleTalk 打印:

### 在 **Mac OS X 10.5** 版本中

- 1 从 Apple 菜单,选择系统预置。
- 单击打印和传真。
- 单击 **+**。
- 单击 **AppleTalk**。
- 从列表中选择打印机。
- 单击添加。

### 在 **Mac OS X 10.4** 版本和更早的操作系统中

- 1 从 Finder 桌面, 选择**转到 > 应用程序**。
- 双击实用程序。
- 双击打印中心或打印机设置实用程序。
- 从"打印机列表",单击添加。
- 选择默认浏览器选项卡。
- 单击更多的打印机。
- 从第一个弹出菜单中选择 **AppleTalk**。
- 从第二个弹出菜单中选择本地 **AppleTalk** 域。
- 从列表中选择打印机。
- 单击添加。

注意:如果打印机没有出现在列表中,您可能需要使用 IP 地址来添加它。请与系统支持人员联系以 获取帮助。

# 在安装新的网络内置方案端口后更改端口设置

当打印机中安装了新的网络 内置方案端口(ISP)后,打印机被分配了新的 IP 地址。必须使用这个新的 IP 地 址来更新访问打印机的计算机上的打印机配置,以便能通过网络进行打印。

#### 注意:

- 如果打印机有静态 IP 地址,并且将保持原样,那么您不需要更改任何计算机配置。
- 如果计算机被配置为通过网络名称而不是 IP 地址来使用打印机进行打印, 而该名称将保持原样, 那么您 不需要更改任何计算机配置。
- **•** 如果您将无线 ISP 添加到之前被配置为有线连接的打印机,请确认当您配置打印机进行无线操作时有线网 络连接被断开。如果有线连接仍然保持连接,那么将完成无线配置,但无线 ISP 将不活动。如果在打印机 仍然连接到有线网络时为无线 ISP 配置了打印机,请断开有线连接,关闭打印机电源,然后再打开打印机 电源。这将启用无线 ISP。
- 每次只能有一个网络连接是活动的。如果您要在有线和无线之间切换连接类型, 您必须首先关闭打印机电 源,连接电缆(切换到有线连接)或断开电缆(切换到无线连接),然后再打开打印机电源。

## 对于 **Windows** 用户

- **1** 打印网络设置页并注意新的 IP 地址。
- 2 单击 3, 或单击开始, 然后单击运行。
- **3** 在"开始搜索"或"运行"框中,键入 **control printers**。
- **4** 按 **Enter**(回车键),或单击确定。 打开打印机文件夹。
- **5** 找到已更改的打印机。

注意:如果打印机有多个副本,则使用新的 IP 地址更新所有副本。

- **6** 用鼠标右键单击打印机。
- **7** 单击属性。
- **8** 单击端口选项卡。
- **9** 在列表中找到端口,然后选择它。
- **10** 单击配置端口。
- **11** 在"打印机名称或 IP 地址"字段中键入新的 IP 地址。您可以在第 1 步时打印的网络设置页上找到新的 IP 地址。
- **12** 单击确定,然后单击关闭。

### 对于 **Macintosh** 用户

- **1** 打印网络设置页并注意新的 IP 地址。
- **2** 在网络设置页的 TCP/IP 部分中找到打印机 IP 地址。如果您为与打印机在不同子网上的计算机配置访问, 您将需要 IP 地址。
- **3** 添加打印机:
	- **•** 对于 IP 打印:

### 在 **Mac OS X 10.5** 或更高的版本中

- **a** 从 Apple 菜单,选择系统预置。
- **b** 单击打印和传真。
- **c** 单击 **+**。
- **d** 单击 **IP**。
- **e** 在"地址"字段中键入打印机的 IP 地址。
- **f** 单击添加。

### 在 **Mac OS X 10.4** 版本和更早的操作系统中

- **a** 从"转到"菜单,选择应用程序。
- **b** 双击实用程序。
- **c** 双击打印机设置实用程序或打印中心。
- **d** 从"打印机列表",单击添加。
- **e** 单击 **IP**。
- **f** 在"地址"字段中键入打印机的 IP 地址。
- **g** 单击添加。
- **•** 对于 AppleTalk 打印:

### 在 **Mac OS X 10.5** 版本中

- **a** 从 Apple 菜单,选择系统预置。
- **b** 单击打印和传真。
- **c** 单击 **+**。
- **d** 单击 **AppleTalk**。
- **e** 从列表中选择打印机。
- **f** 单击添加。

### 在 **Mac OS X 10.4** 版本和更早的操作系统中

- **a** 从"转到"菜单,选择应用程序。
- **b** 双击实用程序。
- **c** 双击打印中心或打印机设置实用程序。
- **d** 从"打印机列表",单击添加。
- **e** 选择默认浏览器选项卡。
- **f** 单击更多的打印机。
- **g** 从第一个弹出菜单中选择 **AppleTalk**。
- **h** 从第二个弹出菜单中选择本地 **AppleTalk** 域。
- **i** 从列表中选择打印机。
- **j** 单击添加。

# 设置串行打印

使用串行打印时,数据按每次一位进行传输。虽然串行打印通常比并行打印慢,但是当打印机和计算机之间的 距离很远,或传输率更高的接口不可用时,它是首选项。

安装串口或通信(COM)端口后,您将需要配置打印机和计算机,以便它们能够通信。请确认您已经将串口 电缆连接到您的打印机上的 COM 端口。

- **1** 在打印机中设置参数:
	- **a** 从打印机控制面板,导览至带有端口设置的菜单。
	- **b** 找到带有串口设置的子菜单。
	- **c** 对串口设置进行必要的更改。
	- **d** 保存新设置。
	- **e** 打印菜单设置页。
- **2** 安装打印机驱动程序:
	- **a** 插入软件和文档 CD。它会自动启动。 如果 CD 不自动启动,请执行下列操作:
		- 1 单击 3, 或单击开始, 然后单击运行。
		- **2** 在"开始搜索"或"运行"框中,键入 **D:\setup.exe**,其中 **D** 是 CD 或 DVD 驱动器的盘符。
	- **b** 单击安装打印机和软件。
	- **c** 单击同意来接受"打印机软件许可协议"。
	- **d** 单击自定义。
	- **e** 确认"选择组件"被选定,然后单击下一步。
	- **f** 从菜单中选择打印机型号,然后单击添加打印机。
	- **g** 在"选择组件"下面,单击打印机型号旁边的 **+**。
	- **h** 确认在"选择组件"下面,正确的 COM 端口可用。这是将串口电缆连接到计算机上时使用的端口(例 如:COM1)。
	- **i** 确认选定打印机型号旁边的框被选中。
	- **j** 选择您要安装的任何其他可选软件,然后单击下一步。
	- **k** 单击完成来结束打印机软件的安装。
- **3** 设置 COM 端口参数:

在安装完打印机驱动程序之后,您必须在分配给打印机驱动程序的 COM 端口中设置串口参数。

COM 端口中的串口参数必须与您在打印机中设置的串口参数完全匹配。

- **a** 打开"设备管理器"。
	- 1 单击 3, 或单击**开始**, 然后单击**运行**。
	- **2** 在"开始搜索"或"运行"框中,键入 **devmgmt.msc**。
	- **3** 按 **Enter**(回车键),或单击确定。

打开"设备管理器"。

- **b** 单击 **+** 来展开可用端口的列表。
- **c** 选择您将串口电缆连接到计算机上时使用的通信端口(例如:COM1)。
- **d** 单击属性。
- **e** 在"端口设置"选项卡上,设置与打印机中的串口参数相同的串口参数。 在以前打印的"菜单设置"页上,查看串口标题下面的打印机设置。
- **f** 单击确定,然后关闭所有窗口。
- **g** 打印测试页以检验打印机的安装。当成功打印出测试页后,打印机设置就完成了。

其他打印机设置

# 加载纸张和特殊介质

本章节说明如何加载 250 页、550 页和 2000 页进纸匣,以及多功能进纸器。它也包括有关纸张方向、设 置"纸张尺寸"和"纸张类型",以及进纸匣连接和解除连接的信息。

## 设置纸张尺寸和类型

- **1** 确认打印机的电源已经打开,并且出现就绪。
- **2** 从打印机控制面板, 按目。
- 3 按向上或向下箭头按钮, 直到出现√纸张菜单, 然后按 7。
- 4 按向上或向下箭头按钮, 直到出现 √纸张尺寸/类型, 然后按 7。
- 5 按向上或向下箭头按钮, 直到出现正确的进纸匣, 然后按 √。
- 6 按向上或向下箭头按钮, 直到 V 出现在正确尺寸的旁边, 然后按 V]。
- 7 按向上或向下箭头按钮, 直到 √ 出现在正确纸张类型的旁边, 然后按 √。 出现正在提交选择。打印机返回到纸张尺寸**/**类型菜单。
- 8 按 5 三次来返回到就绪状态。

## 设置打印机检测进纸匣中加载的纸张尺寸

"尺寸检测"禁用或启用进纸匣的自动尺寸检测。"尺寸检测"也让打印机检测其他情况下不能检测的相似纸 张尺寸之间的差别。

当 A5 和 Statement 尺寸或 B5 和 Executive 尺寸同时被加载到打印机进纸匣中时, 打印机进纸匣 不能区分纸 张尺寸。从"尺寸检测"菜单,指定您希望打印机检测哪种尺寸。

注意:多功能进纸器不使用自动尺寸检测,并且能够同时支持 A5 和 Statement 尺寸或 B5 和 Executive 尺寸 的打印作业。"尺寸检测"设置不影响多功能进纸器设置。

- **1** 关闭打印机电源。
- 2 按住 √ 和向右箭头按钮,并同时打开打印机电源。
- **3** 当屏幕上出现时钟动画时松开两个按钮。 打印机执行其加电序列,然后出现配置菜单。
- 4 按向上或向下箭头按钮, 直到出现√尺寸检测, 然后按 7。 出现列出"尺寸检测"设置的屏幕。
- 5 按  $\boxed{\mathsf{V}}$  来选择需要的"进纸匣检测"设置。 出现正在提交选择,接着出现尺寸检测菜单。

加载纸张和特殊介质

- 6 按 5 一次, 然后按向左或向右箭头按钮, 直到出现 √退出配置菜单。
- **7** 按 。

打印机执行其加电序列,然后出现就绪。

# 配置 **Universal** 纸张设置

"Universal 纸张尺寸"是用户定义的设置,让您使用没有在打印机菜单中预先设置的纸张尺寸进行打印。当您 需要的尺寸不能从"纸张尺寸"菜单中获得时,请将指定进纸匣的"纸张尺寸"设置为 Universal。然后, 为 您的纸张指定下面所有的 Universal 尺寸设置:

- **•** 度量单位(毫米或英寸)
- **•** 纵向宽度
- **•** 纵向高度
- **•** 进纸方向

注意: 支持的最小 Universal 尺寸为 98.4 x 89 毫米 (3.9 x 3.5 英寸): 最大尺寸为 297 x 431.8 毫米 (11.7 x 17 英寸)。

### 指定度量单位

- **1** 确认打印机的电源已经打开,并且出现就绪。
- $2$  从打印机控制面板, 按目。
- 3 按向上或向下箭头按钮, 直到出现 √纸张菜单, 然后按 √。
- 4 按向上或向下箭头按钮, 直到出现 √ Universal 设置, 然后按 1。
- 5 按向上或向下箭头按钮, 直到出现 √度量单位, 然后按 √。
- 6 按向上或向下箭头按钮, 直到 V 出现在正确的度量单位旁边, 然后按 V 。 出现正在提交选择,接着出现 **Universal** 设置菜单。

## 指定纸张高度和宽度

为 Universal 纸张尺寸定义特定的高度和宽度尺寸(按纵向的打印方向)将允许打印机支持该尺寸, 包括对双 面打印和在一张纸上打印多个页面等标准特性的支持。

- 1 从"Universal 设置"菜单, 按向上或向下箭头按钮, 直到出现 √纵向宽度, 然后按 √。
- 2 按向上或向下箭头按钮来更改纸张宽度设置,然后按 |√。 出现正在提交选择,接着出现 **Universal** 设置菜单。
- 3 按向上或向下箭头按钮, 直到出现 √纵向高度, 然后按 √。
- 4 按向上或向下箭头按钮来更改纸张高度设置,然后按 √。 出现正在提交选择,接着出现 **Universal** 设置菜单。

# <span id="page-50-0"></span>加载标准或可选的 **250** 页或 **550** 页进纸匣

虽然 250 页进纸匣和 550 页进纸匣在外观上有所不同,但是它们要求使用相同的方法加载纸张。请使用下面 的指导来将纸张加载到任意一个进纸匣中:

- **1** 拉出进纸匣。
	- 注意:当正在打印作业或显示屏上出现忙时不要移除进纸匣。否则可能造成卡纸。

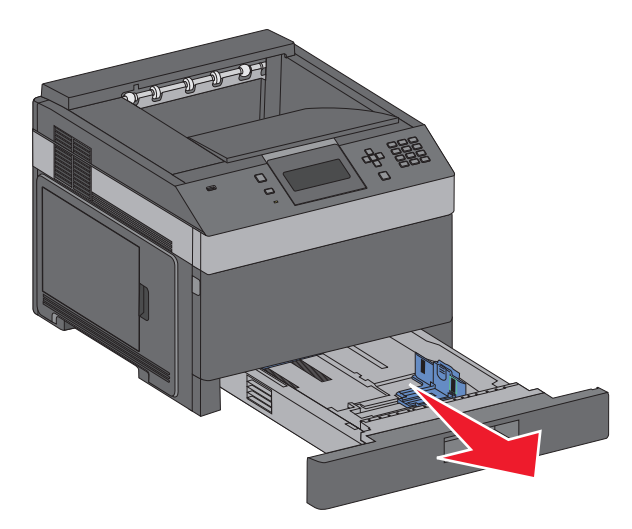

**2** 如图所示,向内压住宽度导片凸柱,然后将宽度导片移动到与加载的纸张尺寸相符的正确位置上。

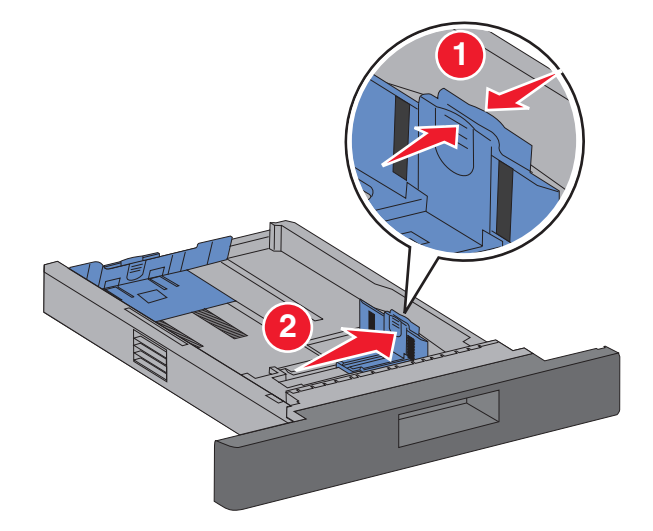

**3** 解锁长度导片,如图所示,向内压住长度导片凸柱,并将导片移动到与加载的纸张尺寸相符的正确位置上。

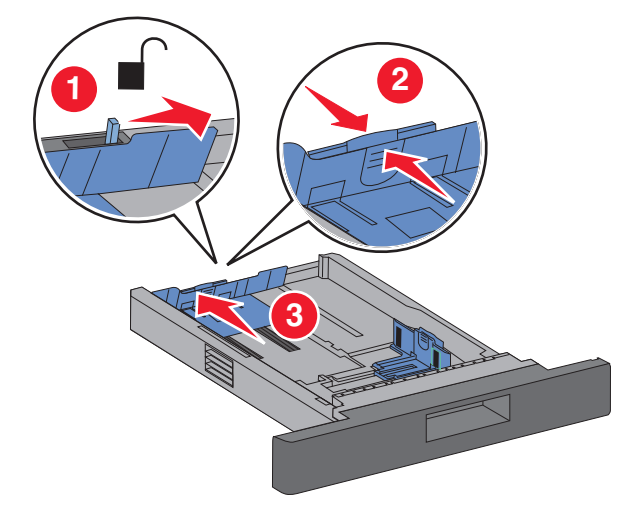

### 注意:

- **•** 请使用进纸匣底部的尺寸指示器来帮助放置导片。
- **•** 对于标准的纸张尺寸,请锁定长度导片。
- **4** 前后弯曲纸张,使它们松散,然后将它们扇形展开。不要折叠或弄皱纸张。对齐纸张的边缘。

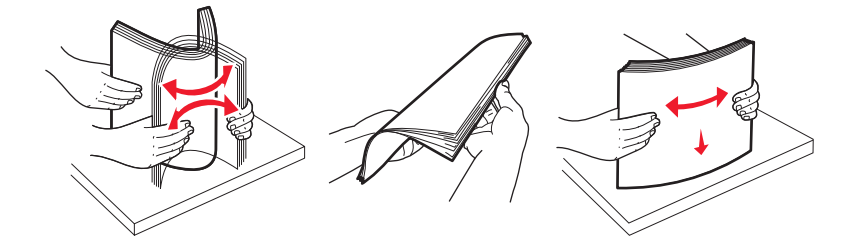

- **5** 加载纸张:
	- **•** 对于单面打印,让打印面朝下
	- **•** 对于双面打印,让打印面朝上

注意: 如果安装了装订完成器选件,纸张必须以不同的方法加载到进纸匣中。

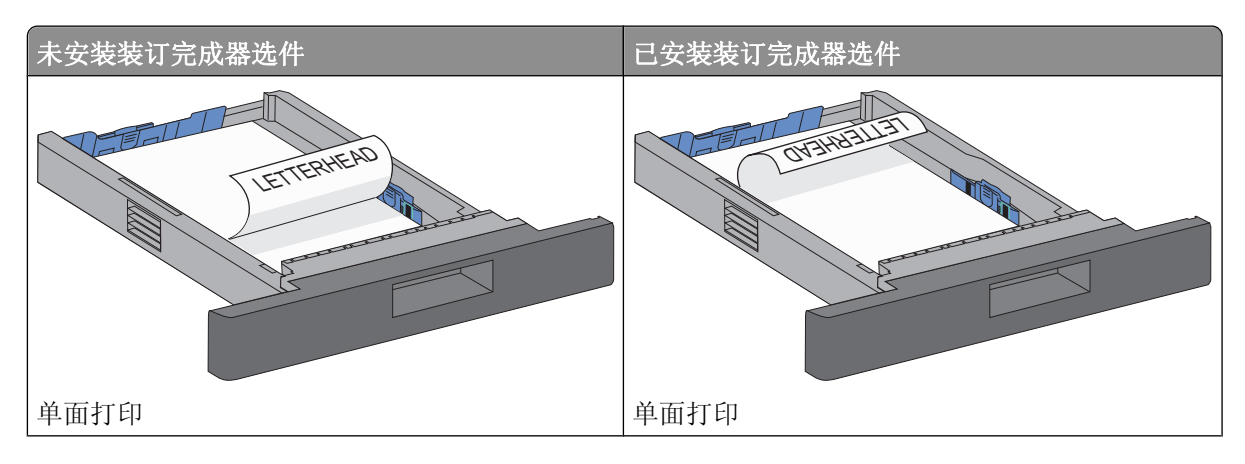

加载纸张和特殊介质

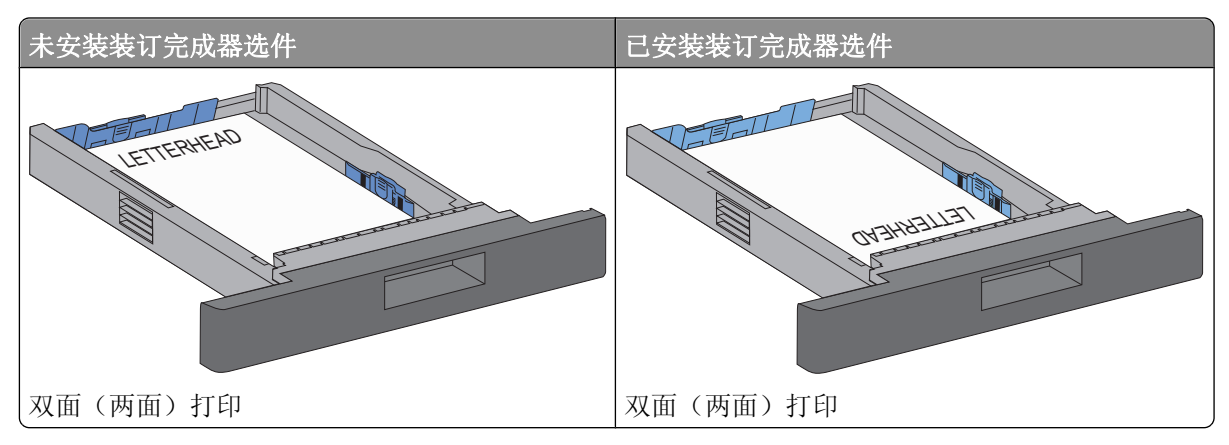

注意:请注意进纸匣侧面上的最高加载线,它指示加载纸张的最大高度。请不要过量加载进纸匣。

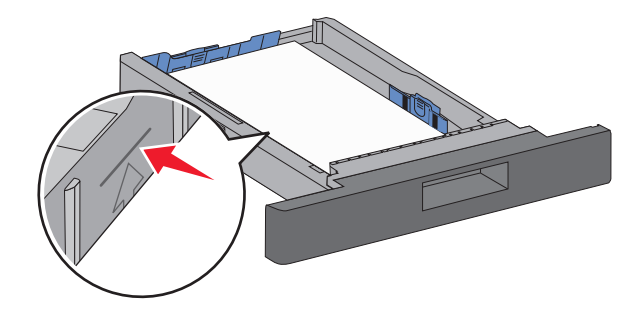

- **6** 如果需要,请将纸张导片调整到轻轻地接触纸堆边缘的位置,然后为进纸匣上指示的纸张尺寸锁定长度导 片。
- **7** 插入进纸匣。

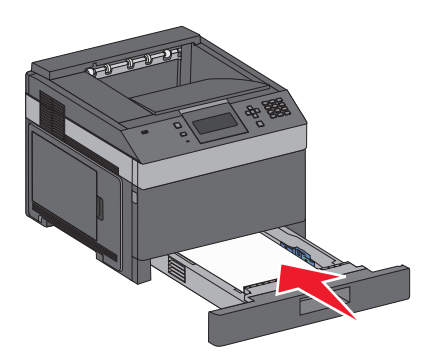

**8** 如果加载的纸张类型与进纸匣中以前加载的纸张类型不同, 请从打印机控制面板更改进纸匣的"纸张类 型"设置。

# <span id="page-53-0"></span>加载 **2000** 页进纸匣

- 拉出进纸匣。
- 向上拉宽度导片,并将它滑动到与加载的纸张尺寸相符的正确位置上。

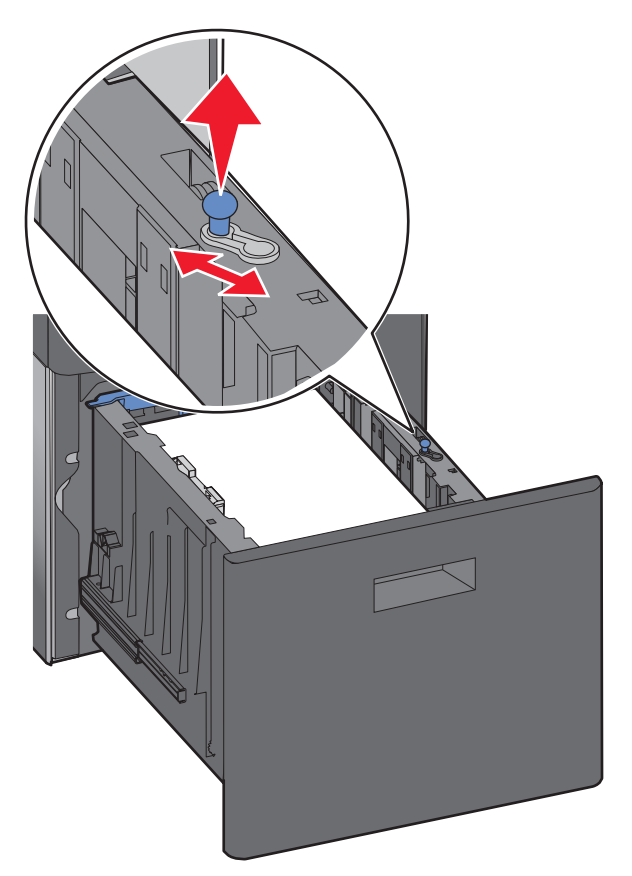

解锁长度导片。

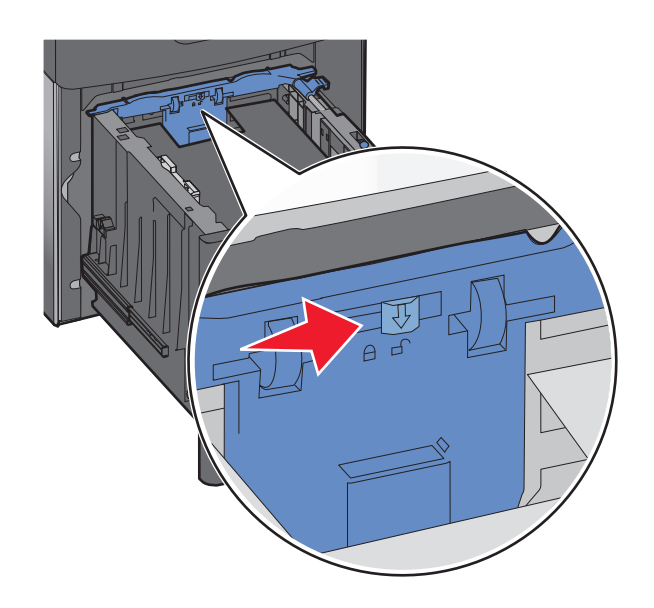

加载纸张和特殊介质

**4** 推长度导片释放销来升高长度导片,将导片滑动到与加载的纸张尺寸相符的正确位置上,然后锁定导片。

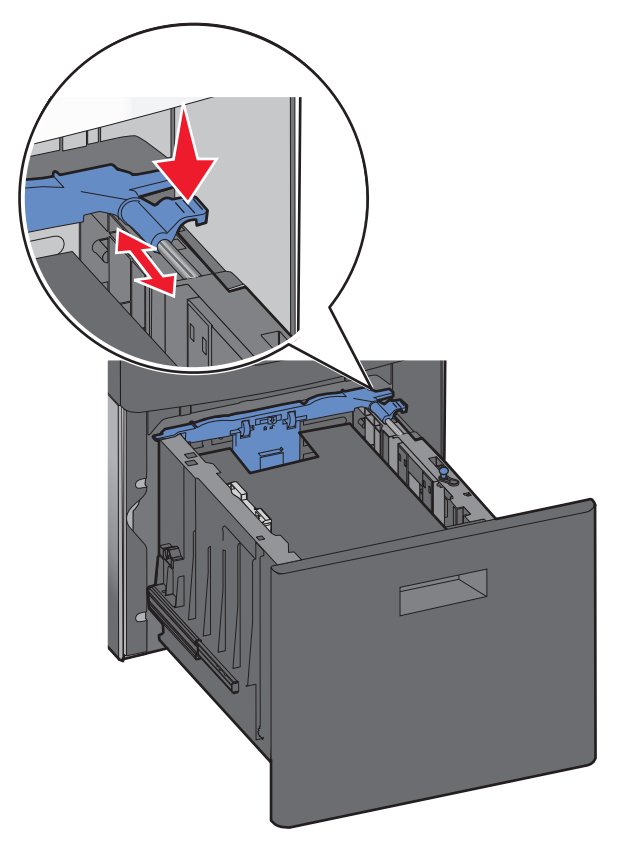

**5** 前后弯曲纸张,使它们松散,然后将它们扇形展开。不要折叠或弄皱纸张。对齐纸张的边缘。

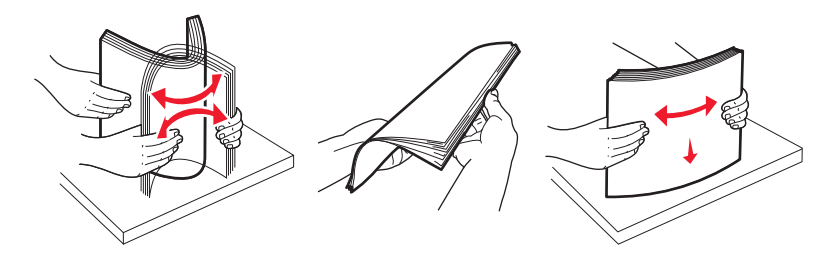

- **6** 加载纸张:
	- **•** 对于单面打印,让打印面朝下
	- **•** 对于双面打印,让打印面朝上
	- 注意: 如果安装了装订完成器选件,纸张必须以不同的方法加载到进纸匣中。

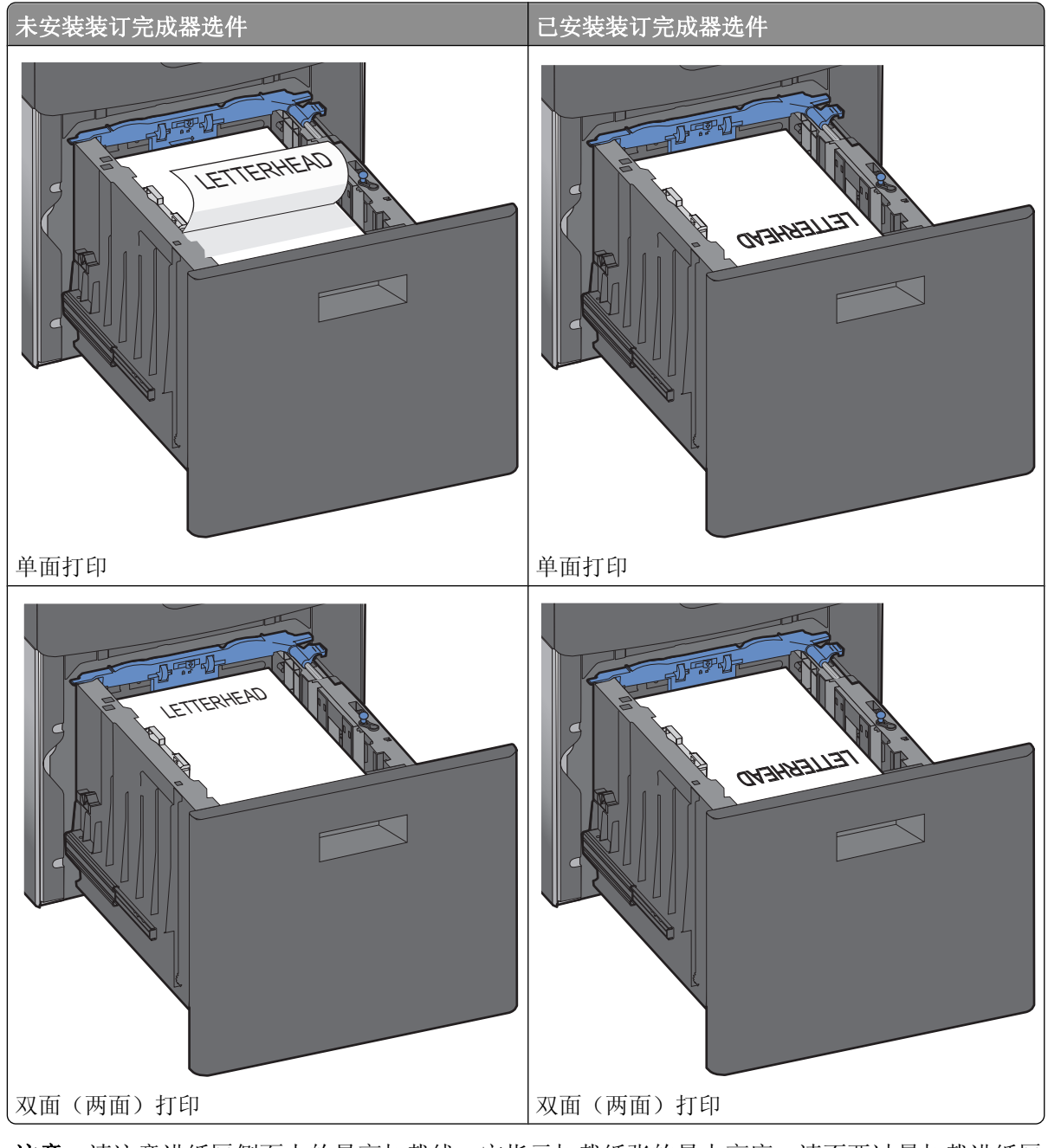

注意:请注意进纸匣侧面上的最高加载线,它指示加载纸张的最大高度。请不要过量加载进纸匣。

<span id="page-56-0"></span>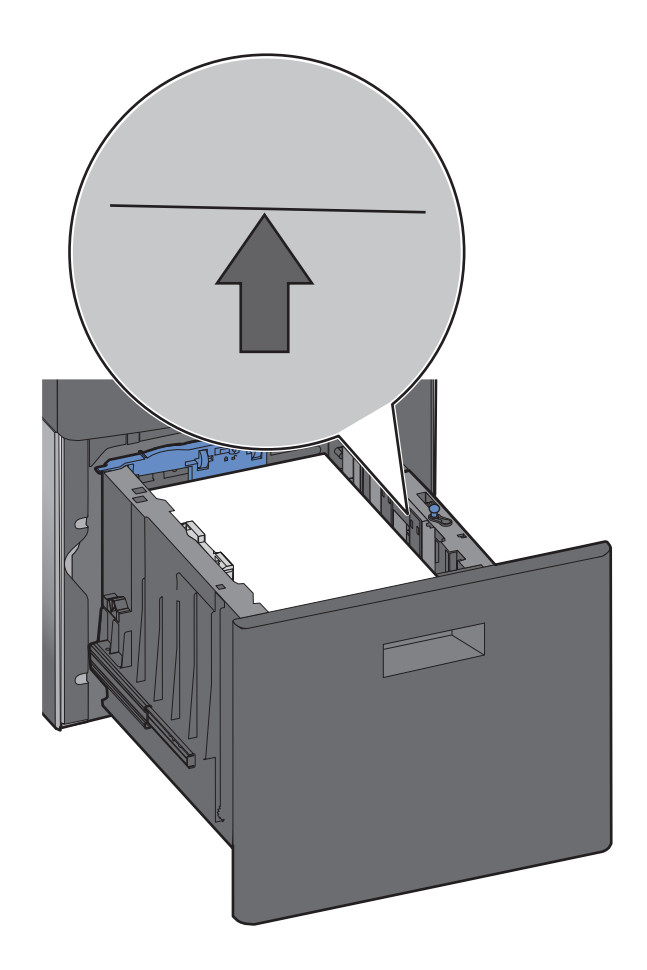

插入进纸匣。

# 加载多功能进纸器

按释放插销,然后拉下多功能进纸器盖门。

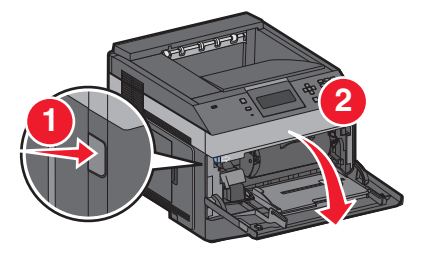

拉出伸展板,直到它完全展开。

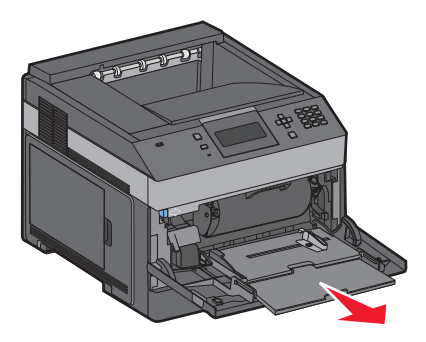

加载纸张和特殊介质

**3** 压住宽度导片并将它滑动到最右边。

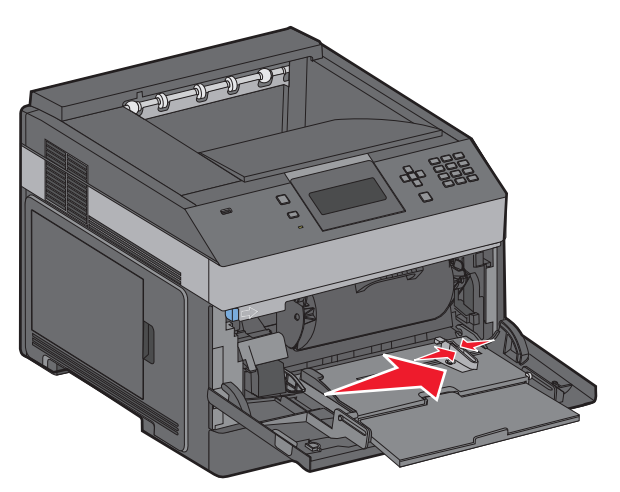

**4** 前后弯曲纸张或特殊介质,使它们松散,然后将它们扇形展开。不要折叠或弄皱它们。对齐纸张的边缘。

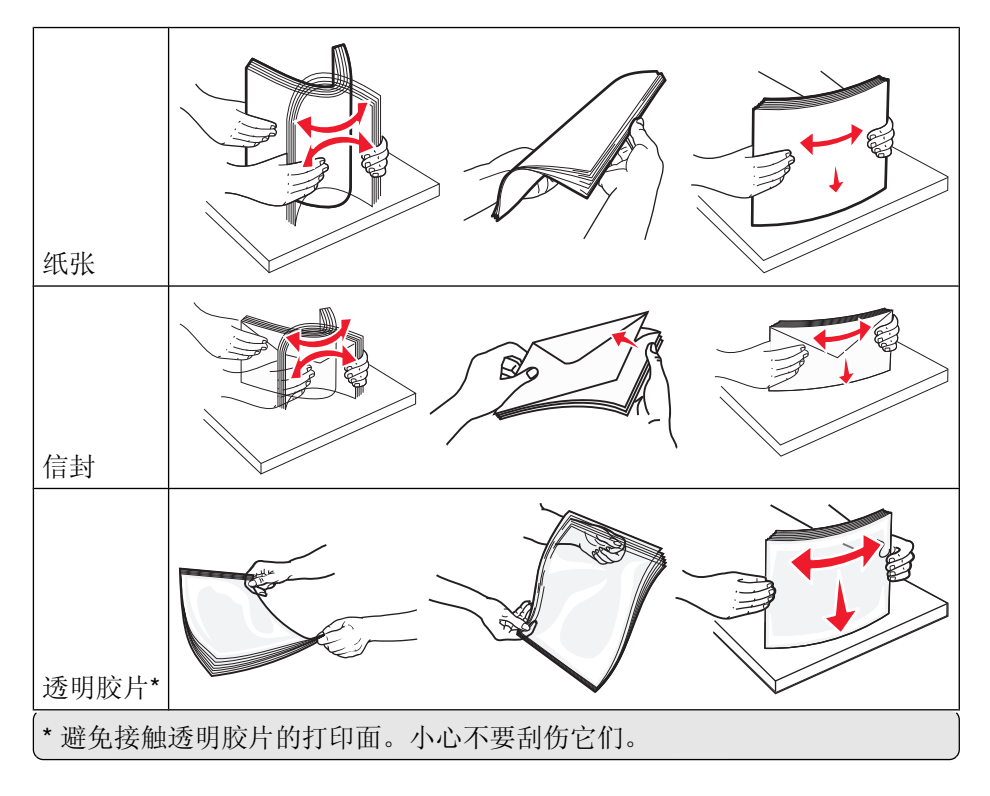

**5** 加载纸张或特殊介质。将纸堆轻轻地滑入多功能进纸器中,直到到达挡纸板。

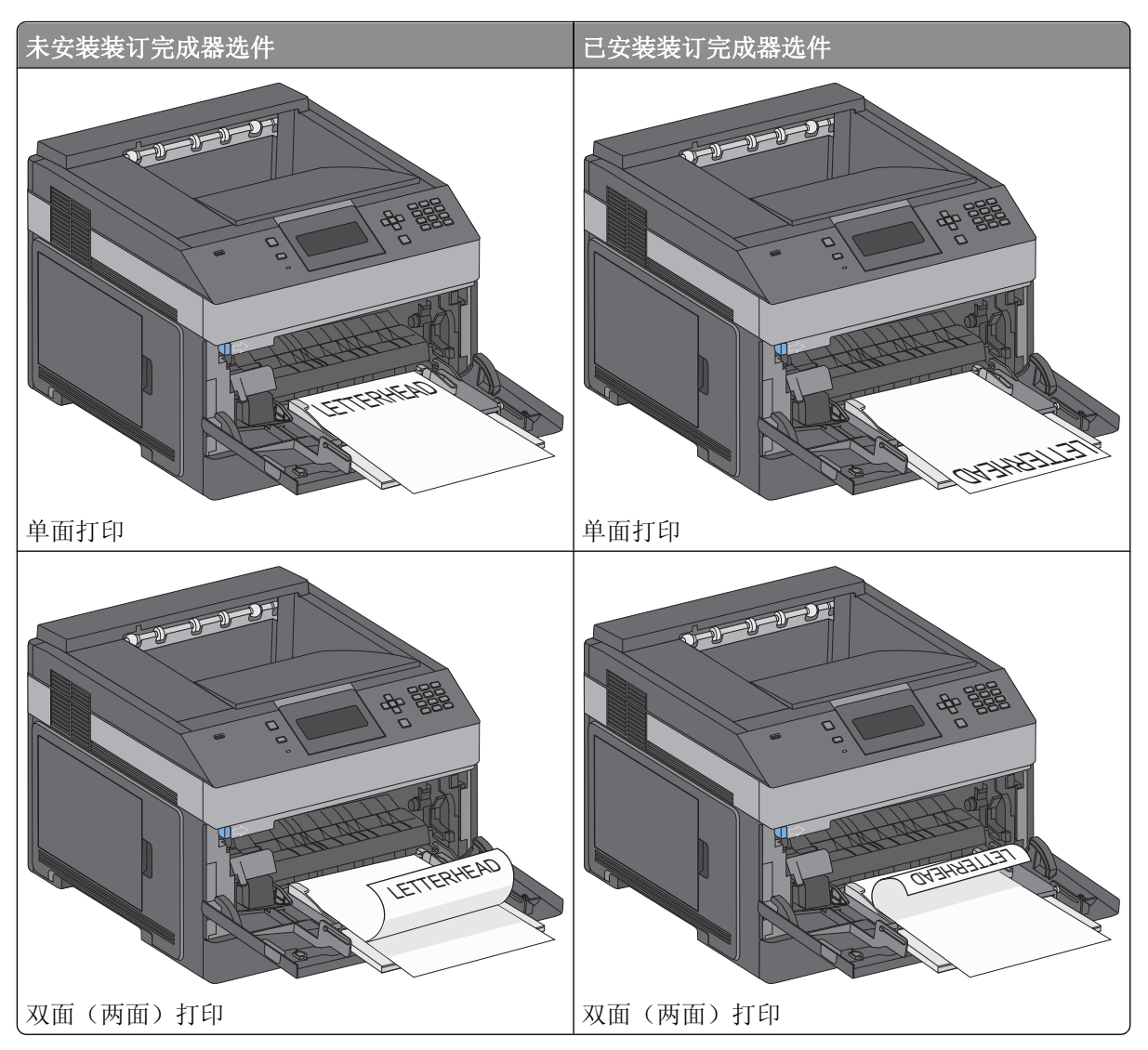

### 注意:

- **•** 不要通过用力将纸张压到纸堆高度限制器下面而超过最大纸堆高度。
- **•** 当正在打印作业时不要加载或关闭打印机。
- **•** 一次只能加载一种尺寸和类型的介质。
- **•** 加载信封时,使封舌面朝下并靠着左边,如进纸匣上所示。

警告一可能的损坏: 永远不要使用带有邮票、卡扣、摁扣、窗口、涂层或自动粘胶的信封。这些信封可能 会严重损坏打印机。

- **6** 将宽度导片调整到轻轻地接触纸堆边缘的位置。确认纸张被松散地平放在多功能进纸器中,没有弯曲或折 皱。
- **7** 从打印机控制面板上设置"纸张尺寸"和"纸张类型"。

# 加载信封进纸器

- **1** 根据加载的信封长度调整信封支架:
	- **•** 短信封—完全关闭信封支架。
	- **•** 中等长度信封—将信封支架延伸到中间位置。
	- **•** 长信封—完全打开信封支架。
- **2** 朝着打印机向后抬起信封压盖。

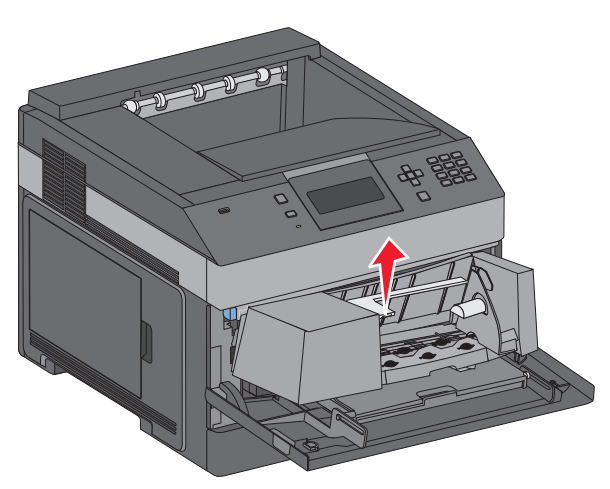

**3** 将宽度导片滑到右边。

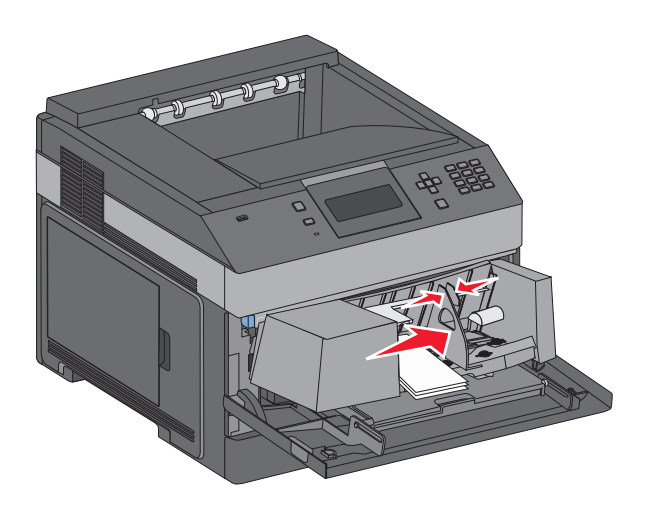

**4** 准备要加载的信封。

前后弯曲信封,使它们松散,然后扇形展开它们。不要折叠或弯曲信封。对齐信封的边缘。

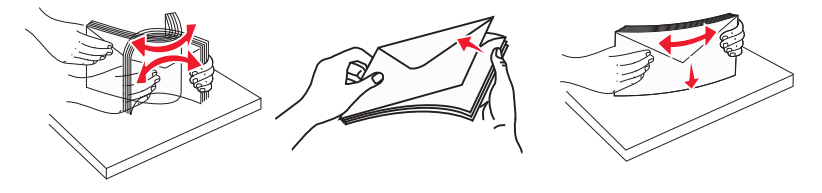

**5** 加载信封,让封舌一面朝下。

警告一可能的损坏:永远不要使用带有邮票、卡扣、摁扣、窗口、涂层或自动粘胶的信封。这些信封可能 会严重损坏打印机。

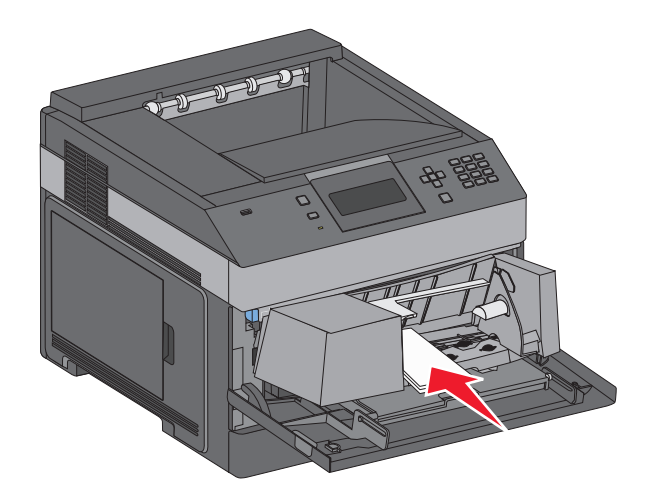

注意:不要通过用力将纸张压到纸堆高度限制器下面而超过最大纸堆高度。

- **6** 调整宽度导片来让它轻轻地接触到信封边缘。
- **7** 放下信封压盖,使它接触到信封堆。
- **8** 从打印机控制面板,设置"纸张尺寸"和"纸张类型"。

## 进纸匣连接和解除连接

### 连接进纸匣

进纸匣连接对于大的打印作业或多份副本很有用。当一个连接的进纸匣变空时,纸张从下一个连接的进纸匣送 入。当所有进纸匣的"纸张尺寸"和"纸张类型"设置相同时,进纸匣被自动连接起来。

除了多功能进纸器外,打印机根据每个进纸匣中的纸张导片位置自动检测"纸张尺寸"设置。打印机能够检 测 A4、A5、JIS B5、Letter、Legal、Executive 和 Universal 纸张尺寸。多功能进纸器和使用其他纸张尺寸的 进纸匣可以使用"纸张尺寸/类型"菜单中的"纸张尺寸"菜单进行手动连接。

注意:要连接多功能进纸器,必须将"纸张"菜单中的"配置多功能进纸器"设置为"盒子",才能使"多功 能进纸器尺寸"作为菜单项出现。

所有进纸匣的"纸张类型"设置都必须从"纸张尺寸/类型"菜单中的"纸张类型"菜单进行设置。

## 解除进纸匣连接

被解除连接的进纸匣具有与其它进纸匣不相同的设置。

要解除某个进纸匣的连接,请更改下列进纸匣设置,以使它们与其它进纸匣的设置不相同:

**•** 纸张类型(例如:普通纸张、信签、自定义类型 <x>)

"纸张类型"名称描述纸张特性。如果最适合描述纸张的名称被连接进纸匣使用,请分配一个其它"纸张类 型"名称给进纸匣,例如"自定义类型 <x>"或定义您自己的自定义名称。

**•** 纸张尺寸(例如:美国信纸、A4、报表)

加载不同的纸张尺寸以自动更改进纸匣的"纸张尺寸"设置。多功能进纸器的"纸张尺寸"设置不会自动 设置;必须从"纸张尺寸"菜单手动设置它们。

**警告—可能的损坏:** 请勿分配不能正确描述进纸匣中加载的纸张类型的"纸张类型"名称。熔印部件的温度根 据指定的"纸张类型"而变化。如果选择错误的"纸张类型",纸张可能不被正确处理。

### 连接输出接纸架

标准输出接纸架最多可容纳 350 页 64-216 克/平方米 (17-58 磅) 的纸张。如果您需要额外的输出容量, 您可以购买其他的输出接纸架选件。

注意: 不是所有输出接纸架都支持每一种纸张尺寸和类型。

连接输出接纸架让您创建单一的输出来源,这样打印机能够自动将输出切换到下一个可用的输出接纸架。

- **1** 确认打印机的电源已经打开,并且出现就绪。
- $2$  从打印机控制面板, 按目。
- 3 按向上或向下箭头按钮, 直到出现 √纸张菜单, 然后按 1。
- 4 按向上或向下箭头按钮, 直到出现√接纸架设置, 然后按 7。
- 5 按向上或向下箭头按钮, 直到出现正确的进纸匣, 然后按 √。
- 6 按向上或向下箭头按钮, 直到出现√配置接纸架, 然后按 7。
- 7 按向上或向下箭头按钮, 直到出现 √连接, 然后按 7。

## 分配"自定义类型 **<x>**"名称

分配"自定义类型 <x>"名称给进纸匣来连接它或解除连接。将相同的"自定义类型 <x>"名称关联到您想要 连接的每一个进纸匣。只有分配了相同自定义名称的进纸匣将连接在一起。

- **1** 确认打印机的电源已经打开,并且出现就绪。
- $2$  从打印机控制面板, 按目。
- 3 按 7。

出现"纸张菜单"。

4 按 $\boxed{V}$ 。

出现"纸张尺寸/类型"菜单。

**5** 按一次向下箭头按钮。

出现在进纸匣名称的旁边。

 $6$  按 $\boxed{V}$ 。

出现"纸张尺寸"菜单。

- **7** 再次按 √。 出现"纸张类型"菜单。
- 8 按向左或向右箭头按钮, 直到出现 V 自定义类型 <x> 或其他自定义名称, 然后按 V 。 出现正在提交选择,接着出现纸张菜单。
- **9** 检验是否将正确的"纸张类型"关联到自定义名称。

注意: "普通纸张"是出厂默认的,与所有"自定义类型 <x>"名称和用户定义的自定义名称相关联 的"纸张类型"。

加载纸张和特殊介质

- **a** 从"纸张菜单",按向上或向下箭头按钮, 直到出现 √自定义类型, 然后按 √。
- **b** 按向上或向下箭头按钮, 直到√出现在自定义纸张类型名称的旁边, 然后按 √。
- c 按向上或向下箭头按钮, 直到√ 出现在您需要的"纸张类型"设置的旁边, 然后按 √。 出现正在提交选择。

## 更改"自定义类型 <x>"的名称

如果打印机在网络上,您可以使用"内嵌的 Web 服务器"来为已加载的每一种自定义纸张类型定义不同 于"自定义类型 <x>"的名称。当"自定义类型 <x>"名称被更改后, 菜单用新的名称代替"自定义类型 <x>"显示。

要更改"自定义类型 <x>"的名称:

**1** 在 Web 浏览器的地址字段中键入打印机 IP 地址。

注意: 如果您不知道打印机的 IP 地址, 请打印网络设置页并在 TCP/IP 部分中找到 IP 地址。

- **2** 单击设置。
- **3** 单击纸张菜单。
- **4** 单击自定义名称。
- **5** 在"自定义名称 <x>"框中键入纸张类型的名称。

注意: 该自定义名称将替换"自定义类型"和"纸张尺寸"及"类型"菜单下面的自定义类型 <x> 名称。

- **6** 单击提交。
- **7** 单击自定义类型。 出现自定义类型,然后是您的自定义名称。
- 8 从自定义名称旁边的选择列表中选择"纸张类型"设置。
- **9** 单击提交。

# 纸张和特殊介质使用指南

# 纸张使用指南

## 纸张特性

下列纸张特性影响打印质量和可靠性。当评估新的纸张时请考虑这些特性。

### 重量

打印机能够自动送入重量为 60–176 克/平方米(16–47 磅铜版纸)纵向纹理的纸张。轻于 60 克/平方米 (16磅)的纸张可能硬度不够而不能正确进纸,从而造成卡纸。要充分发挥打印机性能,请使用 75 克/平方米 (20 磅铜版纸)纵向纹理的纸张。对于小于 182 x 257 毫米(7.2 x 10.1 英寸)的纸张,建议使用 90 克/平方 米(24磅)或更重的纸张。

### 卷曲度

卷曲是纸张在其边缘有弯曲的趋势。过度卷曲会造成进纸问题。当纸张通过打印机,经受高温后会出现卷曲。 将打开包装的纸张保存在炎热、潮湿、寒冷或干燥的环境中,即使是在进纸匣中,也可能使纸张在打印之前卷 曲,从而造成进纸问题。

### 平滑度

纸张的平滑度直接影响打印质量。如果纸张太粗糙,碳粉将不能正确地熔印到纸张上。如果纸张太光滑,可能 造成进纸或打印质量问题。请始终使用 100–300 Sheffield 点之间的纸张;150–250 Sheffield 点之间的平滑 度可产生最佳打印质量。

## 水分含量

纸张中的水分含量影响打印质量和打印机正确进纸的能力。在使用之前请一直将纸张存放在原包装中。这将限 制纸张暴露而改变水分含量,水分含量的改变会降低纸张的性能。

通过在打印前 24 至 48 小时将纸张存放在与打印机相同环境中的原包装中来在打印前调整纸张的状态。如果 存储或运输环境与打印机环境相差很大,将时间延长几天。厚纸也可能需要更长的调整期。

### 纹理方向

纹理是指纸张中的纸纤维排列方向。纹理可以是*纵向*,沿着纸张的长度,或者*横向*,沿着纸张的宽度。

对于 60 - 176 克/平方米(16 - 47 磅铜版纸)的纸张,建议使用纵向纹理。对于重量超过 176 克/平方米的纸 张,建议使用横向纹理。

### 纤维含量

大多数高质量静电复印纸张是用 100% 化学制浆木材制成的。该含量提供给纸张高度稳定性,从而降低进纸 问题,并提高打印质量。包含棉类纤维的纸张对纸张处理能力有负面影响。

如需有关含有再生纤维的纸张的详细信息,请参阅 第65 页 "使用再生纸和其他办公用纸"。

纸张和特殊介质使用指南

## <span id="page-64-0"></span>不可接受的纸张

建议不要将下列纸张类型用于打印机:

- 用于免复写纸复印、经过化学处理的纸张,也称为无碳纸、无碳复写纸(CCP)或不需要碳(NCR)的纸 张
- **•** 用可能污染打印机的化学物质制造的预印纸
- **•** 可能受打印机熔印部件温度影响的预印纸
- 要求定位精度(在页面上精确设定打印位置)高于 ±2.3 毫米(±0.9 英寸)的预印纸,例如光学字符识 别(OCR)表格

有些情况下,可以使用软件应用程序调整定位,以在这些表格上成功打印。

- **•** 涂层纸(可擦写的铜版纸)、合成纸、热敏纸
- **•** 边缘粗糙,表面粗糙或纹理密集的纸张,或者卷曲的纸张
- 不符合 **EN12281:2002** (欧洲) 的再生纸
- 重量小于 60 克/平方米 (16 磅) 的纸张
- **•** 几个部分组成的表单或文档

## 选择纸张

使用适当的纸张能防止卡纸并有助于确保无故障打印。

要帮助避免卡纸和差的打印质量:

- **•** 始终使用新的,无损坏的纸张。
- **•** 在加载纸张之前,了解纸张的推荐打印面。此信息通常在纸张包装上指出。
- **•** 不要使用经手工裁剪或修剪的纸张。
- **•** 不要在同一个纸张来源中混合不同的纸张尺寸、类型或重量;混合加载会造成卡纸。
- **•** 不要使用有涂层的纸张,除非它们是专为电子照排印刷设计的。

## 选择预印表单和信签

当选择预印表单和信签时请使用这些指南:

- 对于 60 90 克/平方米 (16 24 磅) 重的纸张使用纵向纹理。
- **•** 仅使用以胶版或雕版印刷的表单和信签。
- **•** 避免使用粗糙或重纹理表面的纸张。

使用以专为静电复印机设计的耐热墨水印刷的纸张。墨水必须能够承受高达 230°C (446°F)的高温而不 熔化或释放有害物质。使用不受碳粉中的树脂影响的墨水。氧化墨水和油墨通常可以满足这些要求;乳胶墨水 可能不满足。若有疑问,请与纸张供应商联系。

预印纸张(例如信签)必须能够承受高达 230°C(446°F)的高温而不熔化或释放有害物质。

## 使用再生纸和其他办公用纸

- **•** 低水分含量(4–5%)
- 适当的平滑度 (100 200 Sheffield 单位, 或在欧洲为 140 350 Bendtsen 单位)

注意:一些更平滑的纸张(如优质的 24 磅激光打印机纸张, 50-90 Sheffield 单位)和更粗糙的纸张 (如优质的棉纸, 200-300 Sheffield 单位)已经过加工, 能在激光打印机中很好地使用(尽管存在表面 纹理)。在使用这些类型的纸张之前,请咨询一下您的纸张供应商。

纸张和特殊介质使用指南

- <span id="page-65-0"></span>**•** 适当的纸张之间摩擦系数(0.4–0.6)
- **•** 在进纸方向上有足够的抗弯曲性

再生纸、较轻(<60 克/平方米[16 磅铜版纸])和/或较薄(<3.8 密耳[0.1 毫米])的纸张,以及横向纹理剪切用 于纵向(或短边)进纸打印机的纸张可能具有比进纸可靠性的要求低的抗弯曲性。在将这些类型的纸张用于激 光(电子照排)打印之前,请咨询一下您的纸张供应商。请记住这些只是常规使用指南,即使符合这些使用指 南的纸张仍然有可能在任何激光打印机中造成进纸问题(例如,如果纸张在正常打印环境中过度卷曲)。

## 保存纸张

使用下列纸张存储指南来帮助避免卡纸和打印质量不稳定:

- **•** 要获得最佳效果,请将纸张保存在温度为 21°C(70°F),相对湿度为 40% 的环境中。大多数标签制造 商建议在温度为 18 至 24° C (65 至 75°F), 相对湿度在 40 至 60% 之间的环境中打印。
- 如有可能,将纸张放在纸板箱中,并放在平板或支架上保存,不要直接放在地面上。
- **•** 存储时,将单独包装的纸张放在平面上。
- **•** 不要在单独包装的纸张上放置任何物品。

# 支持的纸张尺寸、类型和重量

下列表格提供有关标准和可选纸张来源的信息以及它们支持的纸张类型。

注意: 如需使用未列出的纸张尺寸, 请选择最接近的*较大*列出尺寸。

## 打印机支持的纸张尺寸

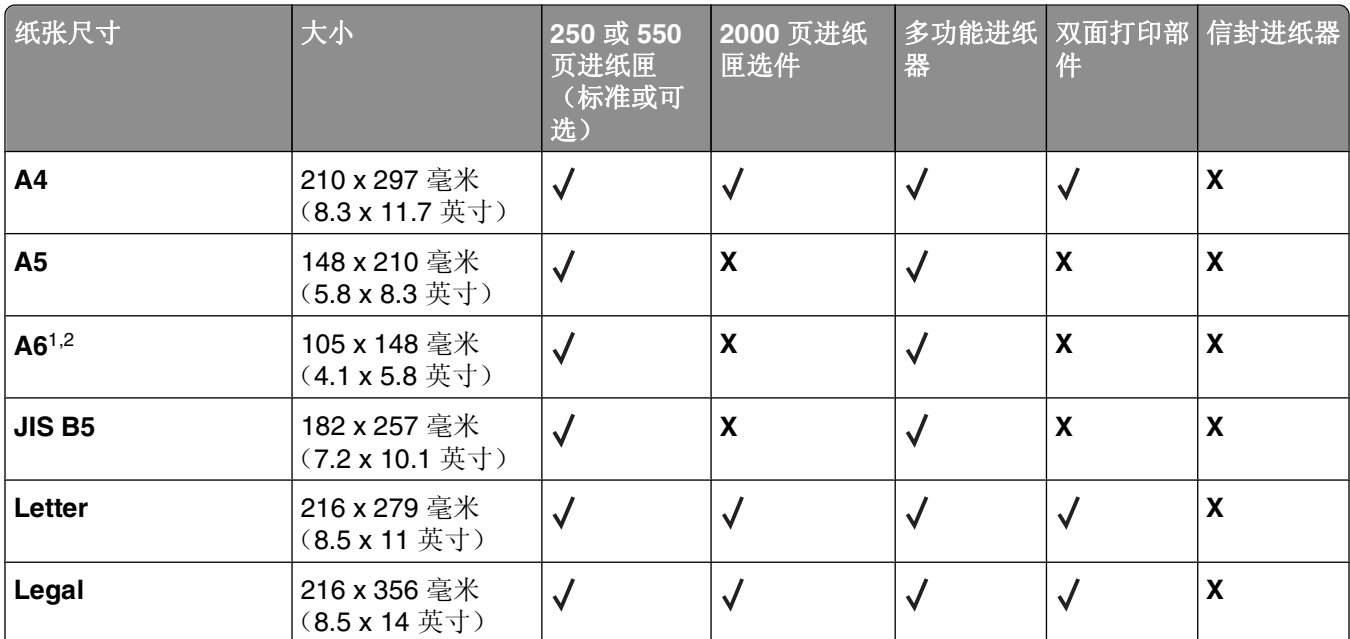

1该尺寸仅在纸张来源不支持尺寸检测或尺寸检测被关闭时才出现在"纸张尺寸"菜单中。

<sup>2</sup> 只有标准输出接纸架支持该尺寸。

3 该尺寸设置将页面格式化为 216 x 356 毫米(8.5 x 14 英寸),除非尺寸由软件应用程序指定。

4 为支持双面打印, Universal 宽度必须在 210 毫米(8.267 英寸)和 215.9 毫米(8.5 英寸)之间; Universal 长 度必须在 279.4 毫米(11 英寸)和 355.6 毫米(14 英寸)之间。

纸张和特殊介质使用指南

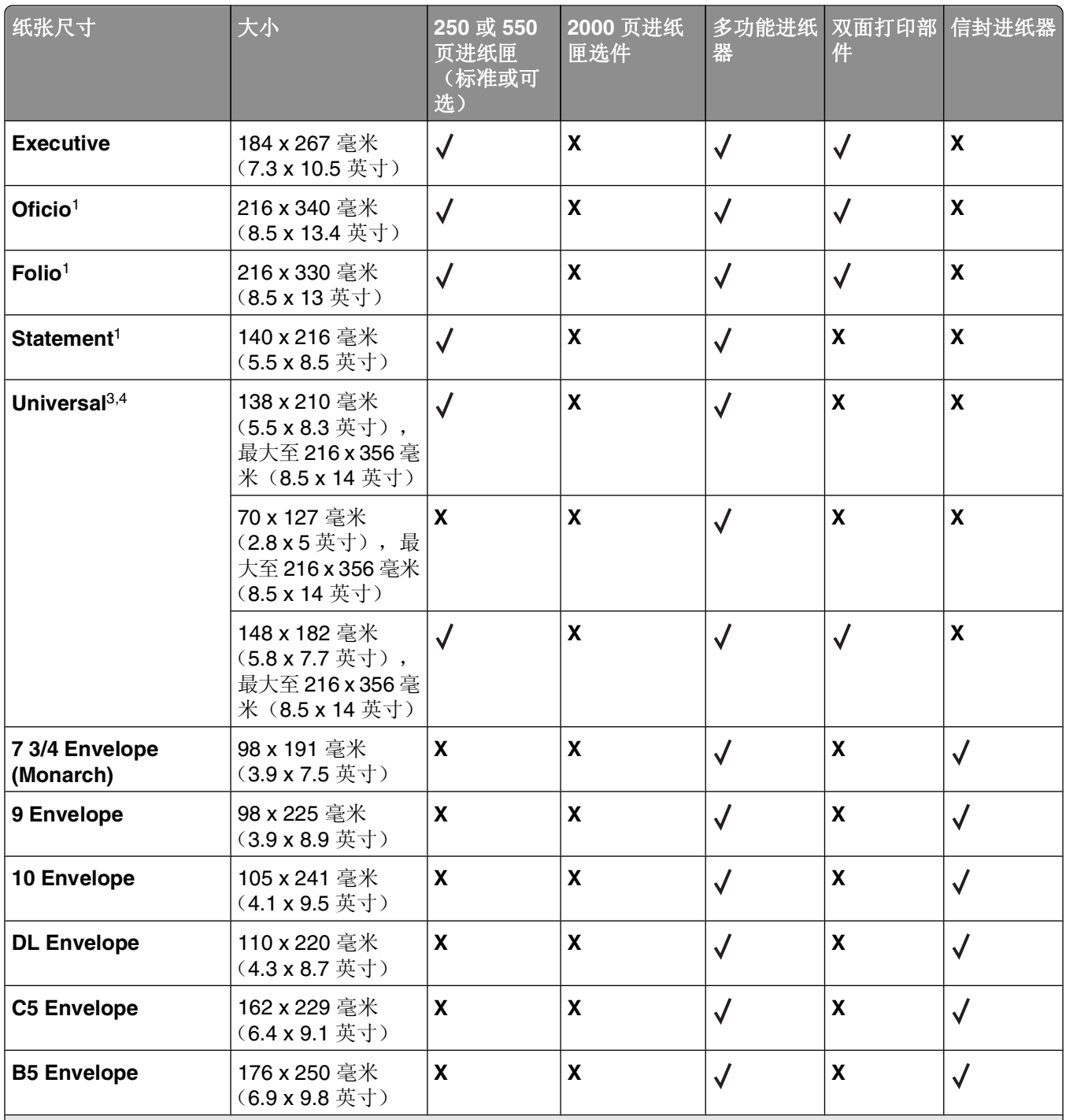

1 该尺寸仅在纸张来源不支持尺寸检测或尺寸检测被关闭时才出现在"纸张尺寸"菜单中。

<sup>2</sup> 只有标准输出接纸架支持该尺寸。

3 该尺寸设置将页面格式化为 216 x 356 毫米(8.5 x 14 英寸),除非尺寸由软件应用程序指定。

4 为支持双面打印, Universal 宽度必须在 210 毫米(8.267 英寸)和 215.9 毫米(8.5 英寸)之间; Universal 长 度必须在 279.4 毫米(11 英寸)和 355.6 毫米(14 英寸)之间。

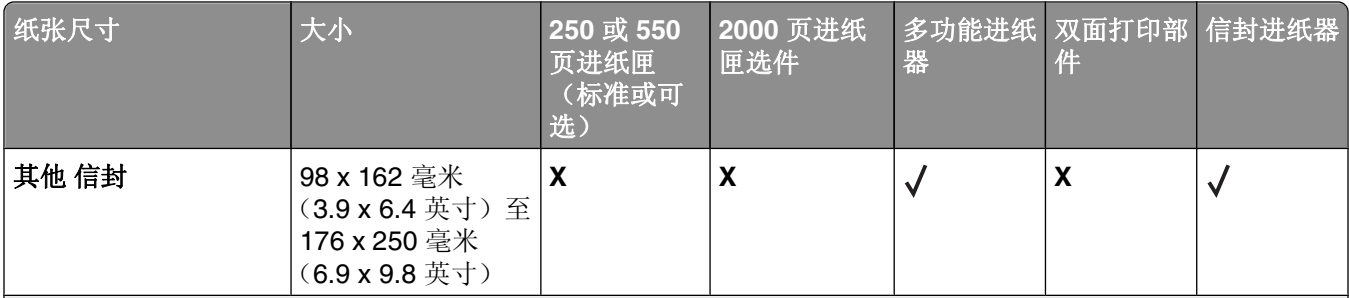

1 该尺寸仅在纸张来源不支持尺寸检测或尺寸检测被关闭时才出现在"纸张尺寸"菜单中。

<sup>2</sup> 只有标准输出接纸架支持该尺寸。

3 该尺寸设置将页面格式化为 216 x 356 毫米(8.5 x 14 英寸),除非尺寸由软件应用程序指定。

4 为支持双面打印, Universal 宽度必须在 210 毫米(8.267 英寸)和 215.9 毫米(8.5 英寸)之间; Universal 长 度必须在 279.4 毫米(11 英寸)和 355.6 毫米(14 英寸)之间。

注意:可选的 250 页通用可调节进纸匣可用于小于 A5 的尺寸,例如索引卡片。

## 打印机支持的纸张类型和重量

打印机引擎支持 60-176 克/平方米(16-47 磅)的纸张重量。双面打印部件支持 63-170 克/平方米(17-45 磅)的纸张重量。

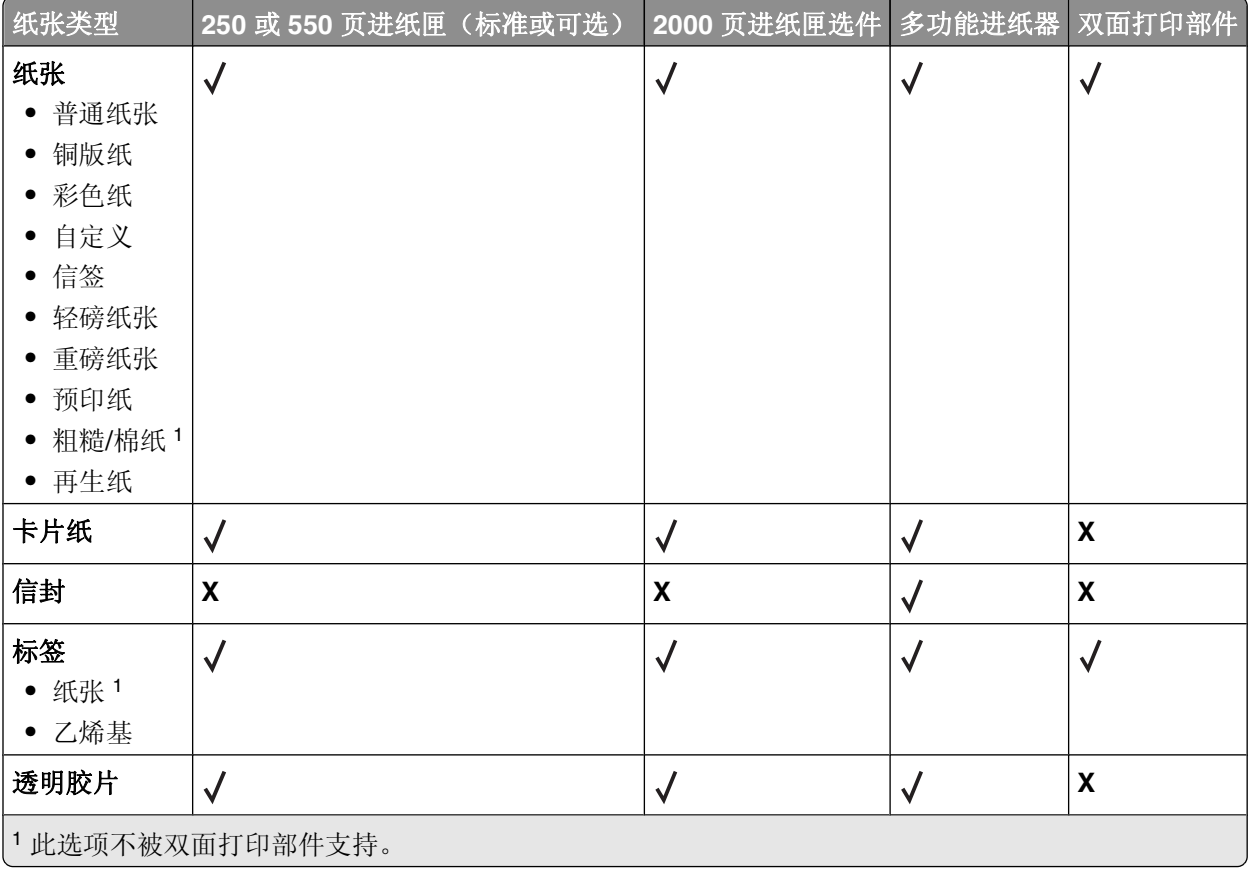

# 软件概述

根据您的操作系统,使用随打印机附带的*软件和文档CD* 来安装软件应用程序的组合。

注意: 如果您分开购买打印机和计算机, 您必须使用*软件和文档* CD 来安装这些软件应用程序。

注意: 这些软件应用程序不能用于 Macintosh®。

# 状态监视中心

注意: 要让本地"状态监视中心"正确工作, 双向通信支持必须到位以使打印机和计算机能够通信。"状态监 视中心"仅在打印机连接到网络上或通过 USB 电缆本地连接到计算机上时工作。

使用"状态监视中心"来管理多个状态监视器。

- 双击打印机名称来打开其"状态监视器",或选择**运行**来为特定打印机打开"状态监视器"。
- **•** 选择更新来更改打印机列表的外观。

# 驱动程序配置文件程序

使用驱动程序配置文件程序来创建包含定制驱动程序设置的驱动程序配置文件。驱动程序配置文件可以包含一 组已保存的打印机驱动程序设置和其他参数数据,例如:

- **•** 打印方向和缩排并印(文档设置)
- **•** 接纸架的安装状态(打印机选件)
- **•** 用户定义的纸张尺寸(定制纸张)
- **•** 简单文本和水印
- **•** 背景画面引用
- **•** 字体引用
- **•** 页面关联

## **Dell** 打印机警报实用程序

注意:此应用程序不能用于 Windows 2000 或更早的操作系统。

当您的打印机上出现需要您干预的错误时,"Dell 打印机警报实用程序"会通知您。当出现错误时,会出现一 个气泡告诉您错误的类型,并指出适当的恢复信息。

注意: 为使"Dell 打印机警报实用程序"正确工作, 双向通信支持必须到位以使打印机和计算机能够通信。 在 Windows 防火墙中添加例外来允许此通信。

如果您选择与打印机软件一起安装"Dell 打印机警报实用程序",当软件安装完成时,实用程序会自动启动。 如果您在"系统托盘"中看到 7, 说明实用程序是活动的。

如要禁用"Dell 打印机警报实用程序":

- 1 从"系统托盘",用鼠标右键单击 → 图标。
- **2** 从列表中选择退出。

要重新启用"Dell 打印机警报实用程序":

- **1** 在 *Windows Vista* 或更高版本的操作系统中:
	- **a** 单击 <sup>●</sup>→ 程序。
	- **b** 单击 **Dell** 打印机。
	- **c** 单击 **Dell 5230n/dn** 或 **5350dn Laser Printer**。
	- 在 *Windows XP* 中:

单击开始 程序或所有程序  **Dell** 打印机  **Dell 5230n/dn** 或 **5350dn Laser Printer**。

**2** 单击打印机警报实用程序。

## **Dell** 碳粉管理系统

## 打印状态窗口

注意: 为使"打印状态窗口"正确工作, 双向通信支持必须到位以使打印机和计算机能够通信。在 Windows® 防火墙中添加例外来允许此通信。

"打印状态"窗口显示打印机的状态("打印机就绪"、"打印机脱机"和"错误-检查打印机")以及当发 送打印作业时的作业名称。

- "打印状态"窗口也显示碳粉水平,因此您可以:
- **•** 监视打印机的碳粉水平。
- **•** 单击订购耗材来订购供替换的碳粉盒。

## **Dell** 打印机耗材再订购应用程序

可以从"打印状态"窗口, "程序"窗口或桌面图标启动"订购耗材"对话框。

您可以通过电话或从 Web 站点来订购碳粉。

- 如果在线订购, 请启动"Dell 打印机耗材再订购应用程序":
	- **1** 在 *Windows Vista* 或更高版本的操作系统中:
		- **a** 单击 <sup>●</sup> 一 程序。
		- **b** 单击 **Dell** 打印机。
		- **c** 单击 **Dell 5230n/dn** 或 **5350dn Laser Printer**。
		- 在 *Windows XP* 和 *2000* 中:

单击开始 程序或所有程序  **Dell** 打印机  **Dell 5230n/dn** 或 **5350dn Laser Printer**。

**2** 单击 **Dell** 打印机耗材再订购应用程序。

打开订购耗材对话框。

- **3** 如果启动发现多台打印机,请选择您要为之订购耗材的打印机。
- **4** 按照屏幕上的指导进行操作。
- **•** 如果从 Web 订购,请单击在线订购标题下面的链接。
- **•** 如果通过电话订购,请拨打出现在通过电话订购标题下面的号码。

# 打印

本章节介绍打印、打印机报告和取消作业。纸张和特殊介质的选择和处理会影响文档打印的可靠性。如需更多 信息,请参阅第131 [页"避免卡纸"和](#page-130-0)第 66 [页"保存纸张"](#page-65-0)。

# 打印文档

- **1** 将纸张加载到进纸匣或进纸器中。
- 2 从打印机控制面板上的"纸张菜单",根据加载的纸张设置"纸张类型"和"纸张尺寸"。
- **3** 执行下列操作之一:

## 对于 **Windows** 用户

- a 打开文档后,单击文件→打印。
- **b** 单击属性、首选项、选项或设置,然后根据需要调整设置。

注意:要使用特定尺寸或类型的纸张打印,请根据加载的纸张调整纸张尺寸或类型设置,或者选择适 当的进纸匣或进纸器。

**c** 单击确定,然后单击打印。

## 对于 **Macintosh** 用户

- **a** 在"设定页面"对话中根据需要定制设置:
	- **1** 打开文档后,选择文件 > 设定页面。
	- **2** 选择纸张尺寸或创建与加载的纸张相符的自定义尺寸。
	- **3** 单击好。
- **b** 在"打印"对话中根据需要定制设置:
	- **1** 打开文档后,单击文件 > 打印。 如果需要,单击提示三角形来查看更多选项。
	- **2** 从"打印"对话和弹出菜单根据需要调整设置。

注意:要使用特定类型的纸张打印,请根据加载的纸张调整纸张类型设置,或者选择适当的进纸 匣或进纸器。

**3** 单击打印。

# 使用特殊介质打印

## 使用信签的提示

- **•** 使用专为激光打印机设计的信签。
- **•** 在大量购买准备使用的信签之前应先试用一些样张。
- **•** 在加载信签之前,扇形展开信签以防止它们粘在一起。

打印

- **•** 当使用信签打印时页面方向很重要。如需有关如何加载信签的信息,请参阅:
	- **–** 第 51 [页"加载标准或可选的](#page-50-0) 250 页或 550 页进纸匣"
	- **–** 第 54 页"加载 2000 [页进纸匣"](#page-53-0)
	- **–** 第 57 [页"加载多功能进纸器"](#page-56-0)

## 使用透明胶片的提示

在大量购买准备使用的透明胶片之前应先试用一些样张。

当使用透明胶片打印时:

- **•** 从 250 页进纸匣、550 页进纸匣或多功能进纸器送入透明胶片。
- 使用专为激光打印机设计的透明胶片。请与制造商或供应商一起检查以确保透明胶片能够承受 230°C (446°F)的高温而不会熔化、褪色、偏移或释放有害释出物。
- **•** 使用重量为 138–146 克/平方米(37–39 磅铜版纸)的透明胶片。
- **•** 为防止出现打印质量问题,应避免将指纹留在透明胶片上。
- **•** 在加载透明胶片之前,扇形展开透明胶片以防止它们粘在一起。

## 使用信封的提示

在大量购买准备使用的信封之前应先试用一些样张。

当使用信封打印时:

- **•** 从多功能进纸器或信封进纸器选件送入信封。
- **•** 将"纸张类型"设置为"信封",并选择信封尺寸。
- **•** 使用专为激光打印机设计的信封。请与制造商或供应商一起检查以确保信封能够承受 230°C(446°F) 的高温而不会封口、起皱、过度卷曲或释放有害释出物。
- **•** 要充分发挥打印机性能,请使用以 90 克/平方米(24 磅铜版纸)的纸张制造的信封。只要含棉量低于或等 于 25%,对于信封,可使用的最大重量为 105 克/平方米(28 磅铜版纸)。含棉量为 100% 的信封, 其重 量一定不能超过 90 克/平方米(24 磅铜版纸)。
- **•** 只使用新的信封。
- **•** 要使性能最优化并使卡纸最少,请不要使用下列信封:
	- **–** 过度卷曲或扭曲
	- **–** 粘在一起或有任何损坏
	- **–** 有窗口、镂孔、穿孔、挖剪图案或压纹
	- **–** 有金属扣、线扣或折叠杆
	- **–** 带联锁设计
	- **–** 贴有邮票
	- **–** 当封舌处于封住或关闭位置时有暴露的粘胶
	- **–** 有弯曲的角
	- **–** 表面粗糙、褶皱或有涂层
- **•** 调整宽度导片,使它适合信封的宽度。

注意: 高湿度(超过 60%)和高打印温度结合可能使信封变皱或使信封口封住。

### 使用标签的提示

注意: 本打印机只能进行偶尔的纸标签打印。
- 不要在同一个来源中同时加载标签和纸张或透明胶片: 混合介质会造成进纸问题。
- **•** 从"纸张"菜单,将"纸张类型"设置为"标签"。
- **•** 不要使用底衬光滑的标签。
- **•** 请使用能够承受 230°C(446°F)的高温而不封住、过度卷曲、起皱或释放有害释出物的标签。
- **•** 使用完整的标签页。不完整的标签页会导致标签在打印时脱落,从而造成卡纸。不完整标签页上的粘胶还 会污染打印机和碳粉盒,这样造成的打印机和碳粉盒的损坏不在保修范围内。
- **•** 不要使用有暴露粘胶的标签。
- 不要在标签边缘, 穿孔或标签切口之间 1 毫米 (0.04 英寸) 之内打印。
- **•** 确保粘胶衬纸没有到纸张边缘。建议粘胶涂层区域至少离标签边缘 1 毫米(0.04 英寸)。粘胶材料会污染 打印机,这样造成的损坏不在保修范围内。
- **•** 如果不能分区涂粘胶,在引导边和驱动边上应该去掉 1.6 毫米(0.06 英寸)的带状边,并且应该使用无渗 漏的粘胶。
- **•** 纵向打印效果最好,特别是打印条形码的时候。

## 使用卡片纸的提示

卡片纸是较重的单层特殊介质。它的许多可变特性,例如水分含量、厚度和纹理会严重影响打印质量。在大量 购买准备使用的卡片纸之前应先试用一些样张。

当使用卡片纸打印时:

- **•** 从 250 页进纸匣、550 页进纸匣或多功能进纸器送入卡片纸。
- **•** 确认"纸张类型"设置为"卡片纸"。
- **•** 选择适当的"纸张纹理"设置。
- **•** 请记住预打印、穿孔以及折皱会严重影响打印质量并造成卡纸或其他纸张处理问题。
- **•** 请与制造商或供应商一起检查以确保卡片纸能承受 230°C(446°F)的高温而不会释放有害释出物。
- **•** 不要使用含有可能污染打印机的化学物质的预打印卡片纸。预打印会将半液体和挥发性的物质成分带入打 印机。
- **•** 如果可能,请使用横向纹理的卡片纸。

# 打印保密和其他挂起作业

### 在打印机中挂起作业

当您发送作业到打印机时,可以指定您希望打印机将作业保留在内存中,直到您从打印机控制面板启动作业。 所有能够由用户在打印机上启动的打印作业被称为*挂起作业*。

注意: 如果打印机需要额外内存来处理其他挂起作业,"保密"、"校验"、"保留"和"重复"打印作业可 能被删除。

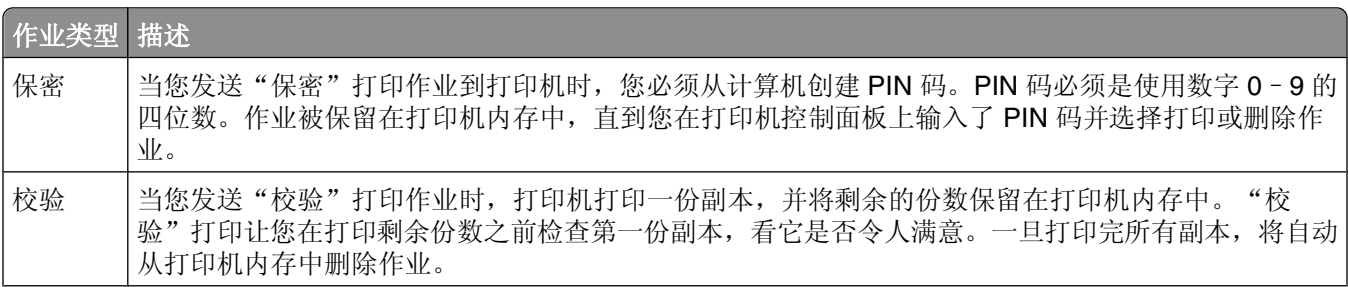

**73**

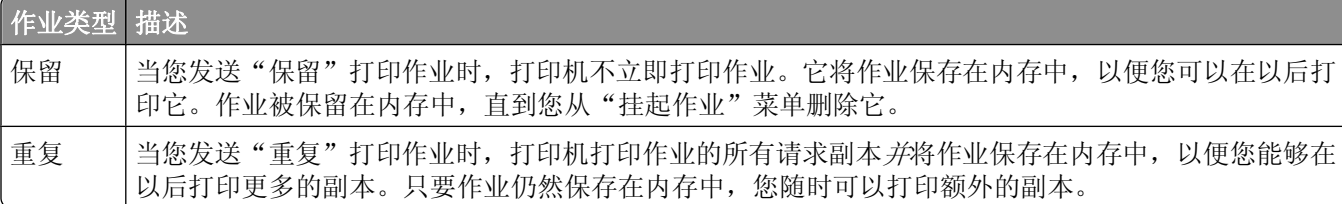

### 打印保密和其他挂起作业

保密和校验打印作业在打印完毕后被自动从内存中删除。重复和保留作业则继续保留在打印机中,直到您选择 删除它们。

#### 对于 **Windows** 用户

- 1 打开文档后,单击文件→打印。
- **2** 单击属性、首选项、选项或设置。
- 3 单击其他选项,然后单击打印并挂起。
- 4 选择作业类型(保密、保留、重复、校验、配置文件、来自 kiosk 的表单、书签或暂存作业),然后分配 用户名。对于保密作业,还要输入四位数的 PIN 码。
- 5 单击确定或打印,然后走到打印机前面来释放作业。
- 6 从打印机控制面板, 按向下箭头按钮, 直到出现 √挂起作业, 然后按 1.
- 7 按向下箭头按钮, 直到 √ 出现在您的用户名旁边, 然后按 √。
- 8 按向下箭头按钮, 直到 √ 出现在作业类型或作业名称旁边, 然后按 1。 如果您选择作业名称,请继续执行第74 页中的步骤 11。
- **9** 选择作业类型后,使用键盘来输入您的 PIN 码。 如果您输入无效的 PIN 码,会出现"无效的 PIN 码"屏幕。
	- 要重新输入 PIN 码, 请确认出现 √重试, 然后按 √。
	- 要取消 PIN 码, 按向下箭头按钮, 直到出现 √取消, 然后按 √。
- 10 按向下箭头按钮, 直到√出现在您要打印的作业旁边, 然后按 7。
- 11 按向下箭头按钮, 直到√出现在您要打印的份数旁边, 然后按√。 注意:如果需要,请使用键盘来输入份数。

### 对于 **Macintosh** 用户

- **1** 打开文档后,选择文件 > 打印。 如果需要,单击提示三角形来查看更多选项。
- **2** 从打印选项弹出菜单中,选择作业路由。
- 3 选择作业类型(保密、保留、重复、校验、配置文件、来自 kiosk 的表单、书签或暂存作业),然后分配 用户名。对于保密作业,还要输入四位数的 PIN 码。
- 4 单击打印,然后走到打印机前面来释放作业。
- 5 从打印机控制面板, 按向下箭头按钮, 直到出现 √挂起作业, 然后按 1。
- 6 按向下箭头按钮, 直到√出现在您的用户名旁边, 然后按 7。
- 7 按向下箭头按钮, 直到 √ 出现在您的作业旁边, 然后按 √。
- **8** 对于保密作业,请使用数字键盘来输入您的 PIN 码。 如果您输入无效的 PIN 码, 会出现"无效的 PIN 码"屏幕。
	- 要重新输入 PIN 码, 请确认出现 √重试, 然后按 7。
	- 要取消 PIN 码,按向下箭头按钮, 直到出现 √取消, 然后按 7。
- 9 按向下箭头按钮, 直到√出现在您要打印的作业旁边, 然后按 7。

# 从闪存驱动器打印

USB 端口位于打印机控制面板上。请插入闪存驱动器来打印支持的文件类型。支持的文件类型包 括:.pdf、.gif、.jpeg、.jpg、.bmp、.png、.tiff、.tif、.pcx、.xps 和 .dcx。

#### 注意:

- **•** 高速闪存驱动器必须支持全速 USB 标准。仅支持 USB 低速性能的闪存驱动器不被支持。
- 闪存驱动器必须支持 FAT(*文件分配表*)系统。不支持使用 NTFS(新技术文*件系统*)或任何其他文件系 统格式化的闪存驱动器。
- **•** 在打印加密的 .pdf 文件之前,请从打印机控制面板输入文件口令。
- **•** 您不能打印未取得打印许可的文件。
- **1** 确认打印机的电源已经打开,并且出现就绪。
- **2** 将闪存驱动器插入前部 USB 端口中。

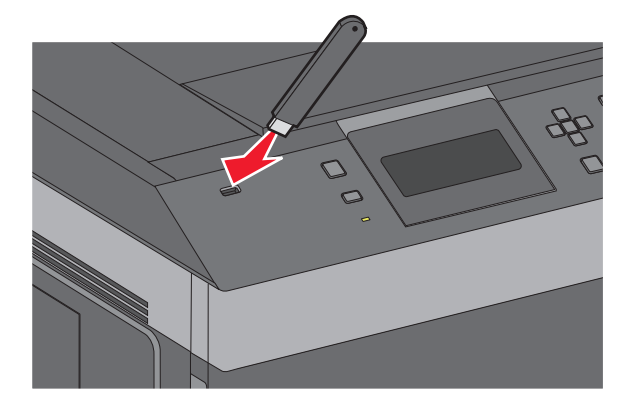

#### 注意:

- **•** 如果您在打印机要求关注(如发生卡纸)时插入闪存驱动器,打印机将忽略它。
- **•** 如果您在打印机正在打印其他作业时插入闪存驱动器,则会出现打印机忙。在处理完其他作业后,您 可能需要查看挂起作业列表来从闪存驱动器打印文档。

3 按向上或向下箭头按钮, 直到 √ 出现在您要打印的文档旁边, 然后按 √。

注意: 闪存驱动器上的文件夹显示为文件夹。文件名称显示为带扩展类型(例如: .jpg)。

4 按 √ 来打印一份副本, 或使用键盘来输入份数, 然后按 √ 来启动打印作业。

注意: 在文档结束打印之前请不要从打印机上移除闪存驱动器。

如果您在离开最初的 USB 菜单屏幕后将闪存驱动器留在打印机上, 您仍然可以象打印挂起作业一样打印 闪存驱动器上的 .pdf 文件。

# 打印信息页

## 打印字体样本列表

要打印当前可用于该打印机的字体样本:

- **1** 确认打印机的电源已经打开,并且出现就绪。
- $2$  从打印机控制面板, 按目。
- 3 按向上或向下箭头按钮, 直到出现 √报告, 然后按 7。
- 4 按向上或向下箭头按钮, 直到出现√打印字体, 然后按 7。
- 5 按向上或向下箭头按钮, 直到√出现在 PCL 字体、PostScript 字体或 PPDS 字体的旁边, 然后按  $\boxed{\mathbf{J}}$ .

打印出字体样本列表之后,出现就绪。

### 打印目录列表

目录列表显示保存在闪存或硬盘中的资源。

- **1** 确认打印机的电源已经打开,并且出现就绪。
- **2** 从打印机控制面板,按目。
- 3 按向上或向下箭头按钮, 直到出现 √报告, 然后按 7。

4 按向上或向下箭头按钮, 直到出现√打印目录, 然后按 7。 打印出目录列表之后,打印机返回到就绪状态。

### 打印"打印质量测试页"

打印"打印质量测试页"来找出打印质量问题。

- **1** 关闭打印机电源。
- 2 按下 7 和向右箭头按钮,并同时打开打印机电源。
- **3** 当出现时钟时松开按钮,并等待配置菜单出现。

打印

- 4 按向上或向下箭头按钮, 直到出现 √打印质量页, 然后按 7。 打印出打印质量测试页。
- 5 按向上或向下箭头按钮, 直到出现√退出配置菜单, 然后按 7。 短暂出现正在复位打印机,接着是时钟,然后出现就绪。

# 取消打印作业

### 从打印机控制面板取消打印作业

如果作业正在格式化或已经开始打印,并且在显示屏的第一行上出现取消作业:

- 1 按向上或向下箭头按钮, 直到出现√取消。 出现作业列表。
- 2 按向上或向下箭头按钮, 直到 √ 出现在您要取消的作业旁边, 然后按 √。

注意:一旦打印作业被发送,要容易地取消作业,请按 8。出现已停止屏幕。按向上或向下箭头按钮,直到 出现√取消作业,然后按 7。

### 从计算机取消打印作业

要取消打印作业,请执行下列操作之一:

### 对于 **Windows** 用户

- 1 单击 +, 或单击开始, 然后单击运行。
- **2** 在"开始搜索"或"运行"框中,键入 **control printers**。
- **3** 按 **Enter**(回车键),或单击确定。 打开打印机文件夹。
- **4** 双击打印机图标。
- **5** 选择要取消的作业。
- **6** 在键盘上按 **Delete**(删除键)。
- 从 Windows 任务栏:

当发送要打印的作业时,在任务栏的右角出现一个小的打印机图标。

- **1** 双击打印机图标。 在打印机窗口中出现一个打印作业列表。
- **2** 选择要取消的作业。
- **3** 在键盘上按 **Delete**(删除键)。

打印

### 对于 **Macintosh** 用户

在 Mac OS X 10.5 或更高的版本中:

- 1 从 Apple 菜单,选择系统预置。
- 2 单击打印和传真,然后双击打印机图标。
- **3** 从打印机窗口,选择要取消的作业。
- **4** 从窗口顶部的图标栏,单击删除图标。
- 在 Mac OS X 10.4 版本和更早的操作系统中:
- **1** 从"转到"菜单,选择应用程序。
- 2 双击实用程序, 然后双击打印中心或打印机设置实用程序。
- **3** 双击打印机图标。
- **4** 从打印机窗口,选择要取消的作业。
- **5** 从窗口顶部的图标栏,单击删除图标。

# 理解打印机菜单

# 菜单列表

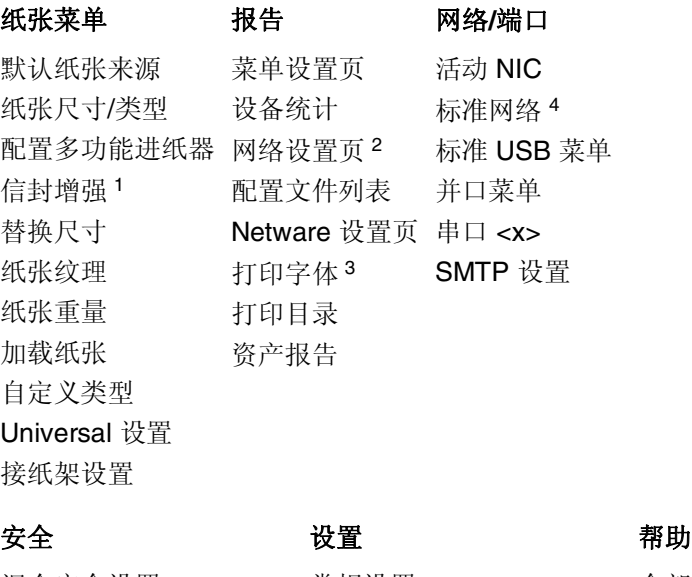

混合安全设置 保密打印 安全审核日志 设置日期/时间

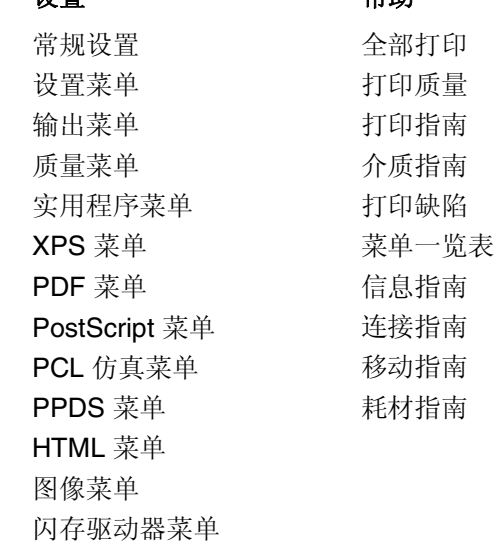

<sup>1</sup> 仅在"信封进纸器"被支持并已安装时出现。

<sup>2</sup> 根据打印机设置, 此菜单项显示为"网络设置页"或"网络 <x> 设置页"。

<sup>3</sup> 仅在有已安装或设置的闪存设备时出现。

4 根据打印机设置, 此菜单项显示为"标准网络"或"网络 <x>"。

理解打印机菜单

## "默认纸张来源"菜单

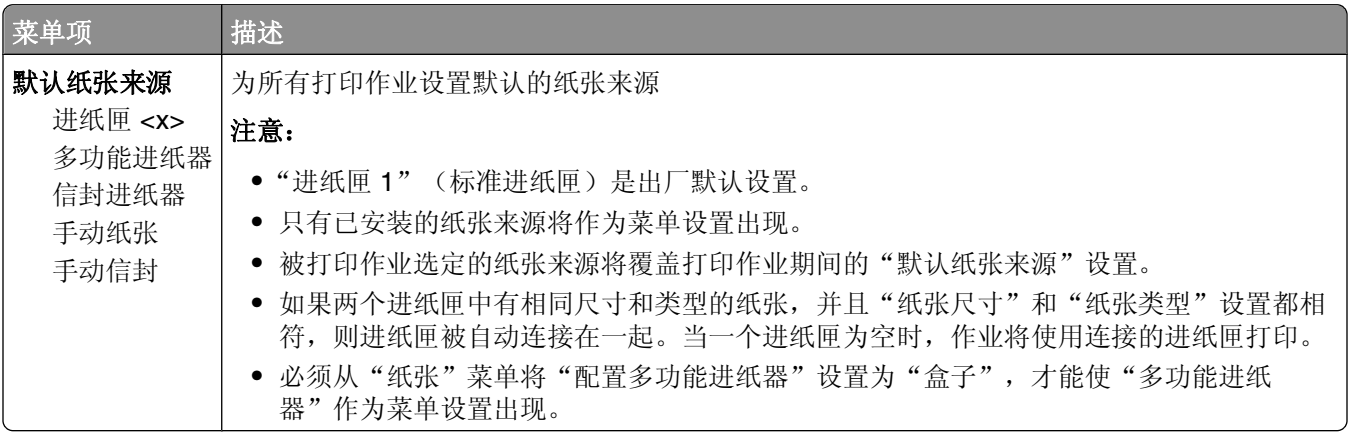

## "纸张尺寸**/**类型"菜单

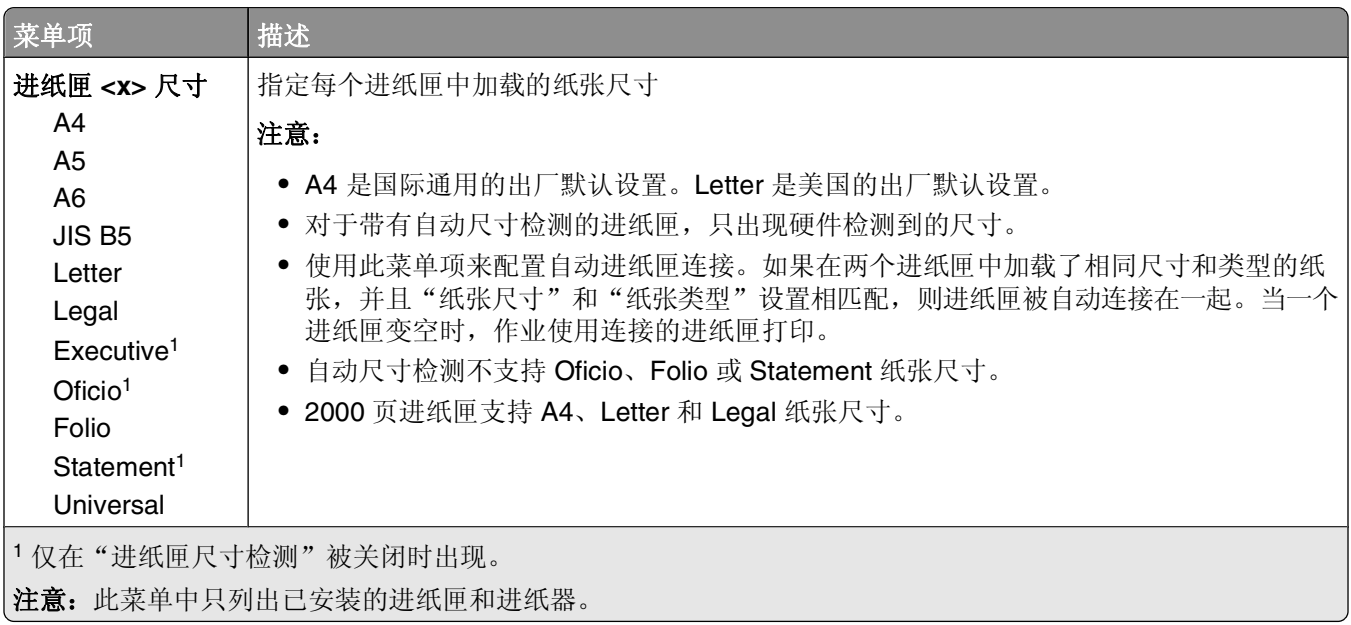

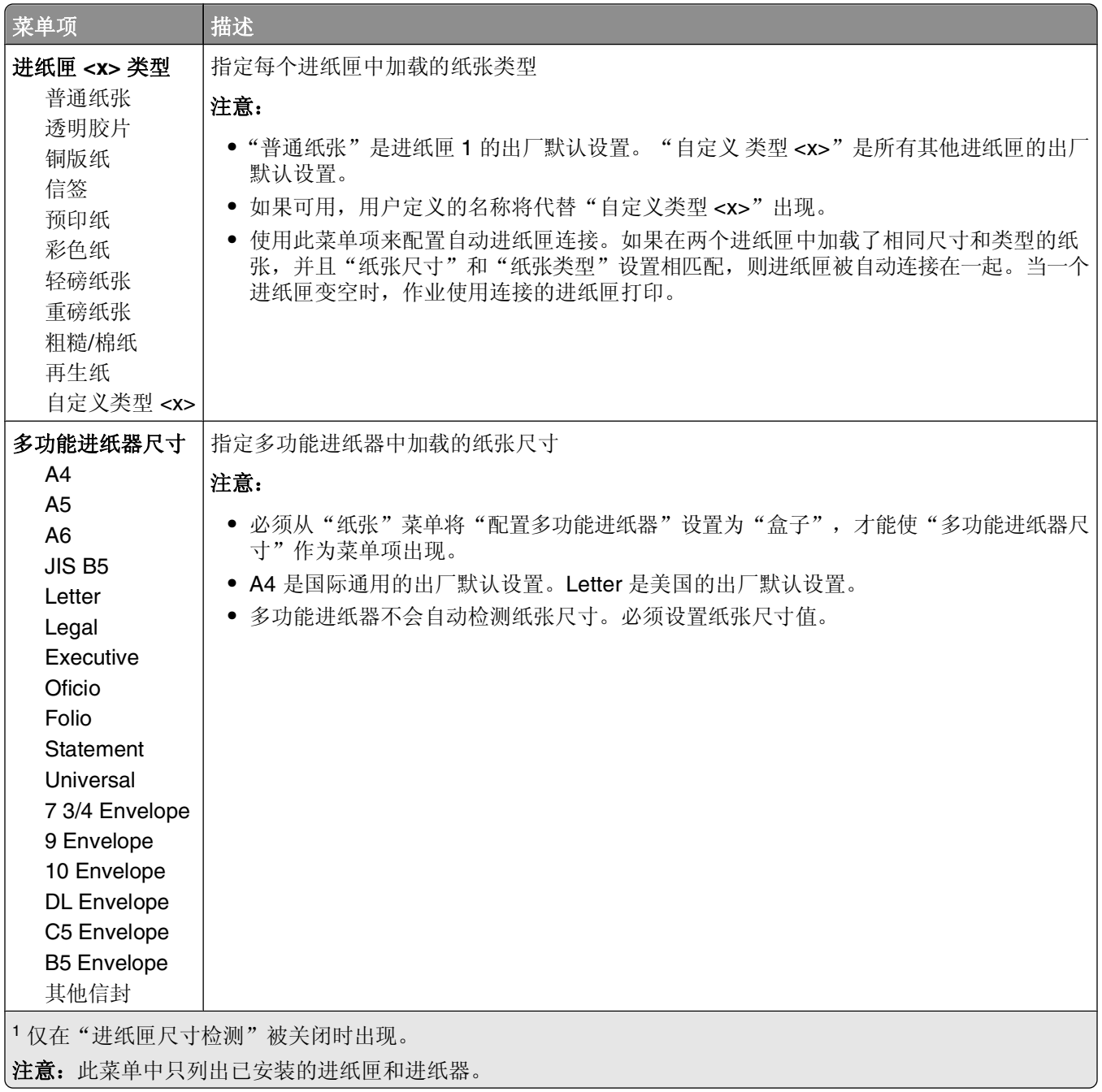

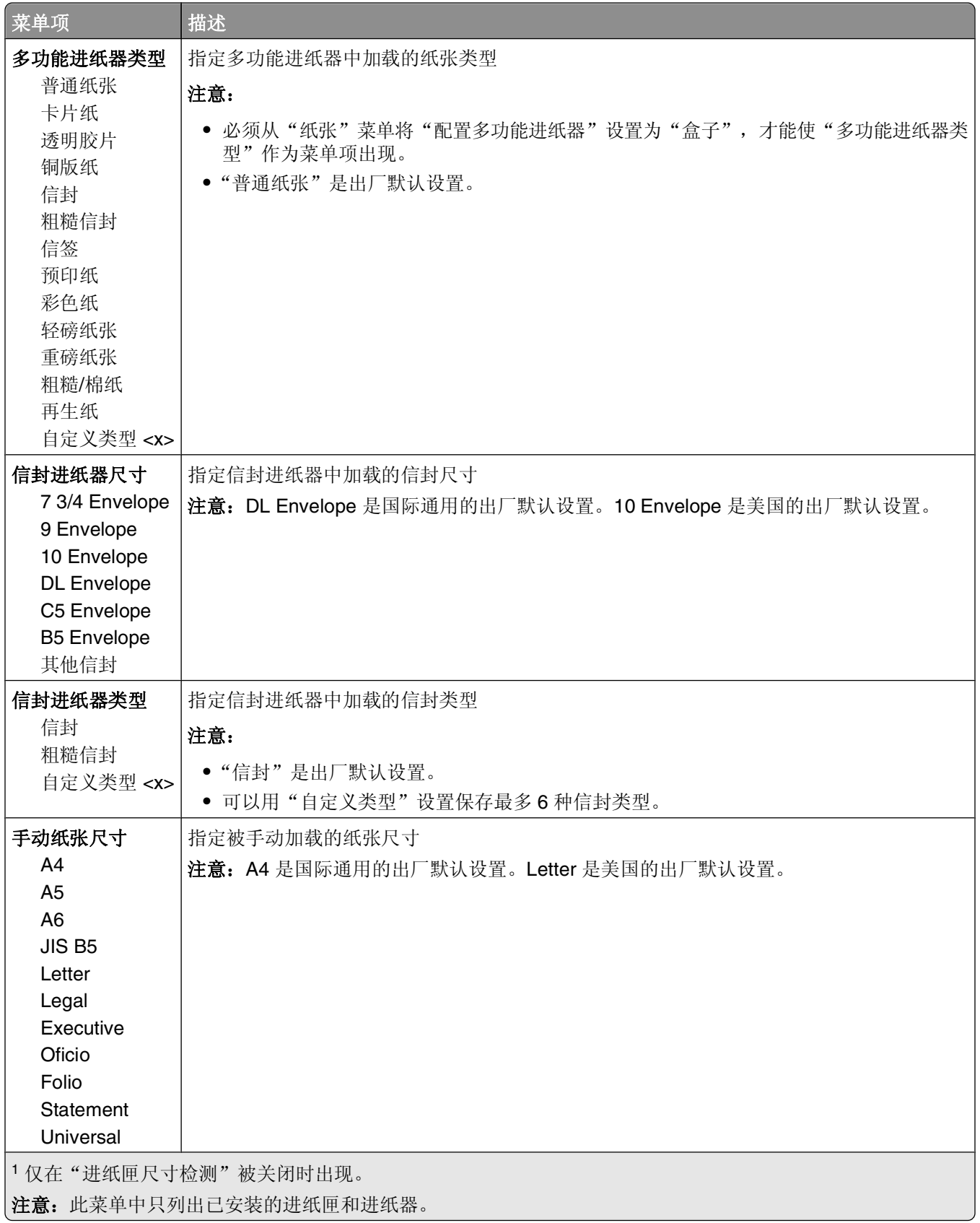

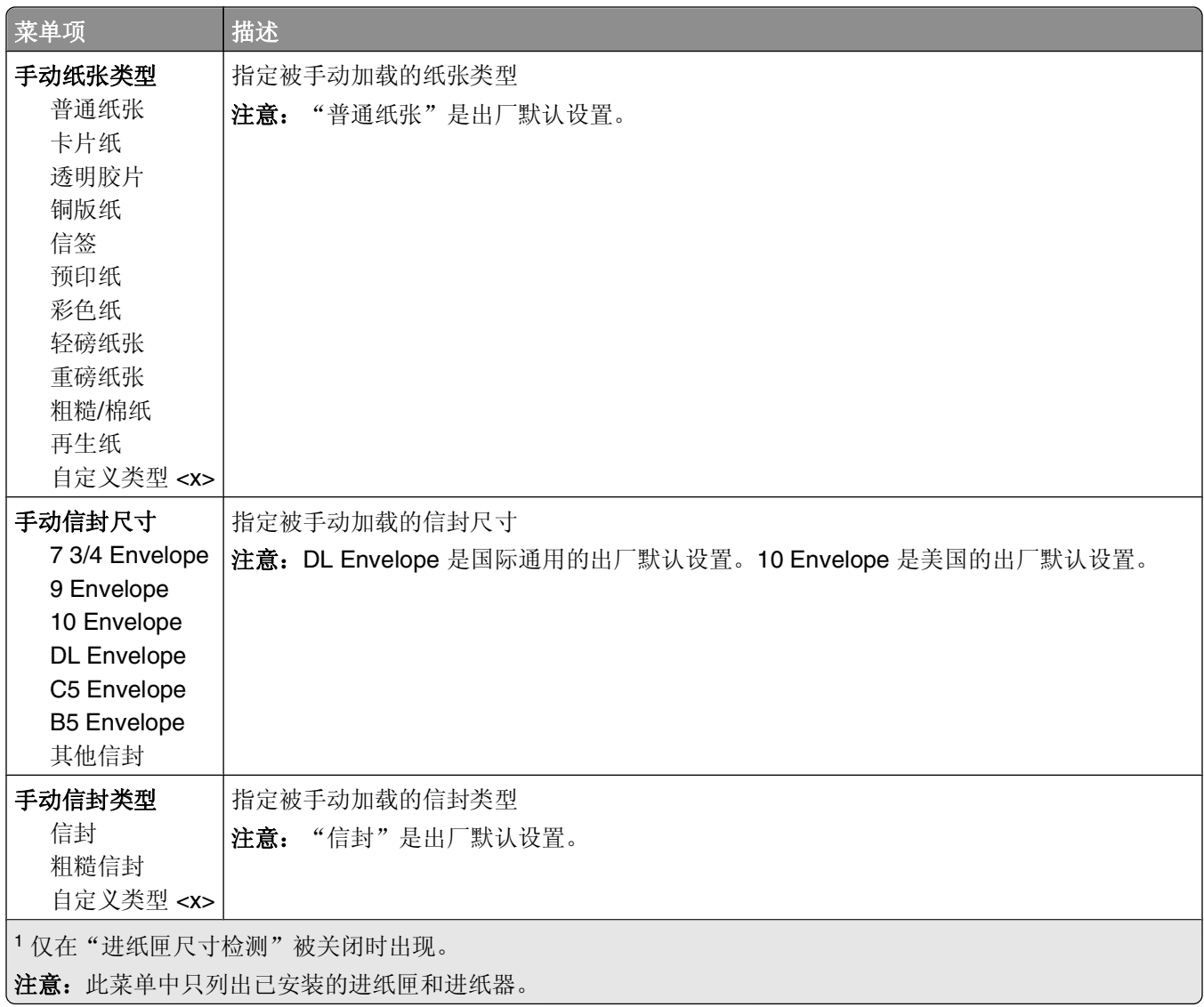

## "配置多功能进纸器"菜单

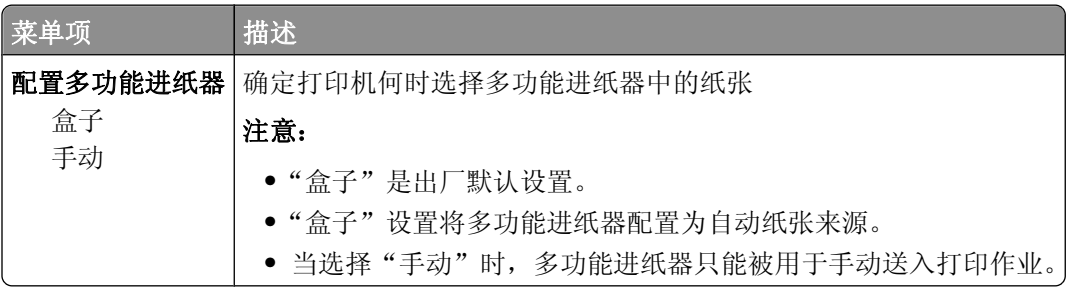

理解打印机菜单

# 信封增强

信封调节器能明显减少一些信封的褶皱。

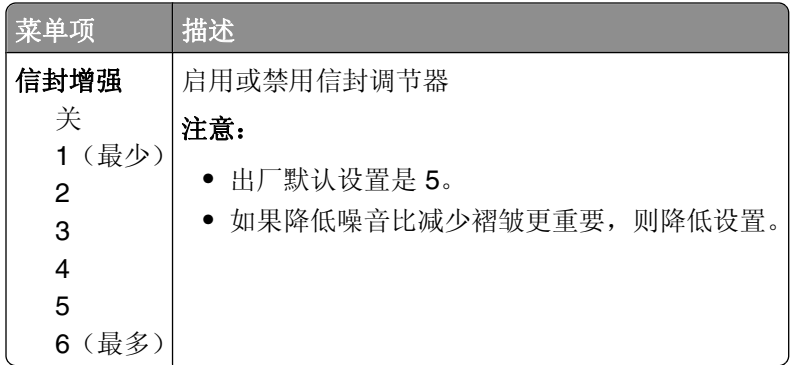

## "替换尺寸"菜单

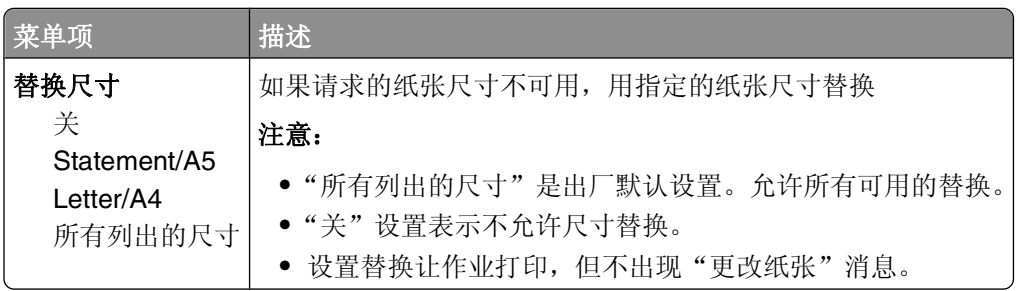

## "纸张纹理"菜单

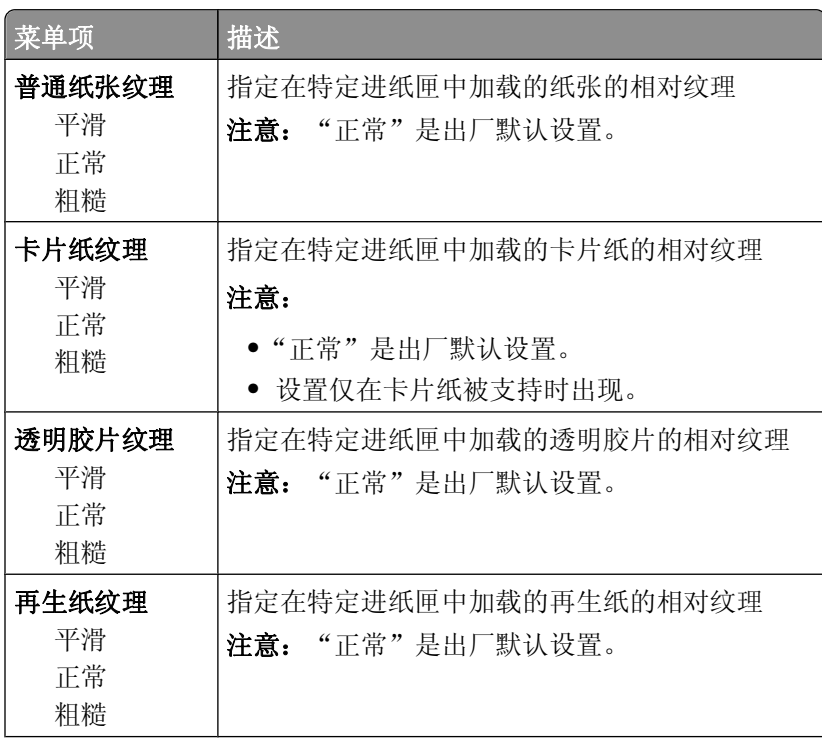

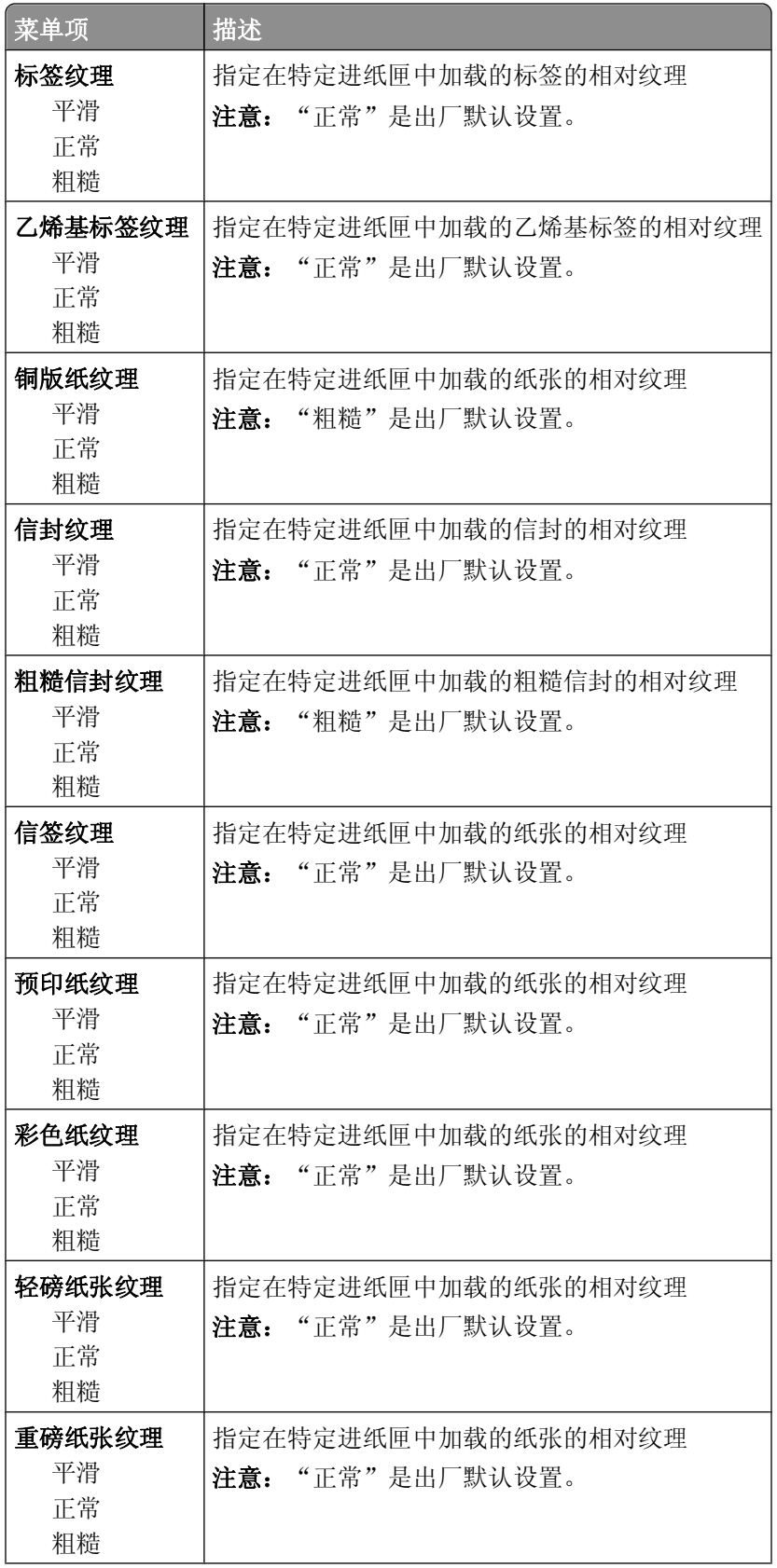

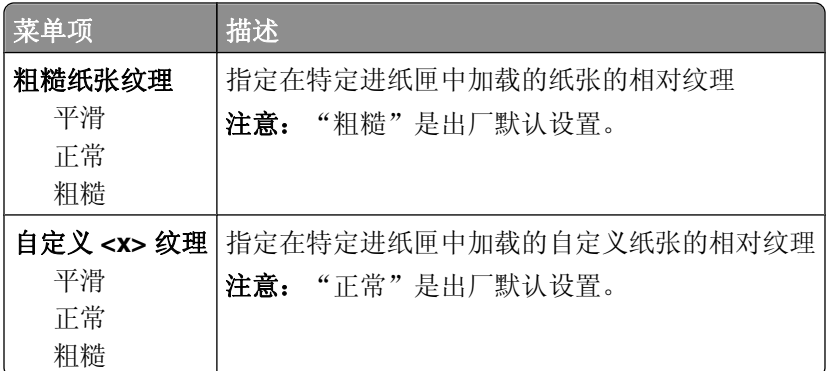

## "纸张重量"菜单

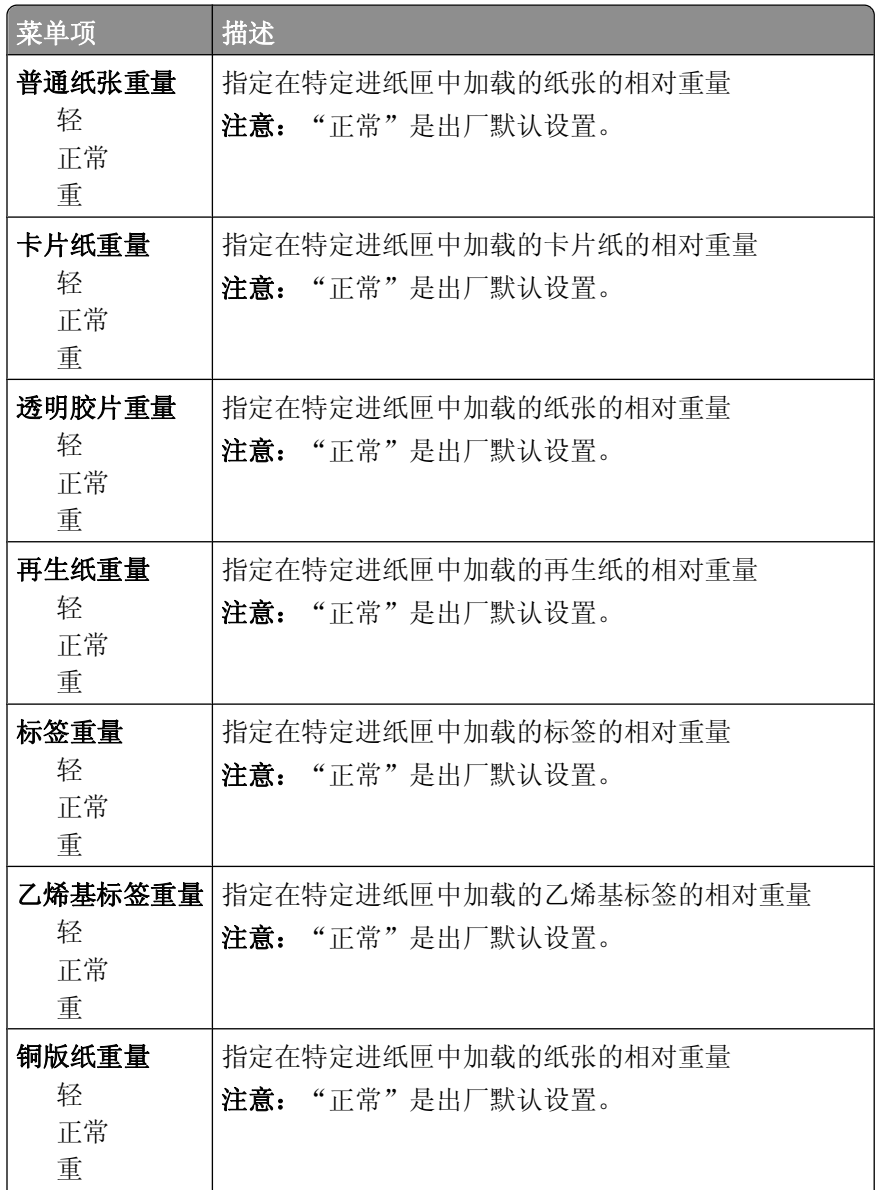

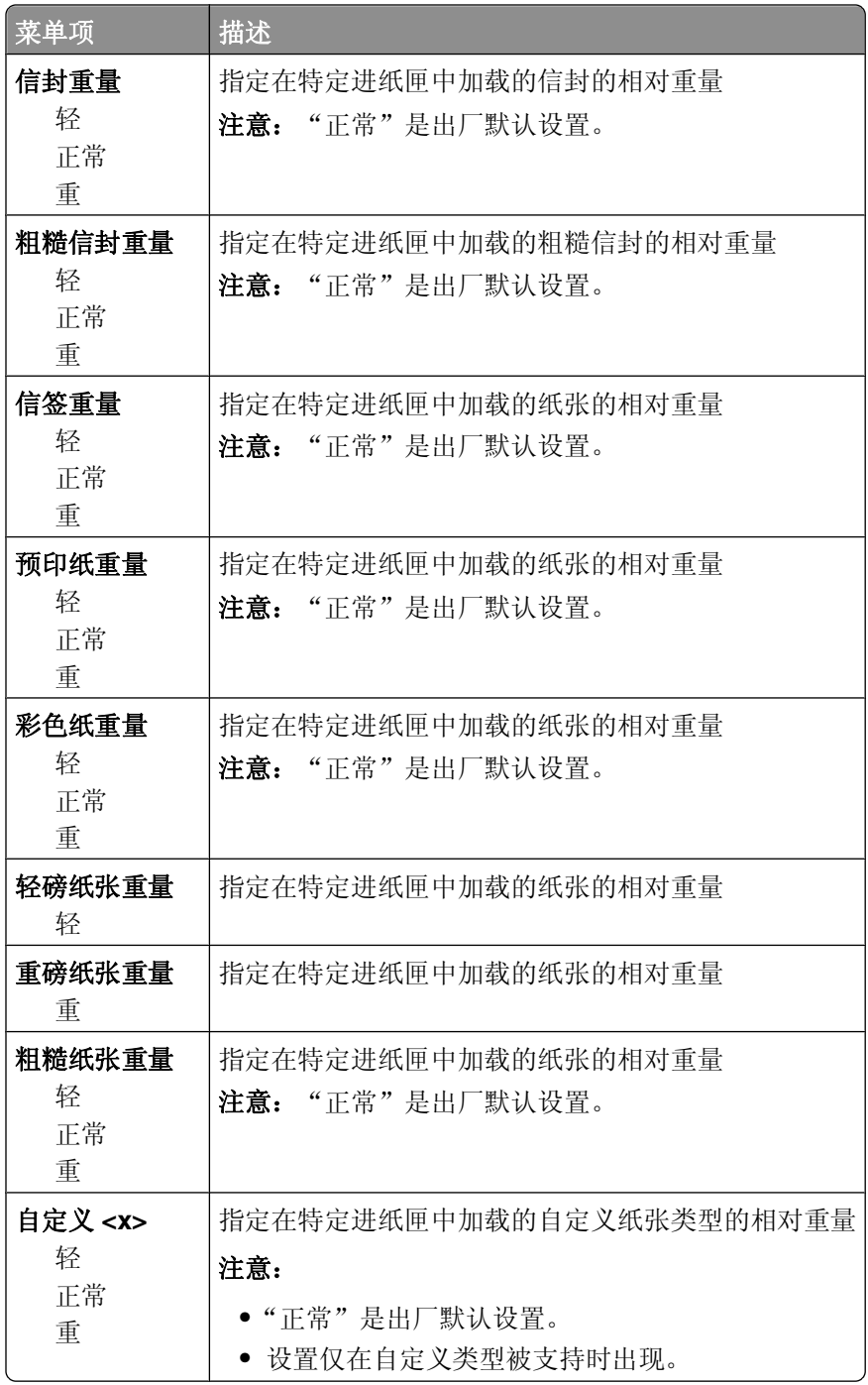

## "加载纸张"菜单

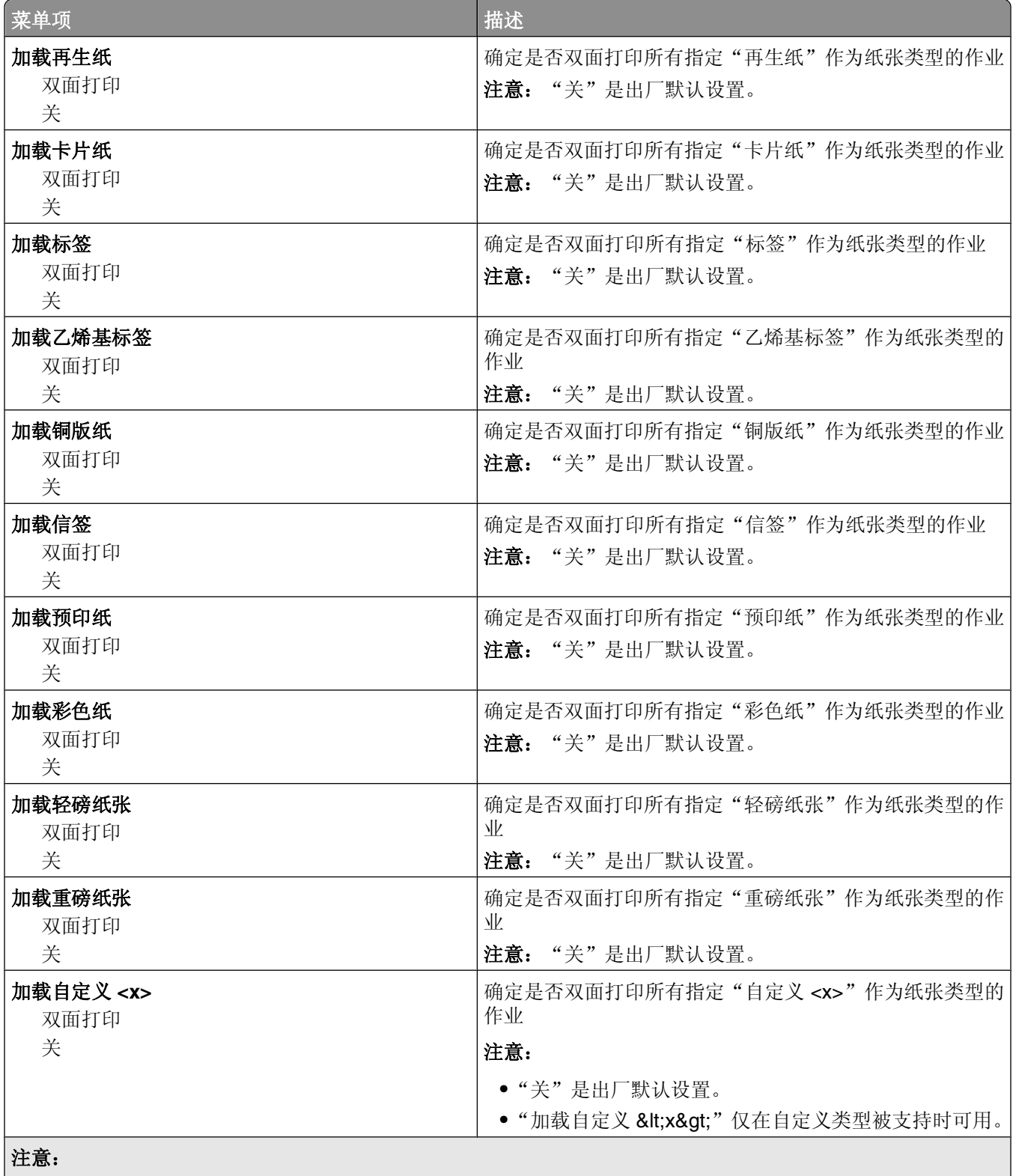

**•**"双面打印"将每一个打印作业的打印机默认值设置为双面打印,除非从 Windows 中的"打印属性"或 Macintosh 中的"打印"对话选择了单面打印。

**•** 如果选择"双面打印",那么所有打印作业在发送时都通过双面打印部件,包括单面作业。

## "自定义类型"菜单

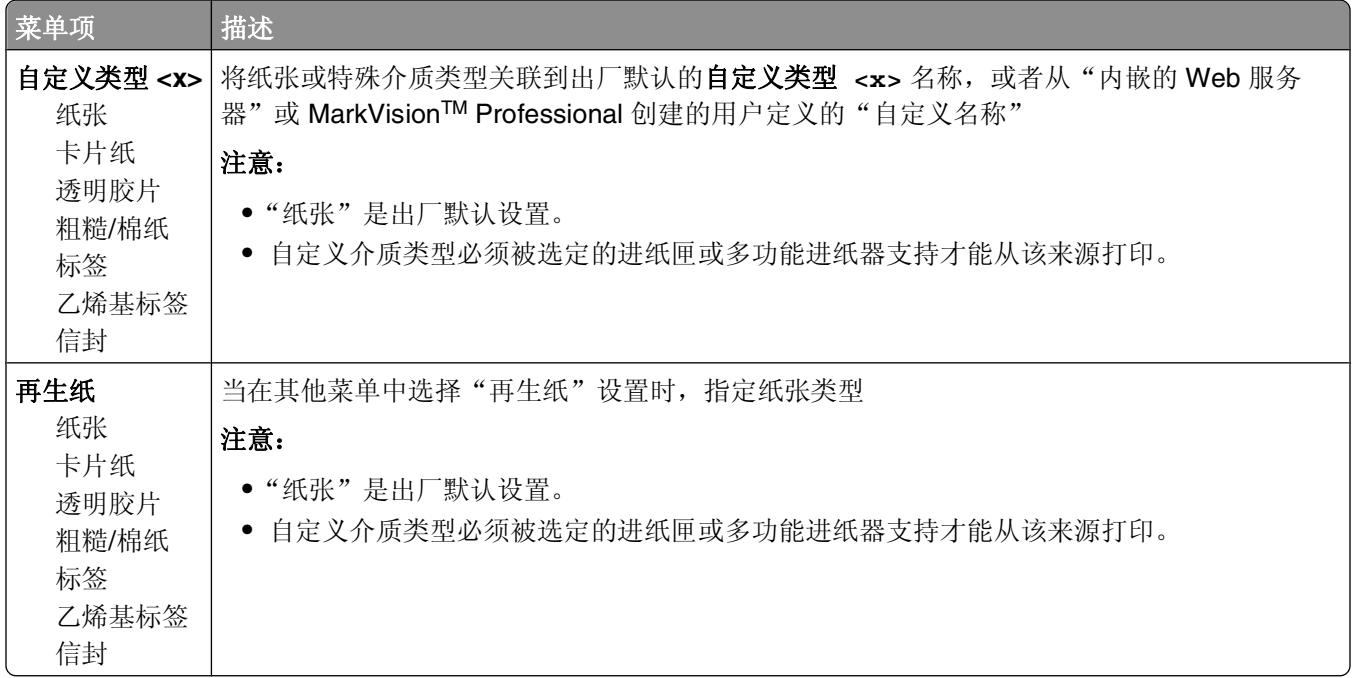

## "**Universal** 设置"菜单

这些菜单项被用于指定"Universal 纸张尺寸"的高度、宽度和进纸方向。"Universal 纸张尺寸"是用户定义 的纸张尺寸设置。它和其他纸张尺寸设置列在一起,并包含类似选项,例如对双面打印和在一张纸上打印多个 页面的支持。

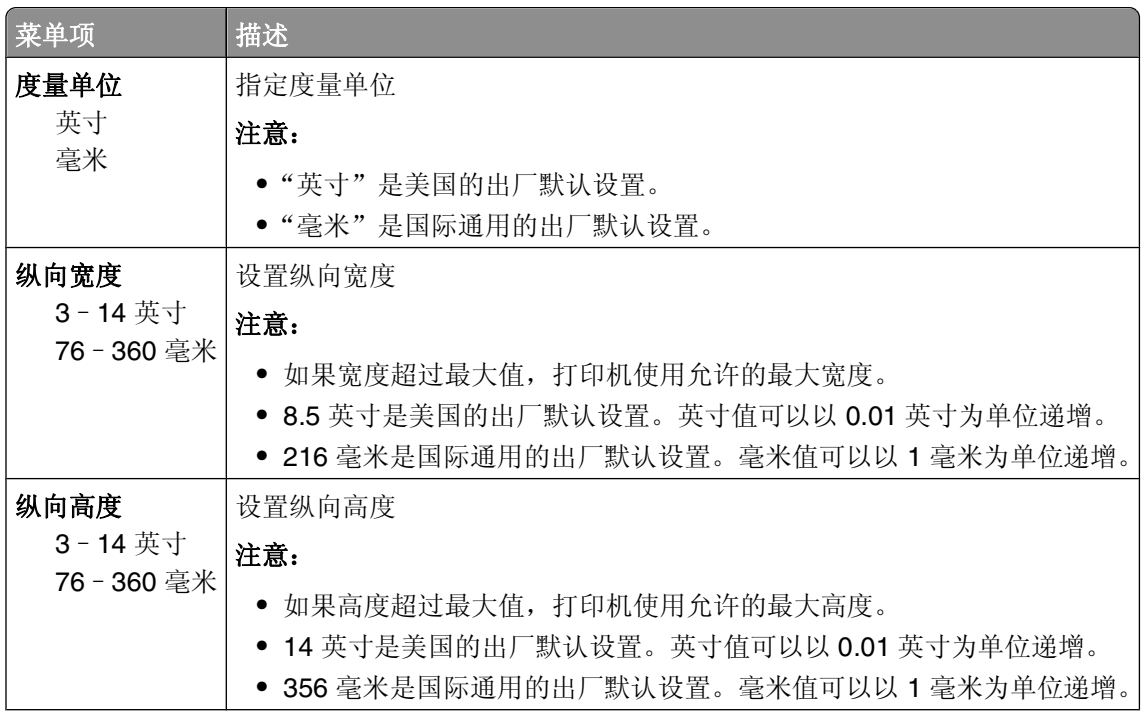

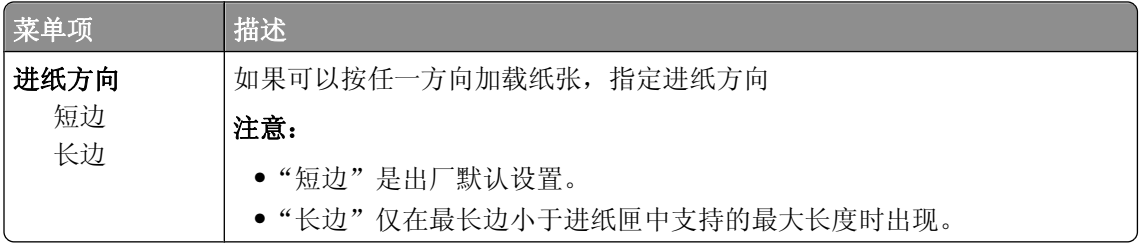

# "接纸架设置"菜单

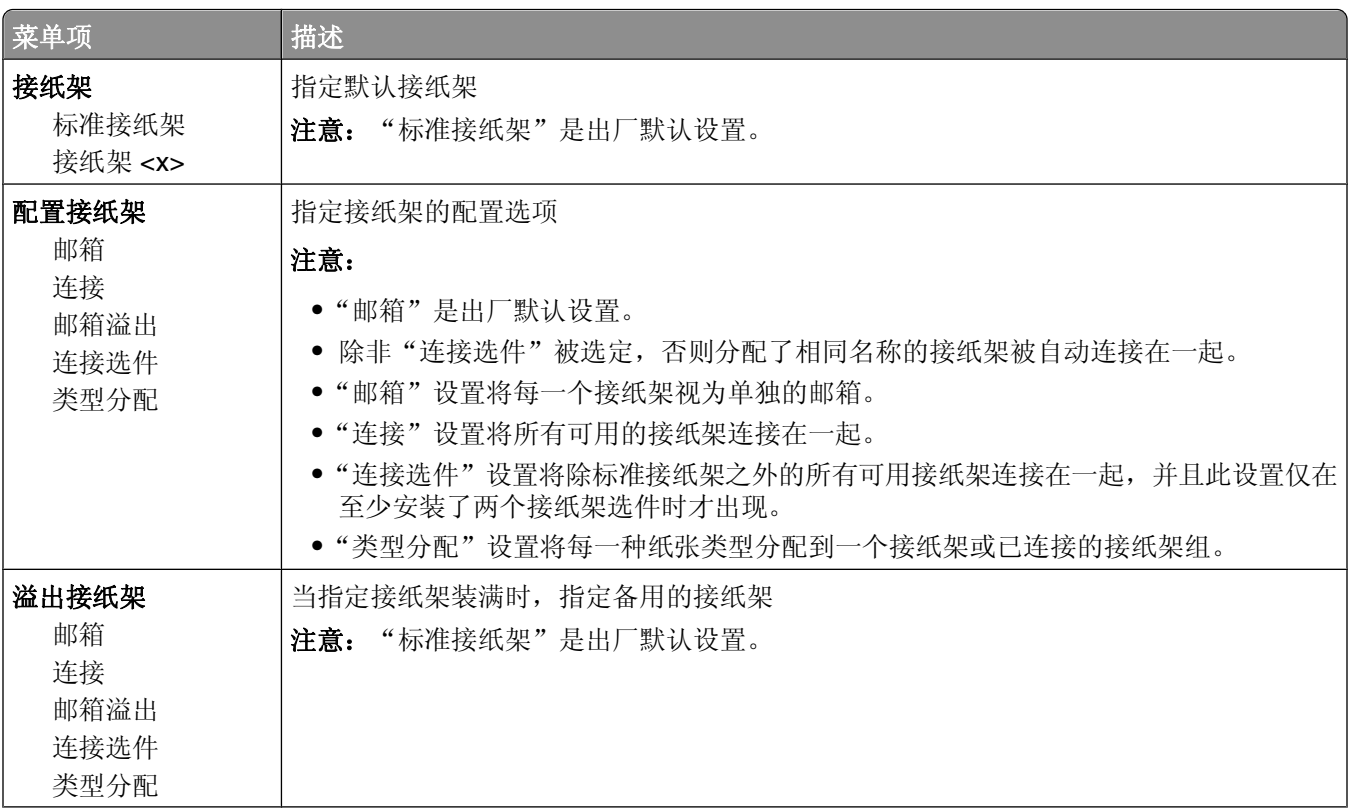

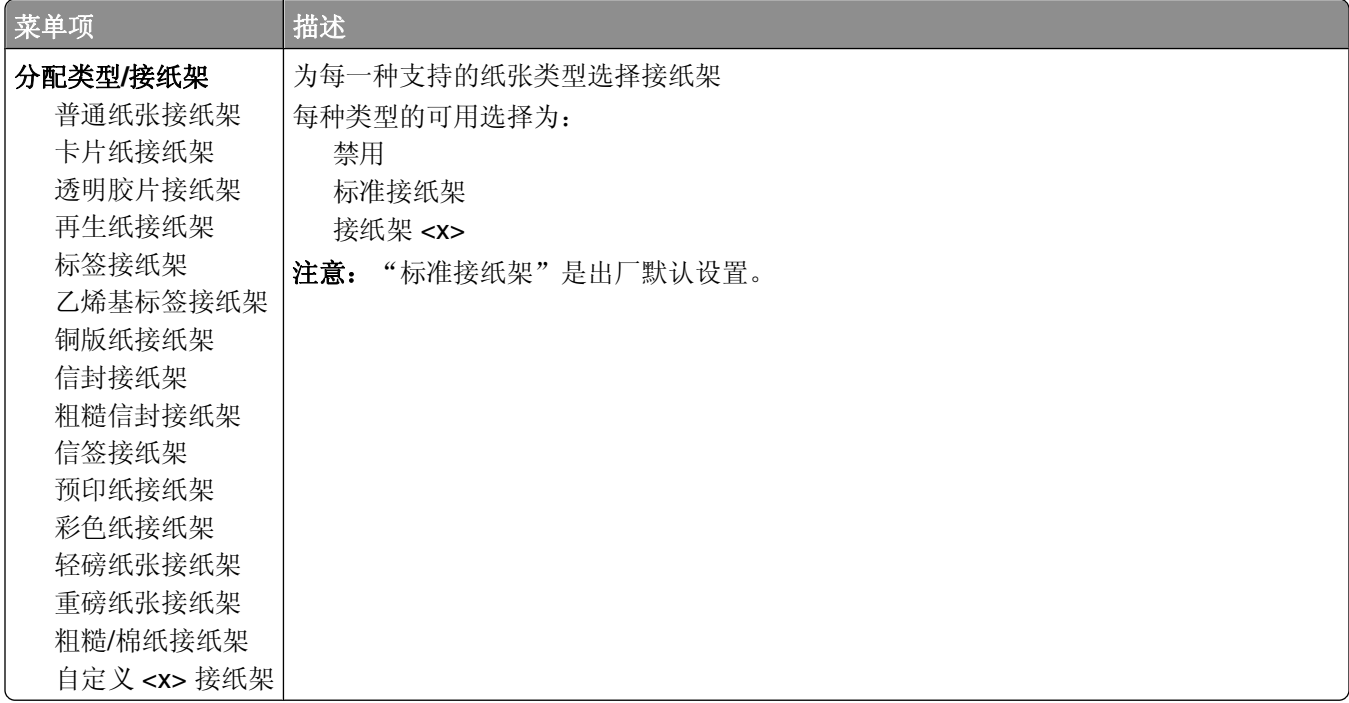

# "报告"菜单

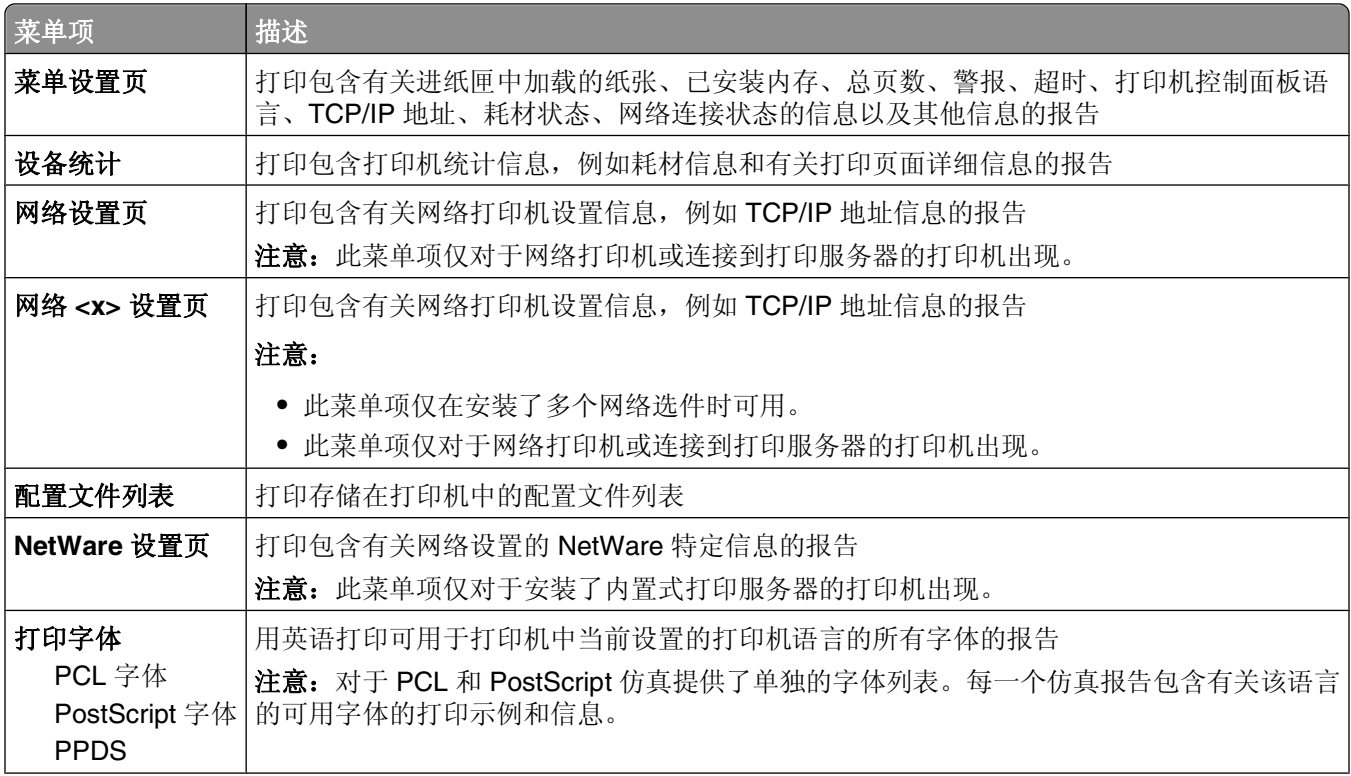

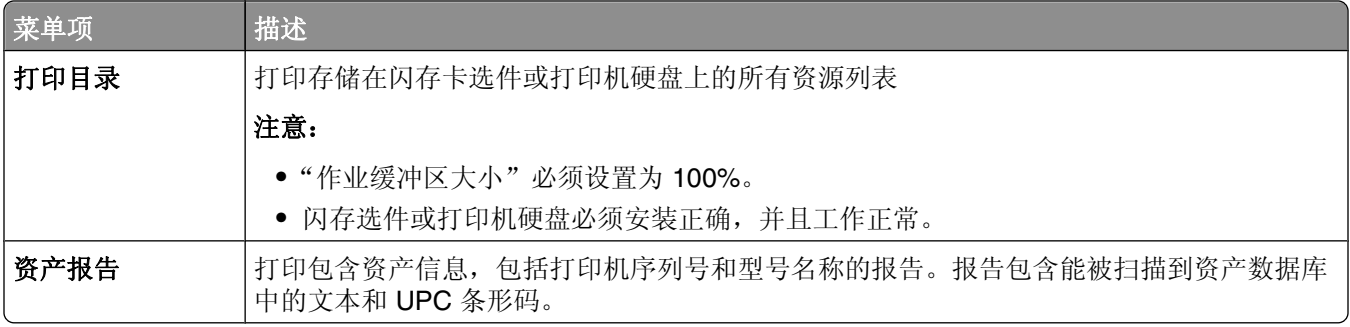

# "网络**/**端口"菜单

## 活动 **NIC** 菜单

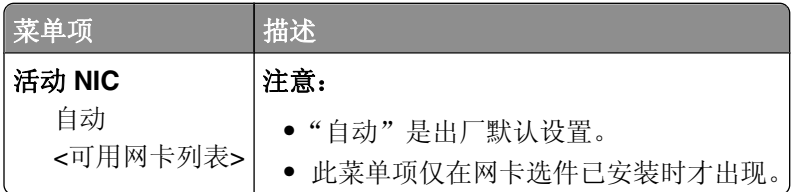

# "标准网络"或"网络 **<x>**"菜单

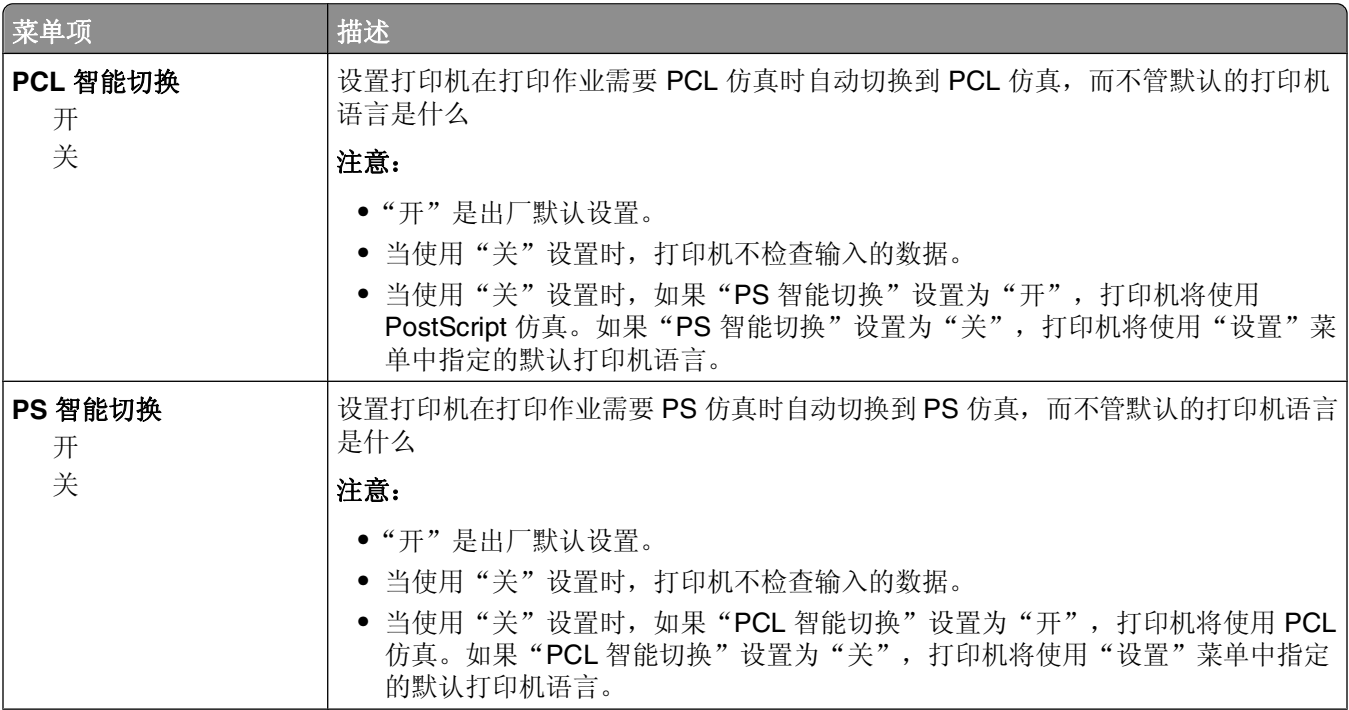

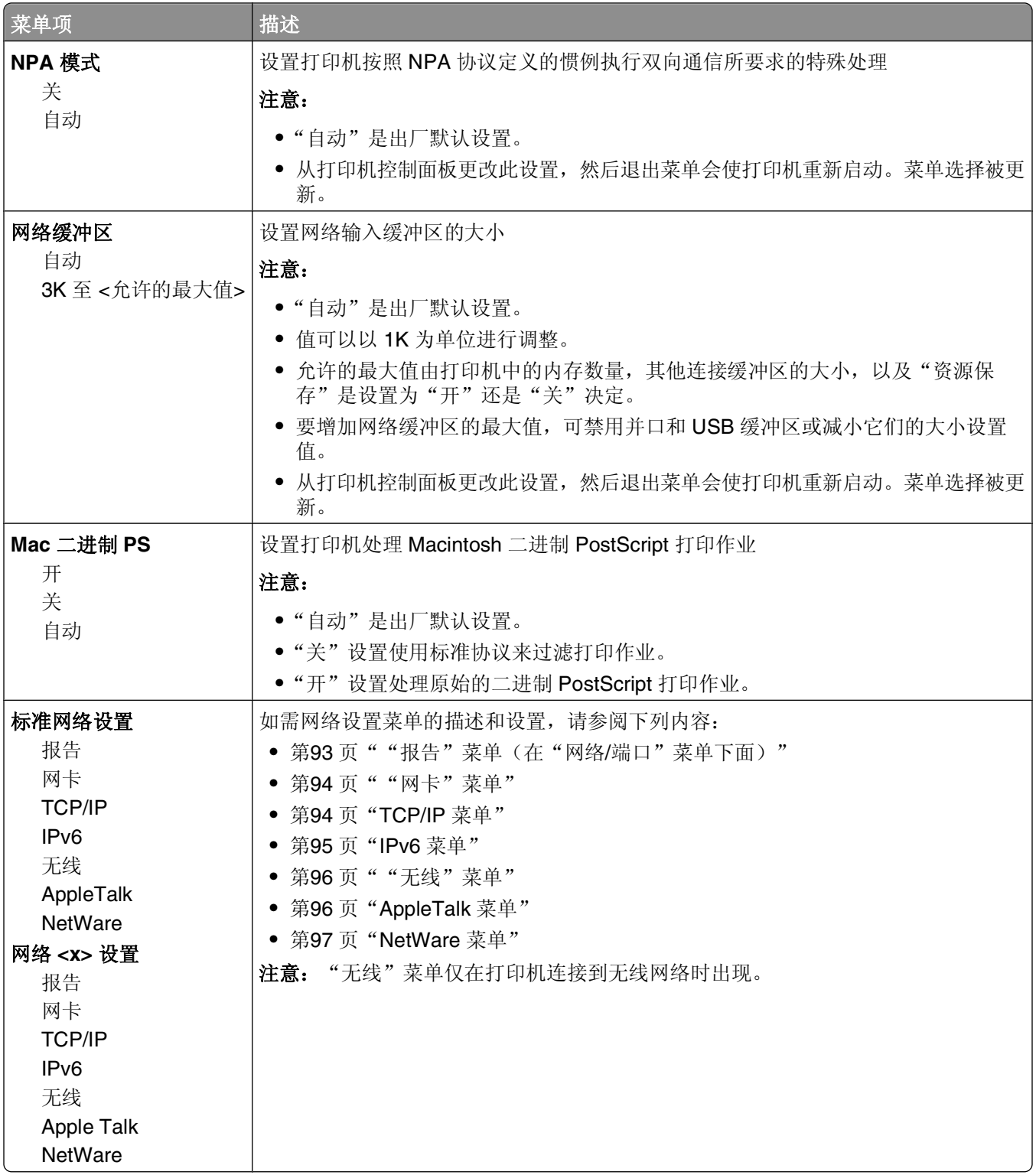

# "报告"菜单(在"网络**/**端口"菜单下面)

"报告"菜单项可以从"网络/端口"菜单获得:

#### <span id="page-93-0"></span>网络/端口 → 标准网络 或 网络 <x> → 标准网络设置 或 网络 <x> 设置 → 报告

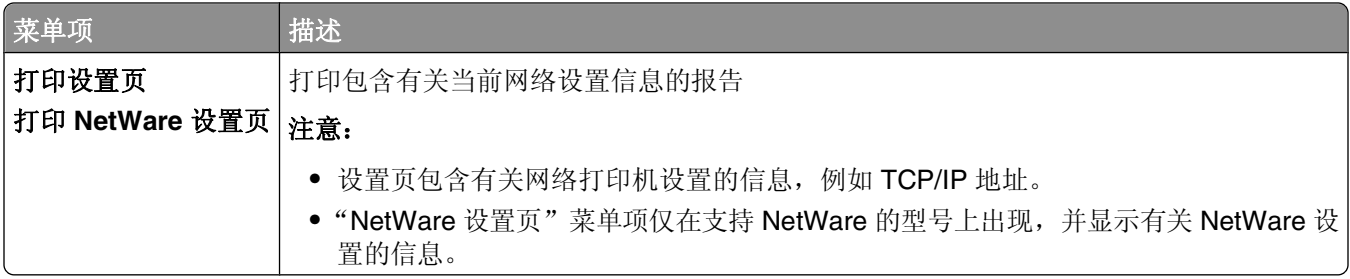

### "网卡"菜单

此菜单可以从"网络/端口"菜单获得:

### 网络/端口 → 标准网络或网络 <x> → 标准网络设置或网络 <x> 设置 → 网卡

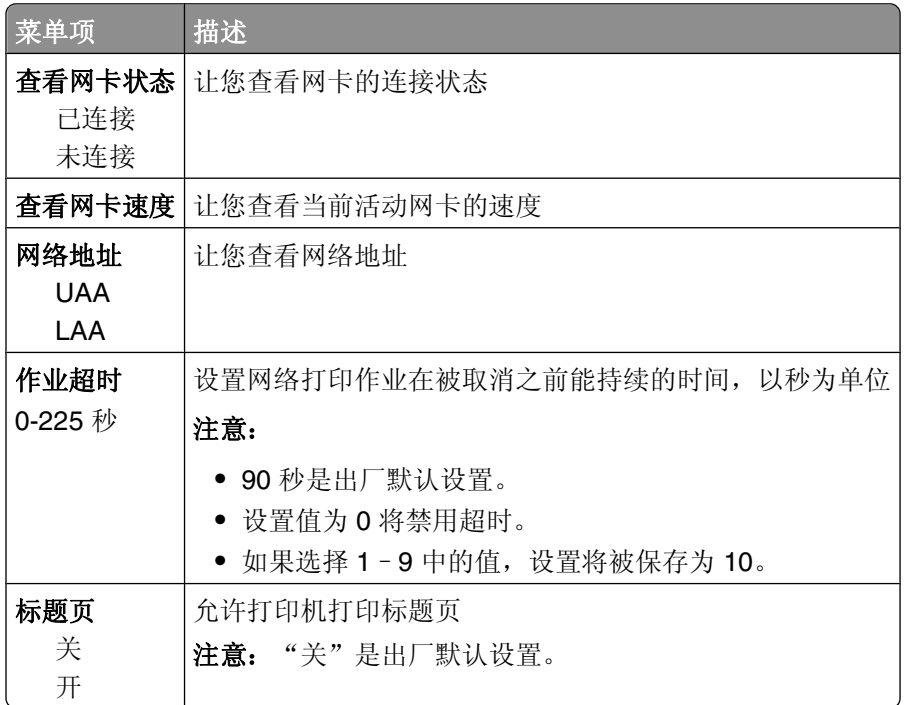

## **TCP/IP** 菜单

请使用下列菜单项来查看或设置 TCP/IP 信息。

注意: 此菜单仅对网络型号或连接到打印服务器的打印机可用。

此菜单可以从"网络/端口"菜单获得:

#### 网络**/**端口 标准网络或网络 **<x>** 标准网络设置或网络 **<x>** 设置 **TCP/IP**

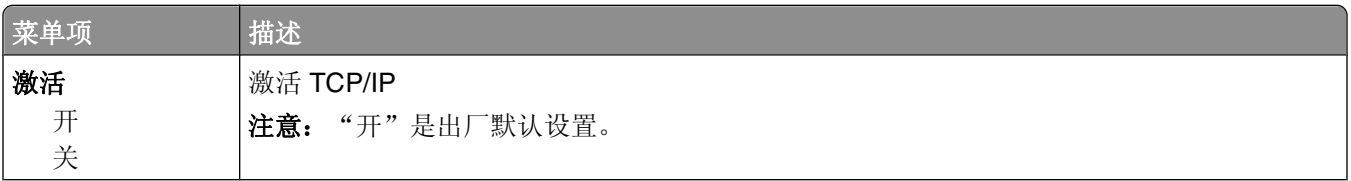

<span id="page-94-0"></span>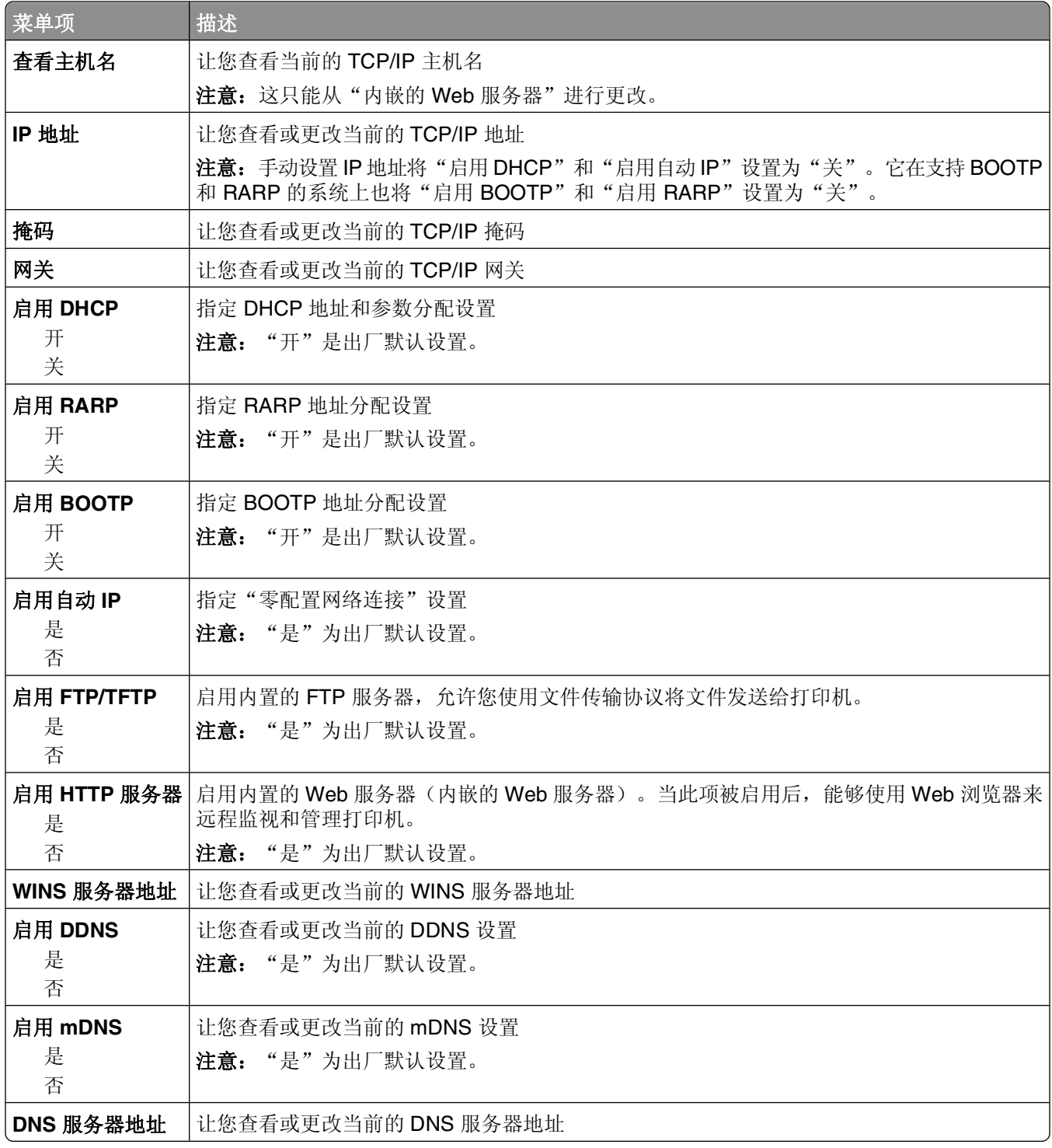

## **IPv6** 菜单

请使用下列菜单项来查看或设置网际协议第 6 版 (IPv6) 信息。

注意: 此菜单仅对网络型号或连接到打印服务器的打印机可用。

此菜单可以从"网络/端口"菜单获得:

### <span id="page-95-0"></span>网络**/**端口 标准网络或网络 **<x>** 标准网络设置或网络 **<x>** 设置 **IPv6**

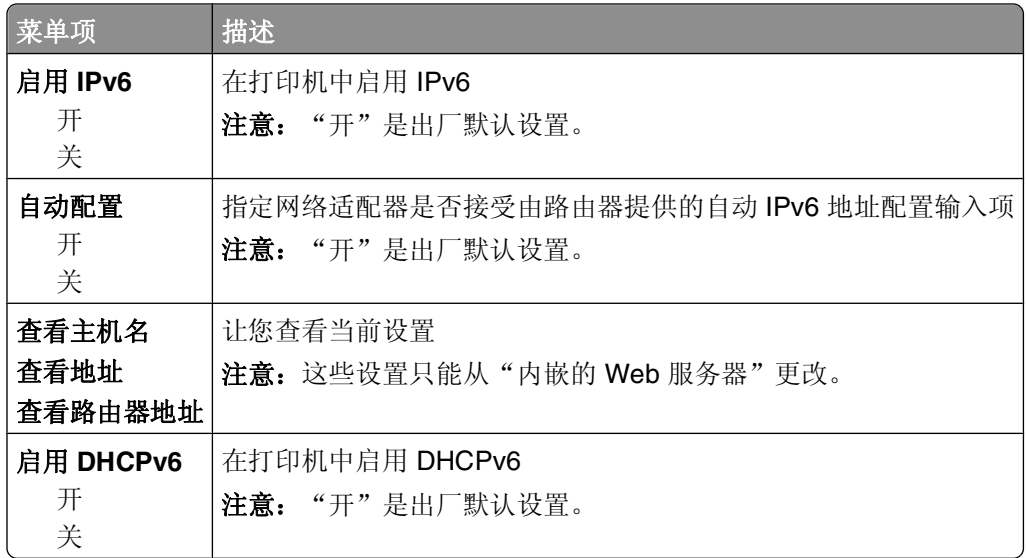

### "无线"菜单

请使用下列菜单项来查看或配置内置式无线打印服务器的设置。

注意: 此菜单仅对连接到无线网络的型号可用。

此菜单可以从"网络/端口"菜单获得:

### 网络/端口 → 网络 <x> → 网络 <x> 设置 → 无线

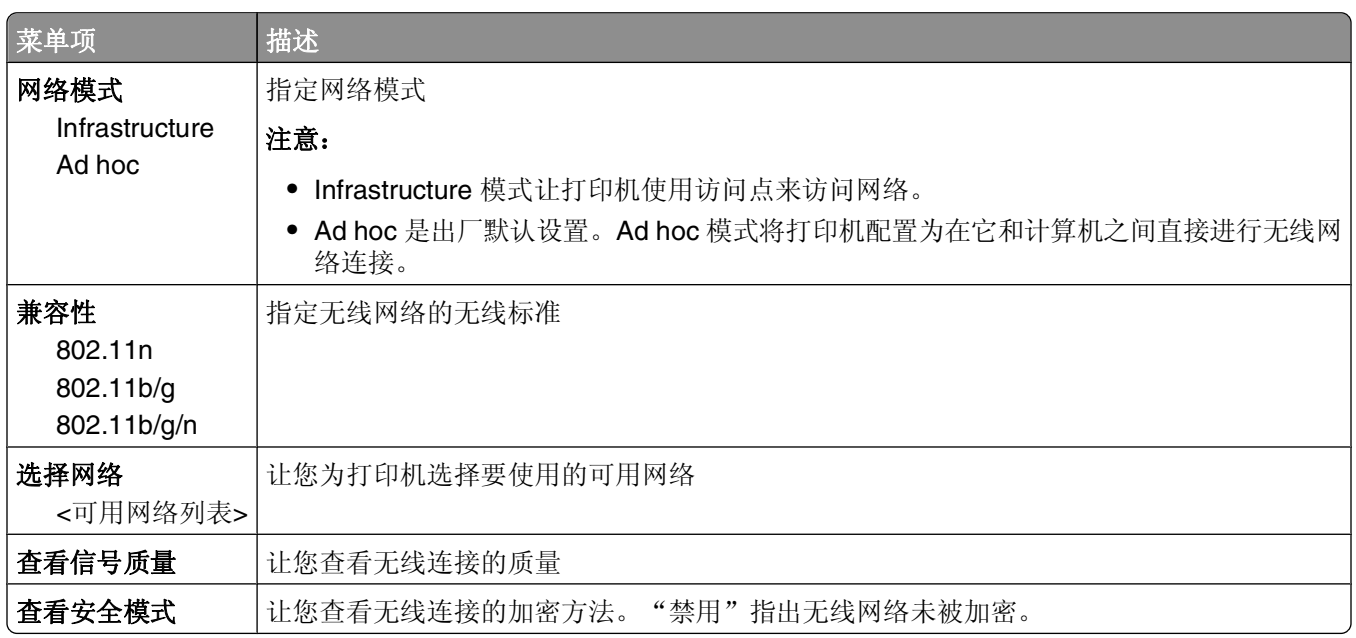

## **AppleTalk** 菜单

此菜单可以从"网络/端口"菜单获得:

### <span id="page-96-0"></span>网络**/**端口 标准网络或网络 **<x>** 标准网络设置或网络 **<x>** 设置 **AppleTalk**

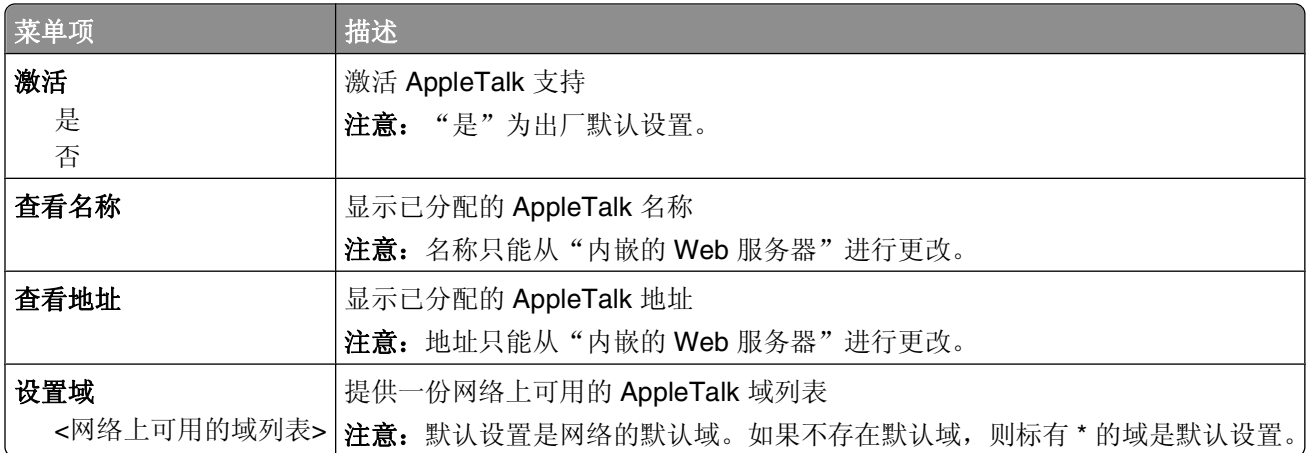

## **NetWare** 菜单

此菜单可以从"网络/端口"菜单获得:

### 网络**/**端口 标准网络 或 网络 **<x>** 标准网络设置 或 网络 **<x>** 设置 **NetWare**

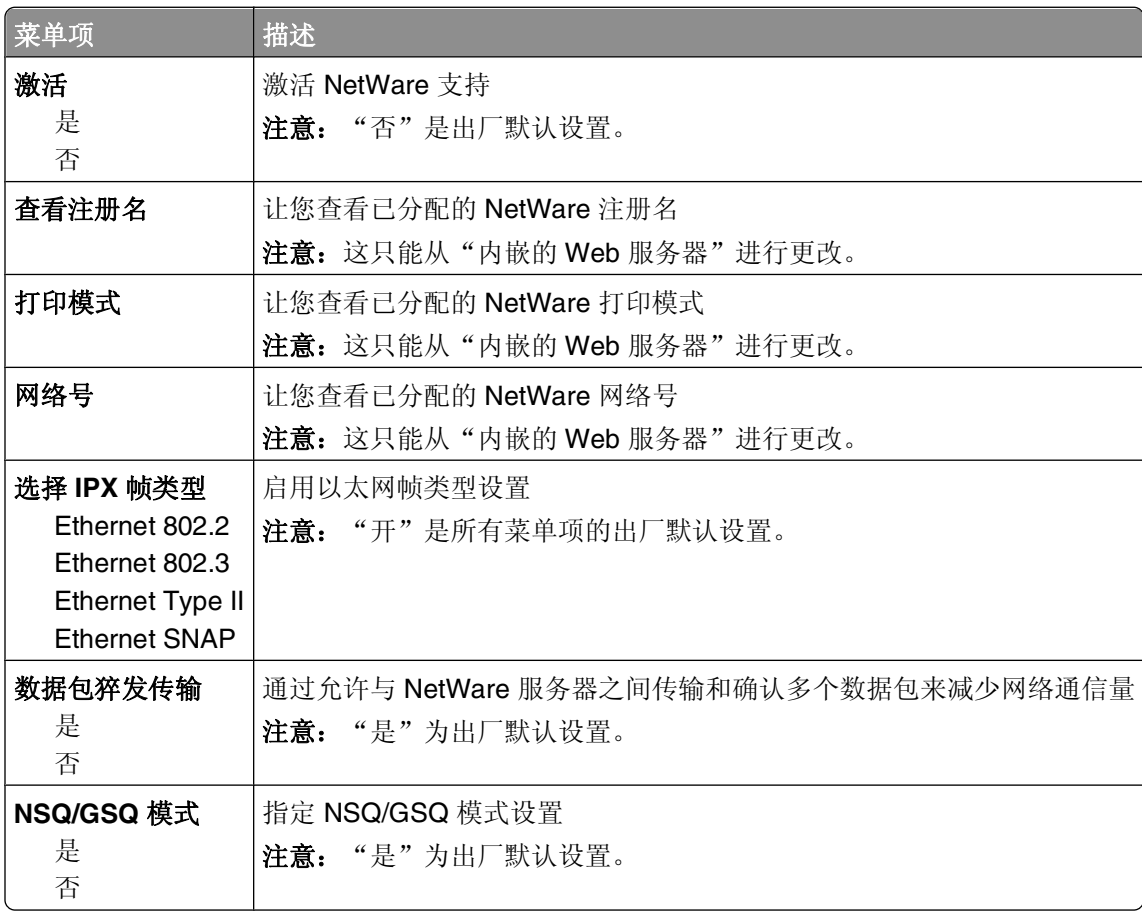

## **USB** 菜单

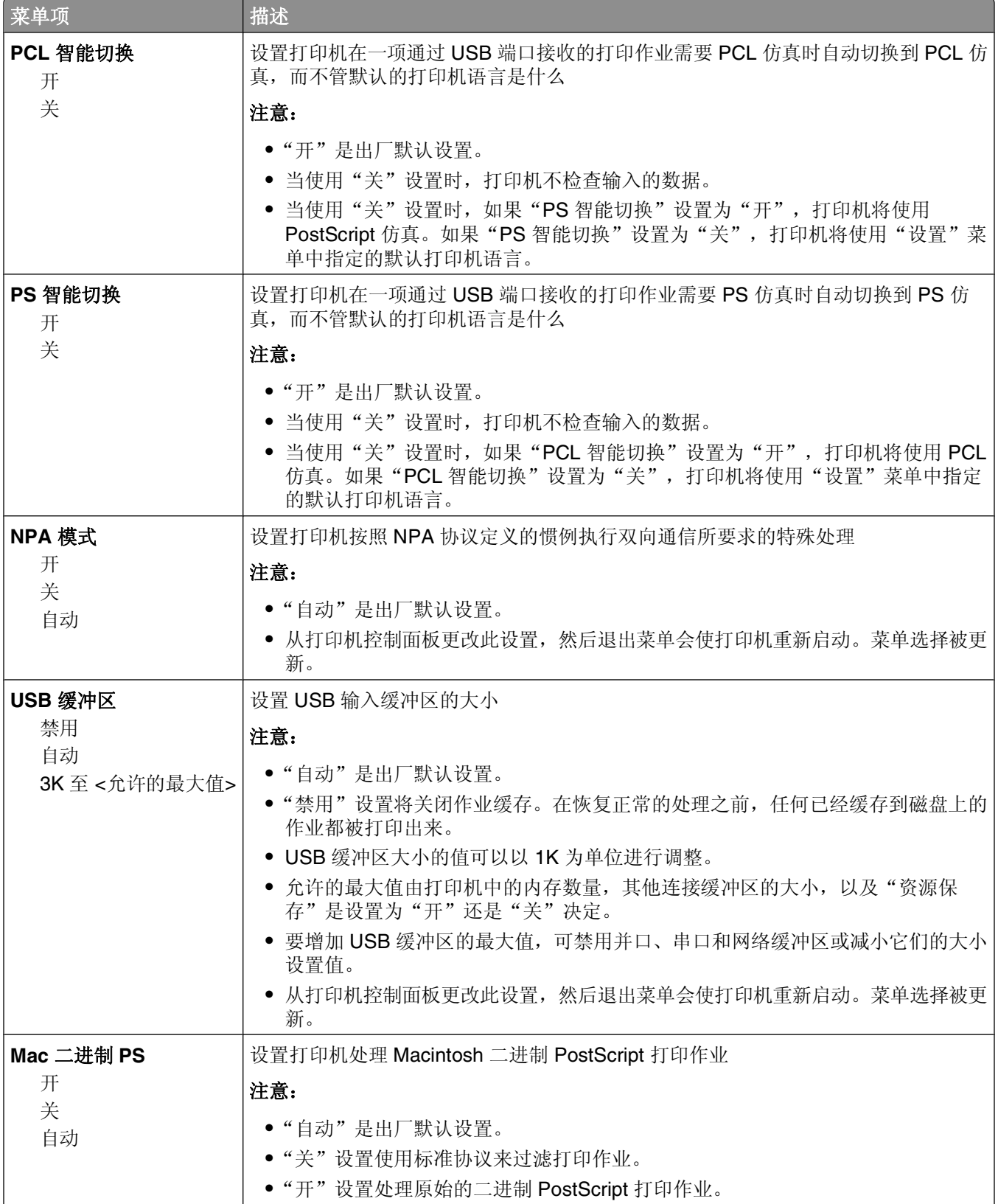

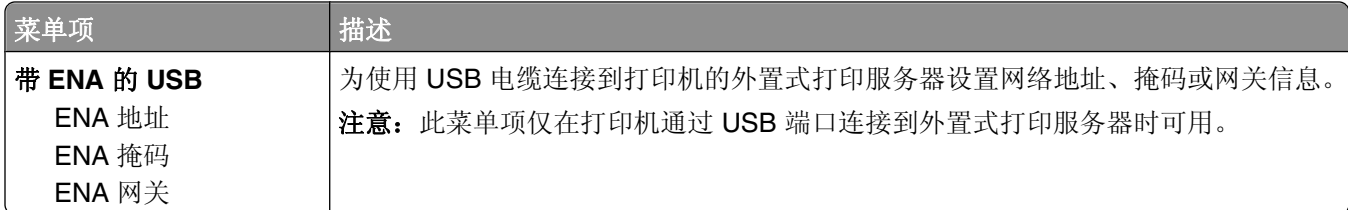

# 并口菜单

此菜单仅在并口卡选件已安装时出现。

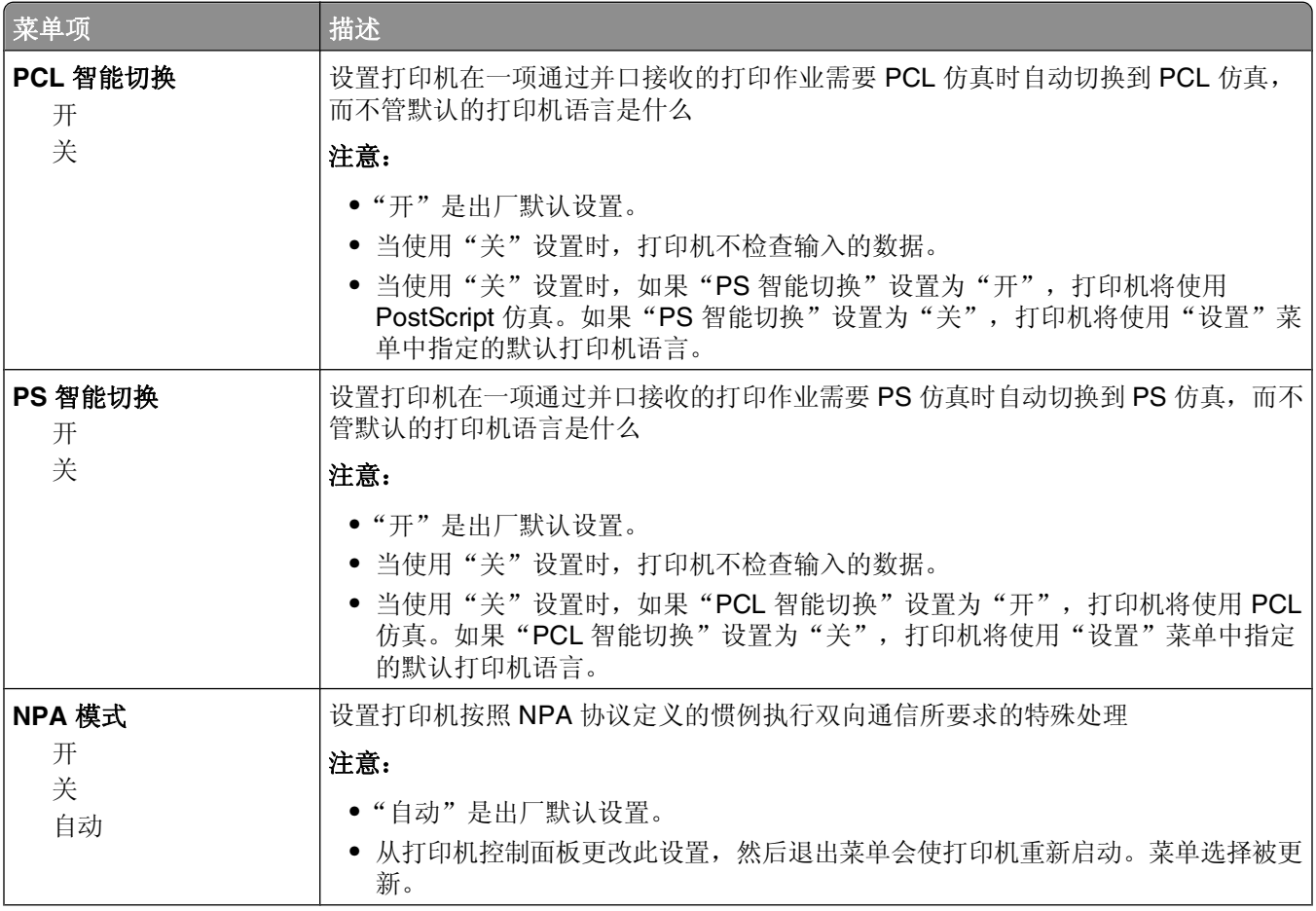

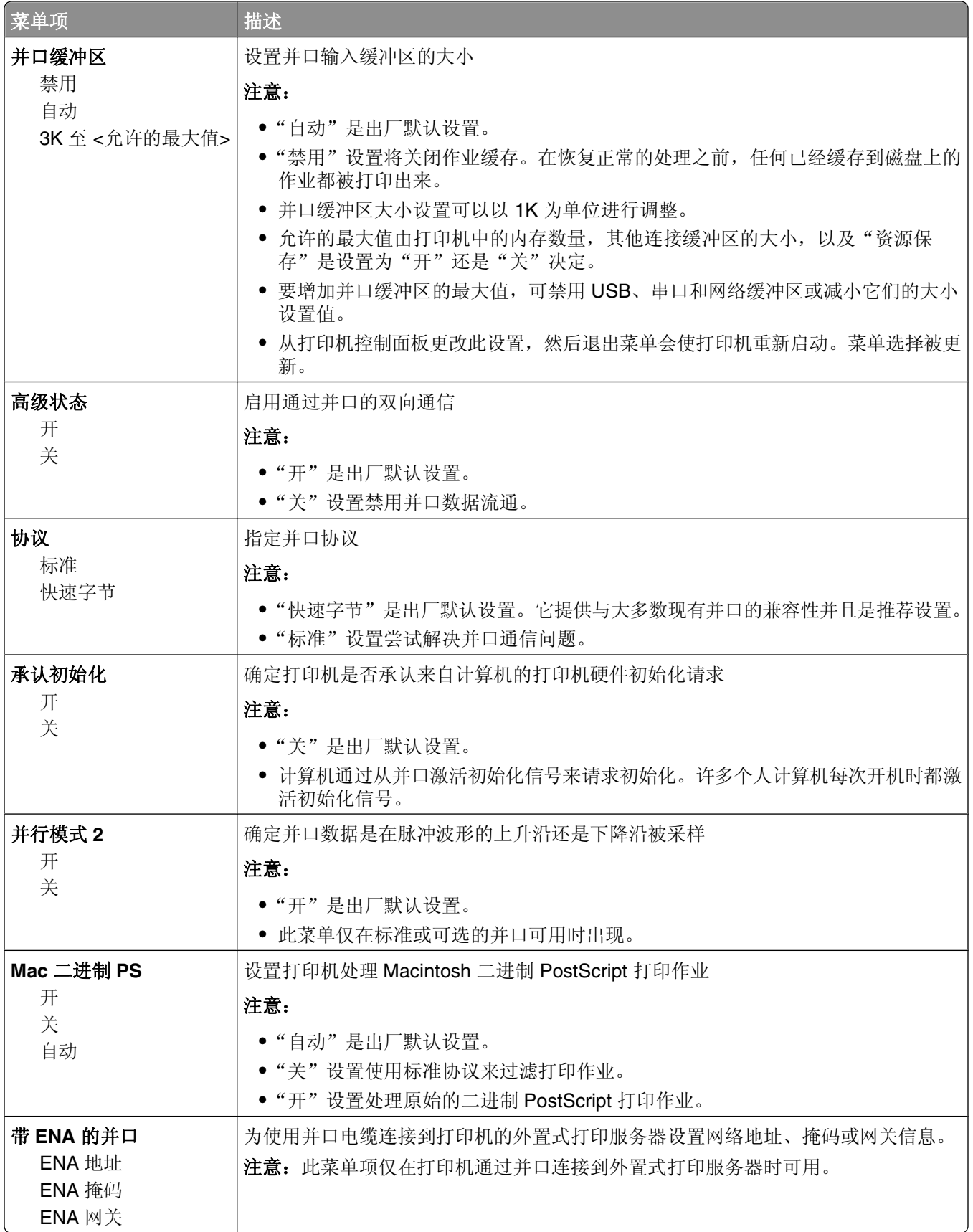

## 串口 **<x>** 菜单

此菜单仅在串口卡选件已安装时出现。

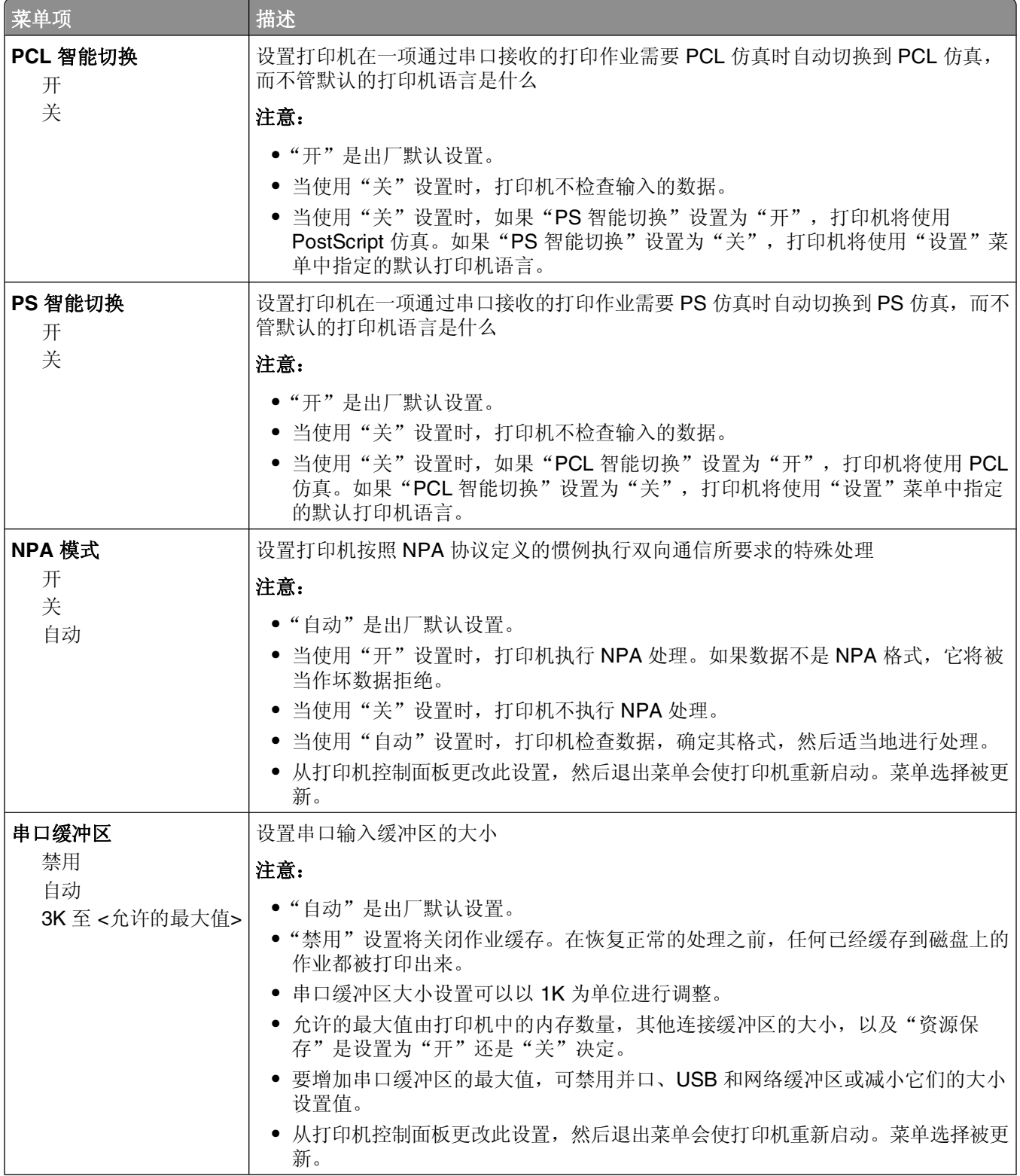

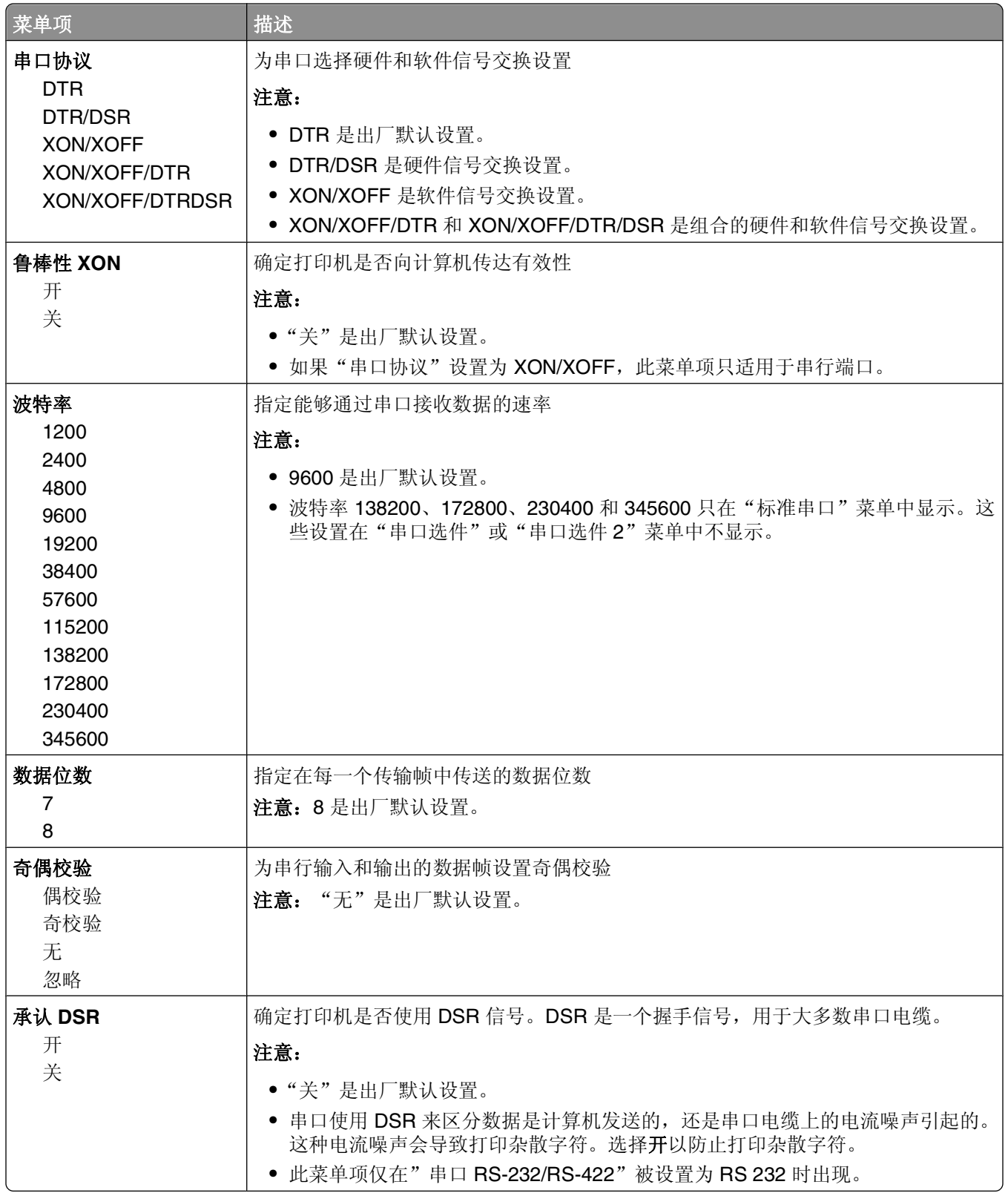

# "**SMTP** 设置"菜单

请使用下列菜单来配置 SMTP 服务器。

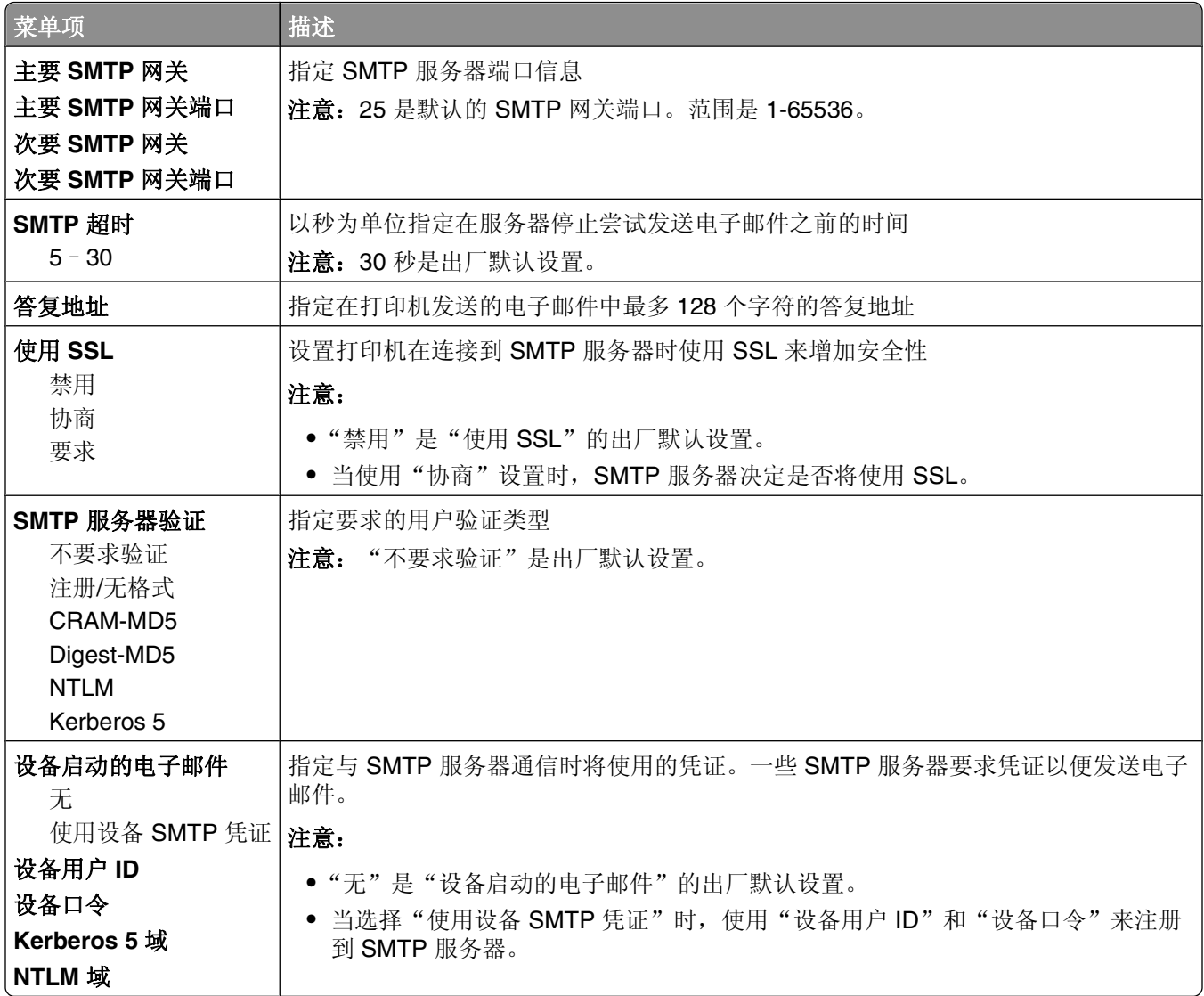

理解打印机菜单

# 安全菜单

## "杂项"菜单

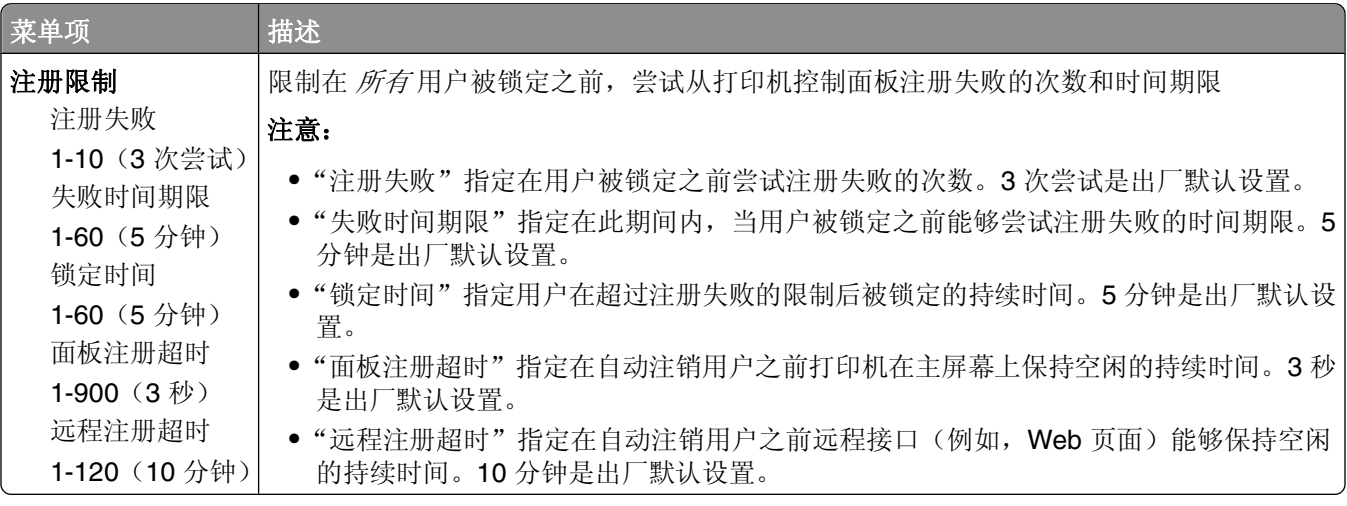

## "保密打印"菜单

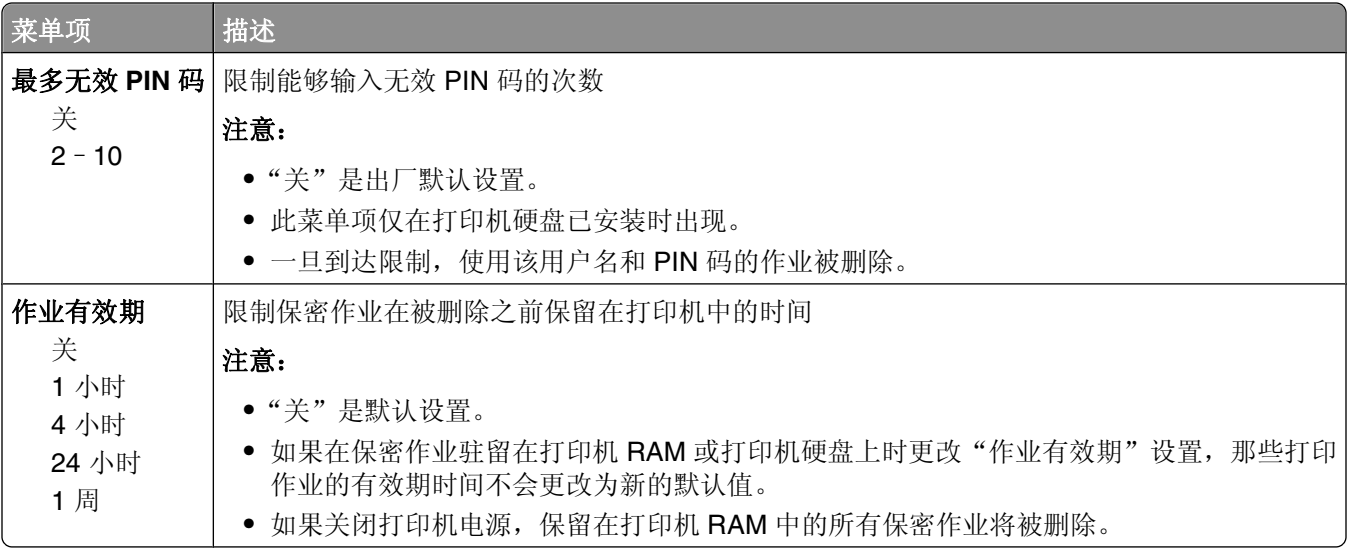

## "安全审核日志"菜单

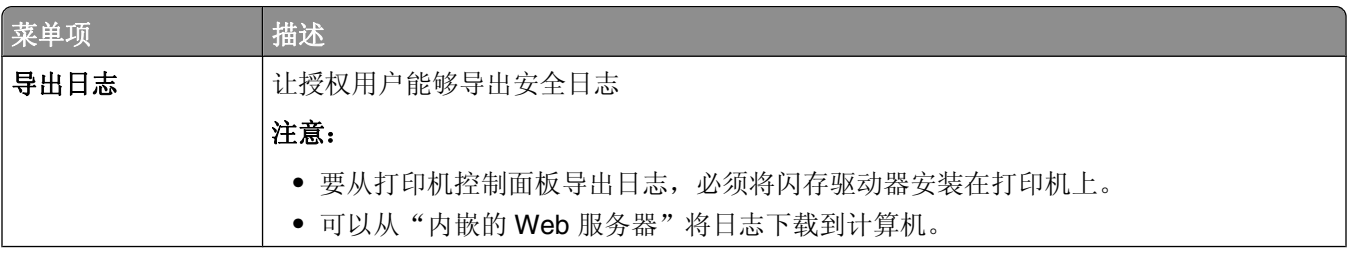

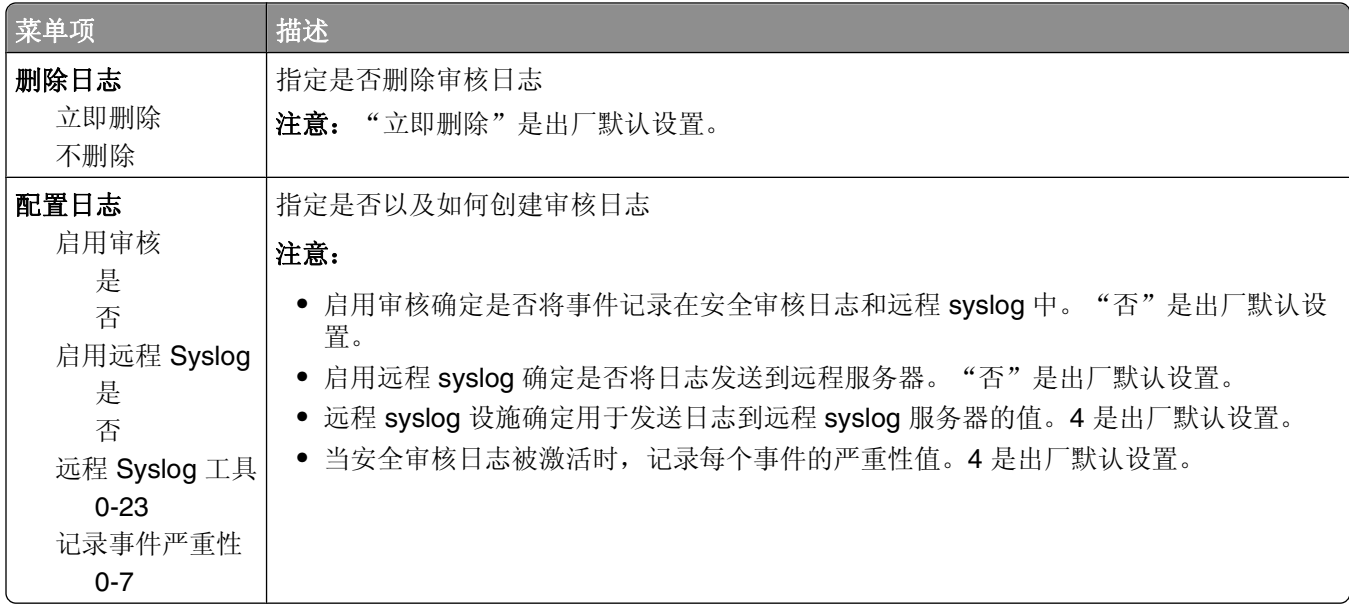

## "设置日期**/**时间"菜单

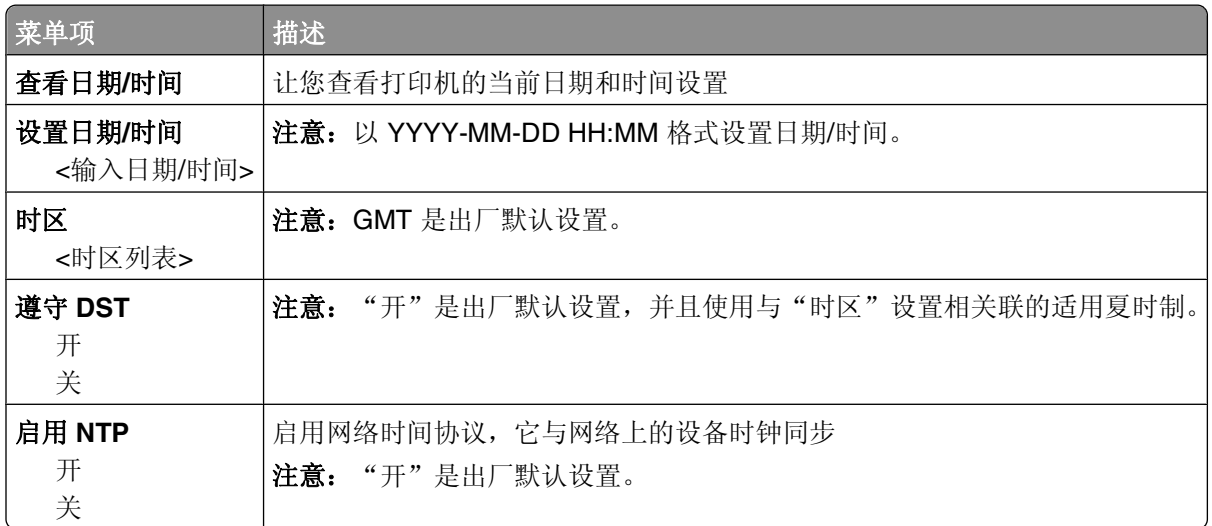

设置菜单

# "常规设置"菜单

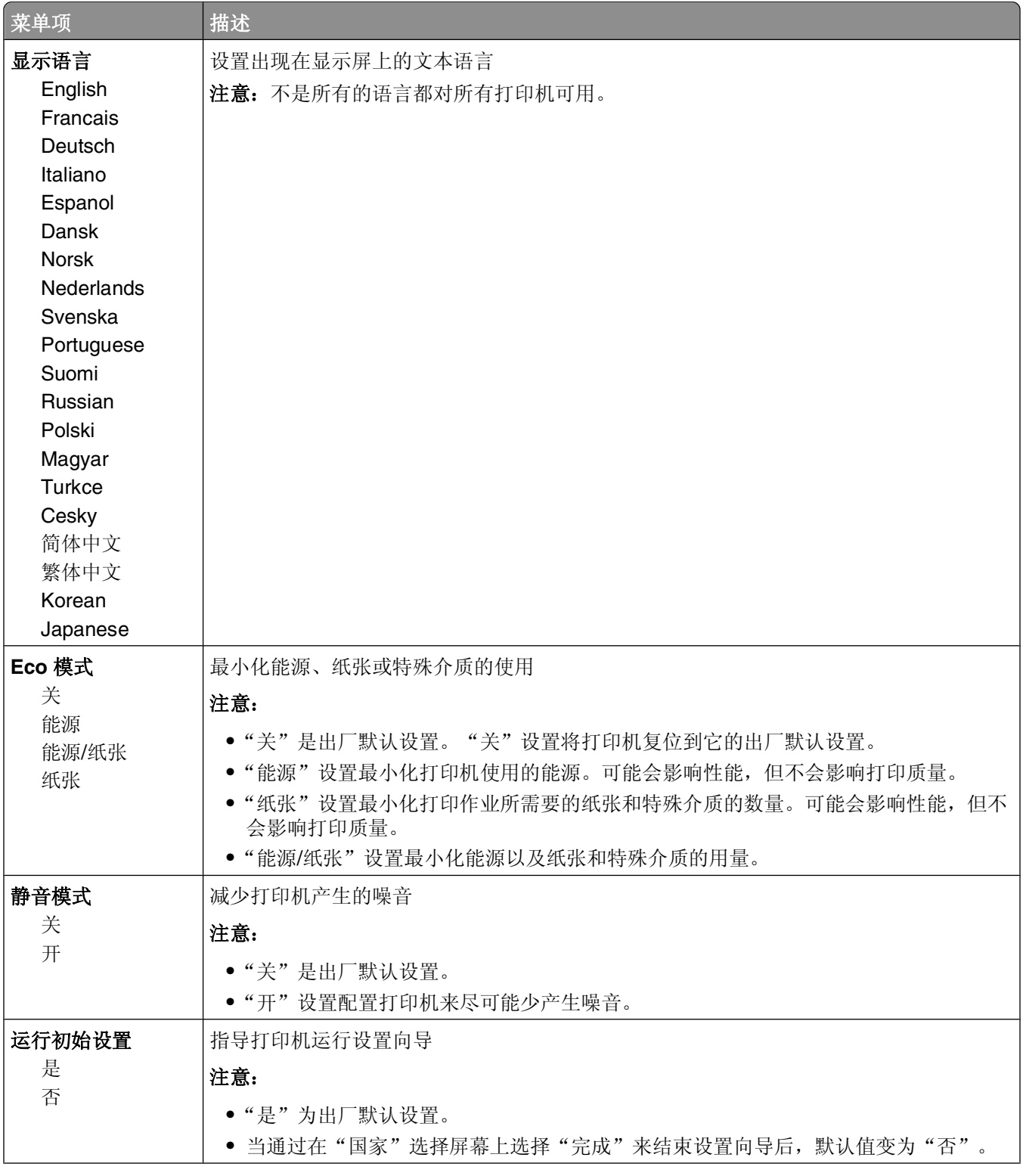

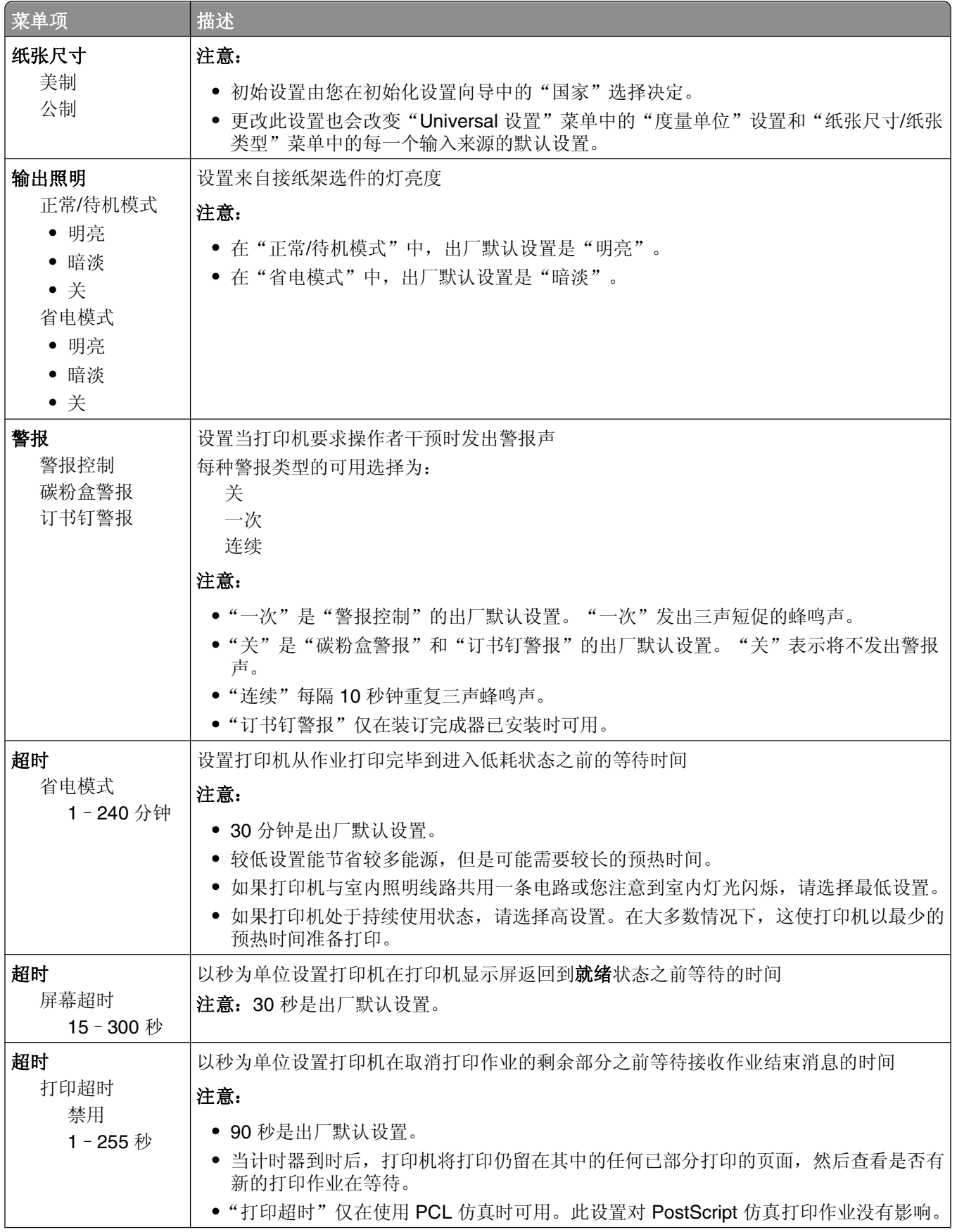

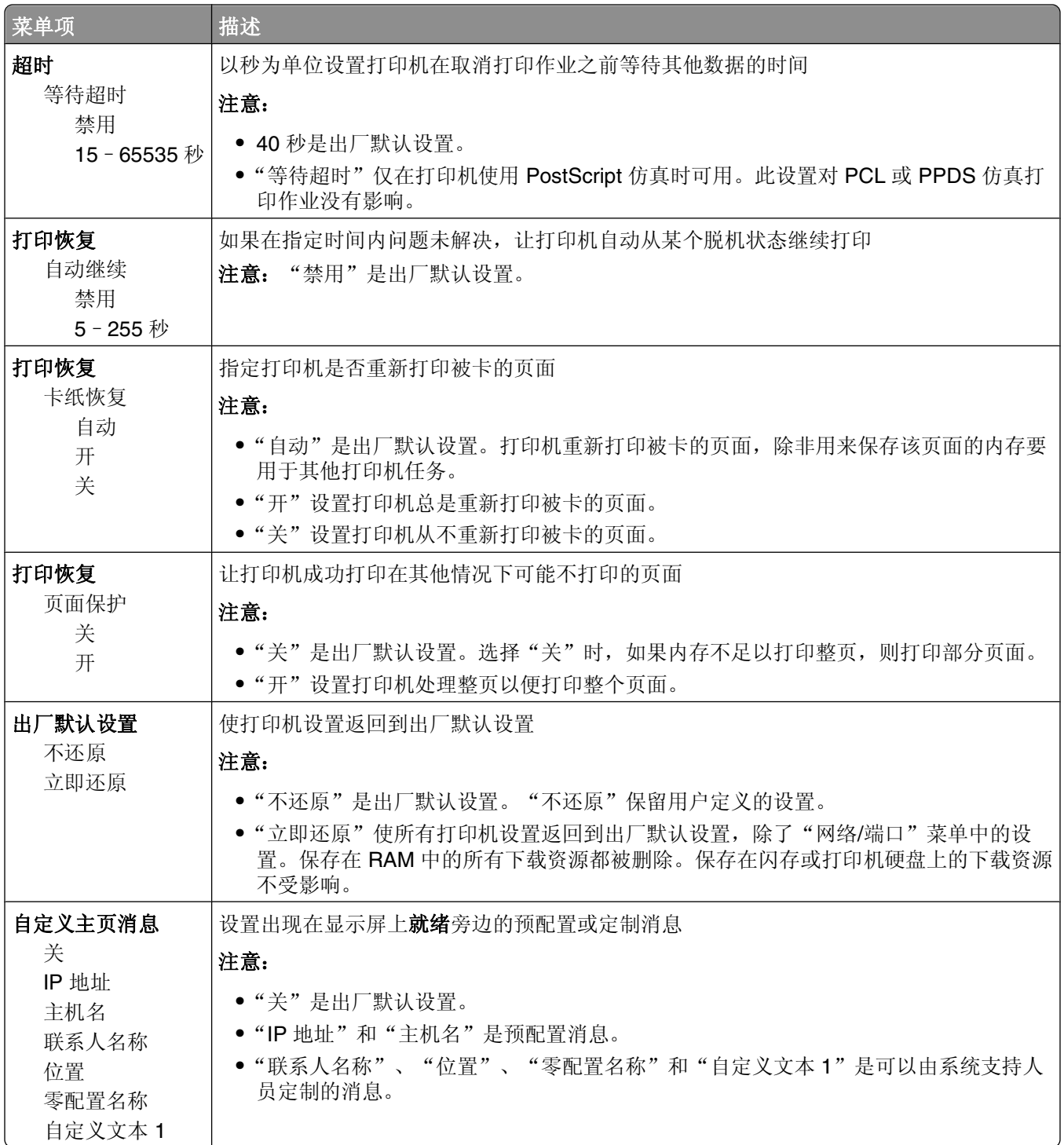
#### "设置"菜单

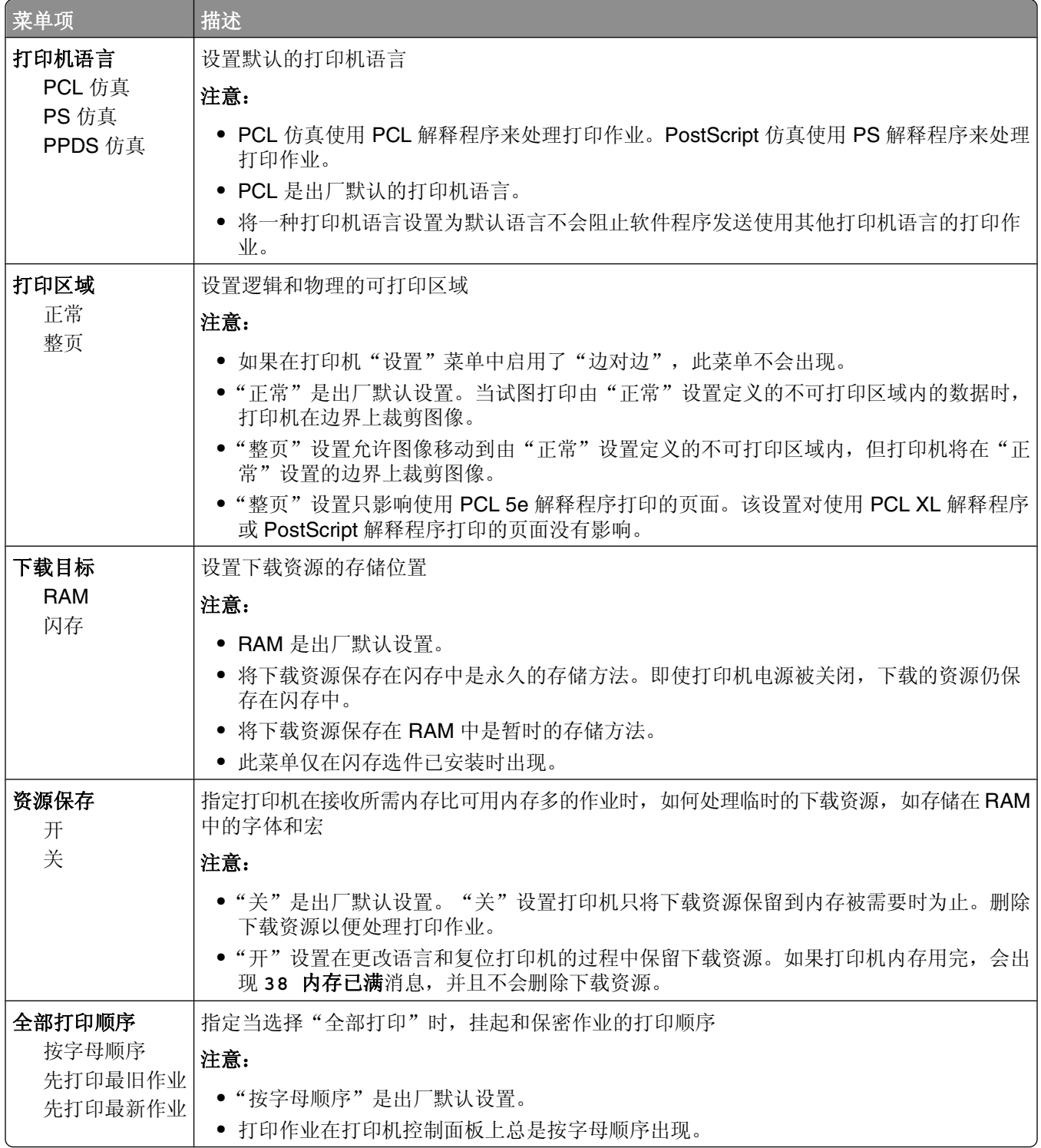

## "输出"菜单

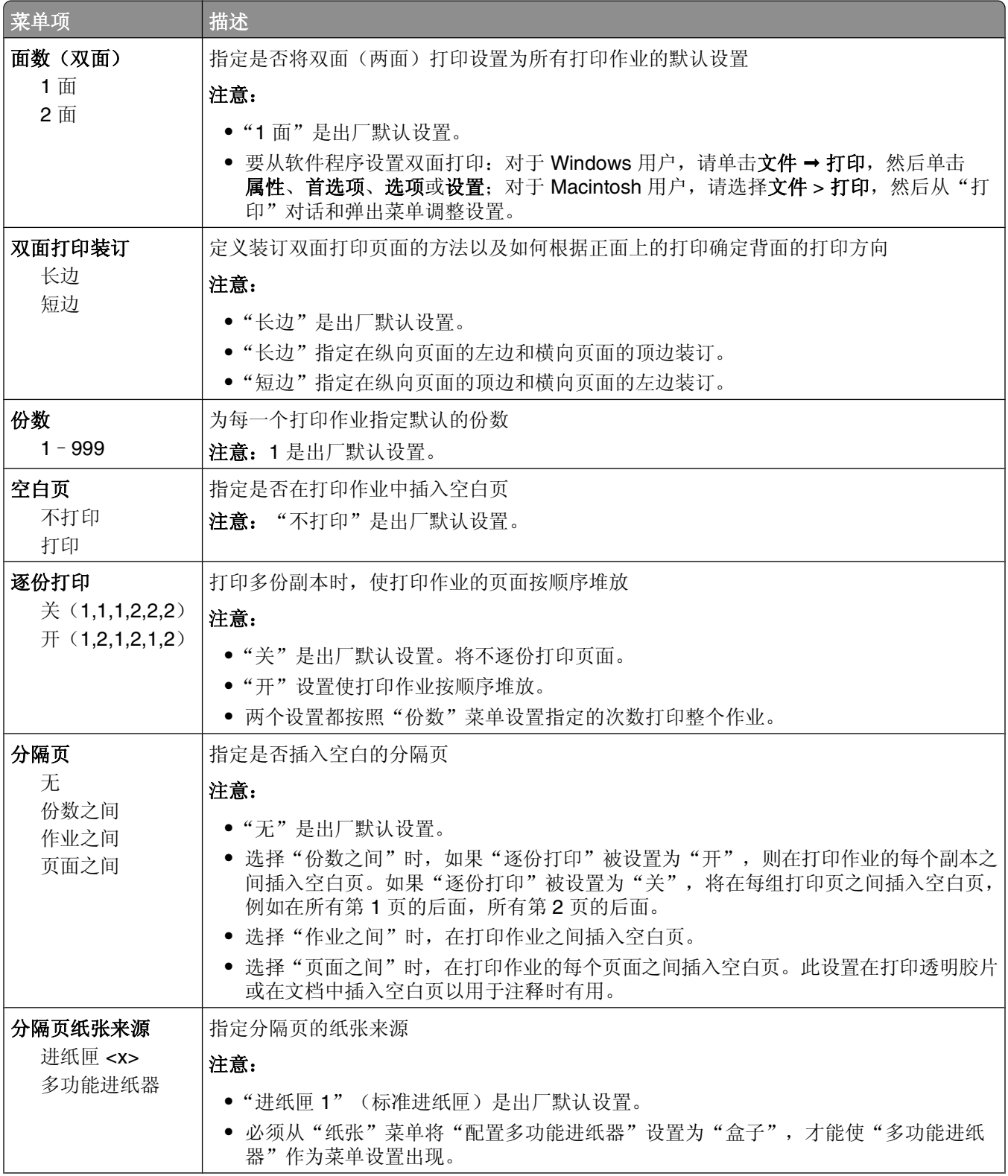

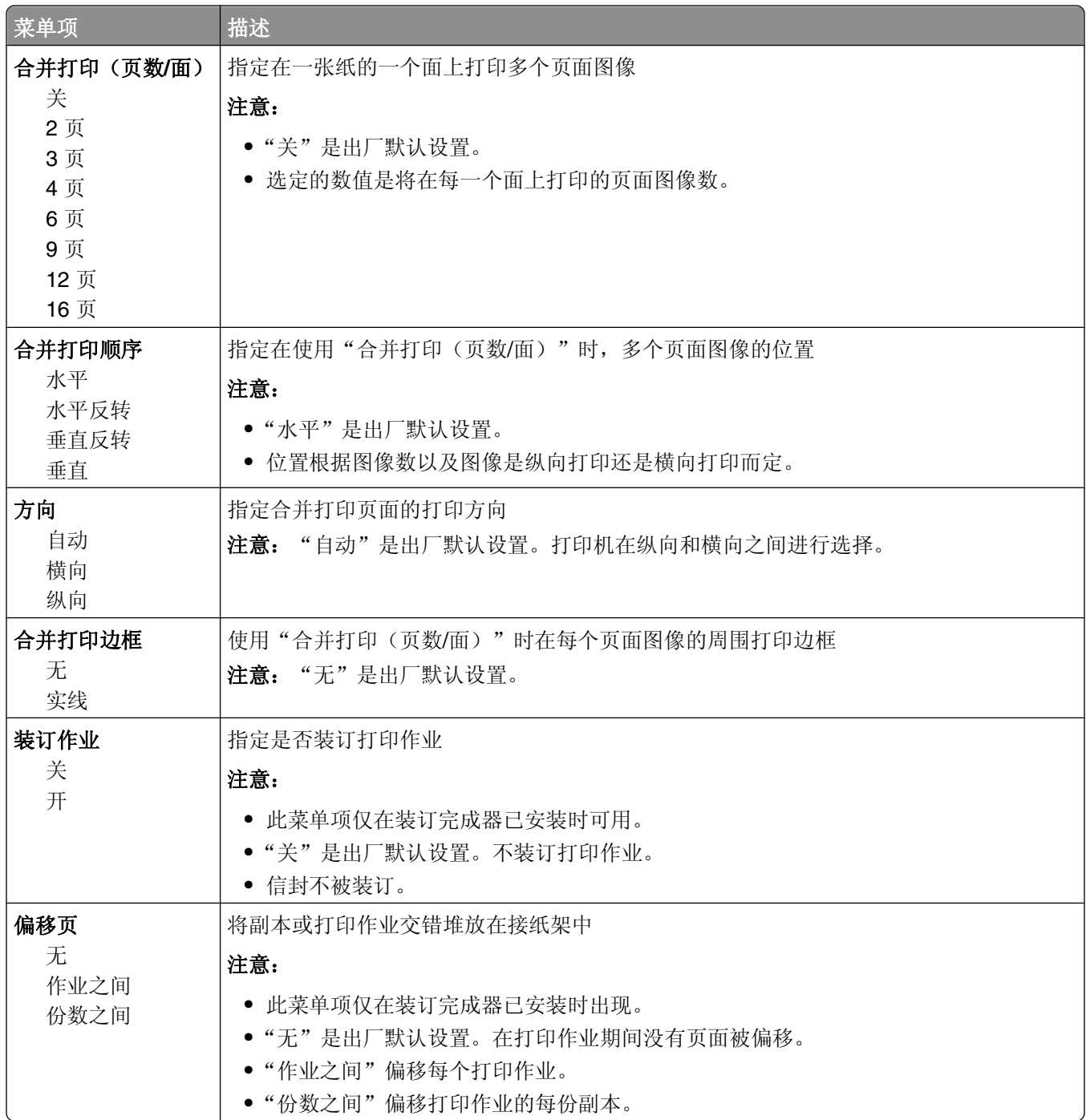

#### "质量"菜单

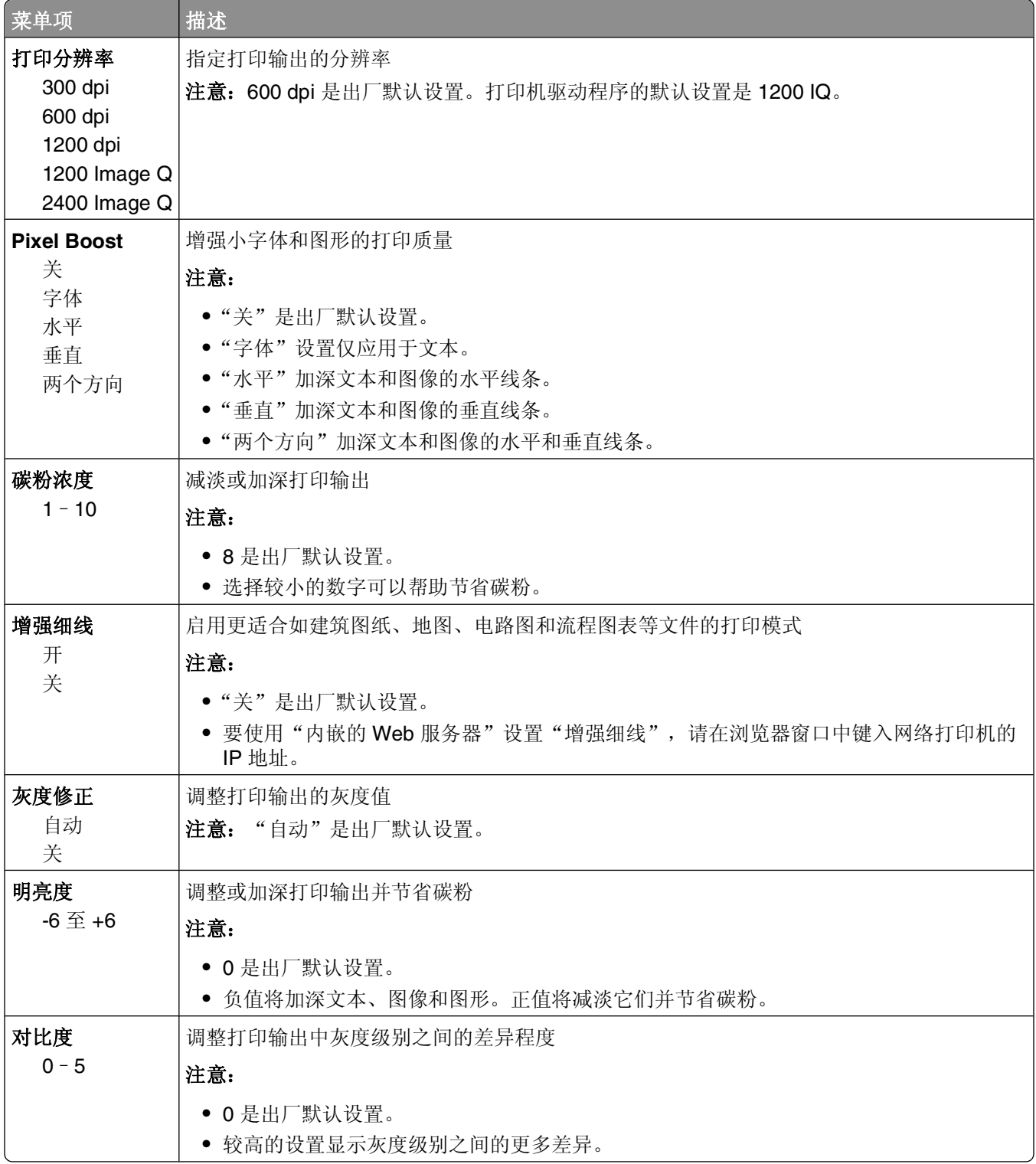

# "实用程序"菜单

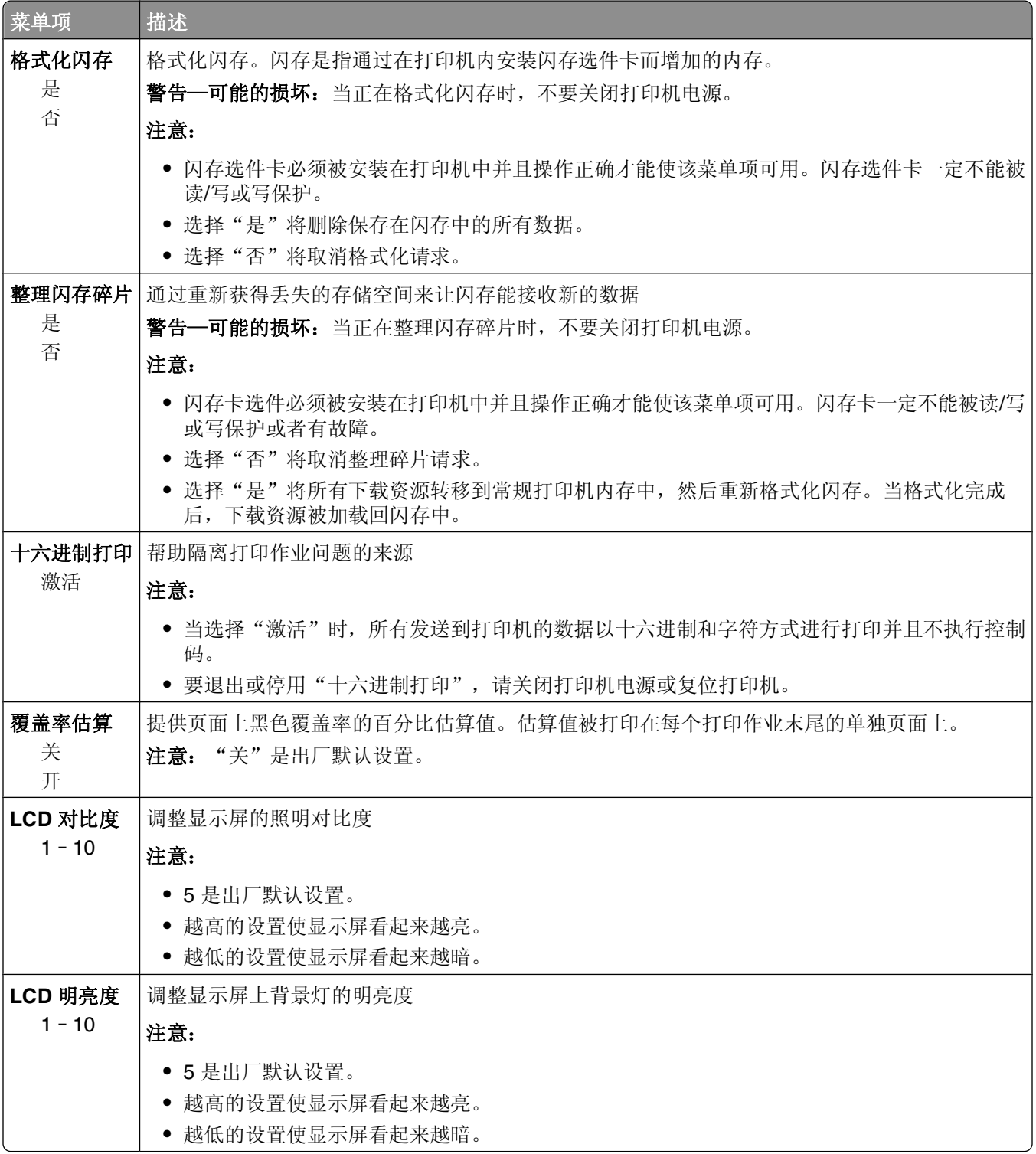

## **XPS** 菜单

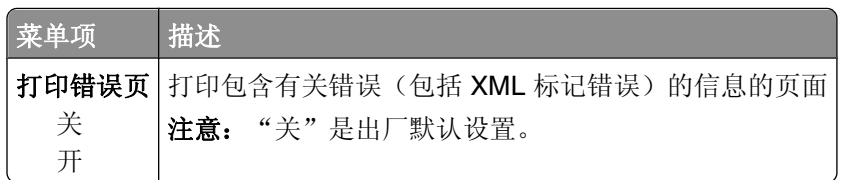

# **PDF** 菜单

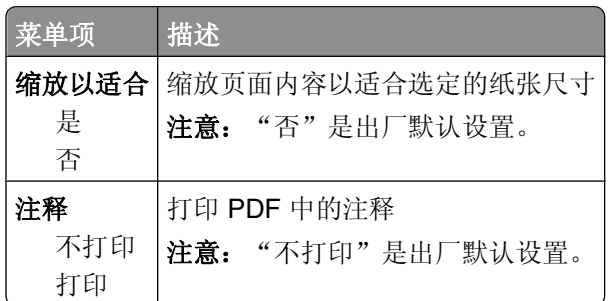

# **PostScript** 菜单

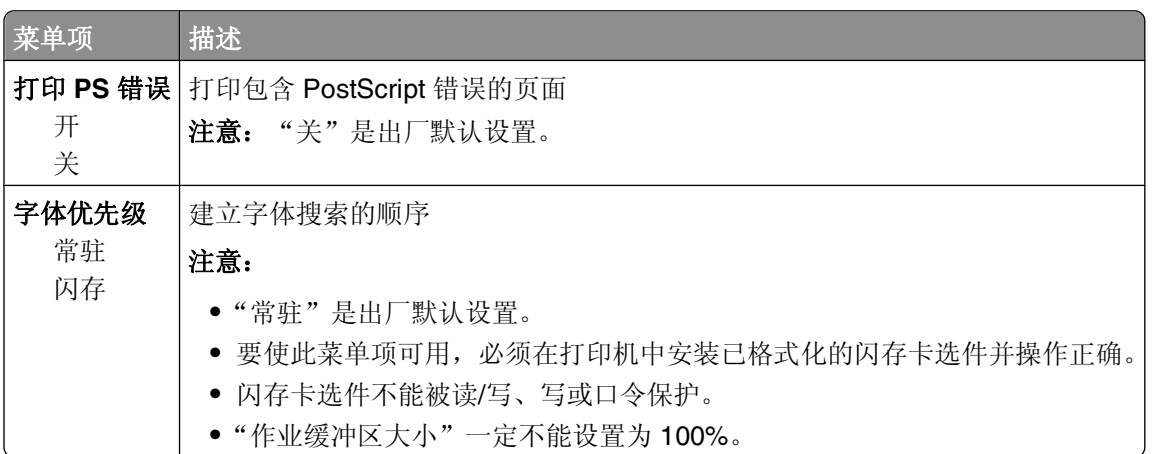

## "**PCL** 仿真"菜单

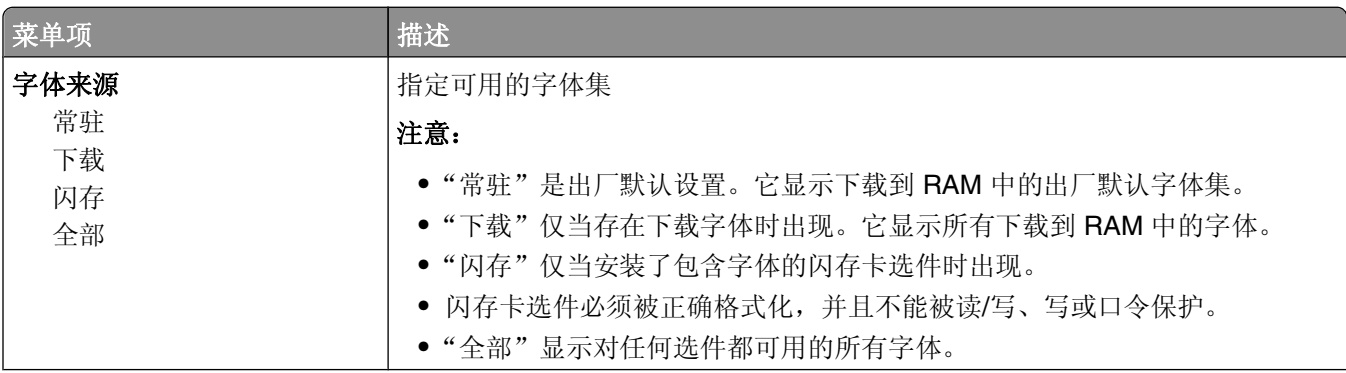

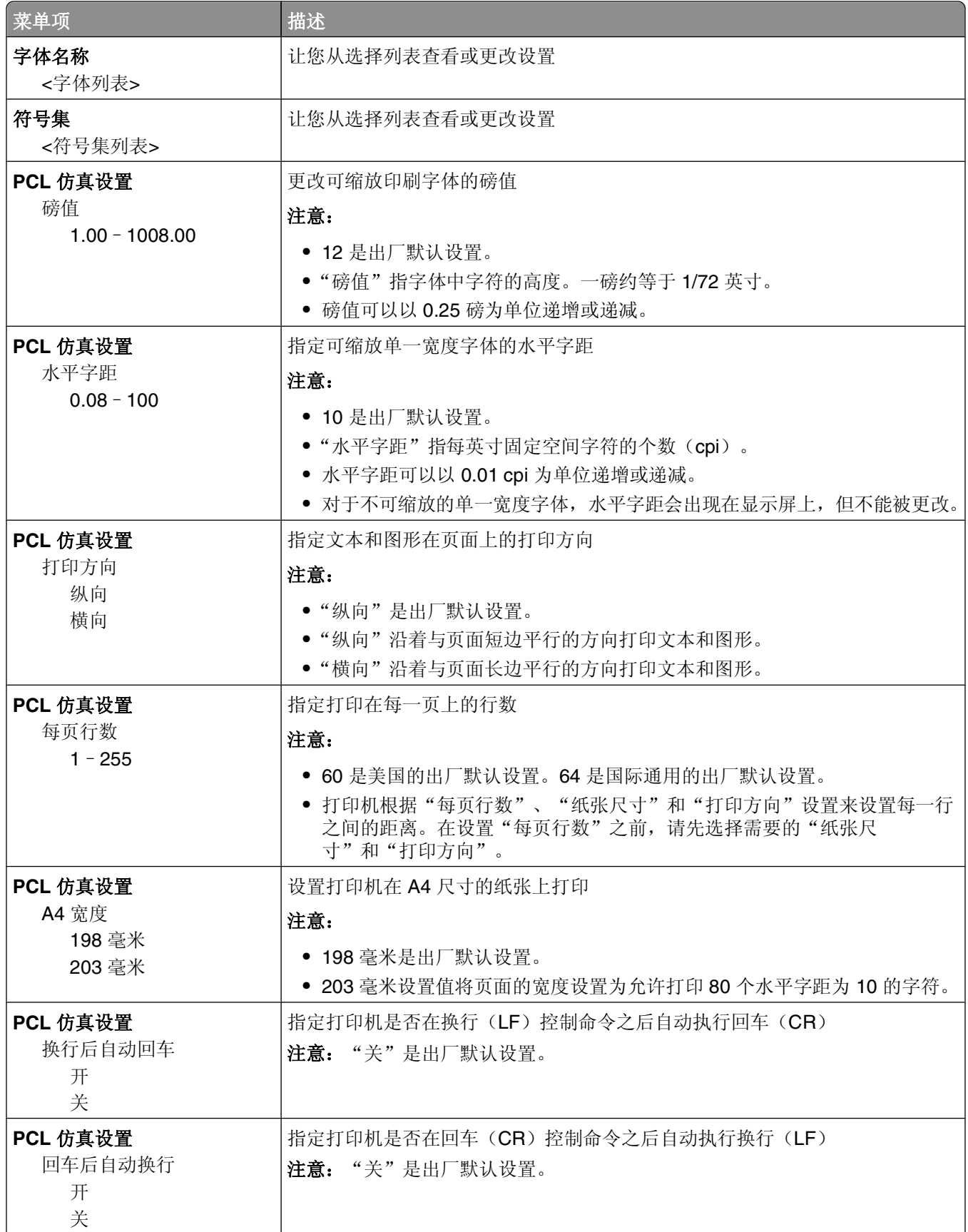

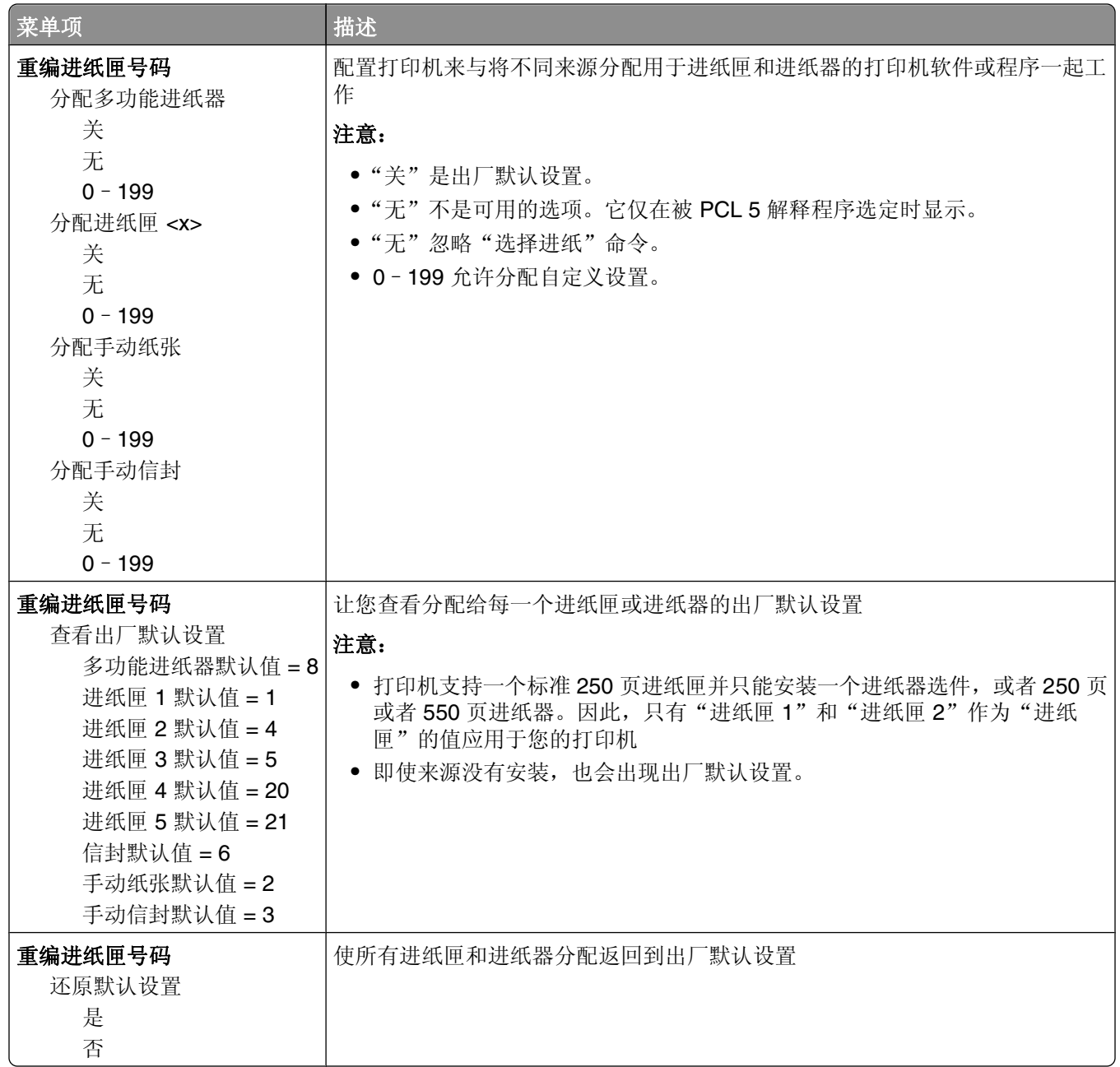

## **PPDS** 菜单

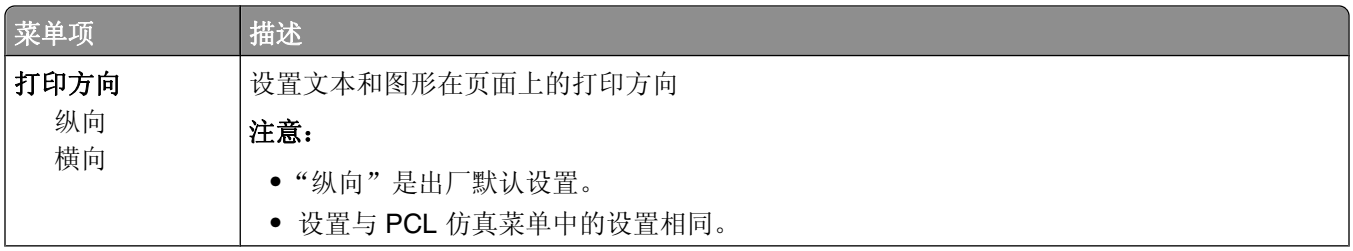

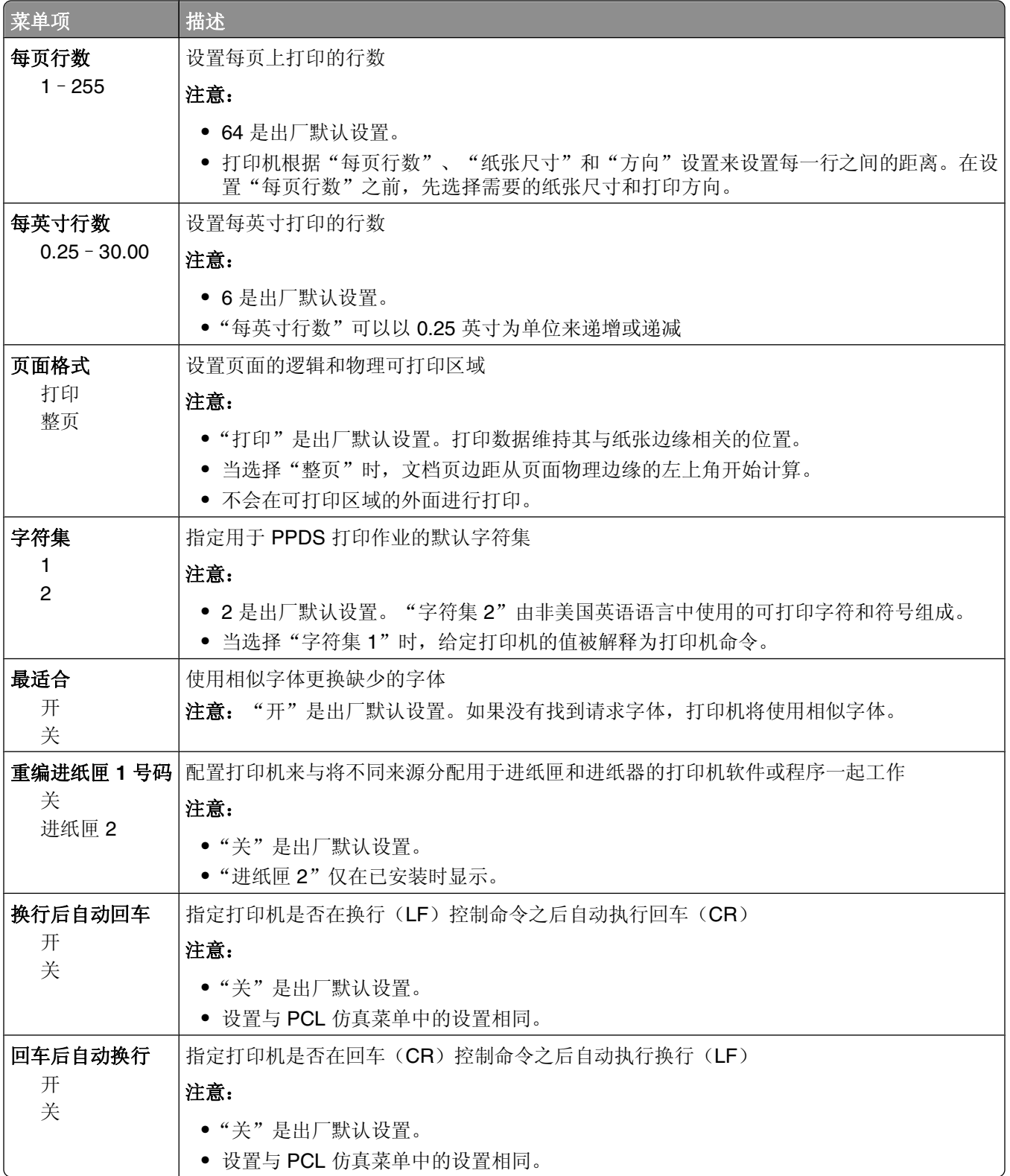

## **HTML** 菜单

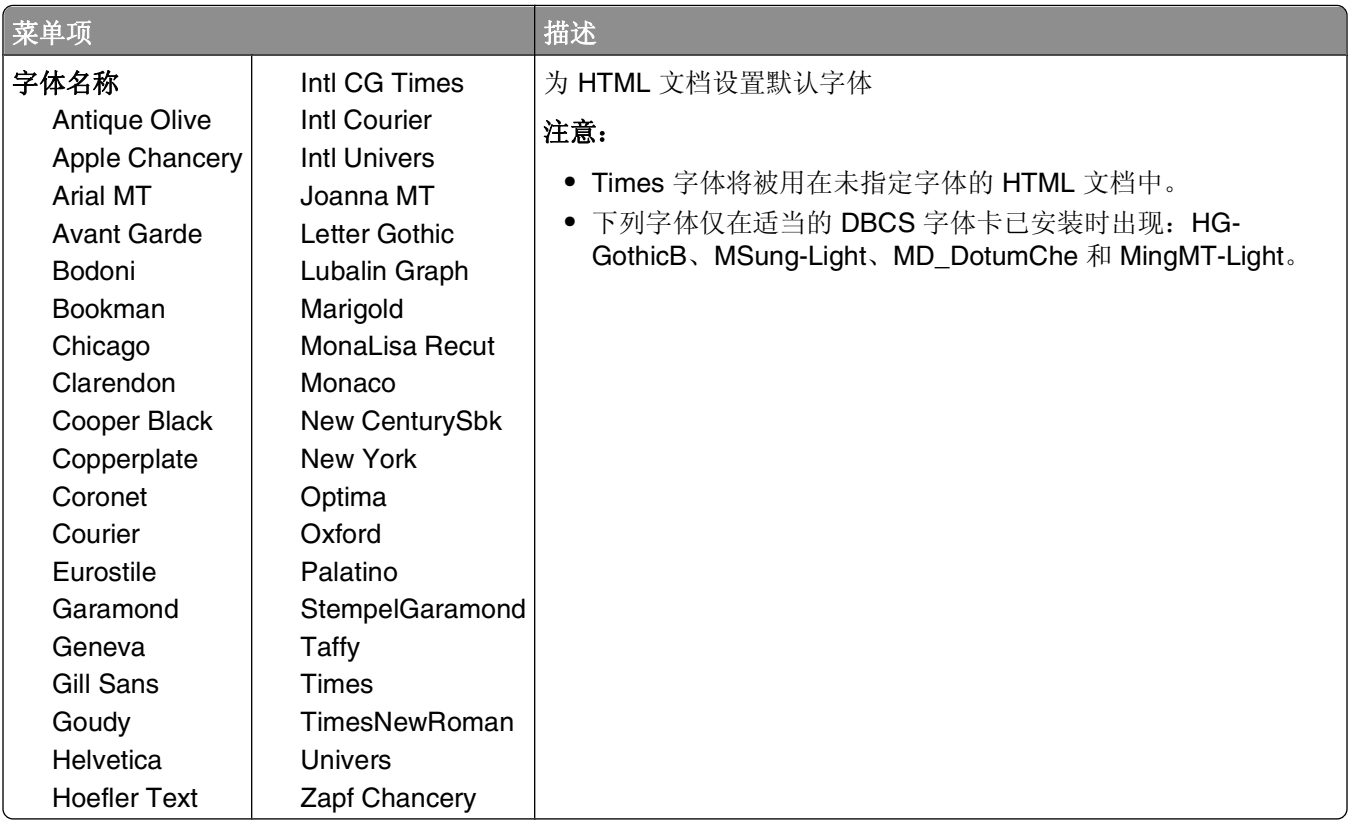

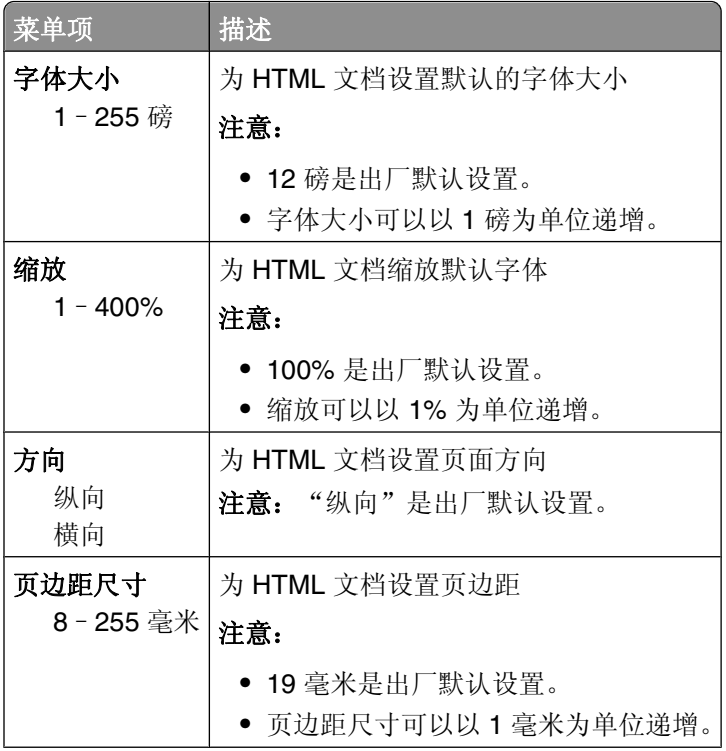

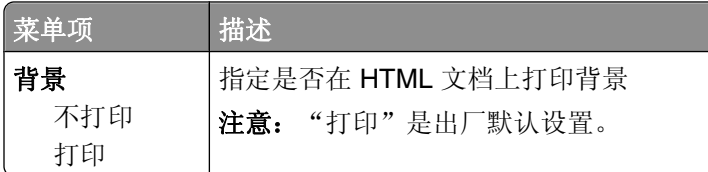

#### 图像菜单

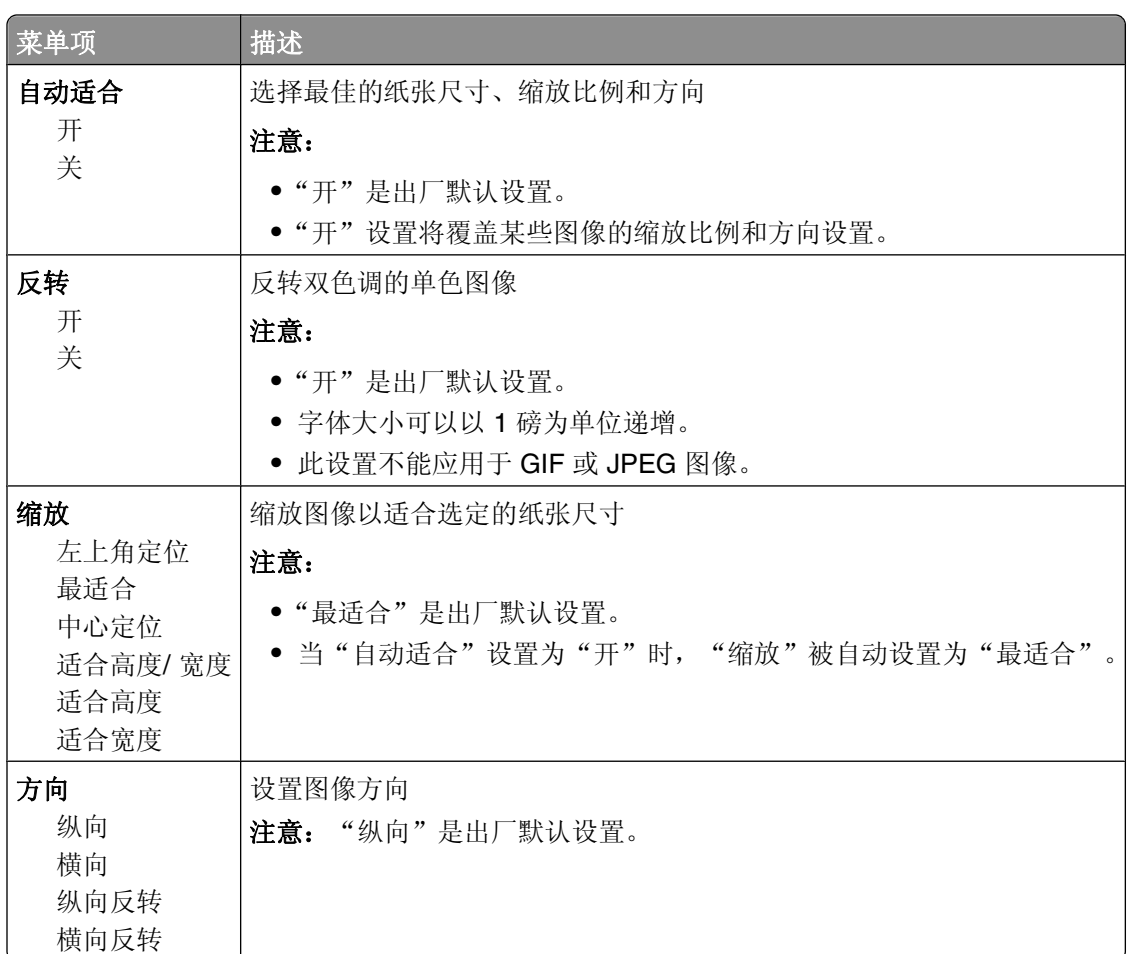

# "帮助"菜单

帮助菜单由一系列以 PDF 文件格式保存在打印机中的帮助页组成。它们包含有关使用打印机和执行任务的参 考信息。您可以选择单独打印每一份帮助页,或选择打印所有指南来一次打印所有帮助页。 打印机中存有英语、法语、德语和西班牙语版本的文件。其他译文可从软件和文档 CD 上获得。

# 维护打印机

需要定期完成某些任务以维持最佳的打印质量。

## 清洁打印机的外部

**1** 确认您已经关闭打印机电源,并且从墙壁插座中拔掉电源线。

当心—电击危险: 为避免在清洁打印机的外部时发生电击危险, 请在操作之前从墙壁插座中拔掉电源 线并断开所有连接到打印机的电缆。

- **2** 移除标准输出托盘中的纸张。
- **3** 将干净、不起毛的布用水浸湿。

警告—可能的损坏:不要使用家庭用的清洁剂或洗涤剂,因为它们可能会损坏打印机的表面。

**4** 仅擦拭打印机的外部,确认包括标准输出托盘。

警告—可能的损坏:使用湿布清洁内部可能会损坏打印机。

**5** 在开始新的打印作业之前,请确认纸张支架和标准输出托盘已经变干。

# 保存耗材

为打印机耗材选择一个阴凉、干净的地方保存。将耗材正面朝上并保存在原来的包装内,直到您准备使用它 们。

不要将耗材暴露在:

- **•** 直射的阳光下
- **•** 温度高于 35°C(95°F)的环境中
- **•** 高湿度(高于 80%)的环境中
- **•** 含盐分的空气中
- **•** 腐蚀性气体中
- **•** 浓重的粉尘中

## 节省耗材

您可以从打印机控制面板更改一些设置来帮助您节省碳粉和纸张。如需更多信息,请参阅"耗材菜单"、"质 量菜单"和"输出菜单"。

如果您需要打印几份副本,您可以通过打印第一份副本并在打印剩余的副本之前检查它的正确性来节省耗材。

维护打印机

# 检查耗材状态

当需要替换耗材部件或要求维护时,显示屏上会出现消息。

#### 从打印机控制面板检查耗材状态

- **1** 确认打印机的电源已经打开,并且出现就绪。
- 2 从打印机控制面板, 按向上或向下箭头按钮, 直到出现√状态/耗材, 然后按 7。
- 3 按向上或向下箭头按钮, 直到出现√查看耗材, 然后按 7。 出现每一个耗材的状态。

#### 从网络计算机检查消耗品的状态

注意: 计算机必须连接在与打印机相同的网络上。

**1** 在 Web 浏览器的地址字段中键入打印机 IP 地址。

注意: 如果您不知道打印机的 IP 地址, 请打印网络设置页并在 TCP/IP 部分中找到 IP 地址。 **2** 单击设备状态。出现"设备状态"页面,显示消耗品水平的摘要。

### 订购耗材

注意:所有打印机耗材的使用寿命估算值都是假设使用 letter 或 A4 尺寸的普通纸张打印。

#### 打印机连接在网络上

- **1** 在 Web 浏览器中键入打印机的 IP 地址来启动 Dell Configuration Web Tool(Dell 配置 Web 工具)。
- **2** 单击 **[www.dell.com/supplies](http://www.dell.com/supplies)**。

#### 打印机本地连接到计算机

- **1** 单击 或开始。
- 2 单击所有程序或程序,然后从列表中选择打印机程序文件夹。
- **3** 选择打印机主页。
- **4** 从打印机下拉列表中选择打印机。
- **5** 单击 **Dell** 打印机耗材再订购应用程序。 打开订购碳粉盒窗口。
- **6** 从列表中选择您的打印机型号。
- **7** 输入您的 Dell 打印机服务标签号码。

注意:您的服务标签号码位于打印机前部盖板的内侧。

**8** 单击访问 **Dell** 的碳粉盒订购网站。

更换耗材

#### 更换碳粉盒

当出现 88 碳粉不足, 或打印效果变浅时, 请取出碳粉盒。将碳粉盒用力向左右两边和前后摇晃几次来使碳 粉重新分布,然后重新插入碳粉盒并继续打印。当摇晃碳粉盒不再能改善打印质量时,请更换碳粉盒。

注意: 您可以通过打印菜单设置页来检查碳粉盒中剩余的大概碳粉量。

要更换碳粉盒:

**1** 通过按打印机左边的按钮并放下盖门来打开前部盖门。

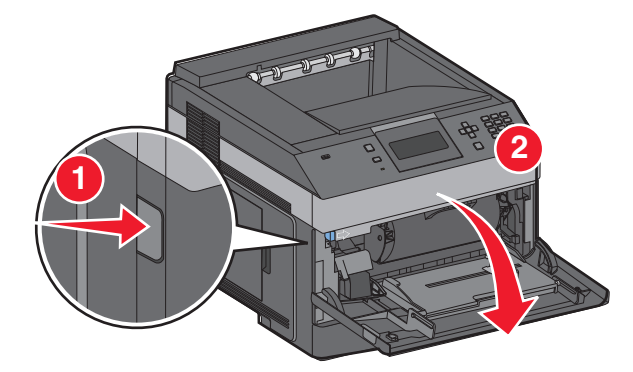

**2** 按感光鼓组件基座上的按钮,然后使用手柄拉出碳粉盒。

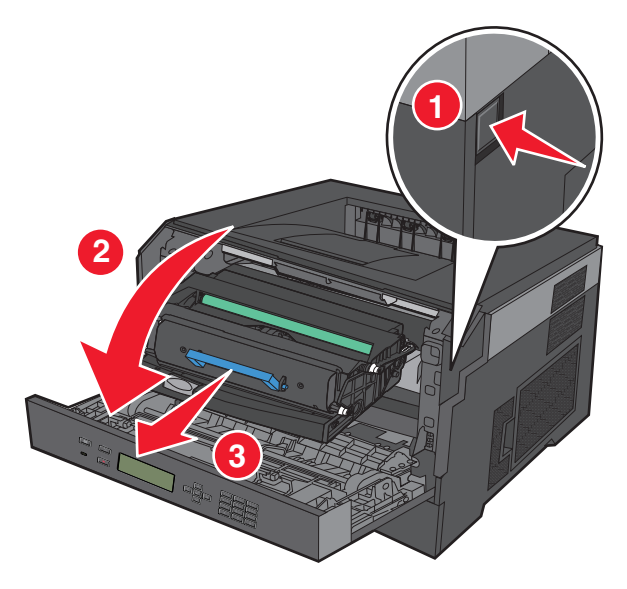

**3** 拆开新碳粉盒的包装。

警告一可能的损坏:当更换碳粉盒时,不要将感光鼓组件长时间暴露在直接的光线下。长时间光线直射会 导致打印质量问题。

**4** 朝各个方向摇动碳粉盒,使碳粉分布均匀。

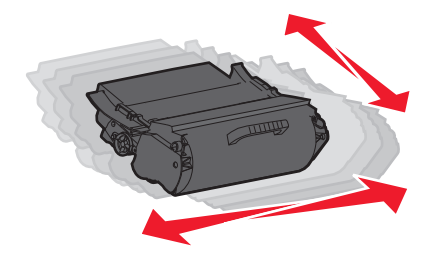

**5** 通过将碳粉盒上的辊与感光鼓组件导轨上的箭头对齐来安装新的碳粉盒。将碳粉盒尽量向内推入。当碳粉 盒正确安装到位时会发出*咔嗒*一声。

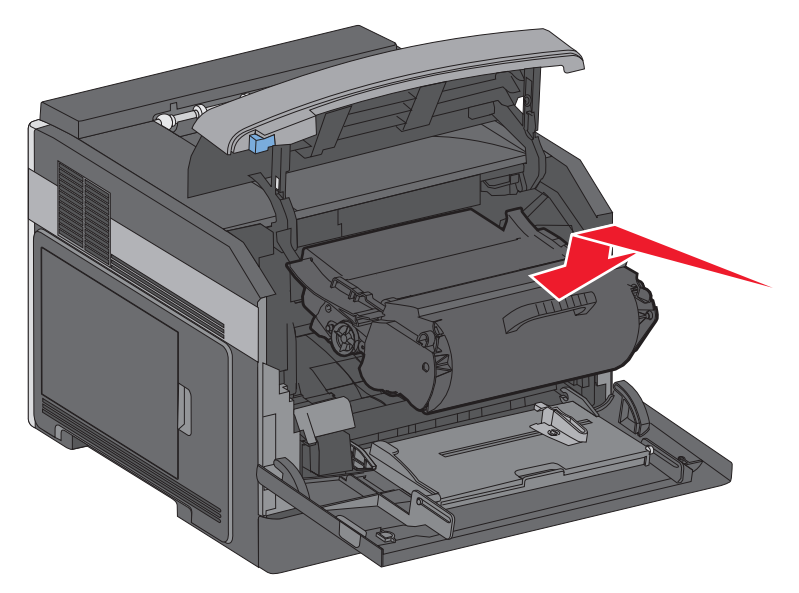

**6** 关闭前部盖门。

#### 更换感光鼓组件

在感光鼓组件到达最大页数之前,打印机通过在显示屏上显示 **84** 感光鼓组件使用寿命警告或 **84** 更换感光 鼓组件来自动通知您。您也可以通过打印菜单设置页来查看感光鼓组件的状态。

当 **84** 感光鼓组件使用寿命警告或 **84** 更换感光鼓组件第一次出现时,您应该立即订购新的感光鼓组件。虽 然在感光鼓组件已经到达其规定的使用寿命期限后打印机可能还可以继续正常工作,但是打印质量会明显下 降。

注意:感光鼓组件只是一个项目。

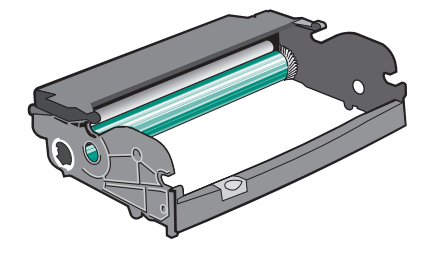

维护打印机

- **1** 通过按打印机左边的按钮并放下前部盖门来打开前部盖门。
- **2** 通过拉碳粉盒手柄来将感光鼓组件和碳粉盒作为一个部件拉出打印机。 注意: 感光鼓组件和碳粉盒构成一个部件。

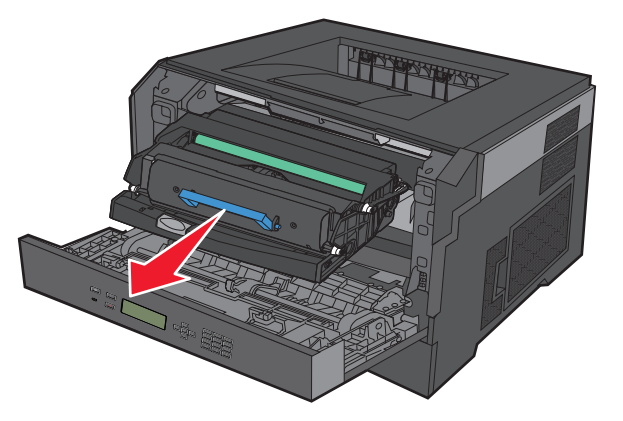

将部件放在平坦、干净的表面上。

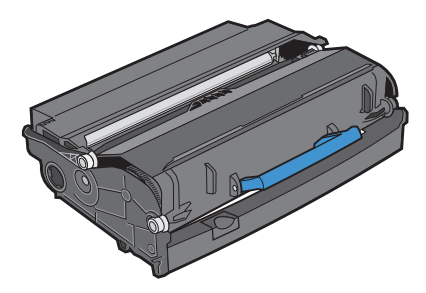

**3** 按感光鼓组件基座上的按钮。使用手柄将碳粉盒向上拉出。

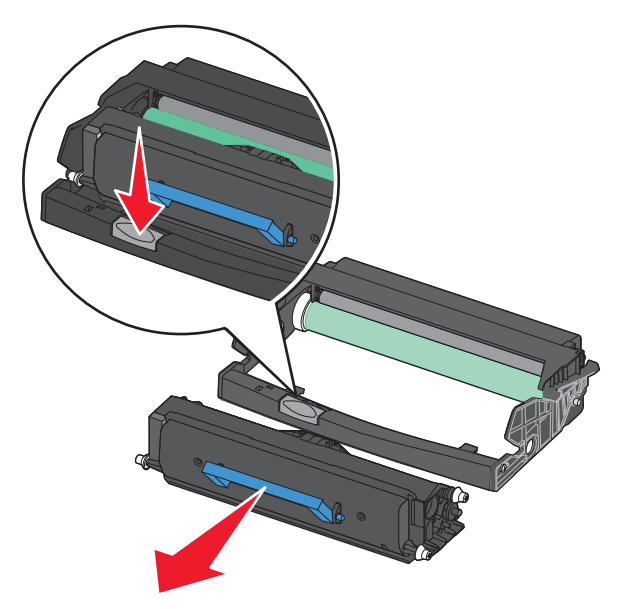

拆开新感光鼓组件的包装。小心不要接触感光鼓。

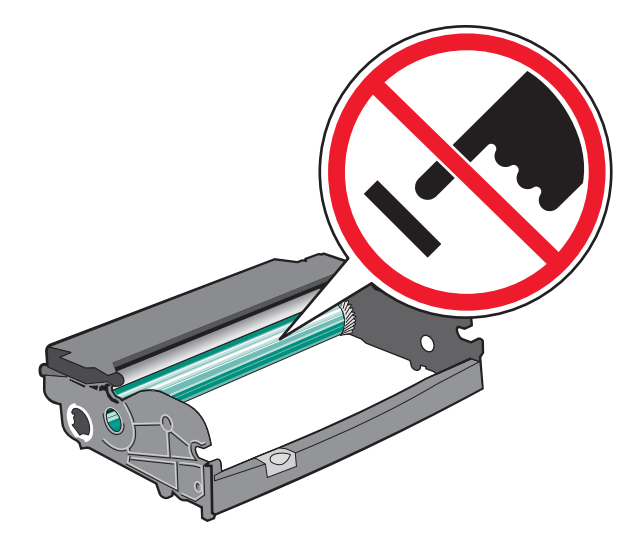

将碳粉盒上的辊与导轨对齐,将碳粉盒插入感光鼓组件中。用力推碳粉盒直到它卡入到位。

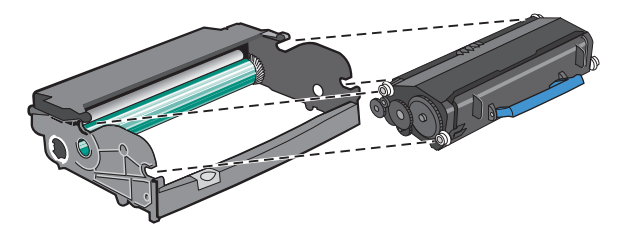

将部件导轨上的箭头与打印机中的箭头对齐,将部件安装到打印机中。尽量向内推入部件。

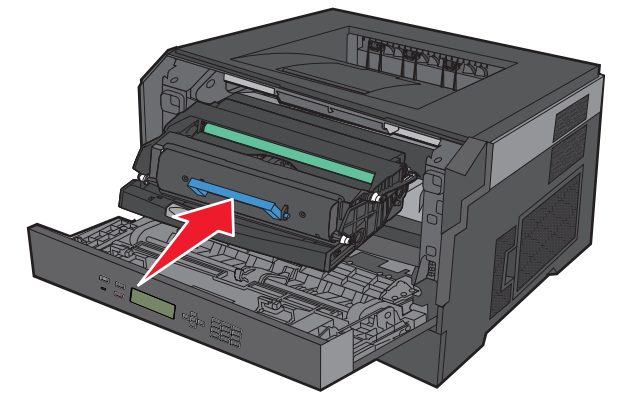

- 更换感光鼓组件后,请重置感光鼓计数器。要重置计数器,请参阅随新的感光鼓组件附带的指导页。 警告一可能的损坏:没有更换感光鼓就重置感光鼓计数器可能会损坏打印机并且不能得到保修。
- 关闭前部盖门。

# 循环再生 **Dell** 产品

要返回 Dell 产品以循环再生:

- **1** 请访问我们的网站:**[www.dell.com/recycling](http://www.dell.com/recycling)**。
- **2** 从列表中选择您所在的国家或地区。
- **3** 按照计算机屏幕上的指导进行操作。

# 移动打印机

#### 在移动打印机之前

在移动打印机之前,请移除所有打印机选件。

当心一可能的伤害:打印机的重量大于18千克(40磅),因此,需要两个或更多个受过训练的人才能安 全地移动它。

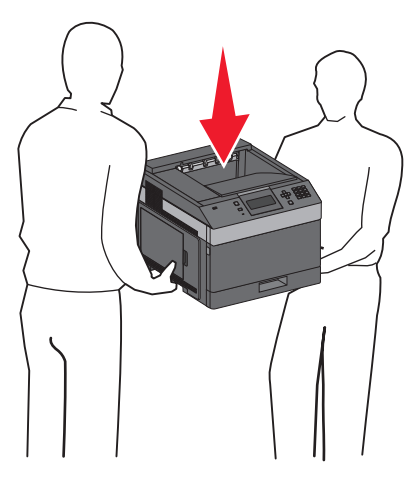

当心—可能的伤害: 在移动打印机之前,请按照下列指南来避免人身伤害或打印机损坏:

- **•** 使用电源开关关闭打印机,然后从墙壁插座中拔掉电源线。
- **•** 在移动打印机之前,断开打印机上的所有电源线和电缆。
- **•** 将打印机抬离可选的进纸器并将它放在一边,而不是尝试同时搬抬进纸器和打印机。

注意: 使用打印机两边的把手来将它抬离可选的进纸器。

警告—可能的损坏:因不当移动造成的打印机损坏不在打印机保修范围内。

#### 将打印机移动到其他位置

请按照下面的预防措施来安全地将打印机及选件移动到其他位置:

- **•** 任何用来移动打印机的小车必须有足够的平面来支撑打印机的整个底座。任何用来移动选件的小车必须有 足够的平面来支撑选件。
- **•** 使打印机始终保持直立状态。
- **•** 移动时避免剧烈震动。

## 运输打印机

当运输打印机时,使用原包装箱或向打印机销售商索取重定位套件。

维护打印机

# 管理支持

#### 使用"内嵌的 **Web** 服务器"

如果打印机被安装在网络上, "内嵌的 Web 服务器"可被用于下列功能:

- **•** 查看打印机控制面板的虚拟显示屏
- **•** 检查打印机消耗品的状态
- **•** 配置打印机设置
- **•** 配置网络设置
- **•** 查看报告

要访问"内嵌的 Web 服务器",请在 Web 浏览器的地址字段中键入打印机 IP 地址。

## 检查设备状态

在"内嵌的 Web 服务器"的"设备状态"页上,可以查看进纸匣设置、碳粉盒中的碳粉水平、感光鼓组件中 剩余使用寿命的百分比,以及某些打印机部件的容量量度。要访问设备状态:

**1** 在 Web 浏览器的地址字段中键入打印机 IP 地址。

注意: 如果您不知道打印机的 IP 地址, 请打印网络设置页并在 TCP/IP 部分中找到 IP 地址。

**2** 单击设备状态选项卡。

## 设置电子邮件警报

您可以让打印机在耗材水平变低或者需要更换、添加纸张或解决卡纸问题时发送电子邮件给您。 要设置电子邮件警报:

**1** 在 Web 浏览器的地址字段中键入打印机 IP 地址。

注意: 如果您不知道打印机的 IP 地址, 请打印网络设置页并在 TCP/IP 部分中找到 IP 地址。

- **2** 单击设置。
- **3** 在"其他设置"下面,单击电子邮件警报设置。
- **4** 选择要通知的项目并键入电子邮件地址。
- **5** 单击提交。

注意: 请咨询您的系统支持人员来设置电子邮件服务器。

#### 查看报告

您可以从"内嵌的 Web 服务器"查看一些报告。这些报告对于评估打印机、网络和耗材的状态很有用。

要从网络打印机查看报告:

**1** 在 Web 浏览器的地址字段中键入打印机 IP 地址。

注意: 如果您不知道打印机的 IP 地址, 请打印网络设置页并在 TCP/IP 部分中找到 IP 地址。 2 单击报告, 然后单击您要杳看的报告类型。

#### 调整"省电模式"

可用的设置范围为 1-240 分钟。出厂默认设置是30 分钟。 要增加或减少打印机在进入"省电模式"之前的分钟数,请执行下列操作之一:

#### 使用"内嵌的 **Web** 服务器"

**1** 在 Web 浏览器的地址字段中键入打印机 IP 地址。

注意: 如果您不知道打印机的 IP 地址, 请打印网络设置页并在 TCP/IP 部分中找到 IP 地址。

- **2** 单击设置,然后单击常规设置。
- **3** 单击超时。

**4** 在"省电模式"框中,增加或减少您希望打印机在进入"省电模式"之前等待的分钟数。

**5** 单击提交。

#### 使用打印机控制面板

- **1** 确认打印机的电源已经打开,并且出现就绪。
- $2$  按目。
- 3 按向上或向下箭头按钮, 直到出现√设置, 然后按 7。
- 4 按向上或向下箭头按钮, 直到出现 √常规设置, 然后按 7。
- 5 按向上或向下箭头按钮, 直到出现 √超时, 然后按 7。
- 6 按向上或向下箭头按钮, 直到出现√省电模式, 然后按 7。
- 7 按向上或向下箭头按钮来增加或减少打印机在进入"省电模式"之前的分钟数,然后按 1。

## 还原出厂默认设置

如果您想要保留当前菜单设置列表作为参考,请在还原出厂默认设置之前打印菜单设置页。如需更多信息,请 参阅第36[页"打印菜单设置页"。](#page-35-0)

警告一可能的损坏: "立即还原"使大多数打印机设置返回到最初的出厂默认设置。例外情况包括显示语言、 自定义尺寸和消息,以及"网络/端口"菜单设置。保存在 RAM 中的所有下载资源都被删除。保存在闪存中 的下载资源不受影响。

- $1$  从打印机控制面板, 按目。
- 2 按向下箭头按钮, 直到出现√设置, 然后按 0。
- 3 按向下箭头按钮, 直到出现√常规设置, 然后按 7。
- 4 按向下箭头按钮, 直到出现√出厂默认设置, 然后按 7。
- 5 按向下箭头按钮, 直到出现√立即还原, 然后按√。 在打印机返回到就绪之前,等待正在提交选择短暂出现,接着出现正在还原出厂默认设置。

管理支持

# 清除卡纸

卡纸错误消息出现在控制面板显示屏上,并包括发生卡纸的打印机区域。当发生多页卡纸时,会显示被卡的页 数。

## 避免卡纸

下列提示能帮助您避免卡纸。

#### 进纸匣使用建议

- **•** 确认纸张平整地放在进纸匣中。
- **•** 当打印机正在打印时不要取出进纸匣。
- **•** 当打印机正在打印时,不要加载进纸匣、多功能进纸器或信封进纸器。请在打印之前加载它们,或等待提 示出现后再加载。
- **•** 不要加载过多纸张。确认纸张堆放高度不超过指示的最大高度。
- **•** 确认进纸匣、多功能进纸器或信封进纸器中的导片都被正确放置,并且没有与纸张或信封靠得太紧。
- **•** 加载完纸张后将所有进纸匣用力推入打印机中。

#### 纸张使用建议

- **•** 仅使用推荐的纸张或特殊介质。如需更多信息,请参阅第 68 [页"打印机支持的纸张类型和重量"。](#page-67-0)
- **•** 不要加载有褶皱、有折痕、潮湿、弯曲或卷曲的纸张。
- **•** 在加载之前,弯曲、成扇形展开纸张并对齐纸张的边缘。
- **•** 不要使用经手工切割或裁剪的纸张。
- **•** 不要在同一个纸堆中混合不同尺寸、重量或类型的纸张。
- **•** 确认在打印机控制面板菜单中,所有尺寸和类型都设置正确。
- **•** 根据制造商的建议保存纸张。

#### 信封使用建议

- **•** 为减少褶皱,请使用"纸张"菜单中的"信封增强"菜单。
- **•** 不要送入下列信封:
	- **–** 过度卷曲或扭曲
	- **–** 有窗口、镂孔、穿孔、挖剪图案或压纹
	- **–** 有金属扣、线扣或折叠杆
	- **–** 带联锁设计
	- **–** 贴有邮票
	- **–** 当封舌处于封住或关闭位置时有暴露的粘胶
	- **–** 有弯曲的边角
	- **–** 表面粗糙、褶皱或有涂层
	- **–** 粘在一起或有任何损坏

# <span id="page-131-0"></span>理解卡纸号码和位置

当发生卡纸时,显示屏上会出现指示卡纸位置的消息。打开盖门和盖板,并且取出进纸匣来进入卡纸位置。要 解决任何卡纸消息,您必须从纸张通道中清除所有被卡的纸张,然后按 7。

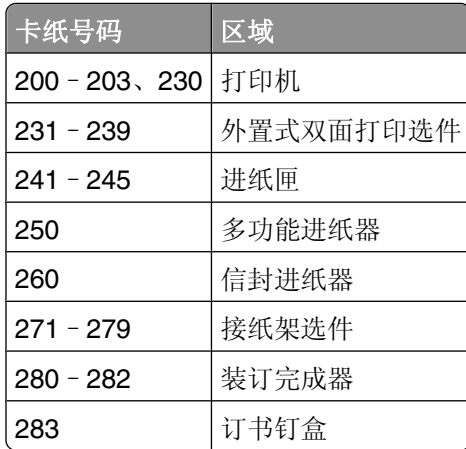

# 卡纸

- 1 推释放插销,然后放下多功能进纸器盖门。
- 2 推释放插销,然后打开前部盖板。

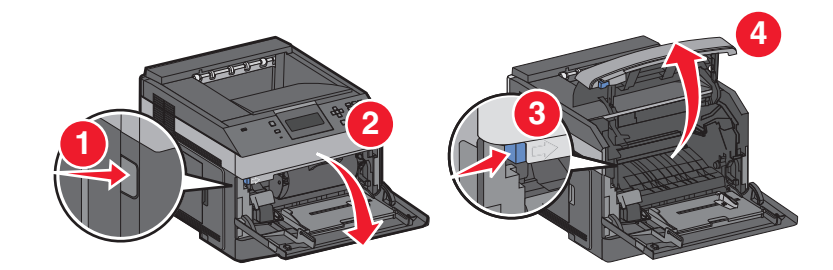

提起碳粉盒并将它拉出打印机。

警告一可能的损坏:不要触摸碳粉盒底部的感光鼓。无论何时拿取碳粉盒,都请使用碳粉盒手柄。

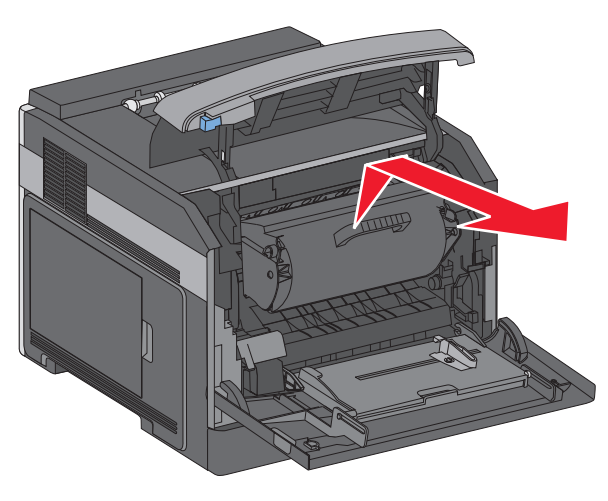

清除卡纸

将碳粉盒放在平坦、光滑的表面上。

警告—可能的损坏:不要让碳粉盒长时间暴露在光线中。

警告一可能的损坏:被卡的纸张上可能有未熔化的碳粉,会污染衣服和皮肤。

取出被卡的纸张。

当心—表面很热: 打印机内部可能很烫。为避免被发热组件烫伤的危险, 在接触组件之前, 请等待表 面冷却。

注意: 如果纸张不容易被取出, 请打开后部盖门并从此处取出纸张。

- 对齐并重新安装碳粉盒。
- 关闭前部盖板。
- 关闭多功能进纸器盖门。
- **9** 按  $\boxed{V}$ 。

# 卡纸

- 推释放插销,然后放下多功能进纸器盖门。
- 推释放插销,然后打开前部盖板。

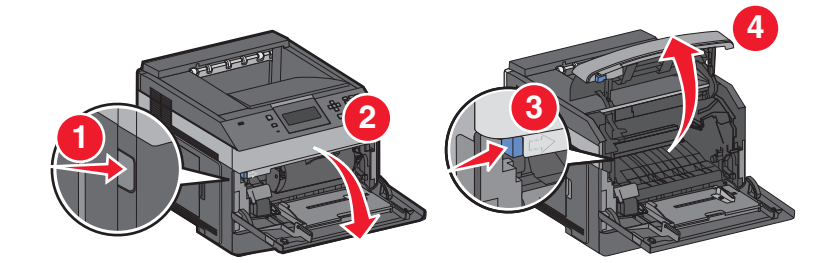

提起碳粉盒并将它拉出打印机。

警告一可能的损坏:不要触摸碳粉盒底部的感光鼓。无论何时拿取碳粉盒,都请使用碳粉盒手柄。

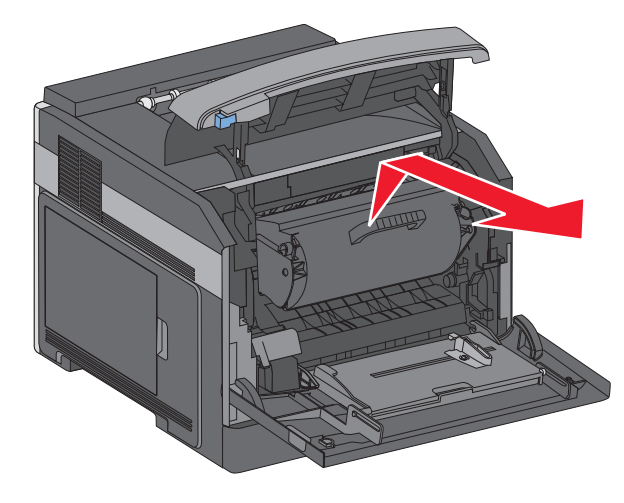

清除卡纸

**4** 将碳粉盒放在平坦、光滑的表面上。

警告—可能的损坏:不要让碳粉盒长时间暴露在光线中。

警告一可能的损坏:被卡的纸张上可能有未熔化的碳粉,会污染衣服和皮肤。

**5** 取出被卡的纸张。

当心—表面很热: 打印机内部可能很烫。为避免被发热组件烫伤的危险, 在接触组件之前, 请等待表 面冷却。

注意: 如果纸张不容易被取出, 请打开后部盖门并从此处取出纸张。

- **6** 对齐并重新安装碳粉盒。
- **7** 关闭前部盖板。
- **8** 关闭多功能进纸器盖门。
- 9 按 $\boxed{V}$ 。

## **202** 和 **203** 卡纸

如果纸张正在退出打印机,则拉出纸张,然后按 7。 如果纸张没有退出打印机:

**1** 拉下顶部后盖门。

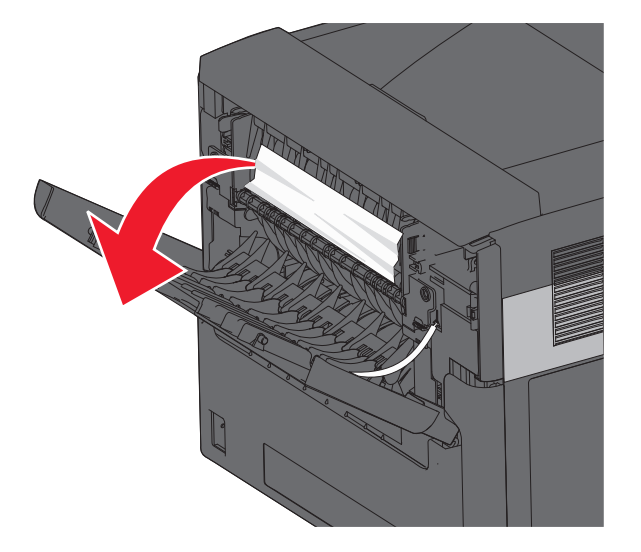

- **2** 缓慢地取出被卡的纸张,避免撕破它。
- **3** 关闭顶部后盖门。
- 4 按 $\boxed{\mathsf{V}}$ 。

卡纸

#### 后部卡纸

从打印机中移除标准进纸匣。

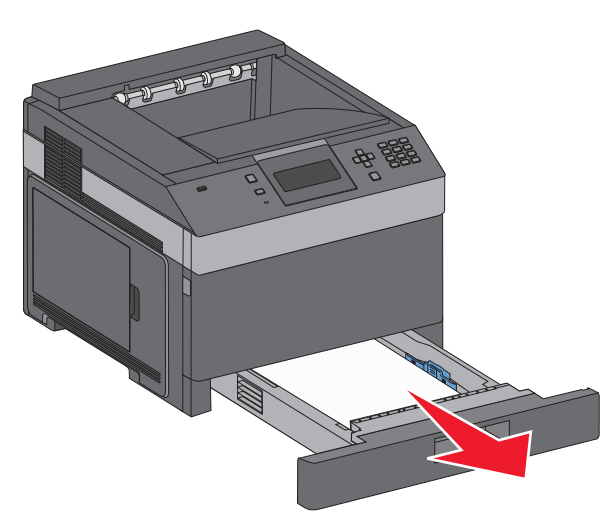

拉下底部后盖门。

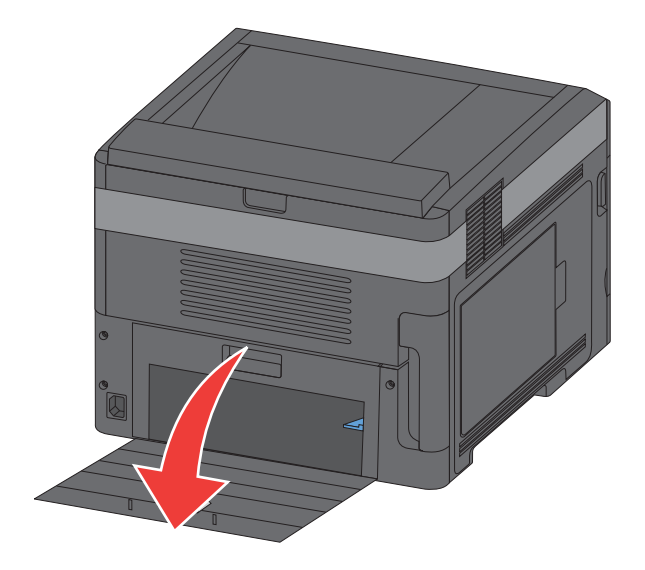

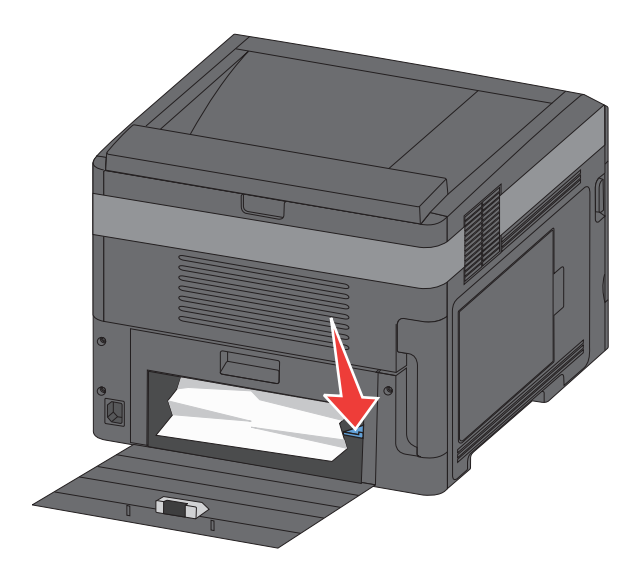

- 取出被卡的纸张。
- 关闭底部后盖门。
- 插入标准进纸匣。
- 按 。

#### 前部卡纸

- 从打印机中移除标准进纸匣。
- 向下推凸柱。

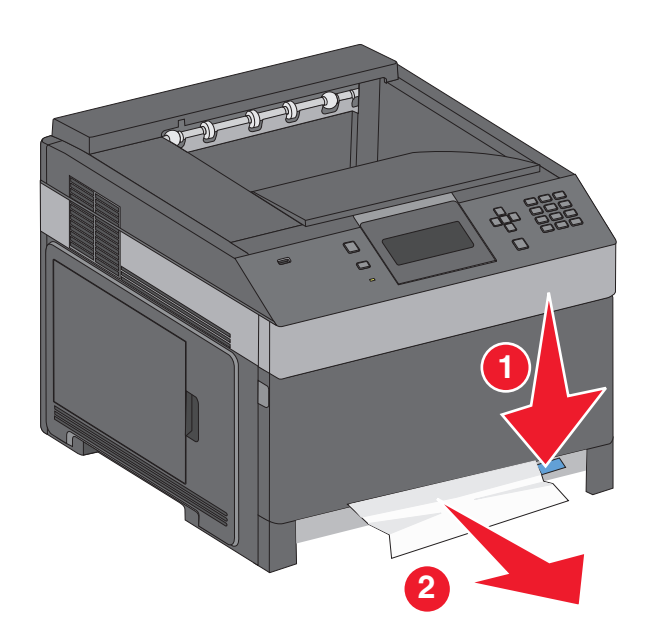

- 取出被卡的纸张。
- 插入标准进纸匣。
- 5 按 $\boxed{J}$ 。

# –**239** 卡纸(可选的外置式双面打印部件)

#### 后部卡纸

推入插销并同时向上拉后部双面打印盖门。

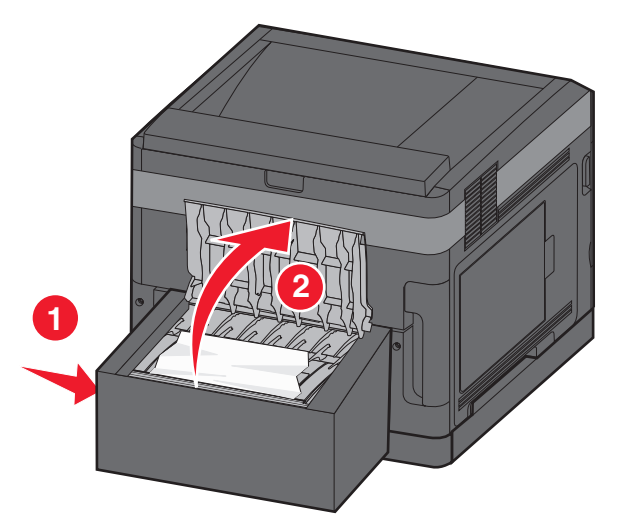

- 取出被卡的纸张。
- 关闭后部双面打印盖门。
- 4 按 $\boxed{\mathsf{V}}$ 。

#### 前部卡纸

- 从打印机中移除标准进纸匣。
- 移除双面打印卡纸通道托盘。

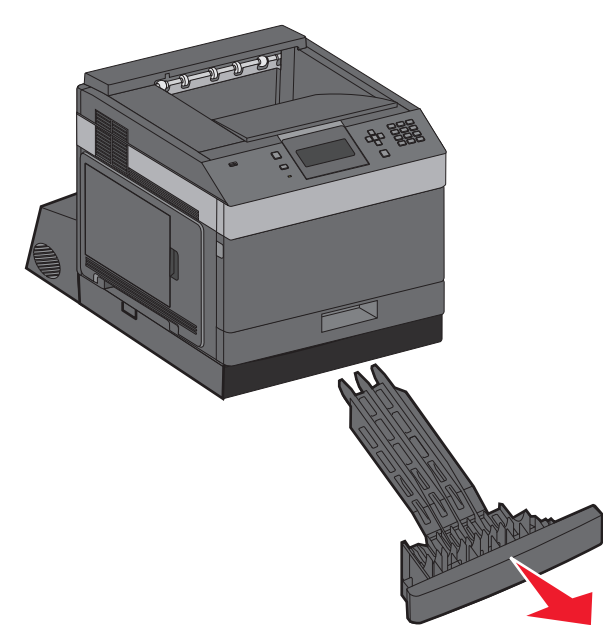

清除卡纸

升起凹陷的双面打印横杆。

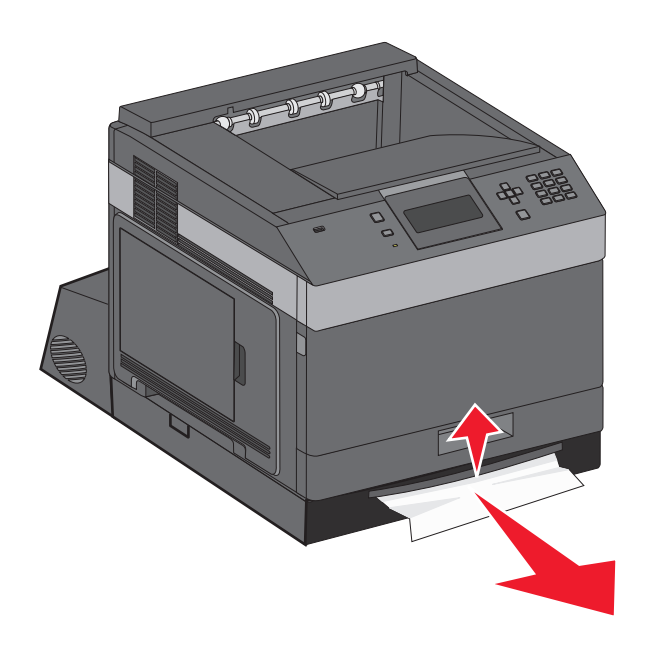

- 取出被卡的纸张。
- 装回双面打印卡纸通道托盘。
- 插入标准进纸匣。
- 按 。

## –**245** 卡纸

拉出显示屏上指示的进纸匣。

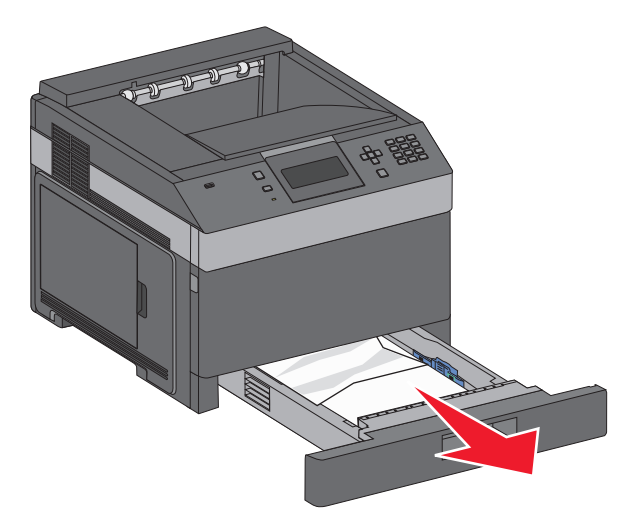

- 取出所有被卡的纸张,然后插入进纸匣。
- 按 立。
- 如果卡纸消息对于 250 页或 550 页进纸匣继续出现,则从打印机中移除进纸匣。

取出被卡的纸张,然后插入进纸匣。

按 立。

# 卡纸

从多功能进纸器中取出纸张。

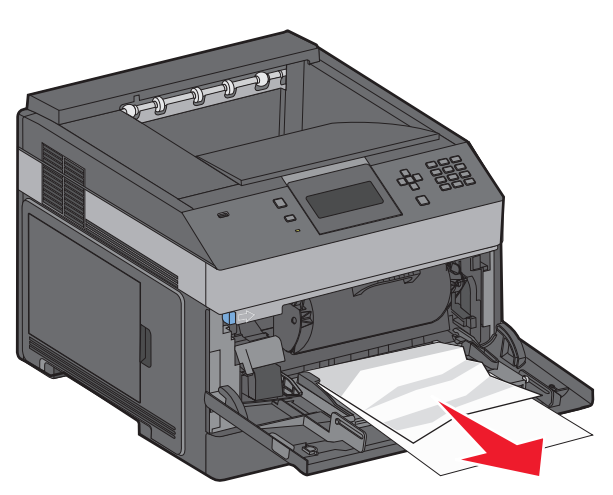

- 前后弯曲纸张,使它们松散,然后将它们扇形展开。不要折叠或弄皱纸张。对齐纸张的边缘。
- 将纸张加载到多功能进纸器中。
- 将纸张导片向进纸匣内部滑动,直到它轻轻地靠着纸张的边缘。

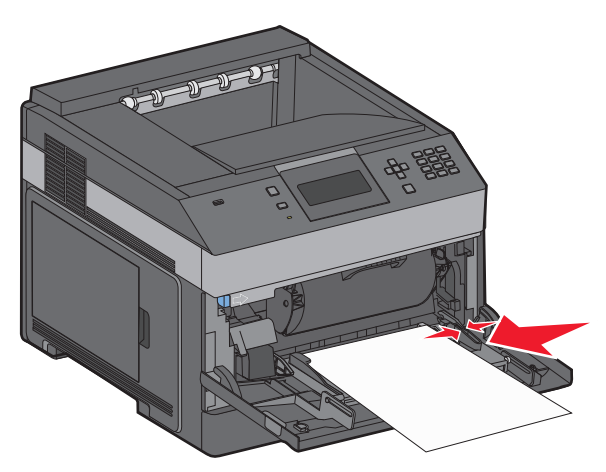

5 按 $\boxed{V}$ 。

# 卡纸

信封进纸器从信封堆底部送入信封。底部的信封可能被卡住。

抬起信封压盖,然后取出所有信封。

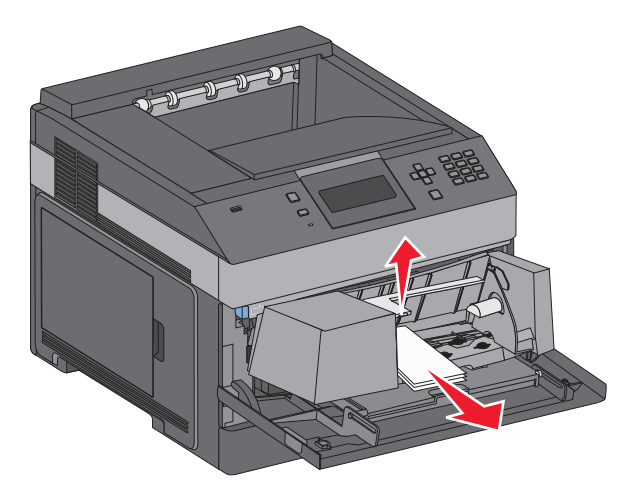

如果被卡的信封不能被拉出,请将信封进纸器向上抬离打印机,然后将它放在一边。

从打印机中取出信封。

注意: 如果您无法取出信封, 那么将需要移除碳粉盒。如需更多信息, 请参阅第 132 页"200 [卡纸"。](#page-131-0) 重新安装信封进纸器。确认它卡入到位。

- 弯曲并对齐信封。
- 将信封加载到信封进纸器中。
- 调整纸张导片。
- 放下信封压盖。
- 9 按 $\boxed{V}$ 。

## –**279** 卡纸

要清除附加接纸架、高容量接纸架、 5 层邮箱或装订完成器中的卡纸:

- 1 如果纸张正在退出到接纸架中,则将纸张直接拉出,然后按 . 如果不是,请继续执行第 2 步。
- 拉下接纸架盖门。
- 取出被卡的纸张。
- 关闭接纸架盖门。
- 按 $\boxed{V}$ 。

卡纸

拉下装订完成器盖门。

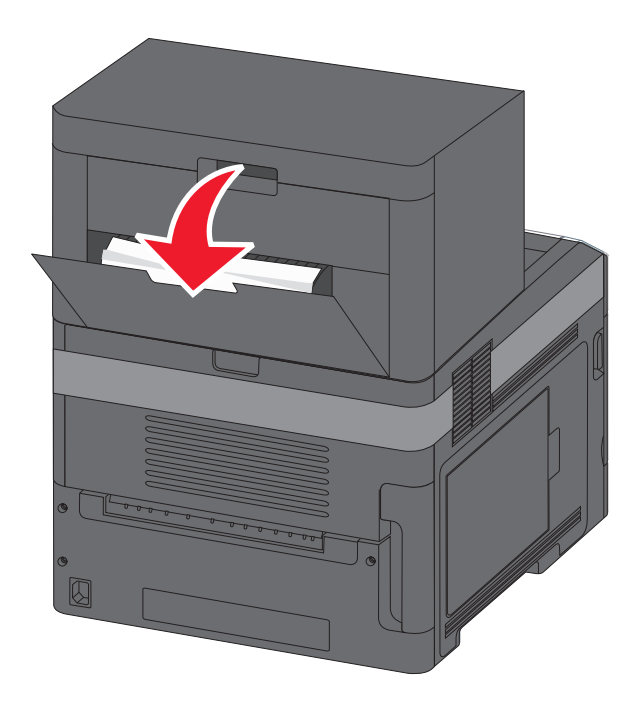

- 取出被卡的纸张。
- 关闭装订完成器盖门。
- 4 按 立。

# **281** 卡纸

**1** 从装订器接纸架中清除卡纸。

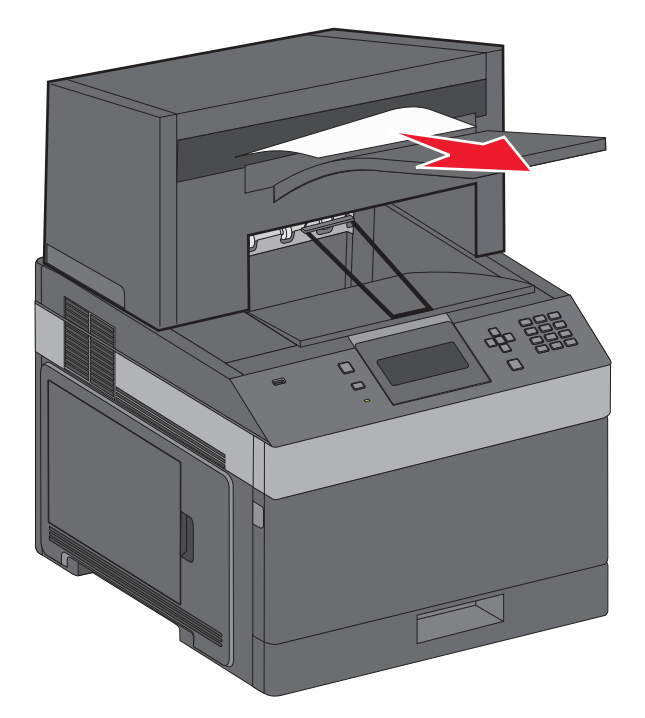

2 按  $.$ 

# **282** 卡纸

为防止纸张卡住,当装订器盖门打开时装订器电机不能运行。 **1** 关闭装订器盖门,直到它发出咔嗒一声,卡入到位。

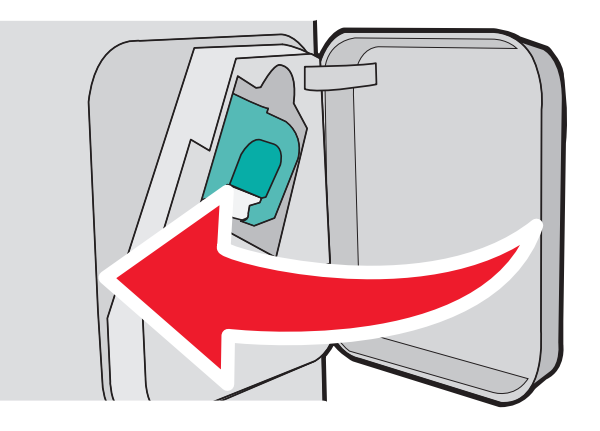

2 按 $\boxed{J}$ 。

# 订书钉卡住

按插销来打开装订器盖门。

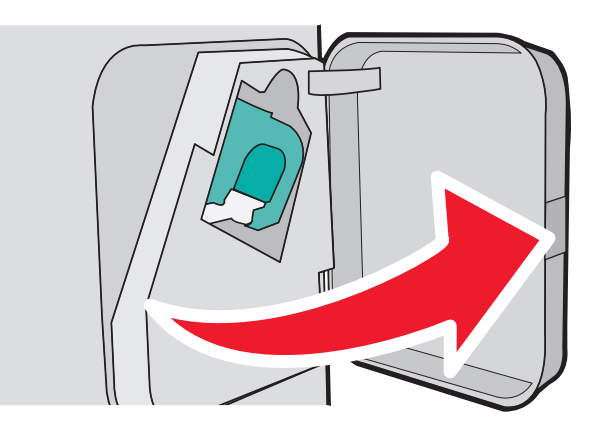

2 向下拉订书钉盒托架的插销,然后将托架拉出打印机。

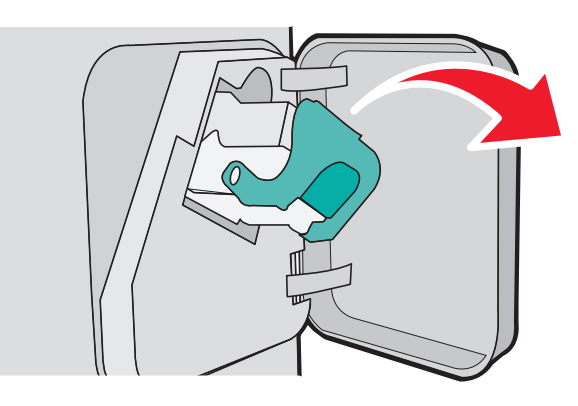

使用金属凸片来抬起订书钉护板,然后取出所有松散的订书钉。

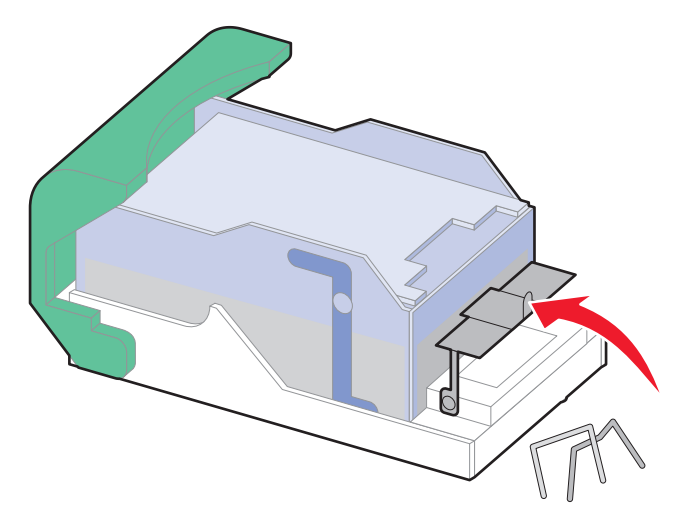

向下压订书钉护板,直到它咬合到位。

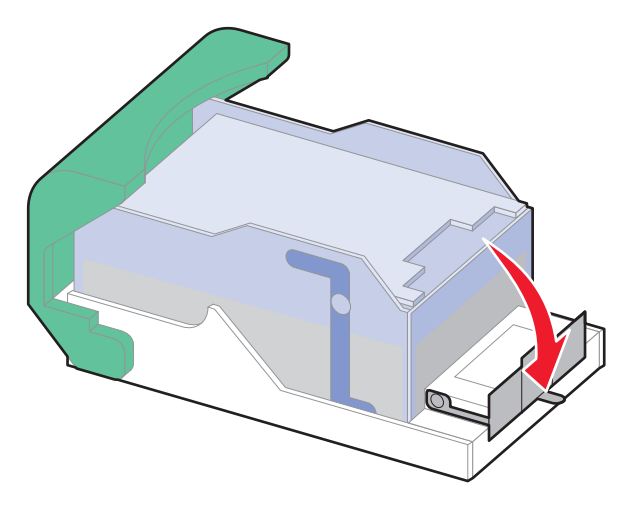

- 用力将订书钉盒托架推回到装订器部件中,直到订书钉盒托架发出咔嗒一声,卡入到位。
- 关闭装订器盖门。
- 按 。
# <span id="page-144-0"></span>疑难解答

# 解决基本问题

## 解决基本的打印机问题

如果出现基本打印机问题,或者打印机不响应,请确认:

- **•** 电源线已被插入打印机及正确接地的电源插座中。
- **•** 电源插座没有被开关或断路器关闭。
- **•** 打印机没有被插入任何浪涌电压保护器、不间断电源或延长线路中。
- **•** 其他插在插座上的电子设备正在工作。
- **•** 打印机电源已被打开。检查打印机电源开关。
- **•** 打印机电缆牢固地连接在打印机和主机、打印服务器、选件或其他网络设备上。
- **•** 所有选件安装正确。
- **•** 打印机驱动程序设置正确。

当您检查完以上各项可能性后,关闭打印机电源,等待大约 10 秒钟,然后重新打开打印机电源。这样经常能 解决问题。

## "内嵌的 **Web** 服务器"不打开

这些是可能的解决办法。请尝试下列办法中的一个或多个:

#### 检查网络连接

确认打印机和计算机的电源都已经打开,并连接在相同的网络上。

## 检查网络设置

根据网络设置,您可能需要在访问"内嵌的 Web 服务器"的打印机 IP 地址前面键入 **https://** 而不是 **http://**。如需更多信息,请咨询系统管理员。

疑难解答

# <span id="page-145-0"></span>理解打印机消息

当出现手动进纸器时,它是指多功能进纸器。

## 更改 **<**输入来源**>** 为 **<**自定义类型名称**>**

您可以为打印作业的剩余部分更改当前的纸张来源。已格式化的页面将打印在选定进纸匣中加载的纸张上。这 可能会造成文本或图像剪切。请尝试下列办法中的一个或多个:

- 要选择装有正确纸张尺寸或类型的进纸匣,请按向上或向下箭头按钮, 直到出现√纸张**已更改, 继续**, 然 后按 |√。
- **•** 要忽略消息并从为打印作业选定的进纸匣打印,请按向上或向下箭头按钮,直到出现 使用当前 **<**来源 >, 然后按 | √ 。
- 要取消当前的打印作业, 请按向上或向下箭头按钮, 直到出现√取消作业, 然后按 7。
- 如需更多信息,请按向上或向下箭头按钮, 直到出现 √演示或 √告诉我更多, 然后按 √。

## 更改 **<**输入来源**>** 为 **<**自定义字符串**>**

您可以为打印作业的剩余部分更改当前的纸张来源。已格式化的页面将打印在选定进纸匣中加载的纸张上。这 可能会造成文本或图像剪切。请尝试下列办法中的一个或多个:

- 要选择装有正确纸张尺寸或类型的进纸匣, 请按向上或向下箭头按钮, 直到出现√纸张已更改, 继续, 然 后按 7。
- **•** 要忽略消息并从为打印作业选定的进纸匣打印,请按向上或向下箭头按钮,直到出现 使用当前 **<**来源 >, 然后按 |√。
- 要取消当前的打印作业, 请按向上或向下箭头按钮, 直到出现√取消作业, 然后按 7。
- 如需更多信息,请按向上或向下箭头按钮,直到出现 √演示或 √告诉我更多,然后按 √。

## 更改 **<**输入来源**>** 为 **<**尺寸**>**

您可以为打印作业的剩余部分更改当前的纸张来源。已格式化的页面将打印在选定进纸匣中加载的纸张上。这 可能会造成文本或图像剪切。请尝试下列办法中的一个或多个:

- 要选择装有正确纸张尺寸或类型的进纸匣, 请按向上或向下箭头按钮, 直到出现√纸张已更改, 继续, 然 后按 $\nabla$ 。
- **•** 要忽略消息并从为打印作业选定的进纸匣打印,请按向上或向下箭头按钮,直到出现 使用当前 **<**来源 >, 然后按 <sub>√</sub>。
- 要取消当前的打印作业,请按向上或向下箭头按钮, 直到出现 √取消作业, 然后按 1.
- 如需更多信息,请按向上或向下箭头按钮,直到出现 √演示或 √告诉我更多,然后按 1。

## <span id="page-146-0"></span>更改 **<**输入来源**>** 为 **<**类型**> <**尺寸**>**

您可以为打印作业的剩余部分更改当前的纸张来源。已格式化的页面将打印在选定进纸匣中加载的纸张上。这 可能会造成文本或图像剪切。请尝试下列办法中的一个或多个:

- 要选择装有正确纸张尺寸或类型的进纸匣, 请按向上或向下箭头按钮, 直到出现√纸张已更改, 继续, 然 后按 $\boxed{\mathsf{V}}$ 。
- **•** 要忽略消息并从为打印作业选定的进纸匣打印,请按向上或向下箭头按钮,直到出现 使用当前 **<**来源 >, 然后按 <sub>Ⅰ</sub>.
- 要取消当前的打印作业, 请按向上或向下箭头按钮, 直到出现 √取消作业, 然后按 √。
- 如需更多信息,请按向上或向下箭头按钮,直到出现 √演示或 √告诉我更多, 然后按 1.

## 检查双面打印连接

请尝试下列办法中的一个或多个:

**•** 关闭打印机电源,然后再打开。

如果错误第二次出现:

- **1** 关闭打印机电源。
- **2** 从墙壁插座中拔掉电源线。
- **3** 移除双面打印部件。
- **4** 重新安装双面打印部件。
- **5** 将电源线连接到正确接地的插座上。
- **6** 重新启动打印机。

如果错误再次出现:

- **1** 关闭打印机电源。
- **2** 从墙壁插座中拔掉电源线。
- **3** 移除双面打印部件。
- **4** 请与客户支持联系。
- 按向上或向下箭头按钮,直到出现 V继续,然后按 Ⅵ 来清除消息,并且不使用双面打印部件进行打印。

## 检查进纸匣 **<x>** 连接

- **•** 关闭打印机电源,然后再打开。 如果错误第二次出现:
	- **1** 关闭打印机电源。
	- **2** 从墙壁插座中拔掉电源线。
	- **3** 如果安装了双面打印选件,请移除它。
	- **4** 移除指示的进纸匣。
	- **5** 重新安装进纸匣。
- <span id="page-147-0"></span>**6** 将电源线连接到正确接地的插座上。
- **7** 重新启动打印机。
- 如果错误再次出现:
- **1** 关闭打印机电源。
- **2** 从墙壁插座中拔掉电源线。
- **3** 移除进纸匣。
- **4** 请与客户支持联系。
- 按向上或向下箭头按钮,直到出现 V 继续, 然后按 V 来清除消息,并且不使用进纸匣进行打印。

## 关闭盖门 **<x>**

关闭指定的盖门。

## 关闭盖门或插入碳粉盒

碳粉盒缺少或安装不正确。插入碳粉盒,然后关闭所有盖门和盖板。

## 关闭装订完成器侧盖门

关闭装订完成器侧盖门来清除消息。

#### 关闭装订完成器顶部盖板

关闭装订完成器顶部盖板来清除消息。

#### 硬盘被损坏

打印机试图恢复硬盘,但不能完成。出现格式化磁盘。按 7 来重新格式化硬盘。

注意: 重新格式化硬盘将删除当前存储在硬盘上的所有文件。

#### 插入进纸匣 **<x>**

将指定的进纸匣插入打印机中。

## 安装接纸架 **<x>** 或取消打印作业

- **•** 安装指定的接纸架:
	- **1** 关闭打印机电源。
	- **2** 从墙壁插座中拔掉电源线。
	- **3** 安装指定的接纸架。
	- **4** 将电源线连接到正确接地的插座上。
	- **5** 重新启动打印机。
- **•** 取消当前的作业。

## <span id="page-148-0"></span>安装双面打印部件或取消打印作业

请尝试下列办法中的一个或多个:

- **•** 安装双面打印部件:
	- **1** 关闭打印机电源。
	- **2** 从墙壁插座中拔掉电源线。
	- **3** 安装双面打印部件。
	- **4** 将电源线连接到正确接地的插座上。
	- **5** 重新启动打印机。
- 取消打印作业。按向上或向下箭头按钮, 直到出现 √取消作业, 然后按 7。

## 安装信封进纸器或取消打印作业

请尝试下列办法中的一个或多个:

- **•** 安装信封进纸器:
	- **1** 关闭打印机电源。
	- **2** 从墙壁插座中拔掉电源线。
	- **3** 安装信封进纸器。
	- **4** 将电源线连接到正确接地的插座上。
	- **5** 重新启动打印机。
- 取消打印作业。按向上或向下箭头按钮, 直到出现√取消作业, 然后按 7。

## 安装进纸匣 **<x>** 或取消打印作业

打印机正在请求安装指定的设备以便它能够打印作业。 请尝试下列办法中的一个或多个:

- **•** 插入指定的进纸匣。
- 取消打印作业。按向上或向下箭头按钮, 直到出现 V 取消作业, 然后按 V 。

## 安装 **MICR** 盒

打印机上没有安装 MICR 盒。请安装 MICR 盒来继续打印。

## 用 **<**自定义类型名称**>** 加载 **<**输入来源**>**

- **•** 在指定的来源中加载指定的纸张来清除消息并继续打印。
- 取消打印作业。按向上或向下箭头按钮, 直到出现 √取消作业, 然后按 7。

## <span id="page-149-0"></span>用 **<**自定义字符串**>** 加载 **<**输入来源**>**

请尝试下列办法中的一个或多个:

- **•** 在指定的来源中加载指定的纸张来清除消息并继续打印。
- 取消打印作业。按向上或向下箭头按钮, 直到出现 √取消作业, 然后按 √。

## 用 **<**尺寸**>** 加载 **<**输入来源**>**

请尝试下列办法中的一个或多个:

- **•** 在指定的来源中加载指定的纸张来清除消息并继续打印。
- 取消打印作业。按向上或向下箭头按钮, 直到出现 V 取消作业, 然后按 V 。

## 用 **<**类型**> <**尺寸**>** 加载 **<**输入来源**>**

请尝试下列办法中的一个或多个:

- **•** 在指定的来源中加载指定的纸张来清除消息并继续打印。
- 取消打印作业。按向上或向下箭头按钮, 直到出现 √取消作业, 然后按 √。

## 用 **<**自定义类型名称**>** 加载手动进纸器

请尝试下列办法中的一个或多个:

- **•** 使用正确的纸张类型和尺寸加载多功能进纸器。 如果打印机找到一个装有正确类型纸张的进纸匣,它将从那个进纸匣进纸。如果打印机无法找到装有正确 类型纸张的进纸匣,它将使用默认纸张来源中的纸张打印。
- 按向上或向下箭头按钮, 直到出现 V取消作业, 然后按 V 来取消打印作业。

## 用 **<**自定义字符串**>** 加载手动进纸器

请尝试下列办法中的一个或多个:

- **•** 使用正确的纸张类型和尺寸加载多功能进纸器。
- 忽略请求并使用已经在进纸匣之一中使用的纸张进行打印。按向上或向下箭头按钮, 直到出现 √ 自动<del>选</del>择 纸张,然后按 7。

如果打印机找到一个装有正确类型纸张的进纸匣,它将从那个进纸匣进纸。如果打印机无法找到装有正确 类型纸张的进纸匣,它将使用默认纸张来源中的纸张打印。

• 取消打印作业。按向上或向下箭头按钮, 直到出现 √取消作业, 然后按 7。

## <span id="page-150-0"></span>用 **<**尺寸**>** 加载手动进纸器

请尝试下列办法中的一个或多个:

- **•** 使用正确的纸张尺寸加载多功能进纸器。 如果多功能进纸器中没有纸张,请送入一张纸来清除消息。
- 忽略请求并使用已经在输入来源之一中使用的纸张进行打印。按向上或向下箭头按钮, 直到出现 √ 自动<del>选</del> 择, 然后按 |√。 如果打印机找到一个装有正确类型纸张的来源,它将从那个来源进纸。如果打印机无法找到装有正确类型 纸张的来源,它将使用默认纸张来源中的纸张打印。
- 取消打印作业。按向上或向下箭头按钮, 直到出现 V 取消作业, 然后按 V 。

## 用 **<**类型**> <**尺寸**>** 加载手动进纸器

请尝试下列办法中的一个或多个:

- **•** 使用正确的纸张类型和尺寸加载多功能进纸器。
- 忽略请求并使用已经在输入来源之一中使用的纸张进行打印。按向上或向下箭头按钮, 直到出现 √ 自动<del>选</del> 择,然后按 7。当前作业可能打印不正确。 如果打印机找到一个装有正确类型纸张的来源,它将从那个来源进纸。如果打印机无法找到装有正确类型 纸张的来源,它将使用默认纸张来源中的纸张打印。
- 取消打印作业。按向上或向下箭头按钮, 直到出现 √取消作业, 然后按 1,

### 加载订书钉

请尝试下列办法中的一个或多个:

- **•** 更换装订完成器中指定的订书钉盒。
- 按向上或向下箭头按钮, 直到出现 √继续, 然后按 √ 来清除消息并继续打印。
- 取消打印作业。按向上或向下箭头按钮, 直到出现 V 取消作业, 然后按 V 。

#### 重新安装接纸架 **<x>**

请尝试下列办法中的一个或多个:

**•** 关闭打印机电源,然后再打开。

如果错误第二次出现:

- **1** 关闭打印机电源。
- **2** 从墙壁插座中拔掉电源线。
- **3** 移除指定的接纸架。
- **4** 重新安装接纸架。
- **5** 将电源线连接到正确接地的插座上。
- **6** 重新启动打印机。

<span id="page-151-0"></span>如果错误再次出现:

- 关闭打印机电源。
- 从墙壁插座中拔掉电源线。
- 移除指定的接纸架。
- 请与客户支持联系。
- 按向上或向下箭头按钮,直到出现 V 继续, 然后按 V 来清除消息, 并且不使用指定的接纸架进行打印。

#### 重新安装接纸架 **<x>** – **<y>**

请尝试下列办法中的一个或多个:

**•** 关闭打印机电源,然后再打开。

如果错误第二次出现:

- 关闭打印机电源。
- 从墙壁插座中拔掉电源线。
- 移除指定的接纸架。
- 重新安装接纸架。
- 将电源线连接到正确接地的插座上。
- 重新启动打印机。

如果错误再次出现:

- 关闭打印机电源。
- 从墙壁插座中拔掉电源线。
- 移除指定的接纸架。
- 请与客户支持联系。
- 按向上或向下箭头按钮,直到出现 V继续, 然后按 V 来清除消息, 并且不使用指定的接纸架进行打印。

#### 重新安装信封进纸器

请尝试下列办法中的一个或多个:

**•** 关闭打印机电源,然后再打开。

如果错误第二次出现:

- 关闭打印机电源。
- 从墙壁插座中拔掉电源线。
- 移除信封进纸器。
- 重新安装信封进纸器。
- 将电源线连接到正确接地的插座上。
- 重新启动打印机。

如果错误再次出现:

- 关闭打印机电源。
- 从墙壁插座中拔掉电源线。
- <span id="page-152-0"></span>**3** 移除信封进纸器。
- **4** 请与客户支持联系。
- 按向上或向下箭头按钮,直到出现 V 继续, 然后按 V 来清除消息,并且不使用信封进纸器进行打印。

#### 从标准接纸架上取走纸张

从标准接纸架上取走纸张。

#### 从接纸架 **<x>** 上取走纸张

从指定的接纸架上取走纸张。打印机自动检测纸张移除并恢复打印。

如果移除纸张不能清除消息,请按向上或向下箭头按钮, 直到出现√继续, 然后按 7。

#### 从所有接纸架上取走纸张

接纸架已经到达其容量。从所有接纸架上取走纸张来清除消息并继续打印。

#### 从 **<**连接接纸架组名称**>** 上取走纸张

从指定的接纸架上取走纸张。打印机自动检测纸张移除并恢复打印。

如果移除纸张不能清除消息,请按向上或向下箭头按钮,直到出现√继续,然后按 ▽ 来清除消息。

#### 不支持的硬盘

安装了不支持的打印机硬盘。请移除不支持的设备,然后安装一个支持的设备。

#### **30.yy** 更换无效的再填充碳粉盒

安装了不支持的再填充碳粉盒。移除碳粉盒,然后安装一个新的。

#### **31.yy** 更换有故障或缺少的碳粉盒

碳粉盒缺少或工作不正确。

请尝试下列办法中的一个或多个:

- **•** 移除碳粉盒,然后重新安装。
- **•** 移除碳粉盒,然后安装一个新的。

#### **32.yy** 碳粉盒部件号不被设备支持

移除碳粉盒,然后安装一个支持的碳粉盒。

#### **34** 纸张尺寸小于打印尺寸

请尝试下列办法中的一个或多个:

- **•** 在进纸匣中加载适当的纸张。
- 按向上或向下箭头按钮,直到出现√继续,然后按 V 来清除消息并使用其他进纸匣打印作业。

#### **153**

- <span id="page-153-0"></span>**•** 检查进纸匣的长度和宽度导片,并确认纸张被正确加载到进纸匣中。
- **•** 对于 Windows 用户,检查"打印属性"设置来确认打印作业请求正确的纸张尺寸和类型。 对于 Macintosh 用户,检查"打印"对话设置来确认打印作业请求正确的纸张尺寸和类型。
- **•** 检查纸张尺寸是否设置正确。例如,如果"多功能进纸器尺寸"被设置为 Universal,请确认纸张大小足够 打印数据。
- 取消当前的打印作业。按向上或向下箭头按钮, 直到出现 √取消作业, 然后按 1.

#### **35** 内存不足以支持资源保存特性

请尝试下列办法中的一个或多个:

- 按向上或向下箭头按钮, 直到出现√继续, 然后按 1 来禁用"资源保存"并继续打印。
- **•** 要在接收到此消息后启用"资源保存",请确认连接缓冲区被设置为"自动",然后退出菜单来激活连接 缓冲区的更改。当出现**就绪**时,启用"资源保存"。
- **•** 安装额外的内存。

#### **37** 内存不足以逐份打印作业

请尝试下列办法中的一个或多个:

- 按向上或向下箭头按钮,直到出现 V 继续,然后按 V 来打印作业的已存储部分并开始逐份打印作业的剩 余部分。
- 取消当前的打印作业。按向上或向下箭头按钮, 直到出现 √取消作业, 然后按 √。

#### **37** 内存不足以进行闪存碎片整理操作

请尝试下列办法中的一个或多个:

- 按向上或向下箭头按钮, 直到出现 √继续, 然后按 |v 来停止碎片整理过程并继续打印。
- **•** 删除打印机内存中的字体、宏和其他数据。
- **•** 安装额外的打印机内存。

#### **37** 内存不足,一些挂起作业已被删除

打印机删除一些挂起作业以便处理当前作业。

按向上或向下箭头按钮,直到出现  $\sqrt{u}$ 续,然后按  $\sqrt{u}$ 来清除消息。

#### **38** 内存已满

- 按向上或向下箭头按钮, 直到出现 √继续, 然后按 √ 来清除消息。
- 取消当前的打印作业。按向上或向下箭头按钮,直到出现 √取消作业,然后按 7。
- **•** 安装额外的打印机内存。

## <span id="page-154-0"></span>**39** 复杂页面,一些数据可能未被打印

请尝试下列办法中的一个或多个:

- 按向上或向下箭头按钮, 直到出现 V继续, 然后按 V 来清除消息并继续打印。
- 取消当前的打印作业。按向上或向下箭头按钮, 直到出现 √取消作业, 然后按 7。
- **•** 安装额外的打印机内存。

#### **50 PPDS** 字体错误

请尝试下列办法中的一个或多个:

- 按向上或向下箭头按钮,直到出现 √继续,然后按 ▽ 来清除消息并继续打印。
- 打印机找不到请求的字体。从 PPDS 菜单,选择**最适合**,然后选择开。打印机将查找相似字体并重新格式 化受影响的文本。
- 取消当前的打印作业。按向上或向下箭头按钮, 直到出现 √取消作业, 然后按 √。

## **52** 闪存存储空间不足

请尝试下列办法中的一个或多个:

- 按向上或向下箭头按钮,直到出现 V 继续, 然后按 V 来停止碎片整理操作并继续打印。 之前未保存在闪存中的下载字体和宏被删除。
- **•** 删除保存在闪存中的字体、宏和其他数据。
- **•** 升级到更大容量的闪存卡。

#### **53** 检测到未格式化的闪存

请尝试下列办法中的一个或多个:

- 按向上或向下箭头按钮,直到出现 V 继续, 然后按 V 来停止碎片整理操作并继续打印。
- **•** 格式化闪存。如果错误消息仍然存在,闪存可能有故障并需要更换。

#### **54** 标准网络软件错误

请尝试下列办法中的一个或多个:

- 按向上或向下箭头按钮, 直到出现 √继续, 然后按 √ 来清除消息。
- **•** 关闭打印机电源,然后再打开来复位打印机。
- **•** 升级(刷新)打印机或打印服务器中的网络固件。

#### **55** 插槽 **<x>** 中有不支持的选件

<x> 是打印机系统板上的插槽。

- **1** 关闭打印机电源。
- **2** 从墙壁插座中拔掉电源线。
- <span id="page-155-0"></span>**3** 从打印机系统板上移除不支持的选件卡。
- **4** 将电源线连接到正确接地的插座上。
- **5** 重新打开打印机电源。

### **56** 标准 **USB** 端口已禁用

请尝试下列办法中的一个或多个:

- 按向上或向下箭头按钮,直到出现 √继续, 然后按 ▽ 来清除消息。 打印机放弃所有通过 USB 端口接收到的数据。
- 确认"USB 缓冲区"菜单项没有被设置为"禁用"。

## **56** 标准并口已禁用

请尝试下列办法中的一个或多个:

- 按向上或向下箭头按钮, 直到出现 √继续, 然后按 √ 来清除消息。 打印机放弃所有通过并口接收到的数据。
- **•** 确认"并口缓冲区"菜单项没有被设置为"禁用"。

## **58** 安装的硬盘太多

- **1** 关闭打印机电源。
- **2** 从墙壁插座中拔掉电源线。
- **3** 移除多余的硬盘。
- **4** 将电源线连接到正确接地的插座上。
- **5** 重新打开打印机电源。

### **58** 安装的闪存选件太多

打印机上安装的闪存卡选件或固件卡选件太多。 请尝试下列办法中的一个或多个:

- 按向上或向下箭头按钮, 直到出现 √ 继续, 然后按 1 来清除消息并继续打印。
- **•** 移除多余的闪存选件:
	- **1** 关闭打印机电源。
	- **2** 从墙壁插座中拔掉电源线。
	- **3** 移除多余的闪存选件。
	- **4** 将电源线连接到正确接地的插座上。
	- **5** 重新打开打印机电源。

## **58** 安装的进纸匣太多

- **•** 关闭打印机电源。
- **•** 从墙壁插座中拔掉电源线。
- <span id="page-156-0"></span>**•** 移除多余的进纸匣。
- **•** 重新打开打印机电源。

## **59** 不兼容的双面打印部件

仅支持专为此打印机设计的选件。 请尝试下列办法中的一个或多个:

- **•** 移除双面打印部件。
- 按向上或向下箭头按钮,直到出现 V继续,然后按 V 来清除消息并继续打印, 但不使用双面打印部件。

## **59** 不兼容的信封进纸器

仅支持专为此打印机设计的选件。 请尝试下列办法中的一个或多个:

- **•** 移除信封进纸器。
- 按  $\boxed{\mathsf{V}}$  来清除消息并继续打印, 但不使用信封进纸器。

## **59** 不兼容的接纸架 **<x>**

仅支持专为此打印机设计的选件。 请尝试下列办法中的一个或多个:

- **•** 移除指定的接纸架。
- 按向上或向下箭头按钮, 直到出现 V继续, 然后按 V 来清除消息并继续打印, 但不使用指定的接纸架。

## **59** 不兼容的进纸匣 **<x>**

仅支持专为此打印机设计的选件。 请尝试下列办法中的一个或多个:

- **•** 移除指定的进纸匣。
- 按向上或向下箭头按钮,直到出现√继续,然后按 7 来清除消息并继续打印,但不使用指定的进纸匣。

#### **61** 硬盘有故障

在执行任何需要硬盘的操作之前安装另一个硬盘。

#### **80** 需要日常维护

打印机需要完成日常维护。请订购维护工具包,它包含更换拾纸辊、充电辊、转印辊和熔印部件所需的所有部 件。

## **84** 感光鼓组件使用寿命警告

感光鼓组件即将耗尽。

<span id="page-157-0"></span>请尝试下列办法中的一个或多个:

- **•** 更换感光鼓组件。
- 按向上或向下箭头按钮, 直到出现 V继续, 然后按 V 来清除消息并继续打印。

#### **84** 更换感光鼓组件

感光鼓组件已耗尽。请安装新的感光鼓组件。

#### **88** 碳粉不足

碳粉不足。更换碳粉盒,然后按向上或向下箭头按钮,直到出现√继续,然后按 √ 来清除消息并继续打印。

#### **88.yy** 更换碳粉盒

碳粉盒已耗尽。

- **1** 更换碳粉盒。
- 2 按向上或向下箭头按钮, 直到出现√继续, 然后按 √ 来清除消息。

## 1565 仿真错误, 加载仿真选项

打印机在 30 秒后自动清除消息并禁用固件卡上的下载仿真程序。

# 解决打印问题

#### 不打印多语言 **PDF**

文档包含不可用的字体。

- **1** 在 Adobe Acrobat 中打开您要打印的文档。
- **2** 单击打印机图标。 出现"打印"对话。
- **3** 选择作为图像打印。
- **4** 单击确定。

#### 打印机控制面板显示屏为空白或只显示菱形图案

打印机自检失败。关闭打印机电源, 等待约 10 秒钟, 然后再打开打印机电源。 如果没有出现时钟图形和就绪,请关闭打印机电源并与"客户支持"联系。

疑难解答

## 不打印作业

这些是可能的解决办法。请尝试下列办法中的一个或多个:

#### 确认打印机准备好打印

在发送作业进行打印之前,请确认显示屏上出现就绪或省电模式。

#### 检查标准输出接纸架是否已满

从标准输出接纸架上取走纸堆。

#### 检查进纸匣是否已空

将纸张加载到进纸匣中。

## 确认安装了正确的打印机软件

- **•** 检验是否使用正确的打印机软件。
- **•** 如果您使用 USB 端口,请确认您正在运行支持的操作系统并使用兼容的打印机软件。

#### 确认内置式打印服务器安装正确并正在工作

- **•** 确认内置式打印服务器已正确安装,并且打印机已连接到网络。
- **•** 打印网络设置页并检查状态是否显示为 **Connected**(已连接)。如果状态为 **Not Connected**(未连 接),请检查网络电缆,然后尝试再次打印网络设置页。请与系统支持人员联系以确认网络工作正确。

## 确认您使用推荐的 **USB**、串口或以太网电缆

#### 确认打印机电缆连接牢固

检查连接到打印机和打印服务器的电缆以确认它们牢固。 如需更多信息,请参阅随打印机附带的设置文档。

#### 不打印保密和其他挂起作业

这些是可能的解决办法。请尝试下列办法中的一个或多个:

#### 打印部分作业、不打印作业或打印空白页

打印作业可能包含格式错误或无效数据。

- **•** 删除打印作业,然后再次打印它。
- 对于 PDF 文档, 请重新创建 PDF 并再次打印。

## 确认打印机有足够的内存

通过滚动挂起作业列表并删除其中一些来释放额外的打印机内存。

疑难解答

## 打印作业的时间超过预期

这些是可能的解决办法。请尝试下列办法中的一个或多个:

#### 降低打印作业的复杂程度

减少字体的数量和大小,图像的数量和复杂程度,以及作业中的页数。

#### 将"页面保护"设置更改为"关"

- 1 从打印机控制面板,按目。
- 2 按向上或向下箭头按钮, 直到出现 √ 设置, 然后按 7。
- 3 按向上或向下箭头按钮, 直到出现 √常规设置, 然后按 7。
- 4 按向上或向下箭头按钮, 直到出现√打印恢复, 然后按 7。
- 5 按向上或向下箭头按钮, 直到出现√页面保护, 然后按 7。
- 6 按向上或向下箭头按钮, 直到出现√关, 然后按 7.

### 作业从错误的进纸匣打印或打印在错误的纸张上

#### 检查纸张类型设置

确认纸张类型设置与进纸匣中加载的纸张相符:

- **1** 从打印机控制面板上的"纸张"菜单,检查"纸张类型"设置。
- **2** 在发送打印作业之前,指定正确的类型设置:
	- **•** 对于 Windows 用户,从"打印属性"指定类型。
	- **•** 对于 Macintosh 用户,从"打印"对话指定类型。

## 打印不正确的字符

#### 确认打印机没有处于"十六进制打印"模式

如果显示屏上出现就绪 十六进制,那么您必须在打印作业之前退出"十六进制打印"模式。关闭打印机电 源,然后再打开来退出"十六进制打印"模式。

#### 进纸匣连接不工作

这些是可能的解决办法。请尝试下列办法中的一个或多个:

#### 加载相同尺寸和类型的纸张

- **•** 在每一个要连接的进纸匣中加载相同尺寸和类型的纸张。
- **•** 在每一个进纸匣中,将纸张导片移动到与加载的纸张尺寸相符的正确位置上。

#### 使用相同的"纸张尺寸"和"纸张类型"设置

- **•** 打印菜单设置页并比较每一个进纸匣的设置。
- **•** 如果需要,从"纸张尺寸/类型"菜单调整设置。

注意:多功能进纸器不会自动检测纸张尺寸。您必须从"纸张尺寸/类型"菜单设置尺寸。

## 不逐份打印大的作业

这些是可能的解决办法。请尝试下列办法之一或更多:

#### 确认"逐份打印"被设置为"开"

从"输出"菜单或"打印属性",将"逐份打印"设置为"开"。 注意: 在软件中将"逐份打印"设为"关"会覆盖"输出"菜单中的设置。

#### 降低打印作业的复杂程度

通过减少字体的数量和大小、图象的数量和复杂程度,以及作业的页数来降低打印作业的复杂程度。

## 确认打印机有足够的内存

添加打印机内存或硬盘选件。

#### 出现意想不到的页中断

增加"打印超时"的值:

- 1 从打印机控制面板, 按 $\equiv$ 。
- 2 按向上或向下箭头按钮, 直到出现 √ 设置, 然后按 √。
- 3 按向上或向下箭头按钮, 直到出现 √常规设置, 然后按 √。
- 4 按向上或向下箭头按钮, 直到出现 √超时, 然后按 7。
- 5 按向上或向下箭头按钮, 直到出现√打印超时, 然后按 7。
- 6 按向上或向下箭头按钮, 直到出现您需要的值, 然后按 1。

# <span id="page-161-0"></span>解决选件问题

从软件程序或应用程序选择的设置会更改或覆盖从打印机控制面板选择的设置。如果选件不工作,请确认在软 件和打印机控制面板上都已经选择它。

## 选件在安装后工作不正确或停止工作

这些是可能的解决办法。请尝试下列办法中的一个或多个:

## 复位打印机

关闭打印机电源,等待大约10 秒钟,然后打开打印机电源。

### 检查选件是否已连接到打印机

- **1** 关闭打印机电源。
- **2** 拔掉打印机电源插头。
- **3** 检查选件和打印机之间的连接。

#### 确认选件安装正确

### 确认选件被选定

从您正在用于打印的计算机,选择选件。如需更多信息,请参阅第37[页"在打印机驱动程序中更新可用选](#page-36-0) [件"](#page-36-0)。

#### 进纸匣

这些是可能的解决办法。请尝试下列办法中的一个或多个:

#### 确认纸张加载正确

- **1** 打开进纸匣。
- **2** 检查是否有卡纸或误进纸。
- **3** 确认纸张导片平靠着纸张的边缘。
- **4** 确认进纸匣正确关闭。

#### 复位打印机

关闭打印机电源, 等待大约 10 秒钟, 然后打开打印机电源。

## 确认进纸匣安装正确

## <span id="page-162-0"></span>解决 **2,000** 页进纸器问题

请尝试下列办法中的一个或多个:

### 升降匣工作不正确

- **•** 确认打印机与 2,000 页进纸器连接正确。
- **•** 确认打印机的电源已经打开。
- **•** 确认电源线被牢固地插入 2,000 页进纸器的后部。
- **•** 如果进纸匣为空,请加载纸张。
- **•** 清除所有卡纸。

#### 进纸辊没有转动来使纸张前进

- **•** 确认打印机与 2,000 页进纸器连接正确。
- **•** 确认打印机的电源已经打开。

#### 进纸器中连续发生卡纸

- **•** 弯曲纸张。
- **•** 确认进纸器安装正确。
- **•** 确认纸张加载正确。
- **•** 确认纸张或特殊介质符合规格并且没有损坏。
- **•** 确认导片被放置在与加载的纸张尺寸相符的正确位置上。

#### 信封进纸器

这些是可能的解决办法。请尝试下列办法中的一个或多个:

#### 复位打印机

关闭打印机电源, 等待大约 10 秒钟, 然后打开打印机电源。

## 确认信封被正确加载

- **1** 根据您使用的信封长度调整信封支架。
- **2** 如需更多信息,请参阅第 60 [页"加载信封进纸器"。](#page-59-0)

#### 检查纸张类型和纸张尺寸设置

确认纸张类型和纸张尺寸设置与您所使用的信封相符:

- **1** 从打印机控制面板,检查"纸张"菜单中用于信封进纸器的设置。
- **2** 在发送打印作业之前,从计算机指定正确的设置:
	- **•** 对于 Windows 用户,从"打印属性"指定设置。
	- **•** 对于 Macintosh 用户,从"打印"对话指定设置。

#### 确认信封进纸器安装正确

疑难解答

#### **163**

## <span id="page-163-0"></span>内存卡

确认内存卡被牢固地连接在打印机系统板上。

## 闪烁存储器卡

确认闪烁存储器卡被牢固地连接在打印机系统板上。

## 带有适配器的硬盘

确认硬盘被牢固地连接在打印机系统板上。

## 内置方案端口

如果 内置方案端口(ISP)工作不正确,这些是可能的解决办法。请尝试下列办法中的一个或多个:

## 检查 **ISP** 的连接

- **•** 确认 ISP 被牢固地连接在打印机系统板上。
- **•** 确认电缆被牢固地连接在正确的连接器上。

### 检查电缆

确认使用正确的电缆,并且它连接牢固。

#### 确认网络软件配置正确

如需有关为网络打印安装软件的信息,请参阅*软件和文档CD* 上的*网络连接指南*。

## 解决进纸问题

## 频繁出现卡纸

这些是可能的解决办法。请尝试下列办法中的一个或多个:

#### 检查纸张

使用推荐的纸张和特殊介质。如需更多信息,请参阅有关纸张和特殊介质使用指南的章节。

### 确认进纸匣中的纸张没有太多

确认加载的纸堆没有超过进纸匣中或多功能进纸器上指示的最大纸堆高度。

### 检查纸张导片

将进纸匣中的导片移动到与加载的纸张尺寸相符的正确位置上。

### 由于空气湿度大,纸张吸收了水分

- **•** 加载新包装中的纸张。
- **•** 在使用之前将纸张保存在其原始包装中。

#### 清除卡纸后,卡纸消息仍然显示

- **1** 清除整个纸张通道中的卡纸。
- 2 按向上或向下箭头按钮, 直到出现 √继续, 然后按 7。

#### 清除卡纸后,被卡的页面不重新打印

"卡纸恢复"被设置为"关"。将"卡纸恢复"设置为"自动"或"开":

- $\blacksquare$  按  $\blacksquare$ .
- 2 按向上或向下箭头按钮, 直到出现 √设置, 然后按 √。
- 3 按向上或向下箭头按钮, 直到出现 √常规设置, 然后按 √。
- 4 按向上或向下箭头按钮, 直到出现 √打印恢复, 然后按 1.
- 5 按向上或向下箭头按钮, 直到出现√卡纸恢复, 然后按 7。
- 6 按向上或向下箭头按钮, 直到出现√开或√自动, 然后按 7。

## 解决打印质量问题

#### 隔离打印质量问题

打印"打印质量测试页"来帮助找出打印质量问题:

- **1** 关闭打印机电源。
- 2 从打印机控制面板, 按住 □ 和向右箭头按钮, 并同时打开打印机电源。
- **3** 当出现时钟动画时松开两个按钮。 打印机执行其加电序列,然后出现配置菜单。
- 4 按向上或向下箭头按钮, 直到出现 √打印质量页, 然后按 7。 页面被格式化,出现正**在打印质量测试页**,然后打印出页面。在打印出所有页面之前,消息保留在打印机 控制面板显示屏上。
- 5 当打印出打印质量测试页之后,请按向上或向下箭头按钮, 直到出现 √退出配置菜单, 然后按 7。

下列主题中的信息可以帮助您解决打印质量问题。如果这些建议仍然不解决问题,请联系客服人员。您可能有 打印机部件需要调整或更换。

## 空白页

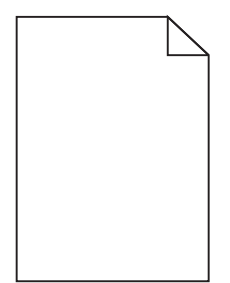

这些是可能的解决办法。请尝试下列办法中的一个或多个:

## 碳粉盒上可能有包装材料

取出碳粉盒并确认包装材料被完全移除。重新安装碳粉盒。

## 碳粉可能不足

当出现 **88** 碳粉不足时,请订购新的碳粉盒。

如果问题继续出现,打印机可能需要服务。如需更多信息,请与客户支持联系。

## 图像被剪切

请尝试下列办法中的一个或多个:

## 检查纸张导片

将进纸匣中的宽度和长度导片移动到与加载的纸张尺寸相符的正确位置上。

## 检查纸张尺寸设置

确认纸张尺寸设置与进纸匣中加载的纸张相符:

- **1** 从打印机控制面板上的"纸张"菜单,检查"纸张尺寸"设置。
- **2** 在发送打印作业之前,指定正确的尺寸设置:
	- **•** 对于 Windows 用户,从"打印属性"指定尺寸。
	- **•** 对于 Macintosh 用户,从"页面设定"对话指定尺寸。

## 出现重影

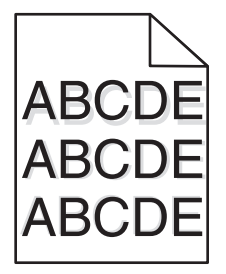

## 检查纸张类型设置

确认纸张类型设置与进纸匣中加载的纸张相符:

- 1 从打印机控制面板上的"纸张"菜单,检查"纸张类型"设置。
- **2** 在发送打印作业之前,指定正确的类型设置:
	- **•** 对于 Windows 用户,从"打印属性"指定类型。
	- **•** 对于 Macintosh 用户,从"打印"对话指定类型。

## 出现灰色背景

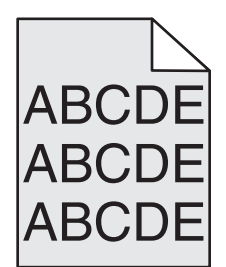

## 检查"碳粉浓度"设置

选择较浅的"碳粉浓度"设置:

- **•** 从打印机控制面板,更改"质量"菜单中的设置。
- **•** 对于 Windows 用户,从"打印属性"更改设置。
- **•** 对于 Macintosh 用户,从"打印"对话更改设置。

## 页边距不正确

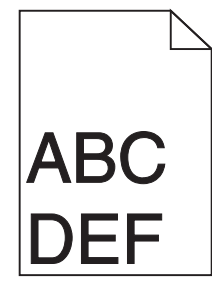

这些是可能的解决办法。请尝试下列办法中的一个或多个:

## 检查纸张导片

将进纸匣中的导片移动到与加载的纸张尺寸相符的正确位置上。

## 检查纸张尺寸设置

确认纸张尺寸设置与进纸匣中加载的纸张相符:

- **1** 从打印机控制面板上的"纸张"菜单,检查"纸张尺寸"设置。
- **2** 在发送打印作业之前,指定正确的尺寸设置:
	- **•** 对于 Windows 用户,从"打印属性"指定尺寸。
	- **•** 对于 Macintosh 用户,从"页面设定"对话指定尺寸。

## 纸张卷曲

这些是可能的解决办法。请尝试下列办法中的一个或多个:

## 检查纸张类型设置

确认纸张类型设置与进纸匣中加载的纸张相符:

- 1 从打印机控制面板上的"纸张"菜单,检查"纸张类型"设置。
- **2** 在发送打印作业之前,指定正确的类型设置:
	- **•** 对于 Windows 用户,从"打印属性"指定类型。
	- **•** 对于 Macintosh 用户,从"打印"对话指定类型。

### 由于空气湿度大,纸张吸收了水分

- **•** 加载新包装中的纸张。
- **•** 在使用之前将纸张保存在其原始包装中。

## 打印不规则

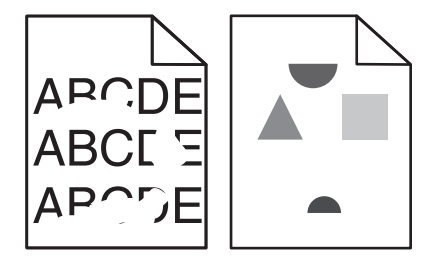

这些是可能的解决办法。请尝试下列办法中的一个或多个:

## 由于空气湿度大,纸张可能吸收了水分

- **•** 加载新包装中的纸张。
- **•** 在使用之前将纸张保存在其原始包装中。

## 检查纸张类型设置

确认纸张类型设置与进纸匣中加载的纸张相符:

- **1** 从打印机控制面板上的"纸张"菜单,检查"纸张类型"设置。
- **2** 在发送打印作业之前,指定正确的类型设置:
	- **•** 对于 Windows 用户,从"打印属性"指定类型。
	- **•** 对于 Macintosh 用户,从"打印"对话指定类型。

#### 检查纸张

避免使用表面粗糙的纹理纸张。

## 碳粉可能不足

当出现 **88** 碳粉不足消息或打印效果变浅时,请更换碳粉盒。

## 熔印部件可能已用旧或有故障

更换熔印部件。

## 重复的缺陷

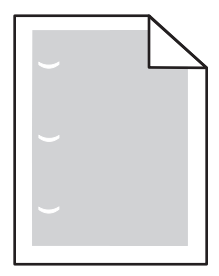

这些是可能的解决办法。请尝试下列办法中的一个或多个: 如果缺陷每隔下列距离出现一次,请更换转印辊: 58.7 毫米(2.31 英寸) 如果缺陷每隔下列距离出现一次,请更换感光鼓: 44 毫米(1.73 英寸) 如果缺陷每隔下列距离出现一次,请更换熔印部件: **•** 78.5 毫米(3.09 英寸)

**•** 94.2 毫米(3.71 英寸)

## 打印歪斜

这些是可能的解决办法。请尝试下列办法中的一个或多个:

## 检查纸张导片

将进纸匣中的导片移动到与加载的纸张尺寸相符的正确位置上。

## 检查纸张

确认您使用的纸张符合打印机规格。

## 透明胶片或纸张上出现黑色或白色实线条纹

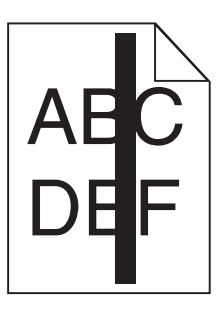

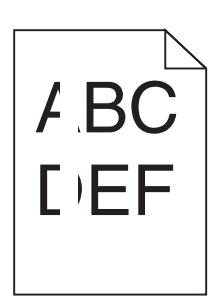

这些是可能的解决办法。请尝试下列办法中的一个或多个:

## 确保填充模式正确

如果填充模式不正确,请从软件程序中选择其他填充模式。

### 检查纸张类型

- **•** 尝试使用其他类型的纸张。
- **•** 只使用推荐的透明胶片。
- **•** 确保"纸张类型"设置与进纸匣或进纸器中加载的类型相符。
- **•** 确保"纸张纹理"设置对于进纸匣或进纸器中加载的纸张或特殊介质的类型是正确的。

## 确保碳粉盒中的碳粉分布均匀

取出碳粉盒,将它向左右两边摇晃来使碳粉重新分布,然后重新安装碳粉盒。

#### 碳粉盒可能有故障或碳粉不足

使用新的碳粉盒更换旧的碳粉盒。

## 打印浓度太深

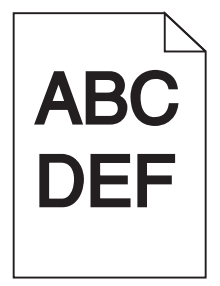

这些是可能的解决办法。请尝试下列办法中的一个或多个:

## 检查浓度、明亮度和对比度设置

"碳粉浓度"设置太深, "明亮度"设置太暗, 或"对比度"设置太高。

- **•** 从打印机控制面板上的"质量"菜单更改这些设置。
- **•** 对于 Windows 用户,请从"打印属性"更改这些设置。
- **•** 对于 Macintosh 用户,请从"打印"对话和弹出菜单更改这些设置。

### 由于空气湿度大,纸张吸收了水分

- **•** 加载新包装中的纸张。
- **•** 在使用之前将纸张保存在其原始包装中。

## 检查纸张

避免使用表面粗糙的纹理纸张。

### 检查纸张类型设置

确认纸张类型设置与进纸匣中加载的纸张相符:

- 1 从打印机控制面板上的"纸张"菜单,检查"纸张类型"设置。
- **2** 在发送打印作业之前,指定正确的类型设置:
	- **•** 对于 Windows 用户,从"打印属性"指定类型。
	- **•** 对于 Macintosh 用户,从"打印"对话指定类型。

#### 碳粉盒可能有故障

更换碳粉盒。

## 打印浓度太浅

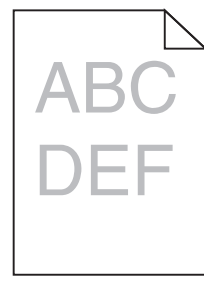

这些是可能的解决办法。请尝试下列办法中的一个或多个:

## 检查浓度、明亮度和对比度设置

"碳粉浓度"设置太浅, "明亮度"设置太亮, 或"对比度"设置太低。

- **•** 从打印机控制面板上的"质量"菜单更改这些设置。
- **•** 对于 Windows 用户,请从"打印属性"更改这些设置。
- **•** 对于 Macintosh 用户,请从"打印"对话和弹出菜单更改这些设置。

## 由于空气湿度大,纸张吸收了水分

- **•** 加载新包装中的纸张。
- **•** 在使用之前将纸张保存在其原始包装中。

#### 检查纸张

避免使用表面粗糙的纹理纸张。

## 检查纸张类型设置

确认纸张类型设置与进纸匣中加载的纸张相符:

- **1** 从打印机控制面板上的"纸张"菜单,检查"纸张类型"设置。
- **2** 在发送打印作业之前,指定正确的类型设置:
	- **•** 对于 Windows 用户,从"打印属性"指定类型。
	- **•** 对于 Macintosh 用户,从"打印"对话指定类型。

## 碳粉不足

当出现 **88** 碳粉不足时,请订购新的碳粉盒。

#### 碳粉盒可能有故障

更换碳粉盒。

## 页面打印为单色

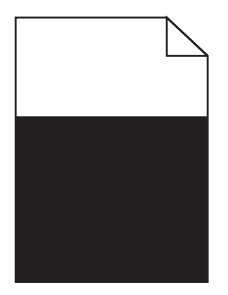

这些是可能的解决办法。请尝试下列办法中的一个或多个:

#### 确认碳粉盒安装正确

取出碳粉盒,将它向左右两边摇晃来使碳粉重新分布,然后重新安装碳粉盒。

## 碳粉盒可能有故障或碳粉不足

使用新的碳粉盒更换旧的碳粉盒。如果问题继续出现,打印机可能需要服务。如需更多信息,请与客户支持 联系。

## 页面上出现垂直条纹

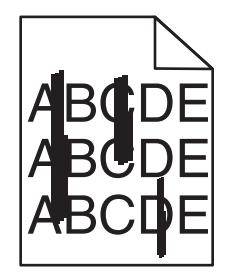

这些是可能的解决办法。请尝试下列办法中的一个或多个:

## 碳粉被涂污

为作业选择另一个进纸匣或进纸器来送入纸张:

- **•** 从打印机控制面板上的"纸张菜单",选择"默认纸张来源"。
- **•** 对于 Windows 用户,从"打印属性"选择纸张来源。
- **•** 对于 Macintosh 用户,从"打印"对话和弹出菜单中选择纸张来源。

## 碳粉盒有故障

更换碳粉盒。

### 纸张通道可能不干净

检查碳粉盒周围的纸张通道。

▲ 当心—表面很热: 打印机内部可能很烫。为避免被发热组件烫伤的危险, 在接触组件之前, 请等待表面 冷却。

清除您看到的所有纸张。

#### 纸张通道中有碳粉

请与客户支持联系。

## 页面上出现水平条纹

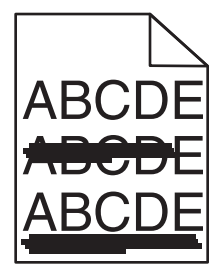

这些是可能的解决办法。请尝试下列办法中的一个或多个:

疑难解答

## 碳粉被涂污

为作业选择另一个进纸匣或进纸器来送入纸张:

- **•** 从打印机控制面板上的"纸张菜单",选择"默认纸张来源"。
- **•** 对于 Windows 用户,从"打印属性"选择纸张来源。
- **•** 对于 Macintosh 用户,从"打印"对话和弹出菜单中选择纸张来源。

#### 碳粉盒可能有故障

更换碳粉盒。

#### 纸张通道可能不干净

检查碳粉盒周围的纸张通道。

Q 当心─表面很热: 打印机内部可能很烫。为避免被发热组件烫伤的危险, 在接触组件之前, 请等待表面 冷却。

清除您看到的所有纸张。

#### 纸张通道中有碳粉

请与客户支持联系。

## 页面上出现碳粉模糊或背景阴影

这些是可能的解决办法。请尝试下列办法中的一个或多个:

## 碳粉盒可能有故障

更换碳粉盒。

## 充电辊可能有故障

更换充电辊。

#### 纸张通道中有碳粉

请与客户支持联系。

## 碳粉脱落

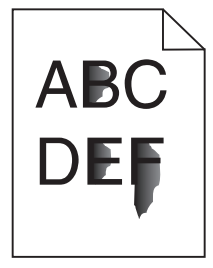

这些是可能的解决办法。请尝试下列办法中的一个或多个:

## 检查纸张类型设置

确认纸张类型设置与进纸匣中加载的纸张相符:

- **1** 从打印机控制面板上的"纸张"菜单,检查"纸张类型"设置。
- **2** 在发送打印作业之前,指定正确的类型设置:
	- **•** 对于 Windows 用户,从"打印属性"指定类型。
	- **•** 对于 Macintosh 用户,从"打印"对话指定类型。

#### 检查"纸张纹理"设置

从打印机控制面板上的"纸张"菜单,确认"纸张纹理"设置与进纸匣中加载的纸张相符。

碳粉斑点

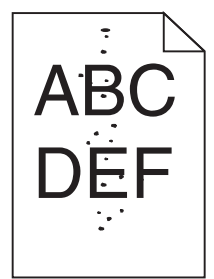

这些是可能的解决办法。请尝试下列办法中的一个或多个:

#### 碳粉盒可能有故障

更换碳粉盒。

#### 纸张通道中有碳粉

请与客户支持联系。

## 透明胶片的打印质量很差

请尝试下列办法中的一个或多个:

#### 检查透明胶片

请只使用符合打印机规格的透明胶片。

#### 检查纸张类型设置

确认纸张类型设置与进纸匣中加载的纸张相符:

- **1** 从打印机控制面板上的"纸张"菜单,检查"纸张类型"设置。
- **2** 在发送打印作业之前,指定正确的类型设置:
	- 对于 Windows 用户, 从"打印属性"指定类型。
	- **•** 对于 Macintosh 用户,从"打印"对话指定类型。

疑难解答

## 打印密度不均匀

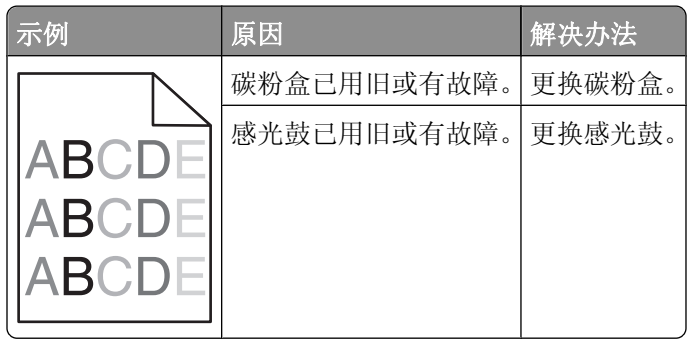

# 联系技术支持

当您致电"技术支持"时,请描述您所遇到的问题,显示屏上的消息,以及您已采取的寻求解决办法的步骤。 您需要知道打印机的型号和"服务标签"号码或"快速服务代码"。如需更多信息,请参阅打印机顶部前盖板 内的标签。"服务标签"号码也在菜单设置页上列出。

如需其他技术支持,请检查 Dell 的支持网站:**support.dell.com**。

疑难解答

附录

## **Dell** 技术支持规定

由技术人员辅助进行的技术支持在故障排除过程中需要客户的合作和参与。该技术支持的目的是将操作系统、 应用程序软件和硬件驱动程序恢复至 Dell 出厂时的初始默认配置,以及验证打印机和所有 Dell 安装的硬件的 功能。除了这种由技术人员辅助的技术支持外,还可以使用 Dell 网站上的在线技术支持。用户还可以购买其 他技术支持选项。

Dell 为其打印机和所有 Dell 安装的软件和外围设备提供有限的技术支持。对第三方软件和外围设备的支持均 由原始制造商提供,包括通过软件和外围设备(DellWare)、ReadyWare 和定制工厂集成服务(CFI/ DellPlus)购买和 / 或安装的软件和外围设备。

## 联系 **Dell**

您可以访问 Dell 的国际互联网站 **[support.dell.com](http://support.dell.com)** 获取技术支持。在 WELCOME TO DELL SUPPORT 页面 中选择您所在的地区,然后填写所需的详细资料以便获取帮助工具和信息。

您可以使用以下的电子地址与 Dell 联系:

**•** 国际互联网站

**[www.dell.com](http://www.dell.com) [www.dell.com/ap](http://www.dell.com/ap)**(仅限于亚洲/太平洋国家和地区) **[www.dell.com/jp](http://www.dell.com/jp)**(仅限于日本) **[www.euro.dell.com](http://www.euro.dell.com)**(仅限于欧洲国家和地区) **[www.dell.com/la](http://www.dell.com/la)**(仅限于拉丁美洲和加勒比海国家和地区) **[www.dell.ca](http://www.dell.ca)**(仅限于加拿大)

**•** 匿名文件传输协议(FTP)

#### **[ftp.dell.com](ftp://ftp.dell.com/)**

登录用户名为 anonymous, 使用您的电子邮件地址作为密码。

**•** 电子技术支持服务

**[mobile\\_support@us.dell.com](mailto:mobile_support@us.dell.com) [support@us.dell.com](mailto:support@us.dell.com) [la-techsupport@dell.com](mailto:la-techsupport@dell.com)**(仅限于拉丁美洲和加勒比海国家和地区) **[apsupport@dell.com](mailto:apsupport@dell.com)**(仅限于亚洲/太平洋国家和地区) **[support.jp.dell.com](http://support.jp.dell.com)**(仅限于日本) **[support.euro.dell.com](http://support.euro.dell.com)**(仅限于欧洲国家和地区)

**•** 电子报价服务 **[apmarketing@dell.com](mailto:apmarketing@dell.com)**(仅限于亚洲/太平洋国家和地区)

sales canada@dell.com (仅限于加拿大)

附录

## 保修和退回规定

Dell Inc. ("Dell")使用符合行业标准规范的全新或相当于全新的部件和组件制造其硬件产品。如要了解与您的打 印机相关的 Dell 保修信息,请参阅产品信息手册。

索引

## 数字

1565 仿真错误, 加载仿真选 项 [158](#page-157-0) 2000 页进纸匣 加载 [54](#page-53-0) 250 页进纸匣(标准或可选) 加载 [51](#page-50-0) 281 卡纸 [142](#page-141-0) 282 卡纸 [142](#page-141-0) 30.yy 更换无效的再填充碳粉 盒 [153](#page-152-0) 31.yy 更换有故障或缺少的碳粉 盒 [153](#page-152-0) 32.yy 碳粉盒部件号不被设备支 持 [153](#page-152-0) 34 纸张尺寸小于打印尺寸 [153](#page-152-0) 35 内存不足以支持资源保存特 性 [154](#page-153-0) 37 内存不足,一些挂起作业已被 删除 [154](#page-153-0) 37 内存不足以进行闪存碎片整理 操作 [154](#page-153-0) 37 内存不足以逐份打印作业 [154](#page-153-0) 38 内存已满 [154](#page-153-0) 39 复杂页面,一些数据可能未被 打印 [155](#page-154-0) 50 PPDS 字体错误 [155](#page-154-0) 52 闪存存储空间不足 [155](#page-154-0) 53 检测到未格式化的闪存 [155](#page-154-0) 54 标准网络软件错误 [155](#page-154-0) 55 插槽中有不支持的选件 [155](#page-154-0) 550 页进纸匣(标准或可选) 加载 [51](#page-50-0) 56 标准 USB 端口已禁用 [156](#page-155-0) 56 标准并口已禁用 [156](#page-155-0) 58 安装的进纸匣太多 [156](#page-155-0) 58 安装的闪存选件太多 [156](#page-155-0) 58 安装的硬盘太多 [156](#page-155-0) 59 不兼容的接纸架 <x> [157](#page-156-0) 59 不兼容的进纸匣 <x> [157](#page-156-0) 59 不兼容的双面打印部件 [157](#page-156-0) 59 不兼容的信封进纸器 [157](#page-156-0) 61 硬盘有故障 [157](#page-156-0) 80 需要日常维护 [157](#page-156-0) 84 感光鼓组件使用寿命警告 [157](#page-156-0) 84 更换感光鼓组件 [158](#page-157-0) 88 碳粉不足 [158](#page-157-0) 88.yy 更换碳粉盒 [158](#page-157-0)

## **A**

AppleTalk 菜单 [96](#page-95-0) 安全审核日志菜单 [104](#page-103-0) 安全信息 [11](#page-10-0) 安装 打印机软件 [36](#page-35-0) 驱动程序中的选件 [37](#page-36-0) 无线网络 [38](#page-37-0), [40](#page-39-0) 安装 MICR 盒 [149](#page-148-0) 安装打印机软件 添加选件 [37](#page-36-0) 安装接纸架 <x> 或取消打印作 业 [148](#page-147-0) 安装进纸匣 <x> 或取消打印作 业 [149](#page-148-0) 安装双面打印部件或取消打印作 业 [149](#page-148-0) 安装信封进纸器或取消打印作 业 [149](#page-148-0) 安装选件 安装顺序 [33](#page-32-0)

#### **B**

帮助菜单 [119](#page-118-0) 保存 耗材 [120](#page-119-0) 纸张 [66](#page-65-0) 保留打印作业 [73](#page-72-0) 为 Macintosh 用户打印 [74](#page-73-0) 为 Windows 用户打印 [74](#page-73-0) 保密打印菜单 [104](#page-103-0) 保密打印作业 [73](#page-72-0) 为 Macintosh 用户打印 [74](#page-73-0) 为 Windows 用户打印 [74](#page-73-0) 报告 查看 [128](#page-127-0) 报告菜单 [91](#page-90-0), [93](#page-92-0) 标签,纸张 提示 [72](#page-71-0) 标准进纸匣 加载 [51](#page-50-0) 标准网络菜单 [92](#page-91-0) 并口菜单 [99](#page-98-0) 不支持的硬盘 [153](#page-152-0)

# **C**

菜单 AppleTalk [96](#page-95-0) HTML [118](#page-117-0) IPv6 [95](#page-94-0) NetWare [97](#page-96-0) PCL 仿真 [114](#page-113-0) PDF [114](#page-113-0) PostScript [114](#page-113-0) PPDS [116](#page-115-0) SMTP 设置菜单 [103](#page-102-0) TCP/IP [94](#page-93-0) Universal 设置 [89](#page-88-0) USB [98](#page-97-0) XPS [114](#page-113-0) 安全审核日志 [104](#page-103-0) 帮助 [119](#page-118-0) 保密打印 [104](#page-103-0) 报告 [91,](#page-90-0) [93](#page-92-0) 标准网络 [92](#page-91-0) 并口菜单 [99](#page-98-0) 常规设置 [106](#page-105-0) 串口 <x> [101](#page-100-0) 活动 NIC [92](#page-91-0) 加载纸张 [88](#page-87-0) 接纸架设置 [90](#page-89-0) 默认纸张来源 [80](#page-79-0) 配置多功能进纸器 [83](#page-82-0) 设置 [109](#page-108-0) 设置日期/时间 [105](#page-104-0) 实用程序 [113](#page-112-0) 输出 [110](#page-109-0) 替换尺寸 [84](#page-83-0) 图表 [79](#page-78-0) 图像 [119](#page-118-0) 网卡 [94](#page-93-0) 网络 <x> [92](#page-91-0) 无线 [96](#page-95-0) 信封增强 [84](#page-83-0) 杂项 [104](#page-103-0) 纸张尺寸/类型 [80](#page-79-0) 纸张纹理 [84](#page-83-0) 纸张重量 [86](#page-85-0) 质量 [112](#page-111-0) 自定义类型 [89](#page-88-0) 菜单设置页 打印 [36](#page-35-0) 插入进纸匣 <x> [148](#page-147-0)

索引

查看 报告 [128](#page-127-0) 查找 Web 站点 [12](#page-11-0) 出版物 [12](#page-11-0) 信息 [12](#page-11-0) 常规设置菜单 [106](#page-105-0) 重复打印作业 [73](#page-72-0) 为 Macintosh 用户打印 [74](#page-73-0) 为 Windows 用户打印 [74](#page-73-0) 重新安装接纸架 <x> [151](#page-150-0) 重新安装接纸架 <x> – <y> [152](#page-151-0) 重新安装信封进纸器 [152](#page-151-0) 出版物,查找 [12](#page-11-0) 出厂默认设置,还原 打印机控制面板菜单 [130](#page-129-0) 串口 [47](#page-46-0) 串口 <x> 菜单 [101](#page-100-0) 串行打印 设置 [47](#page-46-0) 从 <连接接纸架组名称> 上取走纸 张 [153](#page-152-0) 从标准接纸架上取走纸张 [153](#page-152-0) 从接纸架 <x> 上取走纸张 [153](#page-152-0) 从所有接纸架上取走纸张 [153](#page-152-0) 错误消息 58 安装的进纸匣太多 [156](#page-155-0)

## **D**

打印 安装打印机软件 [36](#page-35-0) 菜单设置页 [36](#page-35-0) 从 Macintosh [71](#page-70-0) 从 Windows [71](#page-70-0) 从闪存驱动器 [75](#page-74-0) 打印质量测试页 [76](#page-75-0) 目录列表 [76](#page-75-0) 网络设置页 [36](#page-35-0) 字体样本列表 [76](#page-75-0) 打印保密和其他挂起作业 为 Macintosh 用户 [74](#page-73-0) 为 Windows 用户 [74](#page-73-0) 打印机 配置 [13](#page-12-0) 型号 [13](#page-12-0) 选择位置 [15](#page-14-0) 移动 [126](#page-125-0) 运输 [127](#page-126-0) 最小空间 [15](#page-14-0) 打印机耗材再订购应用程序 [70](#page-69-0) 打印机警报实用程序 [69](#page-68-0)

打印机控制面板 [16](#page-15-0) 出厂默认设置,还原 [130](#page-129-0) 打印机外部 清洁 [120](#page-119-0) 打印机问题,解决基本 [145](#page-144-0) 打印机消息 1565 仿真错误, 加载仿真选 项 [158](#page-157-0) 281 卡纸 [142](#page-141-0) 282 卡纸 [142](#page-141-0) 30.yy 更换无效的再填充碳粉 盒 [153](#page-152-0) 31.yy 更换有故障或缺少的碳粉 盒 [153](#page-152-0) 32.yy 碳粉盒部件号不被设备支 持 [153](#page-152-0) 34 纸张尺寸小于打印尺寸 [153](#page-152-0) 35 内存不足以支持资源保存特 性 [154](#page-153-0) 37 内存不足,一些挂起作业已被 删除 [154](#page-153-0) 37 内存不足以进行闪存碎片整理 操作 [154](#page-153-0) 37 内存不足以逐份打印作 业 [154](#page-153-0) 38 内存已满 [154](#page-153-0) 39 复杂页面,一些数据可能未被 打印 [155](#page-154-0) 50 PPDS 字体错误 [155](#page-154-0) 52 闪存存储空间不足 [155](#page-154-0) 53 检测到未格式化的闪存 [155](#page-154-0) 54 标准网络软件错误 [155](#page-154-0) 55 插槽中有不支持的选件 [155](#page-154-0) 56 标准 USB 端口已禁用 [156](#page-155-0) 56 标准并口已禁用 [156](#page-155-0) 58 安装的闪存选件太多 [156](#page-155-0) 58 安装的硬盘太多 [156](#page-155-0) 59 不兼容的接纸架 <x> [157](#page-156-0) 59 不兼容的进纸匣 <x> [157](#page-156-0) 59 不兼容的双面打印部件 [157](#page-156-0) 59 不兼容的信封进纸器 [157](#page-156-0) 61 硬盘有故障 [157](#page-156-0) 80 需要日常维护 [157](#page-156-0) 84 感光鼓组件使用寿命警 告 [157](#page-156-0) 84 更换感光鼓组件 [158](#page-157-0) 88 碳粉不足 [158](#page-157-0) 88.yy 更换碳粉盒 [158](#page-157-0) 安装 MICR 盒 [149](#page-148-0) 安装接纸架 <x> 或取消打印作 业 [148](#page-147-0)

安装进纸匣 <x> 或取消打印作 业 [149](#page-148-0) 安装双面打印部件或取消打印作 业 [149](#page-148-0) 安装信封进纸器或取消打印作 业 [149](#page-148-0) 不支持的硬盘 [153](#page-152-0) 插入进纸匣 <x> [148](#page-147-0) 重新安装接纸架 <x> [151](#page-150-0) 重新安装接纸架 <x> – <y> [152](#page-151-0) 重新安装信封进纸器 [152](#page-151-0) 从 <连接接纸架组名称> 上取走 纸张 [153](#page-152-0) 从标准接纸架上取走纸张 [153](#page-152-0) 从接纸架 <x> 上取走纸张 [153](#page-152-0) 从所有接纸架上取走纸张 [153](#page-152-0) 更改 <输入来源> 为 <尺寸  $> 146$  $> 146$ 更改 <输入来源> 为 <类型> <尺 寸> [147](#page-146-0) 更改 <输入来源> 为 <自定义类型 名称> [146](#page-145-0) 更改 <输入来源> 为 <自定义字符 串> [146](#page-145-0) 关闭盖门 <x> [148](#page-147-0) 关闭盖门或插入碳粉盒 [148](#page-147-0) 关闭装订完成器侧盖门 [148](#page-147-0) 关闭装订完成器顶部盖板 [148](#page-147-0) 加载订书钉 [151](#page-150-0) 检查进纸匣 <x> 连接 [147](#page-146-0) 检查双面打印连接 [147](#page-146-0) 硬盘被损坏 [148](#page-147-0) 用 <尺寸> 加载 <输入来源 > [150](#page-149-0) 用 <尺寸> 加载手动进纸器 [151](#page-150-0) 用 <类型> <尺寸> 加载 <输入来 源> [150](#page-149-0) 用 <类型> <尺寸> 加载手动进纸 器 [151](#page-150-0) 用 <自定义类型名称> 加载 <输入 来源> [149](#page-148-0) 用 <自定义类型名称> 加载手动 进纸器 [150](#page-149-0) 用 <自定义字符串> 加载 <输入来 源> [150](#page-149-0) 用 <自定义字符串> 加载手动进 纸器 [150](#page-149-0) 打印机选件疑难解答 2,000 页进纸器 [163](#page-162-0) 带适配器的硬盘 [164](#page-163-0) 进纸匣 [162](#page-161-0)
内存卡 [164](#page-163-0) 内置方案端口 [164](#page-163-0) 闪存卡 [164](#page-163-0) 信封进纸器 [163](#page-162-0) 选件不工作 [162](#page-161-0) 打印机硬盘 安装 [30](#page-29-0) 打印疑难解答 不打印多语言 PDF [158](#page-157-0) 不打印挂起作业 [159](#page-158-0) 不打印作业 [159](#page-158-0) 不逐份打印大的作业 [161](#page-160-0) 出现意想不到的页中断 [161](#page-160-0) 打印不正确的字符 [160](#page-159-0) 打印作业的时间超过预期 [160](#page-159-0) 进纸匣连接不工作 [160](#page-159-0) 频繁出现卡纸 [164](#page-163-0) 页边距不正确 [167](#page-166-0) 纸张卷曲 [168](#page-167-0) 作业从错误的进纸匣打印 [160](#page-159-0) 作业打印在错误的纸张上 [160](#page-159-0) 打印质量测试页 打印 [76](#page-75-0) 打印质量疑难解答 白色实线条纹 [170](#page-169-0) 重复的缺陷 [169](#page-168-0) 出现重影 [166](#page-165-0) 出现灰色背景 [167](#page-166-0) 打印不规则 [168](#page-167-0) 打印密度不均匀 [176](#page-175-0) 打印浓度太浅 [171](#page-170-0) 打印浓度太深 [170](#page-169-0) 打印歪斜 [169](#page-168-0) 打印质量测试页 [165](#page-164-0) 黑色实线条纹 [170](#page-169-0) 空白页 [166](#page-165-0) 碳粉斑点 [175](#page-174-0) 碳粉模糊或背景阴影 [174](#page-173-0) 碳粉脱落 [174](#page-173-0) 透明胶片的打印质量很差 [175](#page-174-0) 图像被剪切 [166](#page-165-0) 页面打印为单色 [172](#page-171-0) 页面上出现垂直条纹 [173](#page-172-0) 页面上出现水平条纹 [173](#page-172-0) 打印状态窗口 [70](#page-69-0) 打印作业 从 Macintosh 取消 [77](#page-76-0) 从 Windows 取消 [77](#page-76-0) 从打印机控制面板取消 [77](#page-76-0) 带适配器的硬盘 疑难解答 [164](#page-163-0)

电缆 USB [35](#page-34-0) 以太网 [35](#page-34-0) 电子邮件 低耗材水平的通知 [128](#page-127-0) 卡纸的通知 [128](#page-127-0) 需要不同纸张的通知 [128](#page-127-0) 需要纸张的通知 [128](#page-127-0) 订购耗材 打印机本地连接到计算机 [121](#page-120-0) 打印机连接到网络 [121](#page-120-0) 端口设置 配置 [46](#page-45-0) 多功能进纸器 加载 [57](#page-56-0)

#### **G**

感光鼓组件 更换 [123](#page-122-0) 更改 <输入来源> 为 <尺寸> [146](#page-145-0) 更改 <输入来源> 为 <类型> <尺寸  $> 147$  $> 147$ 更改 <输入来源> 为 <自定义类型 名称> [146](#page-145-0) 更改 <输入来源> 为 <自定义字符 串> [146](#page-145-0) 更换 感光鼓组件 [123](#page-122-0) 碳粉盒 [122](#page-121-0) 固件卡 安装 [21](#page-20-0) 挂起作业 [73](#page-72-0) 为 Macintosh 用户打印 [74](#page-73-0) 为 Windows 用户打印 [74](#page-73-0) 关闭盖门 <x> [148](#page-147-0) 关闭盖门或插入碳粉盒 [148](#page-147-0) 关闭装订完成器侧盖门 [148](#page-147-0) 关闭装订完成器顶部盖板 [148](#page-147-0) 光纤 网络设置 [43](#page-42-0)

### **H**

HTML 菜单 [118](#page-117-0) 耗材 保存 [120](#page-119-0) 节省 [120](#page-119-0) 状态 [121](#page-120-0) 耗材状态,检查 [121](#page-120-0) 呼叫技术支持 [176](#page-175-0) 活动 NIC 菜单 [92](#page-91-0)

**I** IPv6 菜单 [95](#page-94-0)

### **J**

加载 2000 页进纸匣 [54](#page-53-0) 250 页进纸匣(标准或可 选) [51](#page-50-0) 550 页进纸匣(标准或可 选) [51](#page-50-0) 多功能进纸器 [57](#page-56-0) 卡片纸 [57](#page-56-0) 透明胶片 [57](#page-56-0) 信封 [57,](#page-56-0) [60](#page-59-0) 信签在 2000 页进纸匣中 [54](#page-53-0) 信签在多功能进纸器中 [57](#page-56-0) 信签在进纸匣中 [51](#page-50-0) 加载订书钉 [151](#page-150-0) 加载纸张菜单 [88](#page-87-0) 检查进纸匣 <x> 连接 [147](#page-146-0) 检查设备状态 在内嵌的 Web 服务器上 [128](#page-127-0) 检查双面打印连接 [147](#page-146-0) 检查无响应的打印机 [145](#page-144-0) 接纸架设置菜单 [90](#page-89-0) 节省耗材 [120](#page-119-0) 解除进纸匣连接 [61](#page-60-0) 进纸器 安装 [34](#page-33-0) 进纸器,纸张 安装 [34](#page-33-0) 进纸匣 解除连接 [61](#page-60-0), [62](#page-61-0) 连接 [61,](#page-60-0) [62](#page-61-0) 进纸匣解除连接 [62,](#page-61-0) [63](#page-62-0) 进纸匣连接 [62,](#page-61-0) [63](#page-62-0) 进纸疑难解答 被卡的页面不重新打印 [165](#page-164-0) 清除卡纸后消息仍然显示 [165](#page-164-0)

### **K**

卡片纸 加载 [57](#page-56-0) 使用提示 [73](#page-72-0) 卡纸 避免 [131](#page-130-0) 定位卡纸区域 [132](#page-131-0) 号码 [132](#page-131-0) 位置 [132](#page-131-0) 卡纸,清除 200 [132](#page-131-0)

### **L**

连接 输出接纸架 [62](#page-61-0) 连接电缆 [35](#page-34-0) 连接进纸匣 [61](#page-60-0) 联系技术支持 [176](#page-175-0)

#### **M**

Macintosh 无线网络安装 [40](#page-39-0) 默认纸张来源菜单 [80](#page-79-0) 目录列表 打印 [76](#page-75-0)

# **N**

NetWare 菜单 [97](#page-96-0) 内存卡 安装 [20](#page-19-0) 疑难解答 [164](#page-163-0) 内嵌的 Web 服务器 [128](#page-127-0) 不打开 [145](#page-144-0) 设置电子邮件警报 [128](#page-127-0) 内置方案端口 安装 [24](#page-23-0) 疑难解答 [164](#page-163-0) 内置方案端口, 网络 更改端口设置 [46](#page-45-0)

### **P**

PCL 仿真菜单 [114](#page-113-0) PDF 菜单 [114](#page-113-0) PostScript 菜单 [114](#page-113-0) PPDS 菜单 [116](#page-115-0) 配置 打印机 [13](#page-12-0)

端口设置 [46](#page-45-0) 配置多功能进纸器菜单 [83](#page-82-0) 配置信息 无线网络 [38](#page-37-0)

### **Q**

清洁 打印机外部 [120](#page-119-0) 驱动程序配置文件程序 [69](#page-68-0) 取消作业 从 Macintosh [77](#page-76-0) 从 Windows [77](#page-76-0) 从打印机控制面板 [77](#page-76-0)

## **R**

软件 打印机耗材再订购应用程序 [70](#page-69-0) 打印机警报实用程序 [69](#page-68-0) 打印状态窗口 [70](#page-69-0) 驱动程序配置文件程序 [69](#page-68-0) 状态监视中心 [69](#page-68-0)

# **S**

SMTP 设置菜单 [103](#page-102-0) 闪存卡 安装 [21](#page-20-0) 疑难解答 [164](#page-163-0) 闪存驱动器 [75](#page-74-0) 设置 TCP/IP 地址 [94](#page-93-0) Universal 纸张尺寸 [50](#page-49-0) 串行打印 [47](#page-46-0) 纸张尺寸 [49](#page-48-0) 纸张类型 [49](#page-48-0) 设置菜单 [109](#page-108-0) 设置打印机 在有线网络上 (Macintosh) [43](#page-42-0) 在有线网络上(Windows) [43](#page-42-0) 设置日期/时间菜单 [105](#page-104-0) 省电模式 调整 [129](#page-128-0) 实用程序菜单 [113](#page-112-0) 使用指南 卡片纸 [73](#page-72-0) 透明胶片 [72](#page-71-0) 信封 [72](#page-71-0) 信签 [71](#page-70-0) 输出菜单 [110](#page-109-0) 输出接纸架 连接 [62](#page-61-0)

### **T**

TCP/IP 菜单 [94](#page-93-0) 碳粉盒 更换 [122](#page-121-0) 提示 标签,纸张 [72](#page-71-0) 替换尺寸菜单 [84](#page-83-0) 透明胶片 加载 [57](#page-56-0) 使用提示 [72](#page-71-0) 图像菜单 [119](#page-118-0)

### **U**

Universal 设置菜单 [89](#page-88-0) Universal 纸张尺寸 设置 [50](#page-49-0) USB 菜单 [98](#page-97-0) USB 端口 [35](#page-34-0)

### **W**

Web 站点 查找 [12](#page-11-0) **Windows** 无线网络安装 [38](#page-37-0) 网卡菜单 [94](#page-93-0) 网络 <x> 菜单 [92](#page-91-0) 网络设置页 打印 [36](#page-35-0) 文档,打印 从 Macintosh [71](#page-70-0) 从 Windows [71](#page-70-0) 无线菜单 [96](#page-95-0) 无线网络 安装,使用 Macintosh [40](#page-39-0) 安装, 使用 Windows [38](#page-37-0) 配置信息 [38](#page-37-0)

### **X**

XPS 菜单 [114](#page-113-0) 系统板 访问 [18](#page-17-0) 显示屏, 打印机控制面板 [16](#page-15-0) 显示屏疑难解答 显示屏为空白 [158](#page-157-0) 显示屏只显示菱形图案 [158](#page-157-0) 校验打印作业 [73](#page-72-0) 为 Macintosh 用户打印 [74](#page-73-0) 为 Windows 用户打印 [74](#page-73-0) 信封 加载 [57,](#page-56-0) [60](#page-59-0)

索引

使用提示 [72](#page-71-0) 信封增强 [84](#page-83-0) 信签 加载,2000 页进纸匣 [54](#page-53-0) 加载,多功能进纸器 [57](#page-56-0) 加载,进纸匣 [51](#page-50-0) 使用提示 [71](#page-70-0) 信息,查找 [12](#page-11-0) 选件 传真卡 [18](#page-17-0) 打印机硬盘 [18,](#page-17-0) [30](#page-29-0) 端口 [18](#page-17-0) 固件卡 [18](#page-17-0)[, 21](#page-20-0) 进纸器 [34](#page-33-0) 内存卡 [18](#page-17-0)[, 20](#page-19-0) 内置方案端口 [18](#page-17-0)[, 24](#page-23-0) 内置式 [18](#page-17-0) 闪存卡 [21](#page-20-0) 网络连接 [18](#page-17-0) 循环再生 Dell 产品 [126](#page-125-0)

## **Y**

移动打印机 [126](#page-125-0) 疑难解答 检查无响应的打印机 [145](#page-144-0) 解决基本打印机问题 [145](#page-144-0) 联系技术支持 [176](#page-175-0) 疑难解答,打印 不打印多语言 PDF [158](#page-157-0) 不打印挂起作业 [159](#page-158-0) 不打印作业 [159](#page-158-0) 不逐份打印大的作业 [161](#page-160-0) 出现意想不到的页中断 [161](#page-160-0) 打印不正确的字符 [160](#page-159-0) 打印作业的时间超过预期 [160](#page-159-0) 进纸匣连接不工作 [160](#page-159-0) 频繁出现卡纸 [164](#page-163-0) 页边距不正确 [167](#page-166-0) 纸张卷曲 [168](#page-167-0) 作业从错误的进纸匣打印 [160](#page-159-0) 作业打印在错误的纸张上 [160](#page-159-0) 疑难解答,打印机选件 2,000 页进纸器 [163](#page-162-0) 带适配器的硬盘 [164](#page-163-0) 进纸匣 [162](#page-161-0) 内存卡 [164](#page-163-0) 内置方案端口 [164](#page-163-0) 闪存卡 [164](#page-163-0) 信封进纸器 [163](#page-162-0) 选件不工作 [162](#page-161-0)

疑难解答,打印质量 白色实线条纹 [170](#page-169-0) 重复的缺陷 [169](#page-168-0) 出现重影 [166](#page-165-0) 出现灰色背景 [167](#page-166-0) 打印不规则 [168](#page-167-0) 打印密度不均匀 [176](#page-175-0) 打印浓度太浅 [171](#page-170-0) 打印浓度太深 [170](#page-169-0) 打印歪斜 [169](#page-168-0) 打印质量测试页 [165](#page-164-0) 黑色实线条纹 [170](#page-169-0) 空白页 [166](#page-165-0) 碳粉斑点 [175](#page-174-0) 碳粉模糊或背景阴影 [174](#page-173-0) 碳粉脱落 [174](#page-173-0) 透明胶片的打印质量很差 [175](#page-174-0) 图像被剪切 [166](#page-165-0) 页面打印为单色 [172](#page-171-0) 页面上出现垂直条纹 [173](#page-172-0) 页面上出现水平条纹 [173](#page-172-0) 疑难解答,进纸 被卡的页面不重新打印 [165](#page-164-0) 清除卡纸后消息仍然显示 [165](#page-164-0) 疑难解答,显示屏 显示屏为空白 [158](#page-157-0) 显示屏只显示菱形图案 [158](#page-157-0) 以太网端口 [35](#page-34-0) 以太网络连接 Macintosh [43](#page-42-0) Windows [43](#page-42-0) 硬盘被损坏 [148](#page-147-0) 用 <尺寸> 加载 <输入来源> [150](#page-149-0) 用 <尺寸> 加载手动进纸器 [151](#page-150-0) 用 <类型> <尺寸> 加载 <输入来源 > [150](#page-149-0) 用 <类型> <尺寸> 加载手动进纸 器 [151](#page-150-0) 用 <自定义类型名称> 加载 <输入 来源> [149](#page-148-0) 用 <自定义类型名称> 加载手动进 纸器 [150](#page-149-0) 用 <自定义字符串> 加载 <输入来 源> [150](#page-149-0) 用 <自定义字符串> 加载手动进纸 器 [150](#page-149-0) 有线网络连接 使用 Macintosh [43](#page-42-0) 有线网络设置 使用 Windows [43](#page-42-0) 运输打印机 [127](#page-126-0)

#### **Z**

杂项菜单 [104](#page-103-0) 再生纸 使用 [65](#page-64-0) 纸张 Universal 尺寸设置 50<br>Thispace ( 1711 Universal 纸张尺寸 [89](#page-88-0) 保存 [66](#page-65-0) 不可接受 [65](#page-64-0) 设置尺寸 [49](#page-48-0) 设置类型 [49](#page-48-0) 特性 [64](#page-63-0) 信签 [65](#page-64-0) 选择 [65](#page-64-0) 选择重量 [86](#page-85-0) 预印表单 [65](#page-64-0) 再生纸 [65](#page-64-0) 纸张尺寸 打印机支持 [66](#page-65-0) 纸张尺寸,检测 尺寸检测 [49](#page-48-0) 纸张尺寸/类型菜单 [80](#page-79-0) 纸张和特殊介质,加载 纸张尺寸, 检测 [49](#page-48-0) 纸张卡住 避免 [131](#page-130-0) 纸张卡住,清除 200 [132](#page-131-0) 201 [133](#page-132-0) 260 [140](#page-139-0) 271–279 [140](#page-139-0) 280 [141](#page-140-0) 纸张类型 打印机支持 [68](#page-67-0) 加载位置 [68](#page-67-0) 双面打印支持 [68](#page-67-0) 纸张纹理菜单 [84](#page-83-0) 纸张重量菜单 [86](#page-85-0) 质量菜单 [112](#page-111-0) 状态监视中心 [69](#page-68-0) 字体样本列表 打印 [76](#page-75-0) 自定义类型 <x> 更改名称 [63](#page-62-0) 自定义类型菜单 [89](#page-88-0)